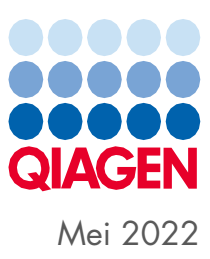

# QIAsymphony® SP/AS Geconsolideerde bedieningshandleiding

Voor gebruik met softwareversie 5.0

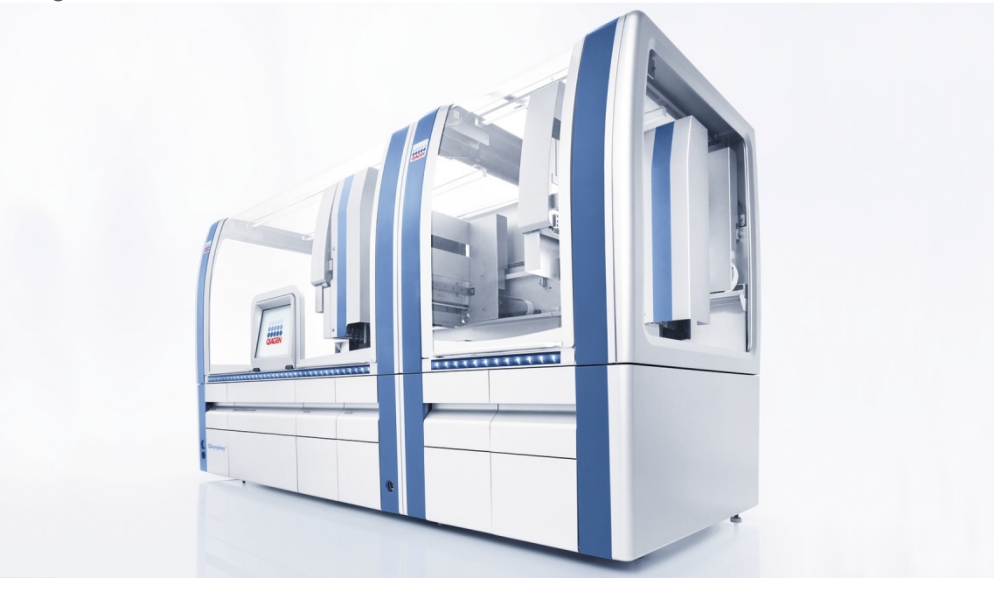

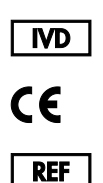

9001297, 9001301

QIAGEN GmbH QIAGEN Strasse 1, 40724 Hilden DUITSLAND

R1

Sample to Insight

## Inhoud

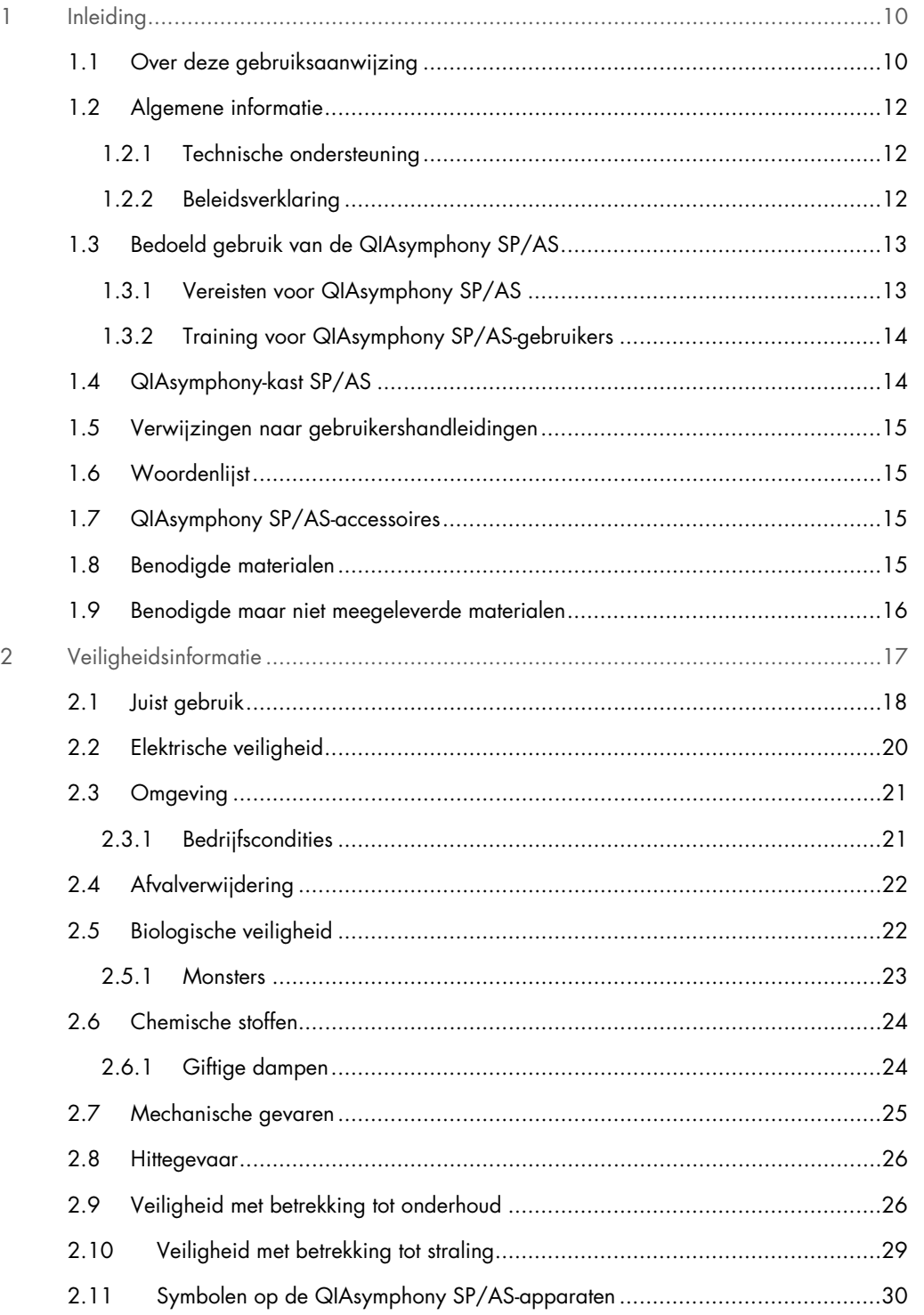

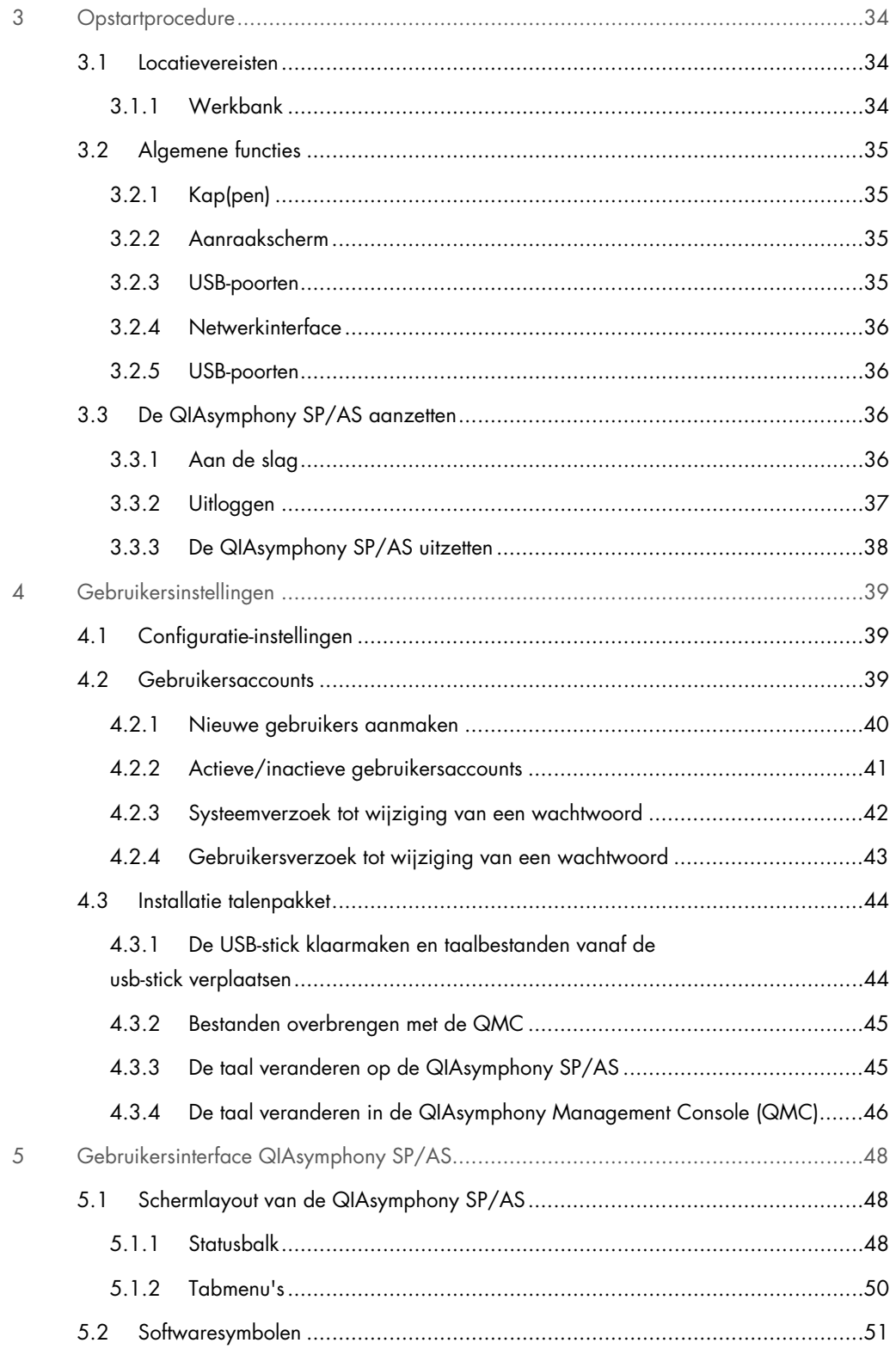

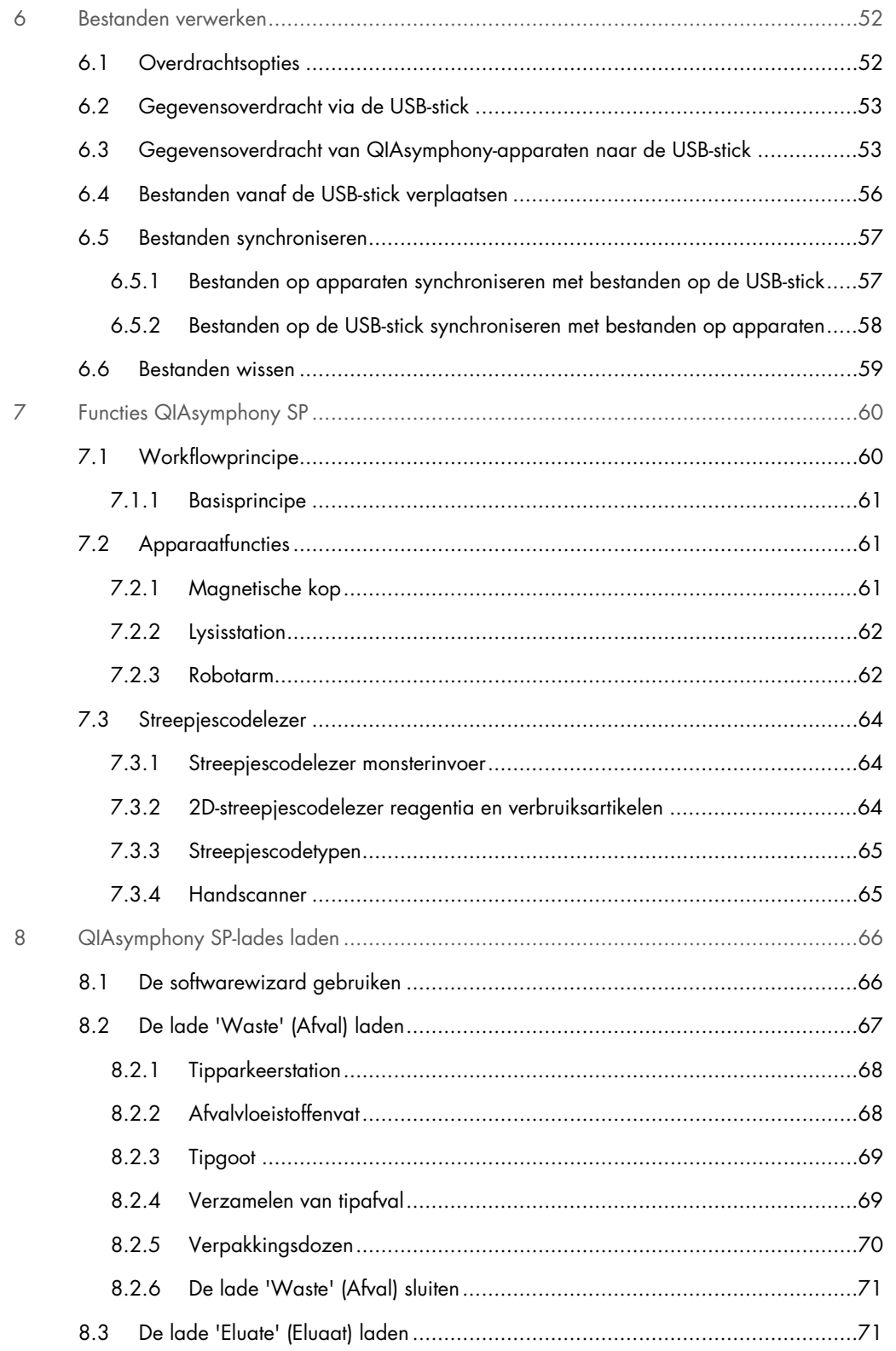

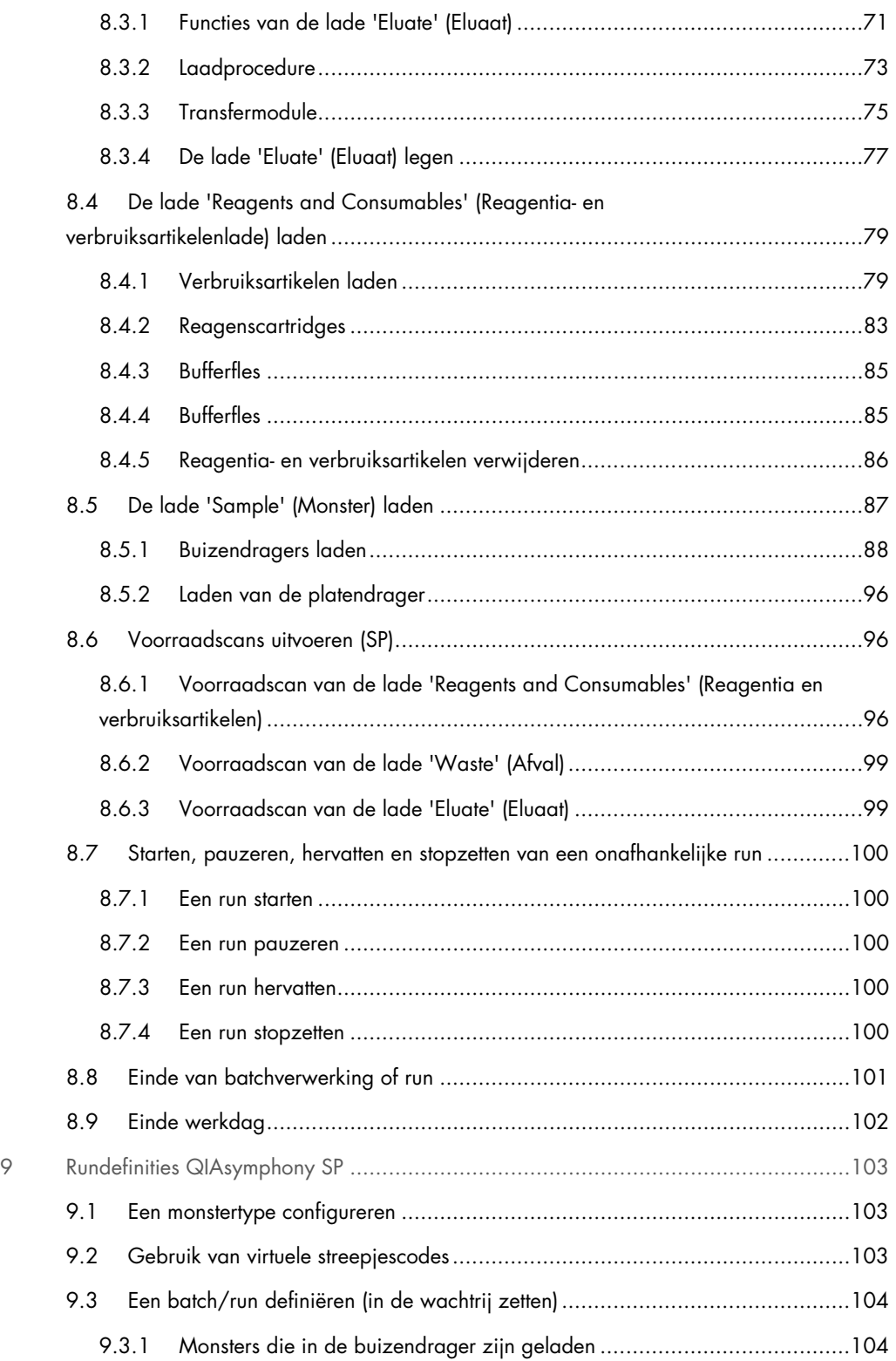

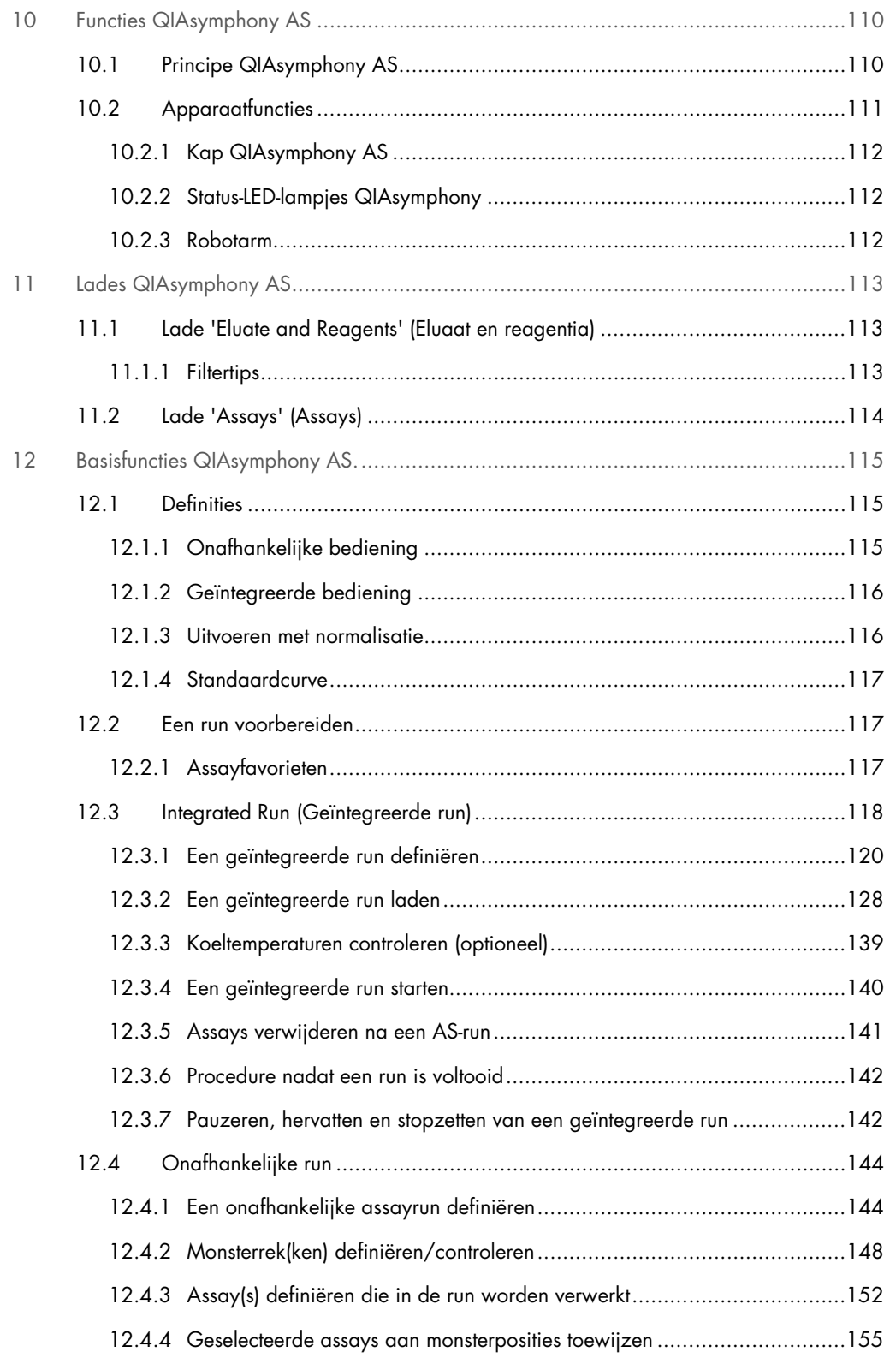

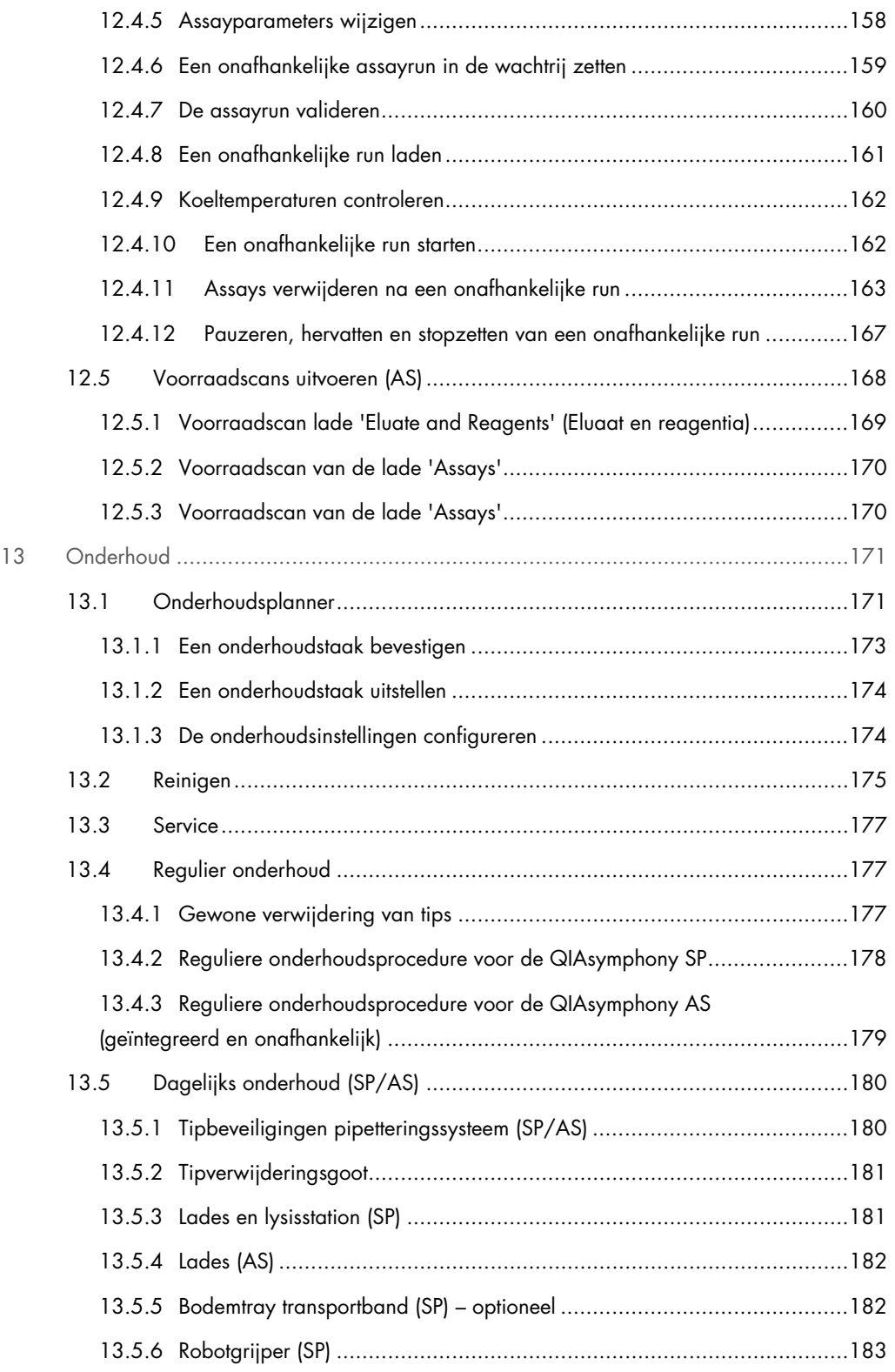

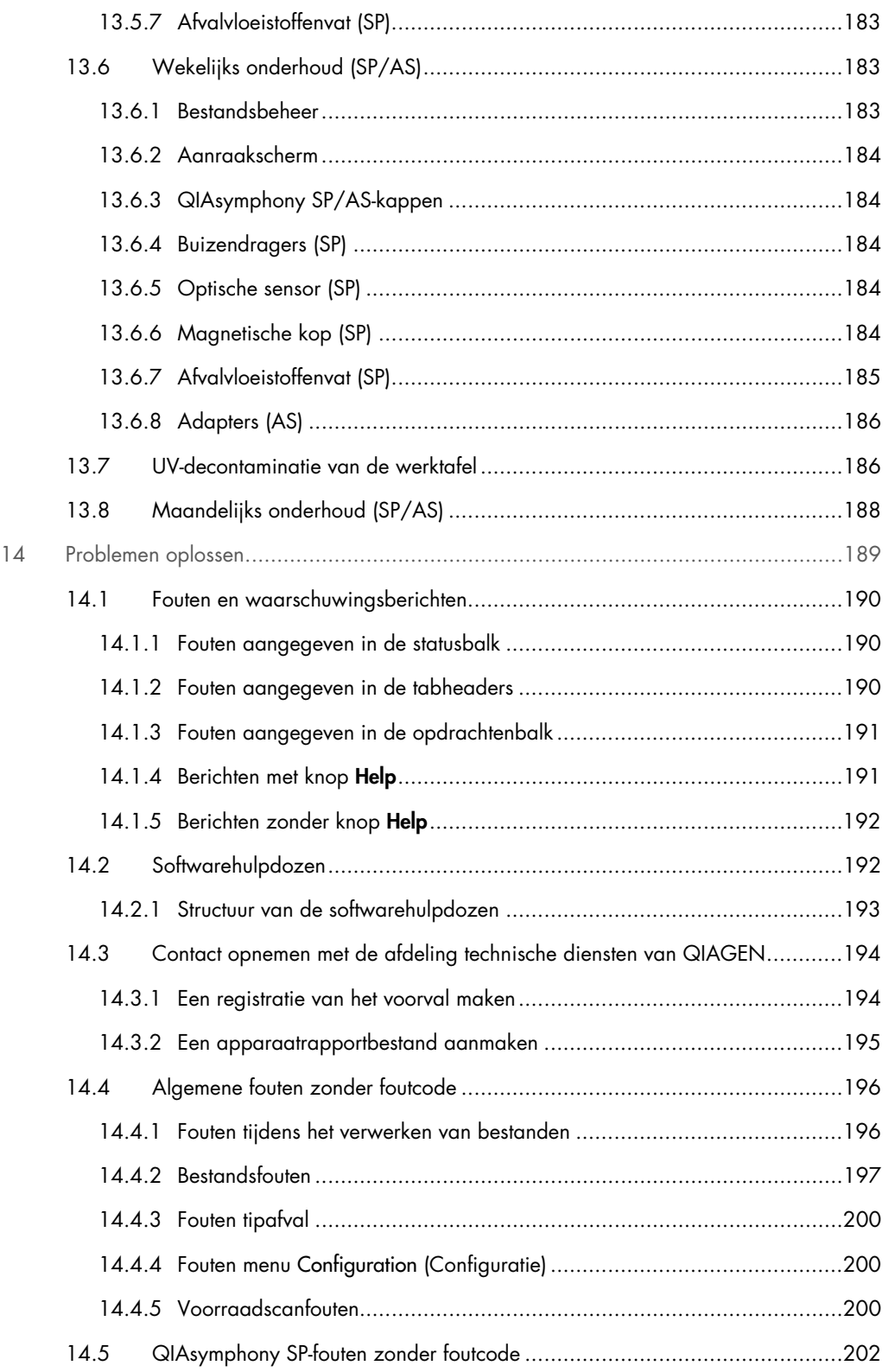

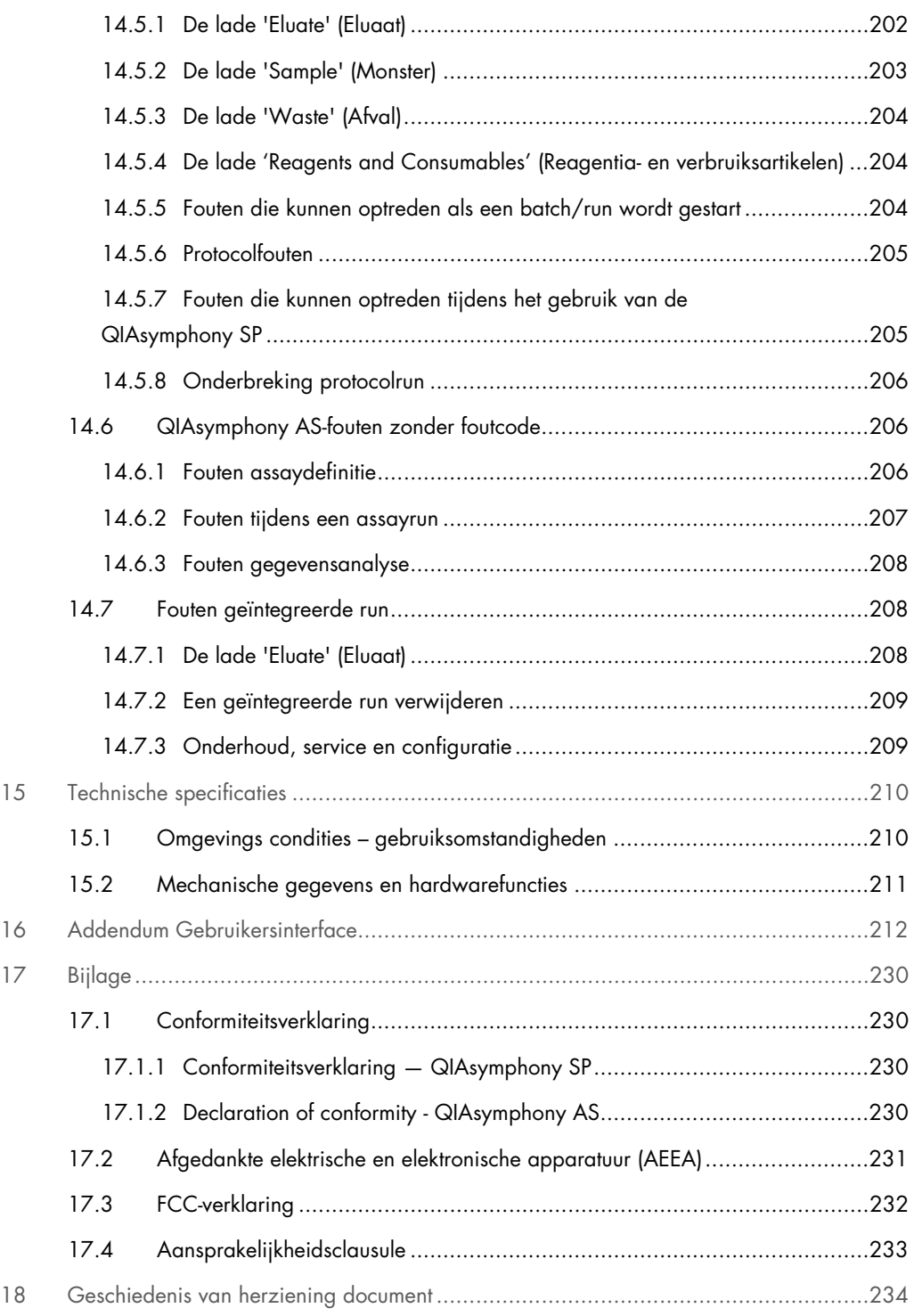

### <span id="page-9-0"></span>1 Inleiding

Hartelijk dank voor uw keuze voor QIAsymphony SP/AS-apparaten. Wij hebben er het volste vertrouwen in dat ze een integraal onderdeel van uw laboratorium zullen worden.

Deze geconsolideerde bedieningshandleiding biedt algemene informatie over de bediening van QIAsymphony SP- en AS-apparaten.

Voordat u de instrumenten gaat gebruiken, dient u eerst deze geconsolideerde bedieningshandleiding te lezen. U dient zich aan de instructies en de veiligheidsinformatie in de geconsolideerde bedieningshandleiding te houden, zodat de apparaten veilig werken en in een veilige staat blijven.

#### <span id="page-9-1"></span>1.1 Over deze gebruiksaanwijzing

Deze gebruiksaanwijzing bestaat uit de volgende hoofdstukken met informatie over de QIAsymphony SP/AS-instrumenten:

- [Inleiding](#page-9-0)
- [Veiligheidsinformatie](#page-16-0)
- **•** [Opstartprocedure](#page-33-0)
- **[Gebruikersinstellingen](#page-38-0)**
- **•** [Gebruikersinterface QIAsymphony SP/AS](#page-47-0)
- [Bestanden verwerken](#page-51-0)
- [Functies QIAsymphony SP](#page-59-0)
- [QIAsymphony SP-lades laden](#page-65-0)
- [Rundefinities QIAsymphony SP](#page-102-0)
- **•** [Functies QIAsymphony AS](#page-109-0)
- [Lades QIAsymphony AS](#page-112-0)
- **•** [Basisfuncties QIAsymphony AS.](#page-114-0)
- **•** [Onderhoud](#page-170-0)
- [Problemen oplossen](#page-188-0)
- [Technische specificaties](#page-209-0)
- [Addendum Gebruikersinterface](#page-211-0)
- [Bijlage](#page-229-0)
- **•** Bestelgegevens
- **[Geschiedenis van herziening document](#page-233-0)**

De bijlage bevat de volgende informatie:

- **•** [Conformiteitsverklaring](#page-229-1)
- [Afgedankte elektrische en elektronische apparatuur \(AEEA\)](#page-230-0) Verklaring
- [FCC-verklaring](#page-231-0)
- [Aansprakelijkheidsclausule](#page-232-0)

#### <span id="page-11-0"></span>1.2 Algemene informatie

#### <span id="page-11-1"></span>1.2.1 Technische ondersteuning

Wij zijn trots op de kwaliteit en beschikbaarheid van de technische ondersteuning die wij bij QIAGEN bieden. Bij onze afdelingen Technische ondersteuning werken ervaren wetenschappers met uitgebreide praktische en theoretische ervaring en deskundigheid in moleculaire biologie en het gebruik van QIAGEN-producten. Als u vragen hebt of problemen ondervindt met betrekking tot de QIAsymphony SP/AS- of QIAGEN-producten in het algemeen, kunt u altijd contact met ons opnemen.

De klanten van QIAGEN vormen voor ons een belangrijke informatiebron met betrekking tot geavanceerde of gespecialiseerde toepassingen van onze producten. Deze informatie is nuttig voor andere wetenschappers en voor de onderzoekers van QIAGEN. Daarom moedigen wij u aan om contact met ons op te nemen als u suggesties hebt voor de werking van een product of voor nieuwe toepassingen en technieken.

Neem bij technische vragen contact op met de technische diensten van QIAGEN.

#### Website: [support.qiagen.com](http://support.qiagen.com/)

Wanneer u contact opneemt met de technische diensten van QIAGEN over fouten, zorg er dan voor dat u de volgende informatie bij de hand heeft:

- QIAsymphony SP/AS-serienummer, type, en versie
- Foutcode (indien van toepassing)
- Tijdstip waarop de fout voor de eerste keer optrad
- Frequentie van het optreden van de fout (d.w.z. intermitterende of aanhoudende fout)
- Kopie van logbestanden

Ga naar [www.qiagen.com/goto/QIAsymphony](http://www.qiagen.com/goto/QIAsymphony) voor de laatste informatie over QIAsymphony SP/AS-instrumenten.

#### <span id="page-11-2"></span>1.2.2 Beleidsverklaring

Het is het beleid van QIAGEN om producten te verbeteren zodra nieuwe technieken en onderdelen beschikbaar komen. QIAGEN behoudt zich te allen tijde het recht voor om specificaties te wijzigen. Wij doen er alles aan om nuttige en passende documentatie te maken, en waarderen daarom uw commentaar op deze gebruiksaanwijzing. Neem contact op met de technische diensten van QIAGEN.

#### <span id="page-12-0"></span>1.3 Bedoeld gebruik van de QIAsymphony SP/AS

Opmerking: QIAsymphony SP- en AS-apparaten zijn bedoeld voor gebruik door professionals, zoal technici en artsen die getraind zijn in moleculaire biologietechnieken en het gebruik van QIAsymphony SP- en AS-apparaten.

#### QIAsymphony SP

Het QIAsymphony SP-instrument is bedoeld voor het geautomatiseerd zuiveren van nucleïnezuren voor toepassingen in de moleculaire diagnostiek en/of moleculaire biologie.

Het is uitsluitend bedoeld voor gebruik in combinatie met QIAsymphony-kits voor de QIAsymphony SP, voor toepassingen beschreven in de handleidingen voor de kits.

#### QIAsymphony AS

Het QIAsymphony AS-instrument is bedoeld voor de uitvoering van geautomatiseerde assayopstelling voor toepassingen in de moleculaire diagnostiek en/of moleculaire biologie.

Als het instrument wordt gebruikt in combinatie met QIAGEN-kits voor het QIAsymphony ASinstrument dan kan het worden ingezet voor toepassingen die staan beschreven in de handleidingen voor de QIAGEN-kits.

Als het QIAsymphony AS-instrument wordt gebruikt in combinatie met andere kits dan die van QIAGEN, is het de verantwoordelijkheid van de gebruiker om de prestatie van de productcombinatie voor een bepaalde toepassing te valideren.

#### <span id="page-12-1"></span>1.3.1 Vereisten voor QIAsymphony SP/AS

In de tabel hieronder staan het algemene competentie- en opleidingsniveau dat nodig is voor transport, installatie, gebruik, onderhoud en bediening van de QIAsymphony SP/AS-instrumenten.

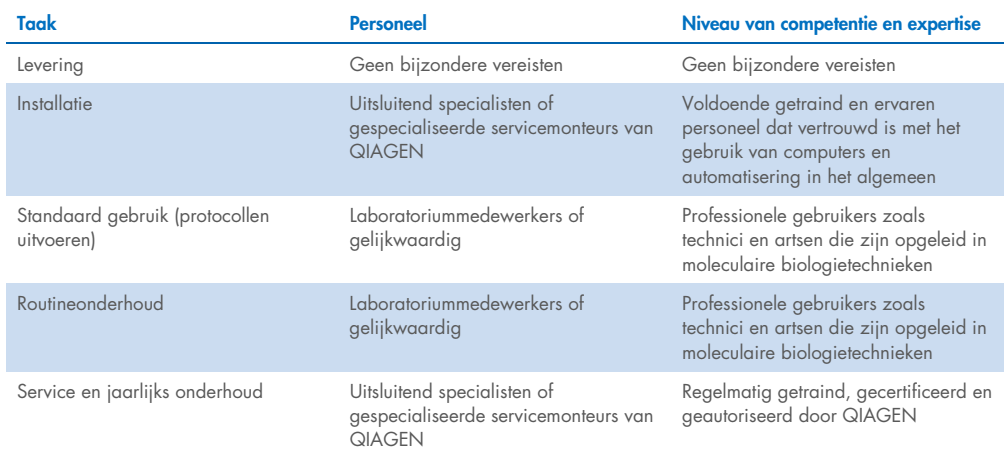

#### <span id="page-13-0"></span>1.3.2 Training voor QIAsymphony SP/AS-gebruikers

Klanten worden getraind door een QIAGEN-vertegenwoordiger na installatie van het/de QIAsymphony SP/AS-appara(a)t(en). De training duurt 1-3 dagen, afhankelijk van het onderwerp en het kennisniveau van de klant.

De basistraining behandelt algemeen gebruik van het systeem, gebruikersmanagement, configuratie, de QIAsymphony Management Console (QMC)-software, regulier onderhoud en algemene probleemoplossing. Specifieke onderwerpen wat betreft het gebruik worden behandeld in een training voor gevorderden.

QIAGEN kan ook herscholing verzorgen, bijvoorbeeld na updates of voor nieuwe laboratoriummedewerkers. Neem contact op met de afdeling tecchnische diensten van QIAGEN voor meer informatie over herscholing.

#### <span id="page-13-1"></span>1.4 QIAsymphony-kast SP/AS

De QIAsymphony-kast SP/AS is een optioneel accessoire voor QIAsymphony SP/AS-apparaten. QIAsymphony-kasten zijn speciaal ontworpen om de QIAsymphony SP/AS-apparaten in uw laboratorium te plaatsen. Ga voor meer informatie naar [www.qiagen.com/goto/QIAsymphony](http://www.qiagen.com/goto/QIAsymphony) of neem contact op met de afdeling Technische diensten van QIAGEN.

#### <span id="page-14-0"></span>1.5 Verwijzingen naar gebruikershandleidingen

In deze geconsolideerde bedieningshandleiding wordt gerefereerd naar de volgende gebruikershandleidingen:

- *QIAsymphony SP/AS User Manual – General Description (Gebruikershandleiding voor de QIAsymphony SP/AS – Algemene beschrijving)*
- *QIAsymphony SP/AS User Manual – Operating the QIAsymphony SP (Gebruikershandleiding voor de QIAsymphony SP/AS – de QIAsymphony SP in bedrijf)*
- *QIAsymphony SP/AS User Manual – Operating the QIAsymphony AS (Gebruikershandleiding voor de QIAsymphony SP/AS – de QIAsymphony AS in bedrijf)*
- *QIAsymphony Management Console User Manual (Gebruikershandleiding voor de QIAsymphony Management Console)*
- **•** QIAsymphony Cabinet SP/AS User Guide (Gebruikershandleiding voor de *QIAsymphony-kast SP/AS)*

#### <span id="page-14-1"></span>1.6 Woordenlijst

Voor een woordenlijst met betrekking tot de termen die in deze geconsolideerde bedieningshandleiding worden gebruikt, kunt u hoofdstuk 11 van de *QIAsymphony SP/AS User Manual – General Description* (Gebruikershandleiding voor de QIAsymphony SP/AS – Algemene beschrijving) raadplegen.

#### <span id="page-14-2"></span>1.7 QIAsymphony SP/AS-accessoires

Raadpleeg Bijlage C van de *QIAsymphony SP/AS User Manual – General Description* (Gebruikershandleiding voor de QIAsymphony SP/AS – Algemene beschrijving) voor informatie over QIAsymphony-accessoires.

#### <span id="page-14-3"></span>1.8 Benodigde materialen

De volgende materialen worden meegeleverd met het QIAsymphony SP-instrument:

- Sample Carrier, plate, Qsym (cat.nr. 9017659)
- Tip Disposal Bags (afvalzakken voor tips) (cat. nr. 9013395)
- Cooling Adapter, EMT, v2 (cat.nr. 9020730)
- Insert tube 2,0 ml (24) (cat.nr. 9242083)
- USB Memory Stick (cat.nr. 9023312)
- Handheld barcode scanner (cat.nr. 9244481)
- O-ring change tool (cat.nr. 9019164)
- QIAsymphony-software (cat.nr. 9002821)
- QIAsymphony Management Console (cat.nr. 9026029)

De volgende materialen worden meegeleverd met het QIAsymphony AS-instrument:

- Cooling adapter, Reagent holder 1, Qsym (cat.nr. 9018090)
- Cooling adapter, Reagent holder 2, Qsym (cat.nr. 9018089)
- Cooling adapter, EMT, v2, Qsym (cat.nr. 9020730)
- Cooling adapter, 2 ml, v2, Qsym (cat.nr. 9020674)
- Cooling adapter, RG strip tubes 72, Qsym (cat.nr. 9018092)
- Cooling adapter, PCR, v2, Qsym (cat.nr. 9020732)

#### <span id="page-15-0"></span>1.9 Benodigde maar niet meegeleverde materialen

- Filter-Tips 1500 μl (1024) (cat.nr. 997024)
- Filter-Tips, 200 μl (1024) (cat.nr. 990332)
- Filter-Tips, 50 μl (1024) (cat.nr. 997120)
- Sample Prep Cartridges, 8-well (336) (cat.nr. 997002)
- 8-Rod Covers (144) (cat.nr. 997004)
- Elution Microtubes CL (24 x 96) (cat.nr. 19588)
- Reagent Cartridge Holder (2) (cat.nr. 997008)
- Accessory Trough (10) (cat.nr. 997012)

Opmerking: Gebruik uitsluitend hulpmiddelen die zijn geleverd door QIAGEN.

Een QIAsymphony-extractiekit is vereist voor het uitvoeren van geautomatiseerde isolatie en zuivering van nucleïnezuren op de QIAsymphony SP/AS (beschikbaar voor IVD- en Life Sciencetoepassingen).

Opmerking: De vereiste monstertypen en instructies voor monsterafname, verwerking en opslag worden gespecificeerd in de handleiding van de kit.

### <span id="page-16-0"></span>2 Veiligheidsinformatie

Voordat u de QIAsymphony SP/AS-instrumenten in gebruik neemt, is het essentieel dat u eerst aandachtig deze gebruiksaanwijzing leest en hierbij met name aandacht schenkt aan de veiligheidsinformatie. U dient zich aan de instructies en de veiligheidsinformatie in de gebruikershandleiding te houden, zodat het instrument veilig werkt en het in een veilige staat blijft.

In deze geconsolideerde bedieningshandleiding staat op verschillende plaatsen beschreven welke mogelijke gevaren letsel kunnen veroorzaken bij de gebruiker of schade aan het apparaat kunnen opleveren.

Indien de apparatuur wordt bediend op een wijze die niet door de fabrikant is beschreven, kan dit ten koste gaan van de bescherming die het apparaat biedt.

De volgende typen veiligheidsinformatie komen in deze geconsolideerde bedieningshandleiding voor.

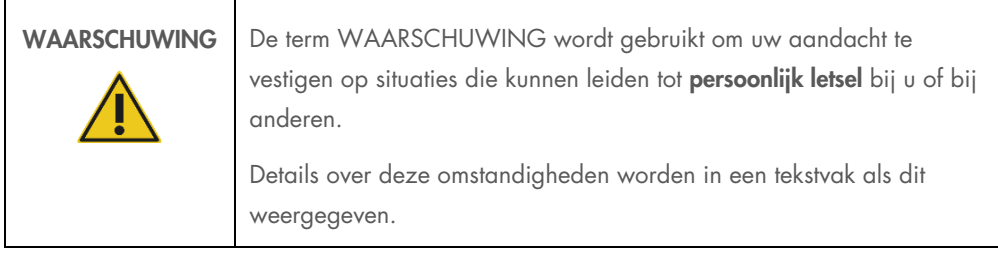

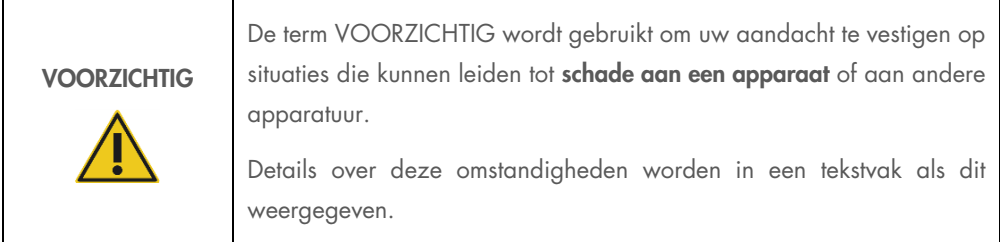

Het advies in deze gebruiksaanwijzing is bedoeld als aanvulling op, en niet ter vervanging van, de normale veiligheidseisen in het land van de gebruiker.

Onthoud dat u volgens de plaatselijke voorschriften verplicht kunt zijn om ernstige incidenten die hebben plaatsgevonden in verband met gebruik van het hulpmiddel te melden bij de fabrikant en/of diens geautoriseerde vertegenwoordiger en de regelgevende instantie van de locatie waar de gebruiker en/of de patiënt zich bevindt.

### <span id="page-17-0"></span>2.1 Juist gebruik

De QIAsymphony SP/AS mag alleen worden bediend door gekwalificeerd personeel dat hiervoor een passende opleiding heeft gehad.

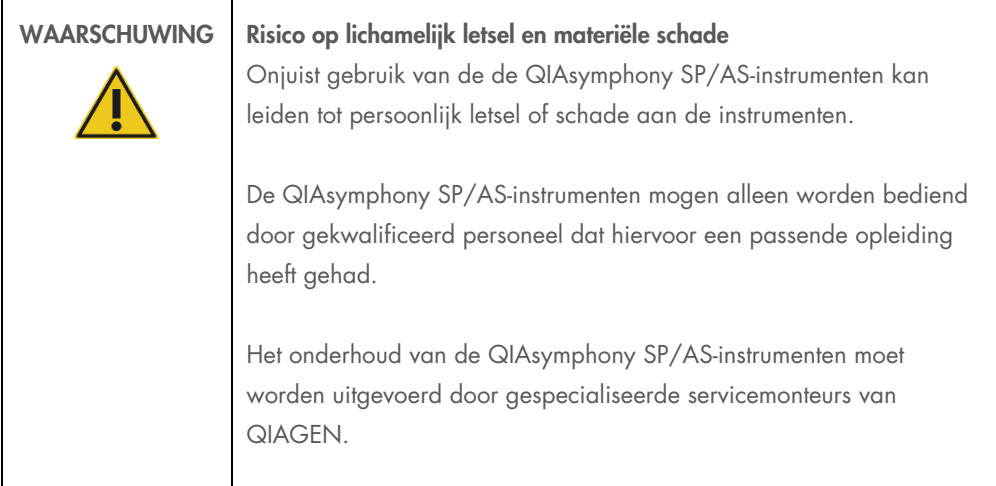

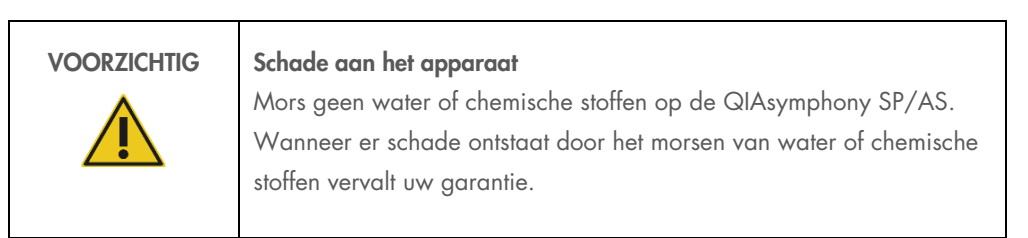

Voer het onderhoud uit zoals is beschreven in hoofdstuk [13.](#page-170-0) Alle vereiste reparaties die het gevolg zijn van onjuist onderhoud, worden door QIAGEN in rekening gebracht.

Opmerking: plaats niets op de kappen van de QIAsymphony SP/AS.

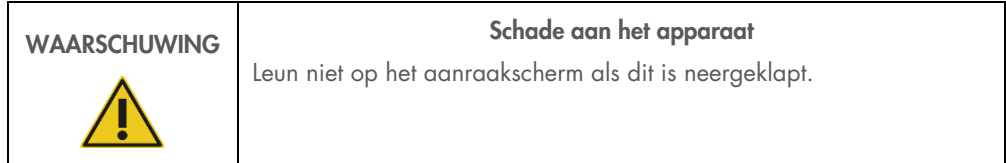

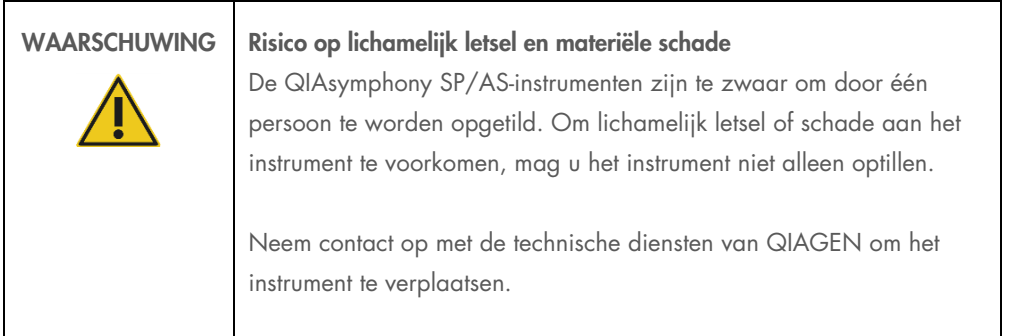

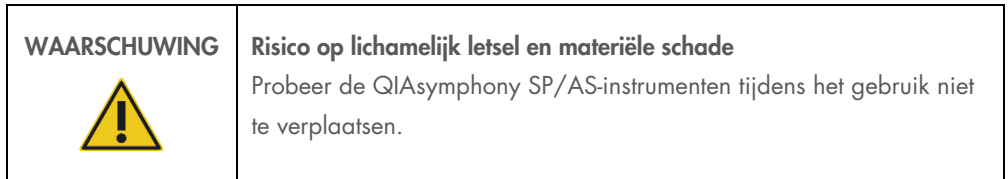

Schakel de QIAsymphony SP/AS-instrumenten in geval van een noodsituatie uit en trek het netsnoer uit het stopcontact.

#### <span id="page-19-0"></span>2.2 Elektrische veiligheid

Opmerking: als het gebruik van de apparaten op enigerlei wijze wordt onderbroken (bijvoorbeeld door een stroomstoring of een mechanisch defect), zet dan de QIAsymphony SP/AS-apparaten eerst uit, trek de stekker uit het stopcontact en neem contact op met de technische diensten van QIAGEN.

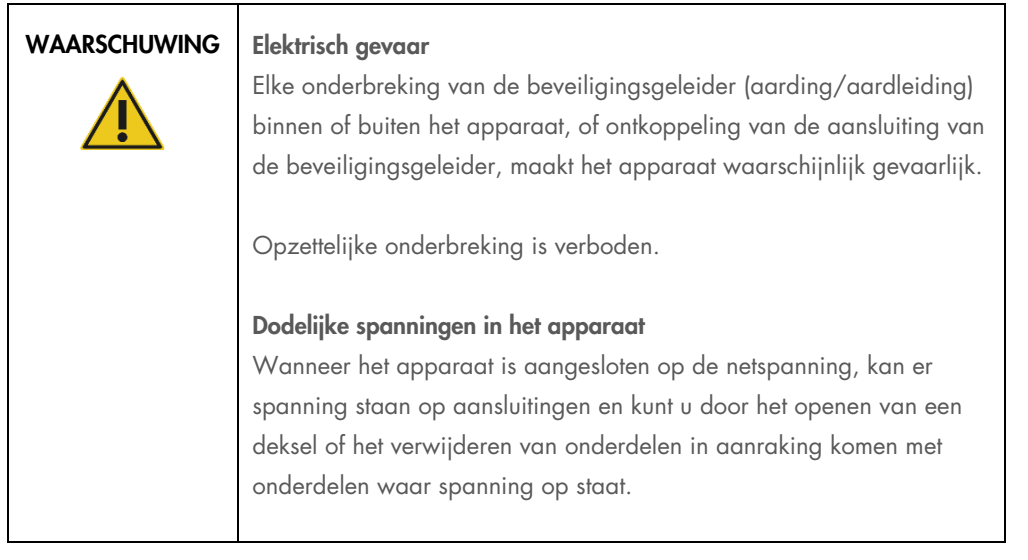

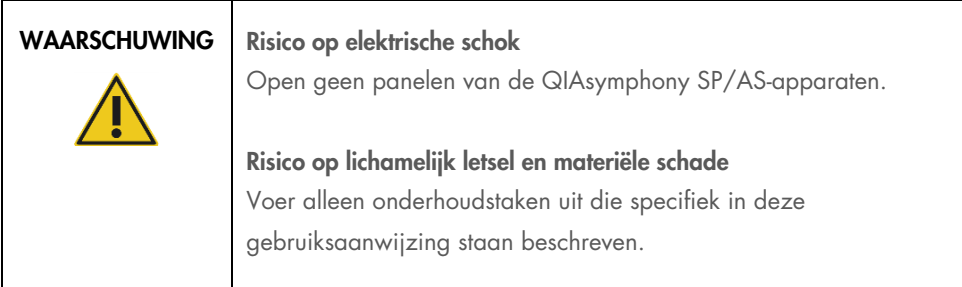

Om een goede en veilige werking ven de QIAsymphony SP/AS-instrumenten te garanderen, dient u het volgende advies op te volgen:

- Het netsnoer moet worden aangesloten op een geaard stopcontact.
- Gebruik alleen de voedingskabel die door QIAGEN geleverd is.
- Breng geen aanpassingen aan de inwendige onderdelen van het apparaat aan en verplaats ze niet.
- Gebruik het apparaat niet als er deksels of onderdelen verwijderd zijn.
- Als er vloeistof op het apparaat is gemorst, schakel het apparaat dan uit, haal de stekker uit het stopcontact en neemt contact op met de technische diensten van QIAGEN.
- Moet het apparaat zodanig zijn geïnstalleerd dat het netsnoer bereikbaar is.

Als het instrument elektrisch onveilig wordt, voorkom dan dat andere mensen ermee werken en neem contact op met de technische diensten van QIAGEN.

Het instrument is waarschijnlijk elektrisch onveilig wanneer:

- Het apparaat of het netsnoer tekenen van schade vertonen.
- Het apparaat langere tijd onder ongunstige omstandigheden is opgeslagen.
- Het apparaat is blootgesteld aan ernstige transportbelastingen.
- Vloeistoffen in direct contact zijn gekomen met elektrische onderdelen van de QIAsymphony SP/AS.
- Het netsnoer is vervangen door een niet-officieel snoer.

#### <span id="page-20-0"></span>2.3 Omgeving

#### <span id="page-20-1"></span>2.3.1 Bedrijfscondities

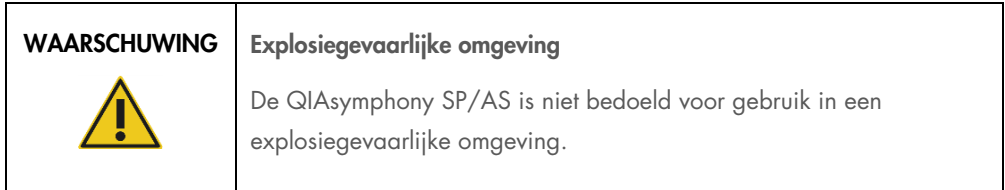

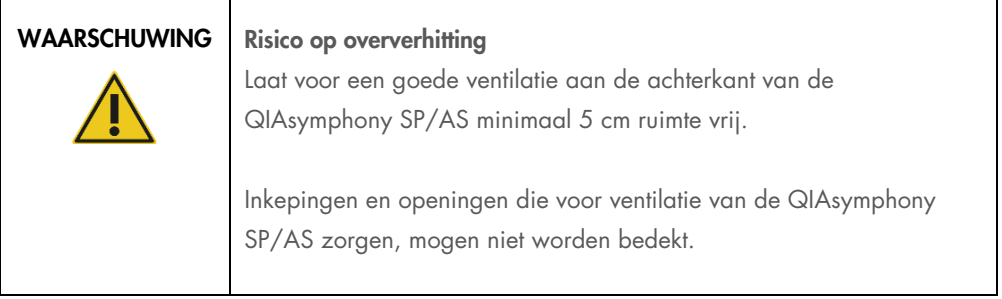

#### <span id="page-21-0"></span>2.4 Afvalverwijdering

Gebruikte verbruiksartikelen, zoals monsterbuisjes, monsterbereidingscartridge, 8-Rod Covers, disposable filter-tips, reagentiabuisjes en elutierekken kunnen gevaarlijke chemicaliën of infectieuze agentia bevatten van de zuivering of het assayopstellingsproces. Dergelijk afval moet worden verzameld en verwijderd in overeenstemming met de plaatselijk geldende veiligheidsvoorschriften.

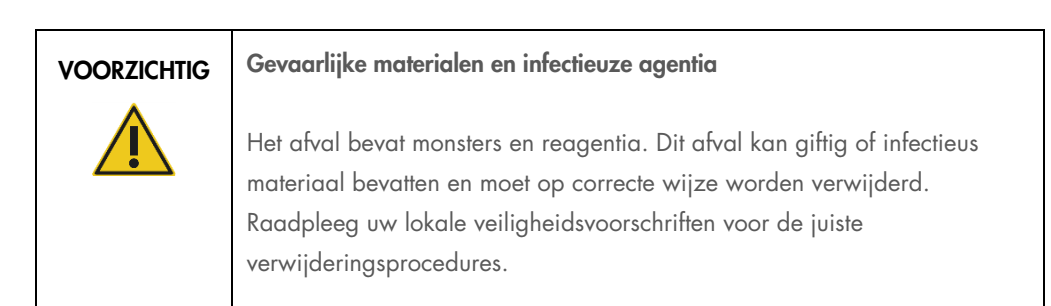

Zie voor de afvoer van afgedankte elektrische en elektronische apparatuur (AEEA-richtlijn) [Bijlage,](#page-229-0) pagina [231.](#page-230-0)

#### <span id="page-21-1"></span>2.5 Biologische veiligheid

Opmerking: Monsters en reagentia die materialen van mensen bevatten, moeten als potentieel infectieus worden behandeld. Gebruik laboratoriumveiligheidsprocedures zoals beschreven in publicaties zoals Biosafety in Microbiological and Biomedical Laboratories, HHS (U.S. Department of Health and Human Services) (Biologische veiligheid in microbiologische en biomedische laboratoria, Amerikaans ministerie van Volksgezondheid en Sociale zaken, [www.cdc.gov/biosafety.htm](http://www.cdc.gov/biosafety.htm)).

#### <span id="page-22-0"></span>2.5.1 Monsters

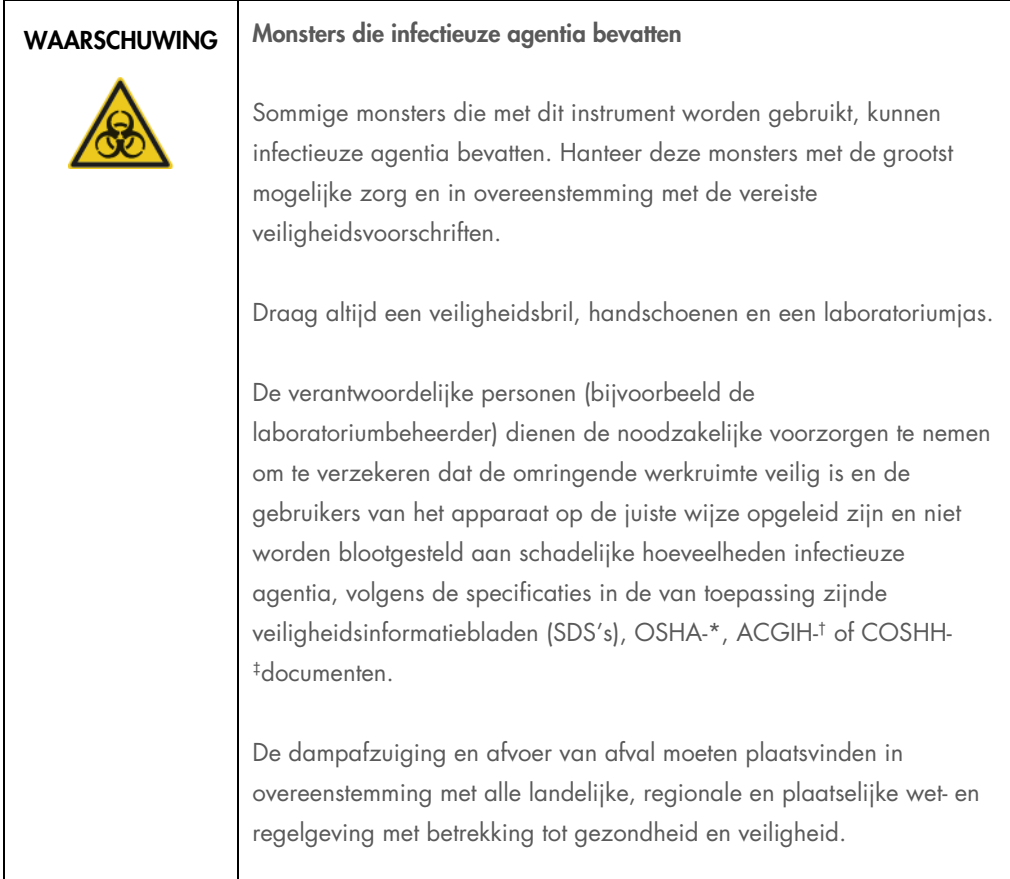

\* OSHA: Occupational Safety and Health Administration (Bureau voor veiligheid en gezondheid op het werk, Verenigde Staten).

† ACGIH: American Conference of Government Industrial Hygienists (Amerikaanse organisatie voor industriële hygiëne, Verenigde Staten).

‡ COSHH: Control of Substances Hazardous to Health (Richtlijn voor schadelijke stoffen, Verenigd Koninkrijk).

Opmerking: Monsters kunnen besmettelijke agentia bevatten. U dient zich bewust te zijn van het gevaar voor de gezondheid dat dergelijke agentia met zich mee kunnen brengen en u dient dergelijke monsters te gebruiken, op te slaan en weg te gooien in overeenstemming met de vereiste veiligheidsvoorschriften.

#### <span id="page-23-0"></span>2.6 Chemische stoffen

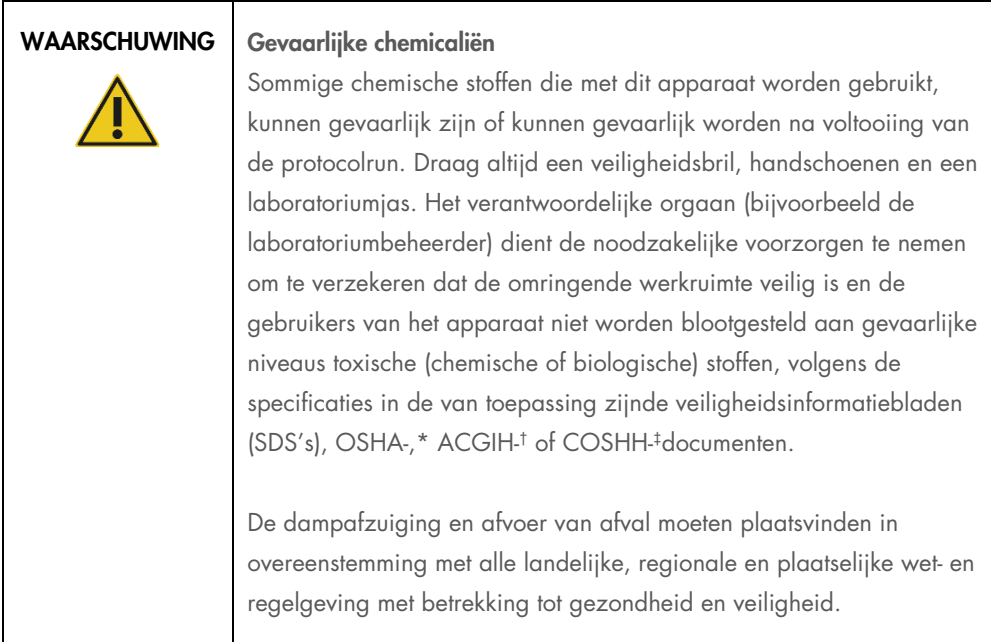

\* OSHA: Occupational Safety and Health Administration (Bureau voor veiligheid en gezondheid op het werk, Verenigde Staten).

† ACGIH: American Conference of Government Industrial Hygienists (Amerikaanse organisatie voor industriële hygiëne, Verenigde Staten).

‡ COSHH: Control of Substances Hazardous to Health (Richtlijn voor schadelijke stoffen, Verenigd Koninkrijk).

#### <span id="page-23-1"></span>2.6.1 Giftige dampen

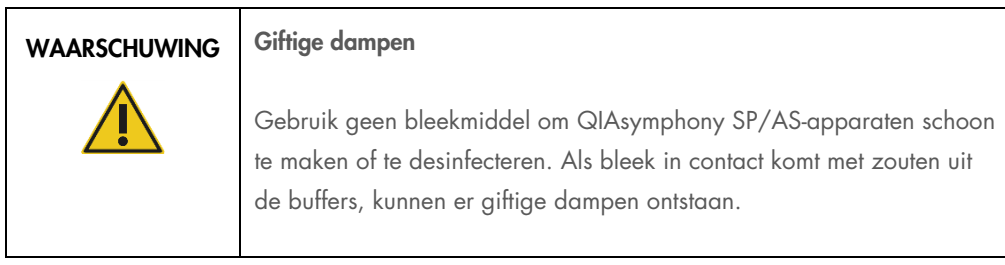

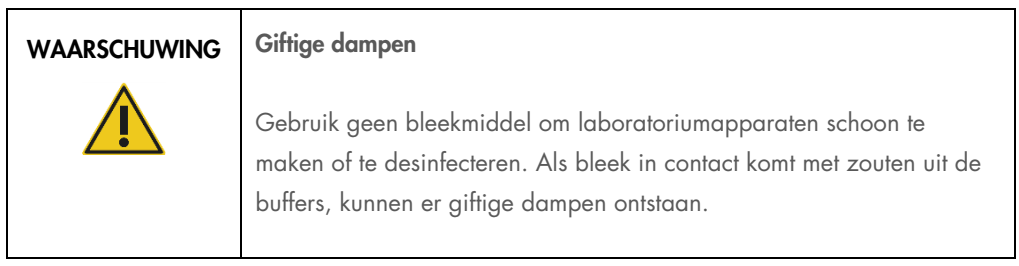

#### <span id="page-24-0"></span>2.7 Mechanische gevaren

De kappen van de QIAsymphony SP/AS-apparaten moeten gesloten blijven tijdens gebruik. Open de kappen alleen als de software hiertoe opdracht geeft.

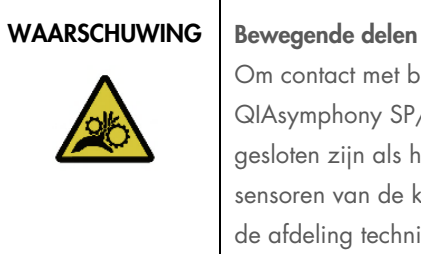

Om contact met bewegende delen tijdens de werking van de QIAsymphony SP/AS-apparaten te vermijden, moeten de kappen gesloten zijn als het apparaat in werking wordt gesteld. Als de sensoren van de kappen niet goed werken, neem dan contact op met de afdeling technische diensten van QIAGEN voor ondersteuning.

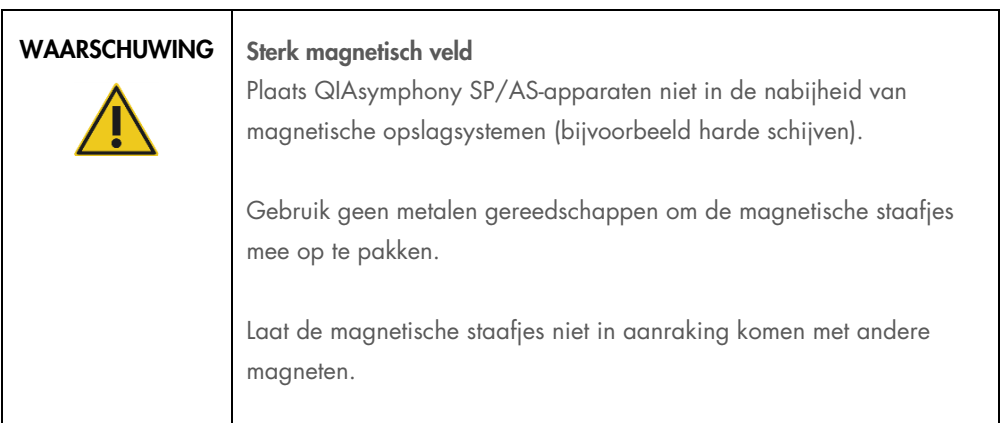

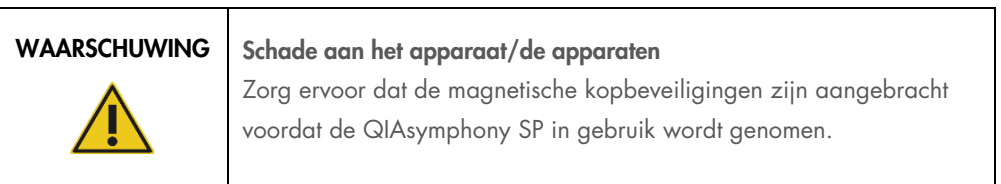

#### <span id="page-25-0"></span>2.8 Hittegevaar

De QIAsymphony SP ondersteunt een lysisstation dat kan worden verwarmd, als dit conform het protocol is vereist. Daarnaast ondersteunen de QIAsymphony SP en de QIAsymphony AS een UVlamp.

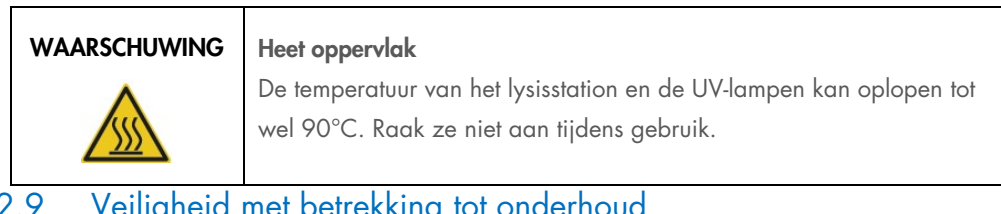

#### <span id="page-25-1"></span>2.9 – Veiligheid met betrekki

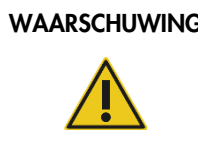

Risico op lichamelijk letsel en materiële schade Voer alleen onderhoud uit dat specifiek wordt beschreven in deze

geconsolideerde bedieningshandleiding.

Voer het onderhoud uit zoals is beschreven in hoofdstuk [13.](#page-170-0) Alle vereiste reparaties die het gevolg zijn van onjuist onderhoud, worden door QIAGEN in rekening gebracht.

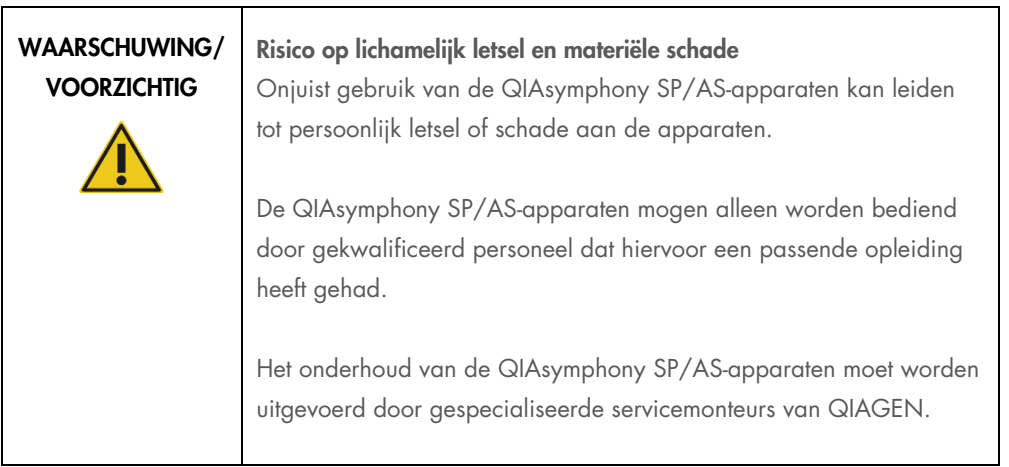

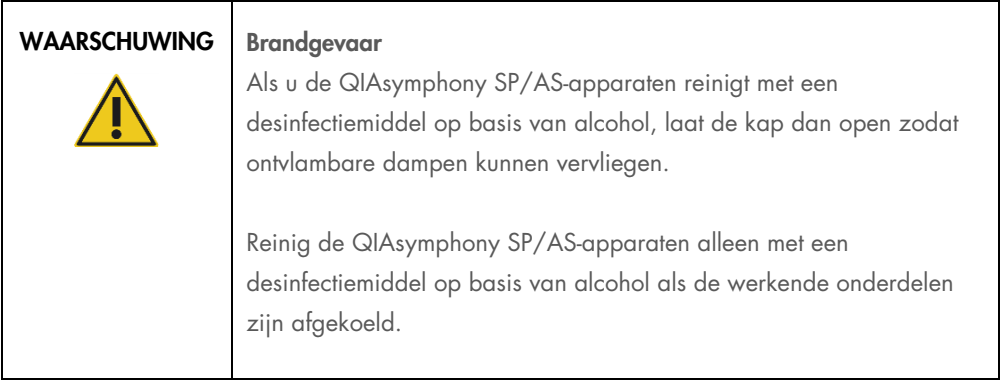

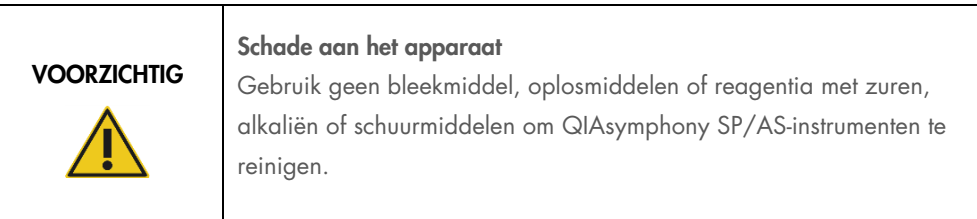

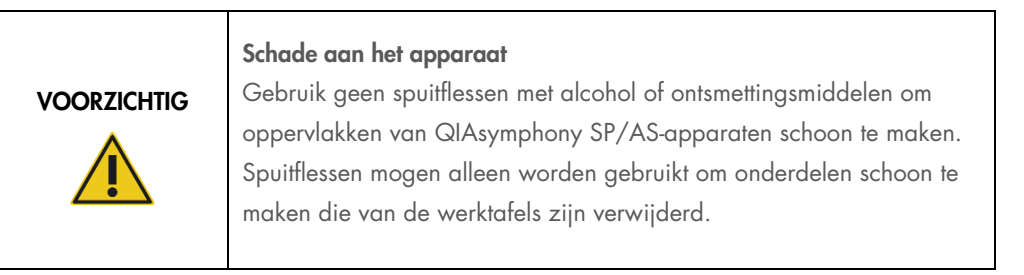

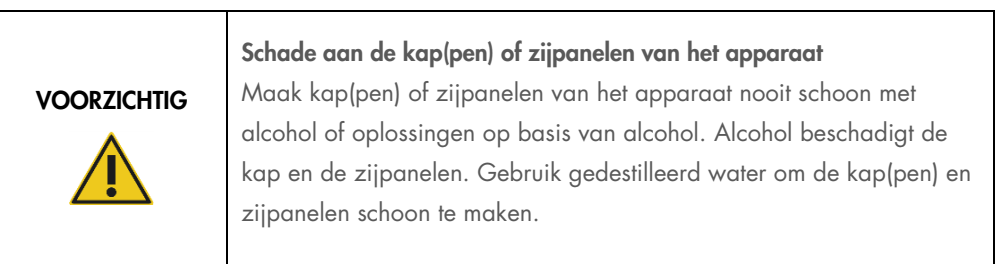

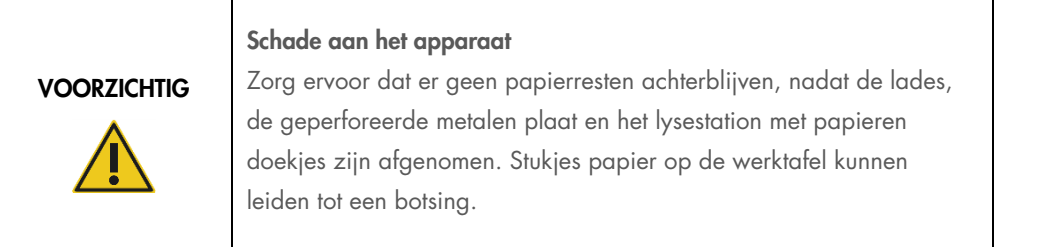

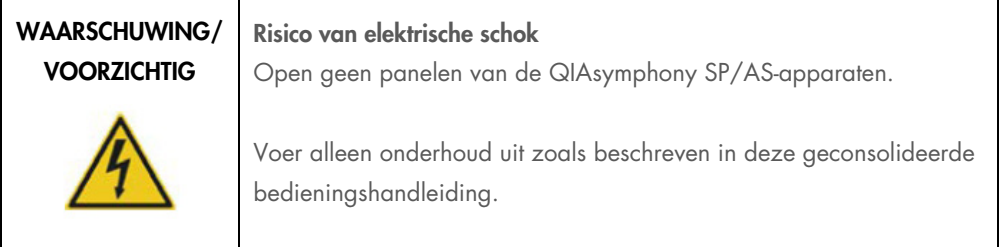

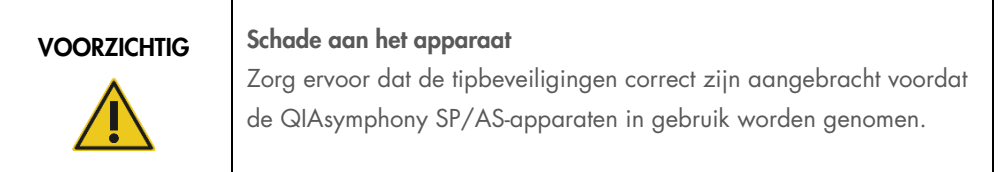

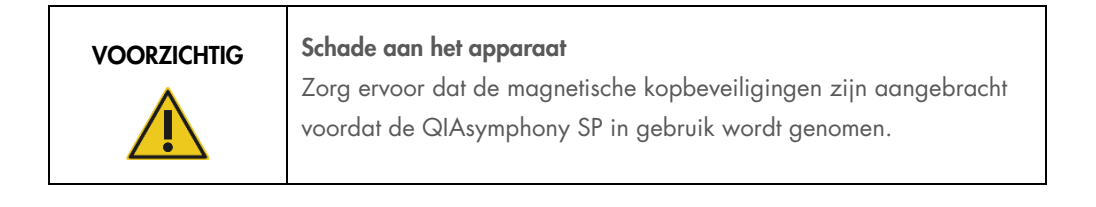

### <span id="page-28-0"></span>2.10 Veiligheid met betrekking tot straling

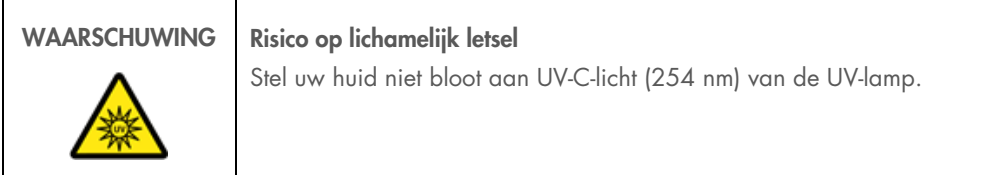

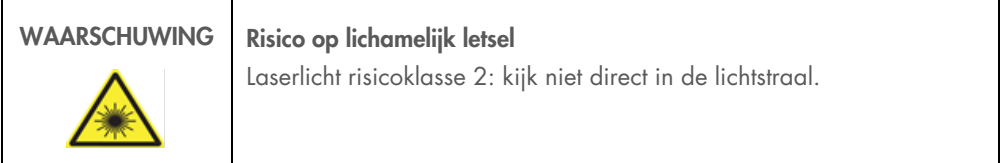

### <span id="page-29-0"></span>2.11 Symbolen op de QIAsymphony SP/AS-apparaten

U vindt de volgende symbolen op de QIAsymphony SP- en QIAsymphony AS-apparaten, behalve het symbool voor hittegevaar, dat alleen op de QIAsymphony SP staat.

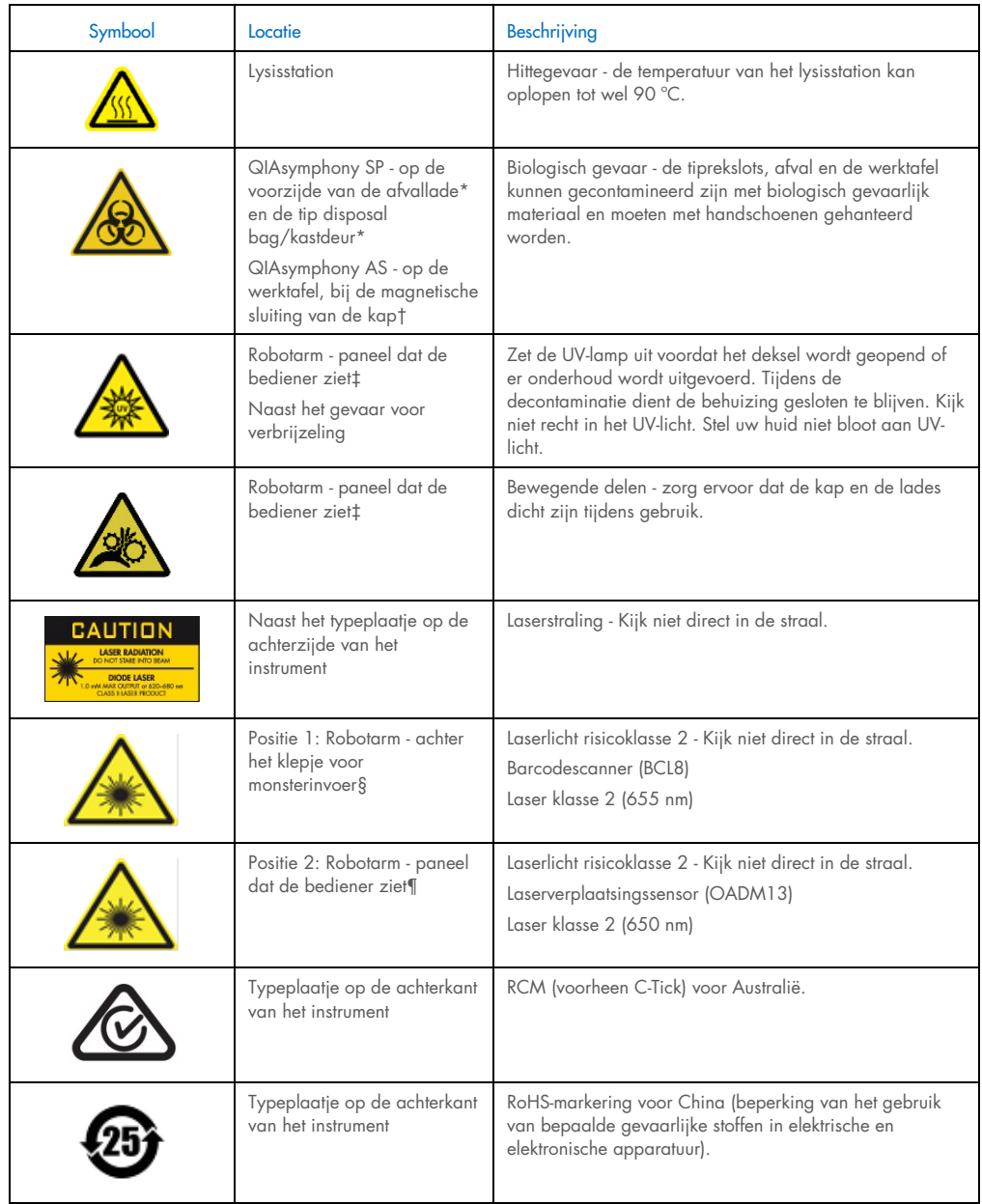

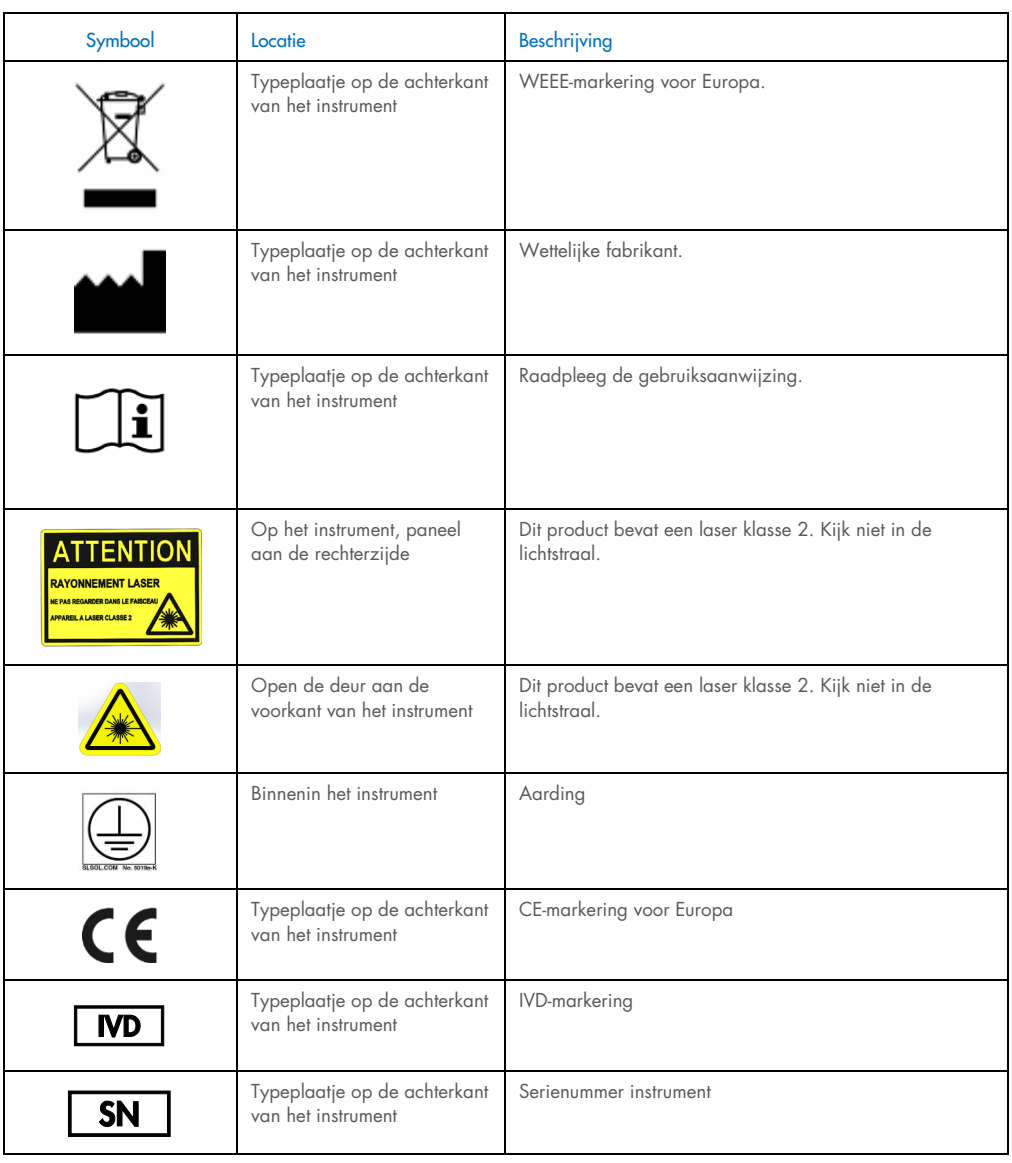

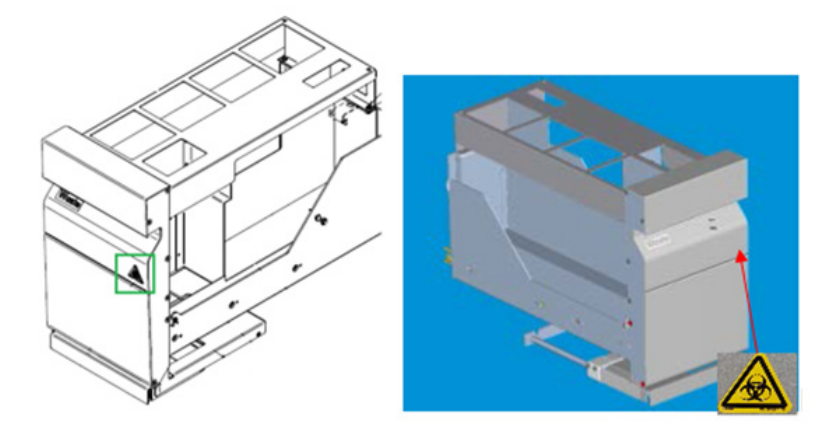

\* Positie van het waarschuwingslabel voor biologisch gevaar op het voorpaneel van de lade 'Waste' (Afvallade) (SP).

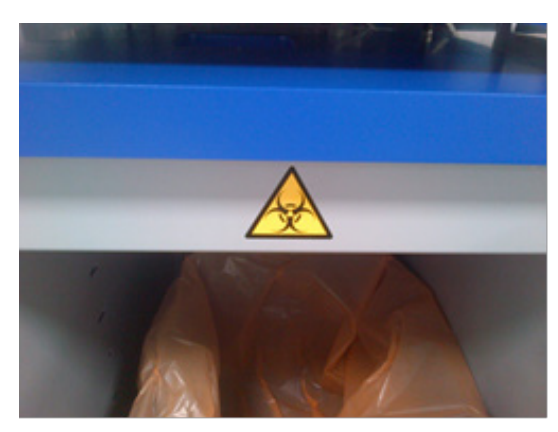

\* Positie van het waarschuwingslabel voor biologisch gevaar op de kastdeur (SP).

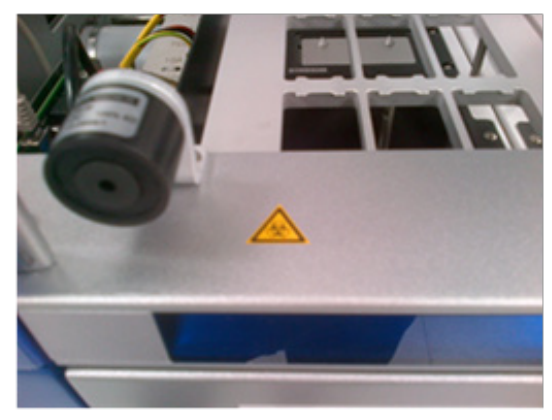

† Waarschuwingslabel biologisch gevaar op de werktafel, vlakbij de magnetische vergrendeling van de kap (AS).

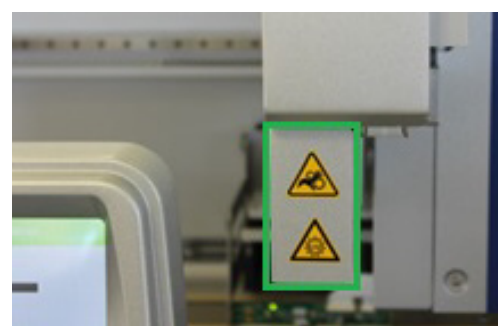

‡ Positie van het label voor gevaar voor verbrijzeling en waarschuwingslabel UV-licht (SP/AS).

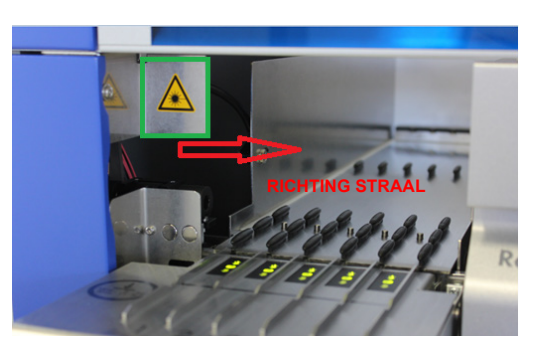

Positie 1 voor waarschuwingslabel laserlicht.

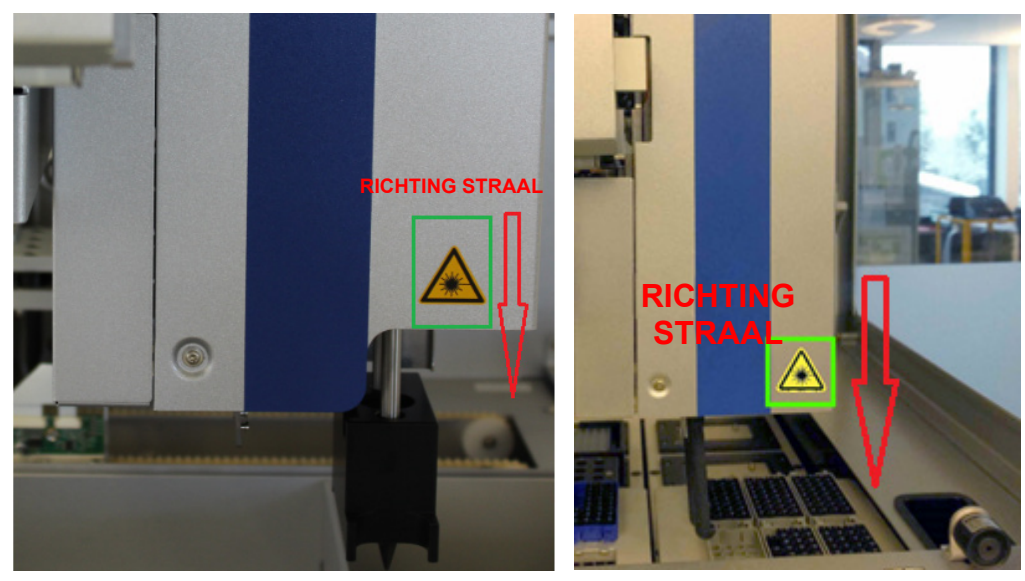

 $\overline{\phantom{a}}$ 

¶ Positie 2 voor waarschuwingslabel laserlicht (SP).¶ Positie 2 voor waarschuwingslabel laserlicht (AS).

### <span id="page-33-0"></span>3 Opstartprocedure

Het uitpakken en installeren van de QIAsymphony SP/AS-apparaten wordt uitgevoerd door een gecertificeerde servicemonteur van QIAGEN. Een lid van uw groep die bekend is met laboratoriumen computerapparatuur, moet bij de installatie aanwezig zijn.

Zie de 'Pakbon QIAsymphony SP' en de 'Pakbon QIAsymphony AS' voor een volledige lijst met onderdelen die bij ieder apparaat worden meegeleverd.

#### <span id="page-33-1"></span>3.1 Locatievereisten

De QIAsymphony SP/AS mag niet in direct zonlicht worden geplaatst of dichtbij hittebronnen en bronnen die vibraties en elektrische storing kunnen veroorzaken. Op de installatielocatie mag er geen sprake zijn van veel tocht, veel vocht, veel stof en grote temperatuurschommelingen.

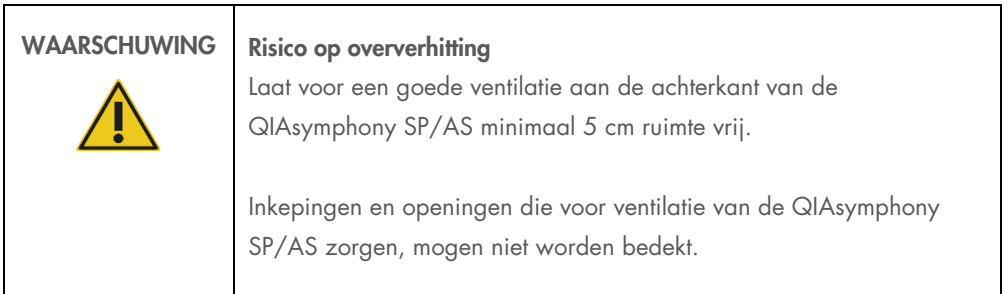

#### <span id="page-33-2"></span>3.1.1 Werkbank

Wij raden aan om QIAsymphony SP/AS-apparaten op de QIAsymphony-kast SP/AS te plaatsen. Deze is niet toegevoegd aan de geleverde apparatuur.

Als u de QIAsymphony SP/AS-apparaten op een andere werkbank plaatst, zorg er dan voor dat deze groot en sterk genoeg is om plaats te bieden aan de apparaten. Zorg dat de werkbank droog, schoon en vrij van trillingen is en dat er extra ruimte is voor hulpmiddelen.

Opmerking: het is van het grootste belang dat QIAsymphony SP/AS-apparaten op een stabiele ondergrond worden geplaatst.

Raadpleeg hoofdstuk [15](#page-209-0) voor het gewicht en de afmetingen van de QIAsymphony SP/ASapparaten.

Neem voor meer informatie over de vereiste specificaties van de werkbank contact op met de technische diensten van QIAGEN.

#### <span id="page-34-0"></span>3.2 Algemene functies

#### <span id="page-34-1"></span>3.2.1 Kap(pen)

De kap(pen) van het apparaat beschermt/beschermen gebruikers tegen de robotarm en tegen mogelijk infectieus materiaal op de werktafel. De kap(pen) kan/kunnen handmatig worden geopend om toegang te krijgen tot de werktafel (bijvoorbeeld om schoon te maken). Tijdens het gebruik van de QIAsymphony SP en/of QIAsymphony AS, moet(en) de kap(pen) gesloten blijven en alleen worden geopend als de software aangeeft dat dit moet.

De kap(pen) is/zijn vergrendeld:

- Tijdens monsterbereiding met de QIAsymphony SP
- Tijdens een assayrun met de QIAsymphony AS

Als de kappen tijdens een run met kracht worden geopend, wordt de run gepauzeerd.

Opmerking: als de kappen tijdens een run worden geopend, stoppen de apparaten niet direct. De apparaten stoppen wanneer de verwerking van de huidige protocolstap is voltooid. Dit kan soms even duren.

#### <span id="page-34-2"></span>3.2.2 Aanraakscherm

De QIAsymphony SP/AS wordt bediend door middel van een draaibaar aanraakscherm. Met dit aanraakscherm kan de gebruiker bijvoorbeeld protocollen selecteren en uitvoeren, en bestanden up-/downloaden (bijvoorbeeld Assay Control Sets [assaycontrolesets]) van/naar een USB-stick.

#### <span id="page-34-3"></span>3.2.3 USB-poorten

Met de USB-poorten aan de linker- en rechtervoorzijde van de QIAsymphony SP kan de QIAsymphony SP/AS verbonden worden met een USB-stick en een handheld barcodescanner (wordt met de QIAsymphony SP meegeleverd). Nieuwe protocollen, assaycontrolesets, nieuwe labwarebestanden (bijvoorbeeld bestanden waardoor nieuwe buistypen kunnen worden gebruikt in combinatie met de QIAsymphony SP) en werklijsten kunnen naar de QIAsymphony SP worden geüpload via de USB-poort. Gegevensbestanden, zoals systeemlogboekbestanden, rapportbestanden, laadinformatiebestanden en rekbestanden kunnen ook via de USB-poort van de QIAsymphony SP naar de USB-stick worden overgezet.

Opmerking: verwijder de USB-stick niet tijdens het up- of downloaden van bestanden.

#### <span id="page-35-0"></span>3.2.4 Netwerkinterface

De netwerkinterface maakt aansluiting van de QIAsymphony SP/AS-apparaten op een netwerk mogelijk via een CAT5-ethernetkabel.

#### <span id="page-35-1"></span>3.2.5 USB-poorten

Lichtgevende diodes (LED) aan de voorzijde van QIAsymphony SP/AS-apparaten lichten op als monsterbereiding of assayopstelling wordt uitgevoerd. De lampjes knipperen als een batch/run is voltooid of als er een fout optreedt. Als u het scherm aanraakt, stopt het knipperen.

#### <span id="page-35-2"></span>3.3 De QIAsymphony SP/AS aanzetten

#### <span id="page-35-3"></span>3.3.1 Aan de slag

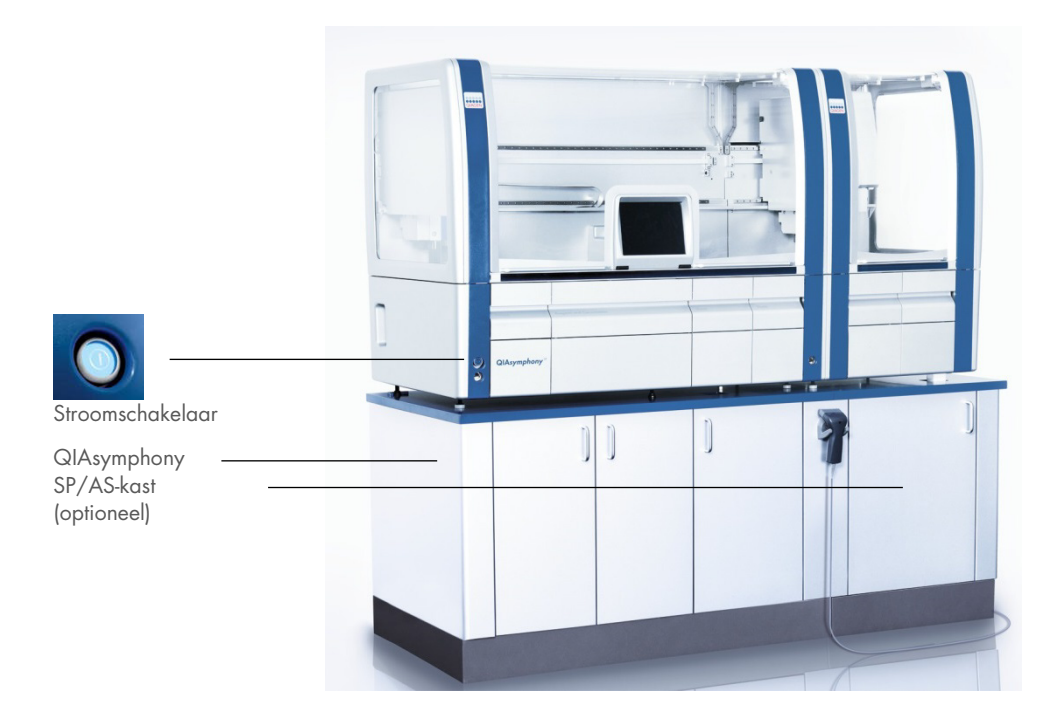

#### De QIAsymphony SP/AS klaarmaken om aan te zetten

Opmerking: er moet een lege verpakkingsdoos worden geplaatst in slot 4 van de lade 'Reagents and Consumables' (Reagentia- en verbruiksartikelen), omdat de plaatrobot tijdens de initialisatie omlaag gaat in de verpakkingsdoos in positie 4. Als de verpakkingsdoos niet leeg is, crasht de plaatrobot.
- 1. Zorg ervoor dat de afvalvloeistoffenfles, afvalzakken voor tips en afvalcontainers leeg zijn.
- 2. Zorg ervoor dat alle laden en beide kappen zijn gesloten. Als de kap(pen) openstaat(n) tijdens het opstarten van het apparaat, mislukt de systeemtest.

Na succesvol opstarten, zijn de QIAsymphony SP/AS-apparaten klaar voor gebruik. Het scherm Integrated Run (Geïntegreerde run) verschijnt.

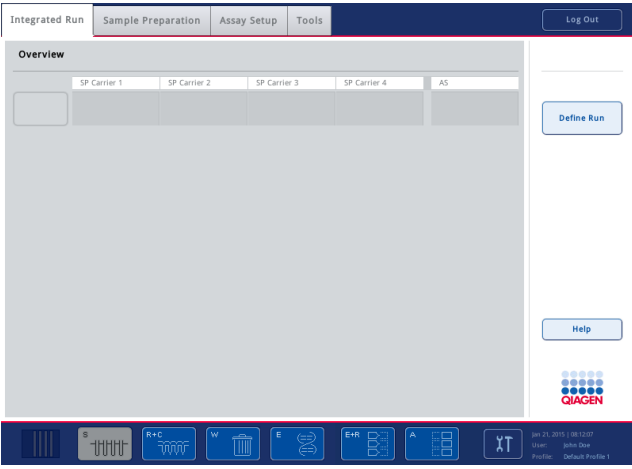

Opmerking: de gebruiker moet zich aanmelden voordat hij/zij de QIAsymphony SP/AS in gebruik neemt. Ga naar hoofdstuk [4.2](#page-38-0) voor meer informatie over gebruikersaccounts.

## 3.3.2 Uitloggen

Nadat u op de knop Run (Uitvoeren) hebt gedrukt, kunt u uitloggen. De run gaat door.

## Actief uitloggen

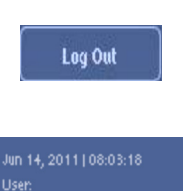

Default Profile 1

Om uit te loggen, drukt u op Log Out (Uitloggen) bovenaan het scherm Sample Preparation (Monsterbereiding) of Assay Setup (Assayopstelling).

Als u bent uitgelogd, ziet u alleen de datum en tijd in de statusbalk.

### Automatisch uitloggen

Na een vastgestelde periode van inactiviteit, wordt de huidige aangemelde gebruiker automatisch uitgelogd. De standaardinstelling voor de inactiviteitsperiode is 15 minuten. Vraag de Supervisor om de duur van deze periode aan te passen aan uw wensen of indien nodig helemaal uit te zetten.

### 3.3.3 De QIAsymphony SP/AS uitzetten

Druk op de aan/uit-knop linksonder aan de voorzijde van de QIAsymphony SP om QIAsymphony SP/AS-apparaten uit te zetten. Wij raden aan de apparaten uit te schakelen na gebruik.

Opmerking: schakel de apparaten niet uit tijdens monsterbereiding of assayopstelling tenzij u dit moet doen in verband met een noodsituatie. U kunt het protocol of de assayrun daarna niet meer hervatten en de monsters kunnen niet meer verder worden verwerkt door de QIAsymphony SP/AS.

Opmerking: de QIAsymphony SP/AS-apparaten raken alle voorraadinformatie kwijt als ze worden uitgeschakeld.

Opmerking: nadat QIAsymphony SP/AS-apparaten zijn uitgeschakeld, knippert de aan/uit-knop een aantal keer. Als de knop stopt met knipperen, kunt u de QIAsymphony SP/AS-apparaten weer veilig inschakelen.

# 4 Gebruikersinstellingen

# 4.1 Configuratie-instellingen

Opmerking: de Supervisor kan de systeeminstellingen configureren.

Raadpleeg hoofdstuk 6 'Configuration' (Configuratie) van de *QIAsymphony SP/AS User Manual – General Description* (Gebruikershandleiding voor de QIAsymphony SP/AS – Algemene beschrijving) voor meer informatie.

# <span id="page-38-0"></span>4.2 Gebruikersaccounts

De QIAsymphony SP/AS kent twee verschillende gebruikersrollen:

- Supervisor De Supervisor-rol maakt het mogelijk om batches en assayruns voor te bereiden en uit te voeren. De Supervisor kan gebruikers, standaard buistypen voor de QIAsymphony SP en adapters/houders voor de QIAsymphony AS configureren. De Supervisor kan ook systeeminstellingen configureren en aangepaste configuratieprofielen definiëren. Daarnaast kan de Supervisor:
	- In- en uitvoerbestanden, procesbestanden en de meeste apparaatsetupbestanden overbrengen van QIAsymphony SP/ASapparaten naar een USB-stick.
	- Transferrekbestanden, werklijstbestanden, procesbestanden en de meeste apparaatsetupbestanden overbrengen van een USB-stick naar QIAsymphony SP/AS-apparaten.
	- Het gebruikersaccount voor andere gebruikers beheren en de configuratieinstellingen aanpassen.
- Operator De Operator-rol maakt het mogelijk om batches en assayruns voor te bereiden en uit te voeren. Daarnaast kan de Operator:
	- In- en uitvoerbestanden overbrengen van QIAsymphony SP/AS-apparaten naar een USB-stick.
	- Rekbestanden en werklijstbestanden overbrengen van een USB-stick naar QIAsymphony SP/AS-apparaten.

De gebruikersaccounts moeten worden gedefinieerd voordat de QIAsymphony SP/AS in gebruik wordt genomen.

Als er geen gebruiker is aangemeld, zijn alle lades vergrendeld.

### <span id="page-39-0"></span>4.2.1 Nieuwe gebruikers aanmaken

De Supervisor moet het volgende standaardwachtwoord gebruiken om voor de eerst keer in te loggen: iue2ad.

Volg onderstaande stappen om nieuwe gebruikers aan te maken of wachtwoorden te resetten.

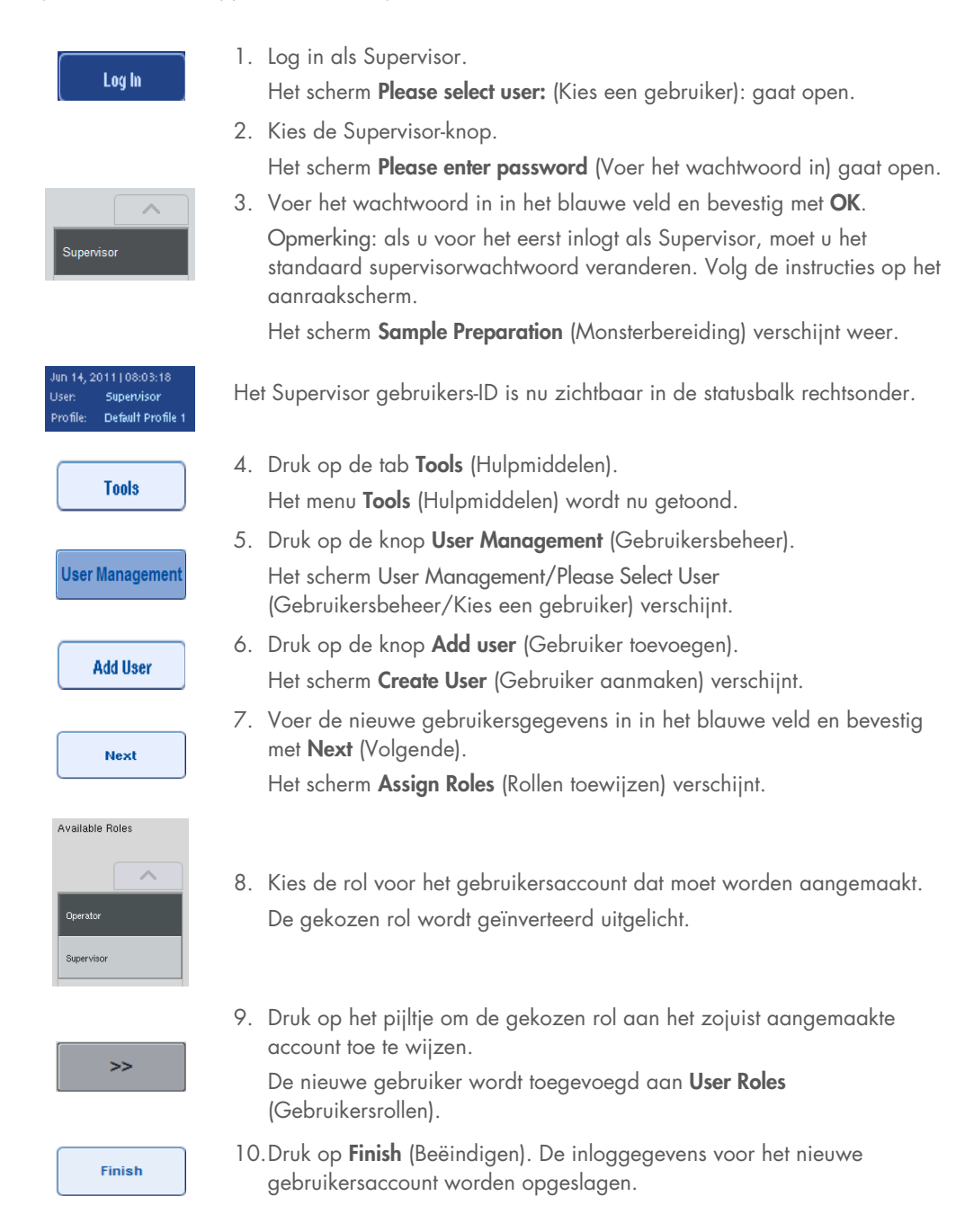

### 4.2.2 Actieve/inactieve gebruikersaccounts

Gebruikersaccounts kunnen niet worden verwijderd. De gebruiker met het gebruikers-ID Supervisor moet het gebruikersaccount deactiveren, zodat het niet langer wordt weergegeven in de lijst met Activated Users (Geactiveerde gebruikers).

Volg onderstaande stappen om een gebruikersaccount te activeren/deactiveren.

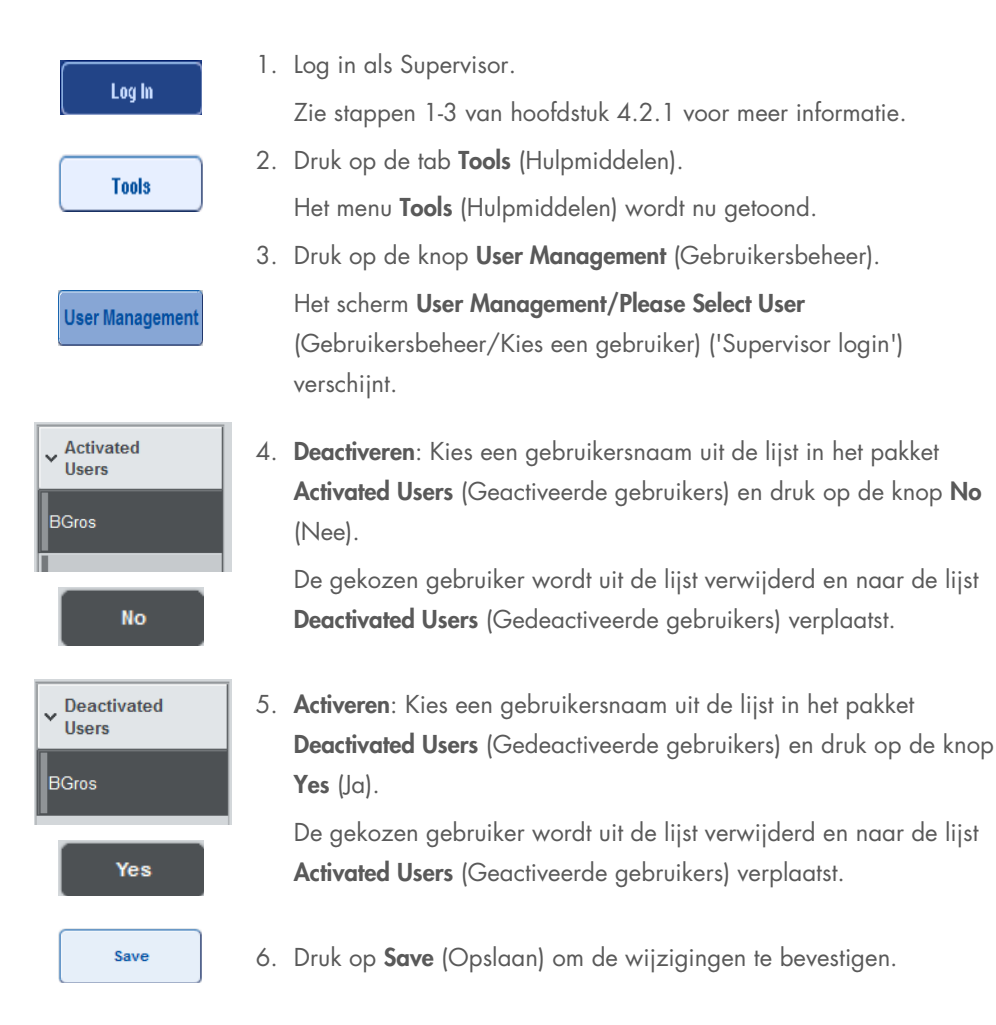

### 4.2.3 Systeemverzoek tot wijziging van een wachtwoord

U kunt door het apparaat worden gevraagd om een nieuw wachtwoord in te voeren. Dit kan gebeuren als u voor de eerste keer inlogt, nadat de Supervisor uw wachtwoord heeft gereset, als de Supervisor van een standaard wachtwoordbeleid overstapt op een (restrictief) sterker wachtwoordbeleid (ga naar het menu Tools (Hulpmiddelen), Configuration (Configuratie) in het tabblad System 1 (Systeem 1)), of als uw wachtwoord is verlopen.

Opmerking: het wachtwoord moet uit minimaal 8 tekens bestaan. Het mag niet hetzelfde zijn als de loginnaam en het moet anders zijn dan de voorgaande 10 wachtwoorden.

Als er sprake is van een beleid met sterke wachtwoorden, moet het wachtwoord uit minimaal 8 tekens bestaan - 2 hoofdletters, 2 kleine letters, 2 nummers en 2 speciale karakters. Het mag niet hetzelfde zijn als de loginnaam en het moet anders zijn dan de voorgaande 10 wachtwoorden.

Opmerking: wachtwoorden vervallen standaard na 60 dagen.

Deze instelling kan door de Supervisor worden gewijzigd in het menu Configuration (Configuratie) in de tab System 1 (Systeem 1). Het is ook mogelijk om de instellingen voor het laten vervallen van wachtwoorden te deactiveren.

Als een wachtwoord is vervallen, wordt u gevraagd een nieuw wachtwoord in te voeren na het inloggen.

Volg onderstaande stappen om uw wachtwoord te wijzigen.

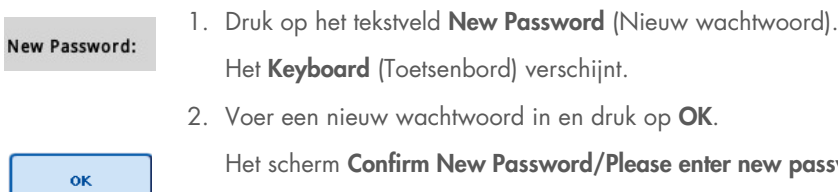

Het scherm Confirm New Password/Please enter new password again (Nieuw wachtwoord bevestigen/Voer uw nieuwe wachtwoord in) verschijnt.

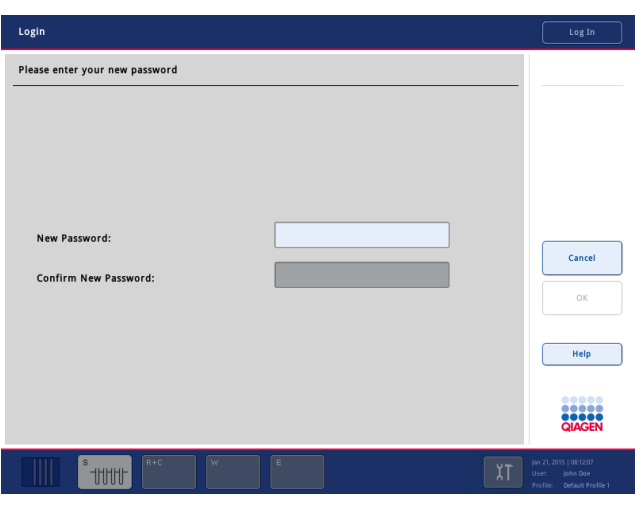

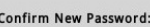

 $\overline{\mathbf{X}}$ 

3. Druk op het tekstveld Confirm New Password (Nieuw wachtwoord bevestigen).

Het Keyboard (Toetsenbord) verschijnt weer.

- 4. Voeg het nieuwe wachtwoord opnieuw in om het te bevestigen.
- 5. Druk op OK.

Het scherm Login/Please enter your new password (Login/Voer uw nieuwe wachtwoord in) verschijnt weer.

# 4.2.4 Gebruikersverzoek tot wijziging van een wachtwoord

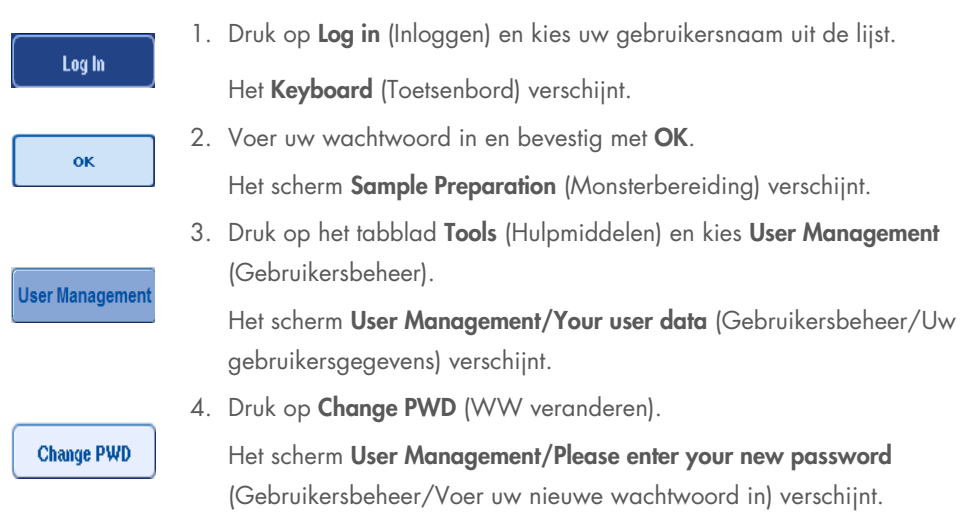

Het is ook mogelijk om uw wachtwoord te wijzigen voordat het is vervallen.

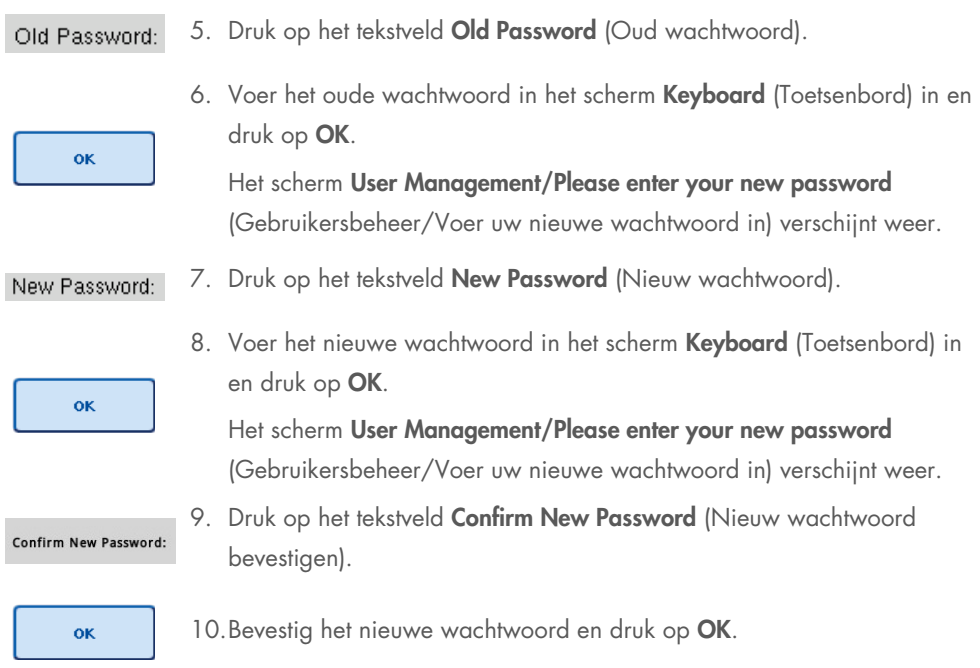

Het nieuwe wachtwoord is nu actief.

# 4.3 Installatie talenpakket

Alleen de Supervisor kan talenpakketten uploaden die worden aangeleverd door QIAGEN. Het talenpakket kan op de QIAsymphony SP/AS worden geïnstalleerd met de USB-stick of via de QIAGEN Management Console (QMC).

## 4.3.1 De USB-stick klaarmaken en taalbestanden vanaf de usb-stick verplaatsen

Voeg de map /data/translation toe aan de USB-stick en kopieer van het talenpakket het \*.tar.gz bestand (bijv. QIAsymphony\_SingleLanguagePackage\_English-5.0.3.34\_Release.tar.gz) in de map.

- 1. Steek de USB-stick met het talenpakket in de USB-poort van het apparaat.
- 2. Log in met de rol Supervisor.
- 3. Druk op Tools (Hulpmiddelen).
- 4. Druk op File Transfer (Bestandsoverdracht).
- 5. Druk op het tabblad Instr. Setup Files (App. setupbestanden).

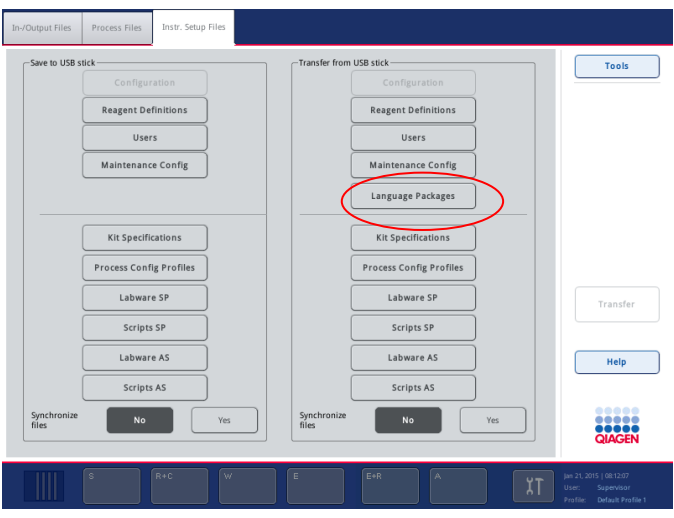

- 6. Druk op Language Packages (Talenpakketten).
- 7. Druk op Transfer (Overdracht).

Opmerking: als u Language Packages (Talenpakketten) selecteert, is Synchronize files (Bestanden synchroniseren) niet mogelijk (No (Nee) is de standaardoptie).

## 4.3.2 Bestanden overbrengen met de QMC

Elk bestand 'Translation' (Vertaling) staat voor een talenpakket voor één taal.

'Translation' (Vertaling) bestanden kunnen in de Supervisor-rol naar de QIAsymphony SP/AS worden overgebracht met het hulpmiddel voor bestandsoverdracht van de QIAsymphony Management Console (QMC), en zijn zichtbaar in de respectieve selecties. 'Translation' (Vertaling) bestanden moeten in de map root\data\translation worden geplaatst.

## 4.3.3 De taal veranderen op de QIAsymphony SP/AS

Nadat het uploaden van het talenpakket is voltooid, kan de Supervisor de taal van de gebruikersinterface configureren. De taalverandering wordt van kracht als het systeem opnieuw is opgestart.

Ga als volgt te werk om de taal te veranderen:

- 1. Log in met de Supervisor-rol.
- 2. Druk op de tab Tools (Hulpmiddelen).
- 3. Druk op de knop Configuration (Configuratie). Het menu Configuration (Configuratie) verschijnt.
- 4. Kies het tabblad Time/Language (Tijd/Taal).

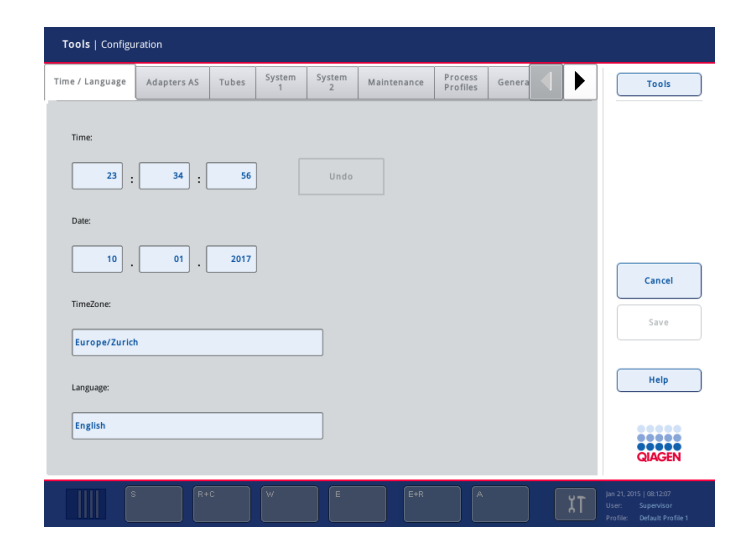

- 5. Kies het veld Language (Taal).
- 6. Selecteer een beschikbare taal uit de lijst Language (Taal).
- 7. Druk op de knop Save + Reboot (Opslaan + Opnieuw opstarten) om de wijzigingen op te slaan.

De QIAsymphony SP/AS start opnieuw op.

## 4.3.4 De taal veranderen in de QIAsymphony Management Console (QMC)

Voltooi onderstaande stappen om de QMC-taal te veranderen.

Opmerking: In Windows®, moet de QMC worden uitgevoerd in de modus 'Run as Administrator' (Als administrator uitvoeren). Om in deze modus te werken, rechtsklik op <QMC Installation Directory>\bin\ qQMCApplication.exe en kies vervolgens Run as Administrator (Als administrator uitvoeren).

- 1. Selecteer Tools (Hulpmiddelen).
- 2. Selecteer Options (Opties). Het dialoogvenster Options (Opties) wordt getoond.
- 3. Kies het tabblad General (Algemeen). De overeenkomstige parameters verschijnen.

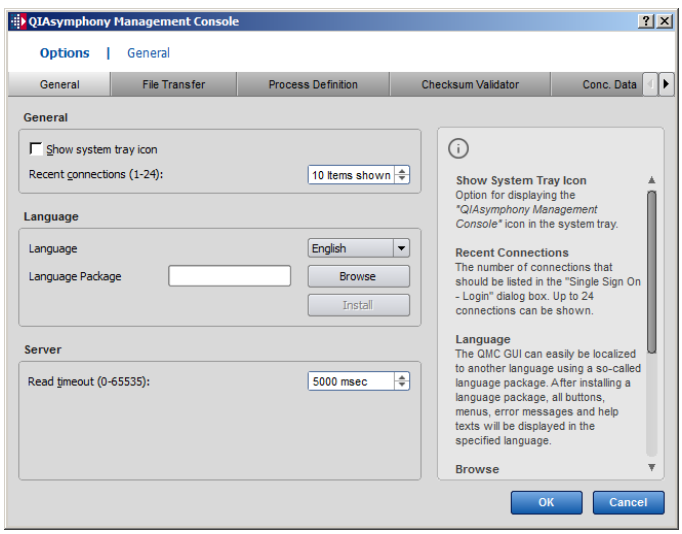

- 4. Klik op Browse (Bladeren).
- 5. Ga naar de locatie van het talenpakket dat u heeft gedownload.
- 6. Kies het zip-bestand met het talenpakket.
- 7. Klik op Open (Openen).
- 8. Klik op Install (Installeren).
- 9. Kies de taal.
- 10.Klik op OK.
- 11. Sluit af (File $\rightarrow$ Exit (Bestand, Afsluiten)) en start de QMC opnieuw op.

# 5 Gebruikersinterface QIAsymphony SP/AS

# 5.1 Schermlayout van de QIAsymphony SP/AS

Dit hoofdstuk is een korte introductie van de gebruikersinterface van de QIAsymphony SP/ASsoftwaremenu's. Beschrijvingen van de tabs, hulpmiddelen en knoppen staan in aparte tabellen.

Zie voor meer informatie hoofdstuk [16.](#page-211-0)

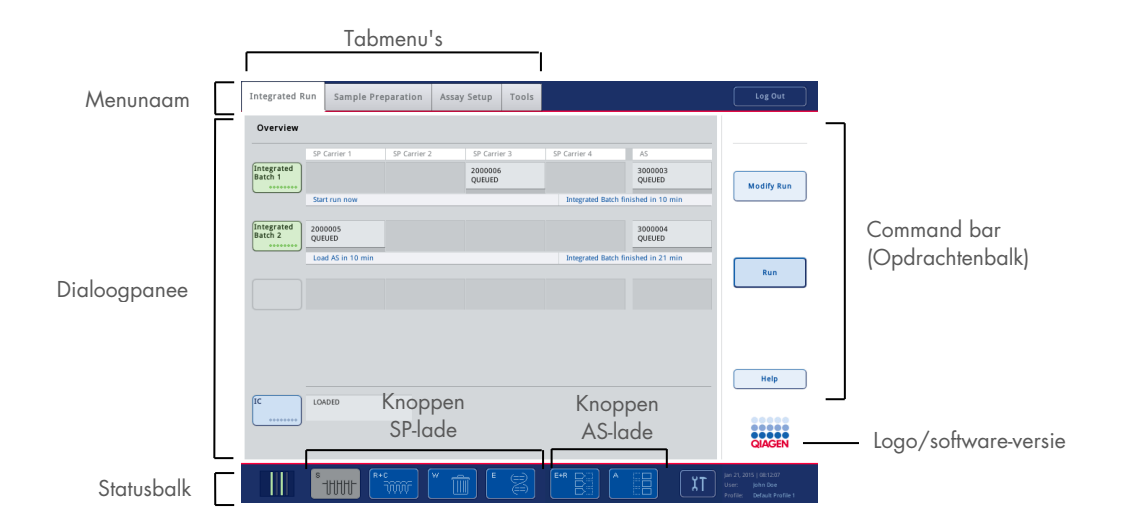

## 5.1.1 Statusbalk

### Statuspictogram batch

Het statuspictogram batch biedt de gebruiker informatie over iedere batch monsters.

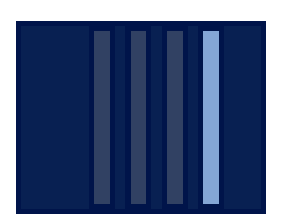

De kleur van iedere buizendrager geeft de status van de bijbehorende batch aan.

De manier waarop het statuspictogram batch wordt weergegeven verschilt afhankelijk van of er monsters zijn geladen in een buis van de QIAsymphony SP.

#### **Ladeknoppen**

Als een QIAsymphony AS-module is geïnstalleerd, verschijnt er een knop voor elke QIAsymphony AS-lade in de statusbalk van de algemene SP/AS-gebruikersinterface, naast de QIAsymphony SP-ladeknoppen.

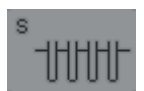

Druk op de 'S'-knop om het scherm Sample Preparation/Define Sample Rack Type (Monsterbereiding/Definieer monsterrektype) te openen.

Als de 'S'-knop knippert, druk er dan op, zodat de waarschuwing of foutmelding kan worden weergegeven.

De knop voor de lade Sample (Monster) is actief als het scherm Batch Overview (Batchoverzicht) of Sample View (Monsterweergave) van het menu Sample Preparation (Monsterbereiding) wordt weergegeven.

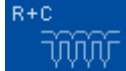

Druk op de knop 'R+C' om het scherm Consumables/Cartridges/Filter-Tips (Verbruiksartikelen/Cartridges/Filtertips) te openen. Als u de QIAsymphony SP/AS gebruikt, heet dit scherm Consumables/Cartridges/Filter-Tips (Verbruiksartikelen/Cartridges/Filtertips).

De knop is actief als het scherm Consumables/Cartridges/Filter-Tips (Verbruiksartikelen/Cartridges/Filtertips) wordt weergegeven. Dit scherm verschijnt als de 'R+C'-knop is ingedrukt.

Als er onvoldoende verbruiksartikelen en reagentia zijn geladen voor de batches in de wachtrij, wordt de 'R+C'-knop geel en gaat deze knipperen. Nadat het scherm **Consumables/Cartridges/Filter-Tips** (Verbruiksartikelen/Cartridges/Filtertips) is geopend, wordt de 'R+C'-knop weer grijs.

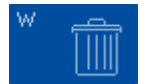

Druk op de knop 'W' om het scherm Waste (Afval) te openen.

De knop voor de lade Waste (Afval) is actief wanneer het scherm Waste (Afval) wordt weergegeven. Dit scherm verschijnt als de 'W'-knop is ingedrukt.

Als er niet genoeg ruimte is in de lade Waste (Afval) voor gebruikte 8-Rod Covers of monsterbereidingscartridges, wordt de 'W'-knop geel en gaat deze knipperen. Nadat het scherm Waste (Afval) is geopend, wordt de knop weer grijs.

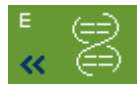

Druk op de knop 'E' om het scherm Elution Slot/Configure Racks (Elutieslot/Rekken configureren) te openen.

De knop voor de lade Eluate (Eluaat) is actief als het scherm Sample Preparation/Elution Slot/Configure Racks (Monsterbereiding/Elutieslot/Rekken configureren) of Sample Preparation/Elution Slot (Monsterbereiding/Elutieslot) wordt weergegeven. Een van deze schermen verschijnt als de 'E'-knop is ingedrukt of als de lade Eluate (Eluaat) is geopend.

Opmerking: de 'E'-knop wordt groen en de pijltjes knipperen als een elutierek uit de lade Eluate (Eluaat) kan worden verwijderd.

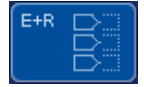

Als een assayrun is gedefinieerd, druk dan op de 'E+R'-knop om het scherm Loading Information (Laadinformatie) te openen.

De knop knippert geel als er niet voldoende adapters of rekposities beschikbaar zijn voor de gedefinieerde runs. Als u in deze situatie op de knop drukt, verschijnt er een bericht waarin de gebruiker wordt geïnformeerd over waarom de run niet kan worden gestart.

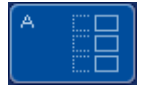

Als een assayrun is voltooid, knippert de 'A'-knop groen. Als u in deze situatie op de knop drukt, verschijnt er een bericht waarin de gebruiker wordt geïnformeerd dat de run is voltooid. Druk op OK om dit bericht te bevestigen.

De knop knippert geel als er niet voldoende assayrekken beschikbaar zijn voor de gekozen assays. Als u in deze situatie op de knop drukt, verschijnt er een bericht waarin de gebruiker wordt geïnformeerd over waarom de run niet kan worden gestart.

### 5.1.2 Tabmenu's

### **Integrated Run**

De tab Integrated Run (Geïntegreerde run) wordt gebruikt voor het volgende:

- Geïntegreerde runs definiëren
- Informatie bekijken over de status van gedefinieerde geïntegreerde runs (bijvoorbeeld voortgang, batchstatus, geschatte overgebleven tijd en de volgende benodigde gebruikersinteractie die nodig is voor elke geïntegreerde batch)

### Sample Preparation

De tab Sample Preparation (Monsterbereiding) wordt gebruikt om protocollen uit te voeren, om de individuele lades te controleren, om in te loggen op het apparaat en voor de Wizard.

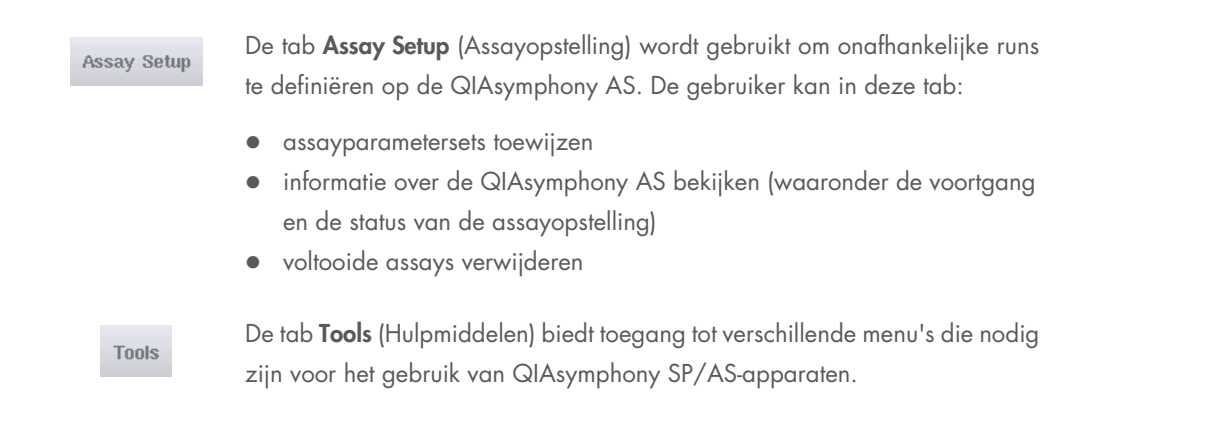

Opmerking: een protocol is een reeks instructies waardoor de QIAsymphony SP een moleculairebiologische toepassing kan uitvoeren. De handleiding dat wordt meegeleverd met de QIAsymphony-kit toont u welke protocol u moet gebruiken.

# 5.2 Softwaresymbolen

Tijdens het gebruik van QIAsymphony SP/AS-apparaten kunnen er berichten verschijnen die de gebruiker voorzien van algemene informatie, de gebruiker informeren dat input van de operator nodig is of informatie bieden over waarschuwingen en fouten. Elk van deze berichten bevat een symbool voor eenvoudige identificatie.

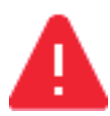

Dit symbool wordt weergegeven als het bericht informatie over een fout bevat.

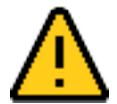

Dit symbool wordt weergegeven in waarschuwingsberichten.

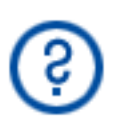

Dit symbool wordt weergegeven als input van de gebruiker nodig is.

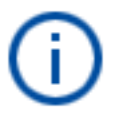

Dit symbool wordt weergegeven als het bericht informatie voor de gebruiker bevat.

# 6 Bestanden verwerken

Dit hoofdstuk beschrijft hoe gebruikers met het gebruikers-ID Operator bestanden kunnen up- en downloaden.

Raadpleeg hoofdstuk 8 'Handling Files' (Bestanden verwerken) van de *QIAsymphony SP/AS User Manual – General Description* (Gebruikershandleiding voor de QIAsymphony SP/AS – Algemene beschrijving) voor meer informatie over het verwerken van bestanden.

# 6.1 Overdrachtsopties

Als u bent ingelogd als Operator, kunt u de volgende bestandstypen overdragen:

### *Van QIAsymphony SP/AS-apparaten naar USB-stick (downloaden)*

- **·** Logboekbestanden
- Resultaatbestanden
- Bevestigingsbestanden
- Laadinformatie
- **•** Cyclerbestanden
- **•** Instrument Reports (Apparaatrapporten)
- Audittrail-bestanden
- Qdef-bestanden
- Rekbestanden
- Werklijsten

### *Vanaf USB-stick naar QIAsymphony SP/AS-apparaten (uploaden)*

- Concentratiebestanden
- Rekbestanden
- Werklijsten

### *Synchronisatie van bestandstypen tussen QIAsymphony SP/AS en USB-stick*

- Rekbestanden
- Werklijsten

Bestanden kunnen direct vanaf een USB-stick worden gebruikt of met het hulpmiddel File Transfer (Bestandsoverdracht) van de QIAsymphony Management Console. Resultaatbestanden, werklijstbestanden, laadinformatiebestanden, cyclerbestanden en logbestanden kunnen ook worden gebruikt met het hulpmiddel Automatic File Transfer (Automatische bestandsoverdracht).

Raadpleeg de *QIAsymphony Management Console User Manual* (Gebruikershandleiding voor de QIAsymphony Management Console) voor meer informatie over hulpmiddelen. Als het hulpmiddel Automatic File Transfer (Automatische bestandsoverdracht) wordt gebruikt, moet de gebruiker met het gebruikers-ID Supervisor een wachtwoord toekennen aan de gebruiker van File Transfer (Bestandsoverdracht). Raadpleeg de *QIAsymphony Management Console User Manual* (Gebruikershandleiding voor de QIAsymphony Management Console) voor meer informatie.

Raadpleeg hoofdstuk 8.1 van de *QIAsymphony SP/AS User Manual – General Description* (Gebruikershandleiding voor de QIAsymphony SP/AS – Algemene beschrijving) voor meer informatie over QIAsymphony SP/AS-bestandstypen.

# 6.2 Gegevensoverdracht via de USB-stick

Opmerking: als u de QIAsymphony Management Console gebruikt om gegevens te synchroniseren, wordt de bestands-/mappenstructuur automatisch aangemaakt op de USB-stick. De bestands- /mappenstructuur wordt weergegeven in hoofdstuk 8.3.1 van de *QIAsymphony SP/AS User Manual - General Description.*(Gebruikershandleiding voor de QIAsymphony SP/AS – Algemene beschrijving).

Opmerking: de QIAGEN USB-stick mag alleen worden gebruikt voor QIAsymphony SP/ASgegevensoverdracht. Zorg ervoor dat de bestands-/mappenstructuur van de USB-stick correct is en dat er genoeg opslagruimte beschikbaar is.

Opmerking: verwijder de USB-stick niet tijdens de gegevensoverdracht.

# 6.3 Gegevensoverdracht van QIAsymphony-apparaten naar de USB-stick

Als u gegevens wilt opslaan die zijn gegenereerd door QIAsymphony SP/AS-apparaten, kunt u bestanden verplaatsen naar de USB-stick als de QIAsymphony Management Console niet beschikbaar is.

Als de QIAsymphony SP/AS-apparaten niet verbonden zijn met het netwerk, kan deze functie ook worden gebruikt om het editorhulpmiddel Process Definition (Procesdefinitie) van de QIAsymphony Management Console te voorzien van de gegevens die nodig zijn om nieuwe assaycontrolesets en assayparametersets aan te maken.

Als u de QIAsymphony Management Console gebruikt, raadpleeg dan de *QIAsymphony Management Console User Manual* (Gebruikershandleiding voor de QIAsymphony Management Console) voor meer informatie.

Om bestanden vanaf QIAsymphony SP/AS-apparaten te verplaatsen naar de USB-stick, dient u onderstaande stappen te volgen.

- 1. Meld u aan op de QIAsymphony SP/AS-apparaten.
- 2. Plaats de USB-stick in een van de USB-poorten aan de voorzijde van de QIAsymphony SP.
- 3. Druk op File Transfer (Bestandsoverdracht) in het scherm Tools (Hulpmiddelen). De tab In- /Output Files (In-/uitvoerbestanden) van het menu File Transfer (Bestandsoverdracht) gaat open.

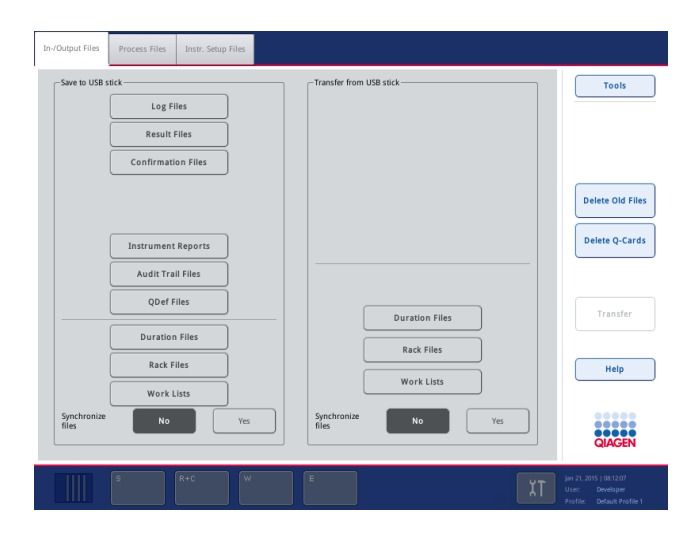

4. Kies een van de bestandoverdrachtstabs (In-/Output Files (In-/uitvoerbestanden), Process Files (Verwerk bestanden), Instr. Setup Files(App. setupbestanden)).

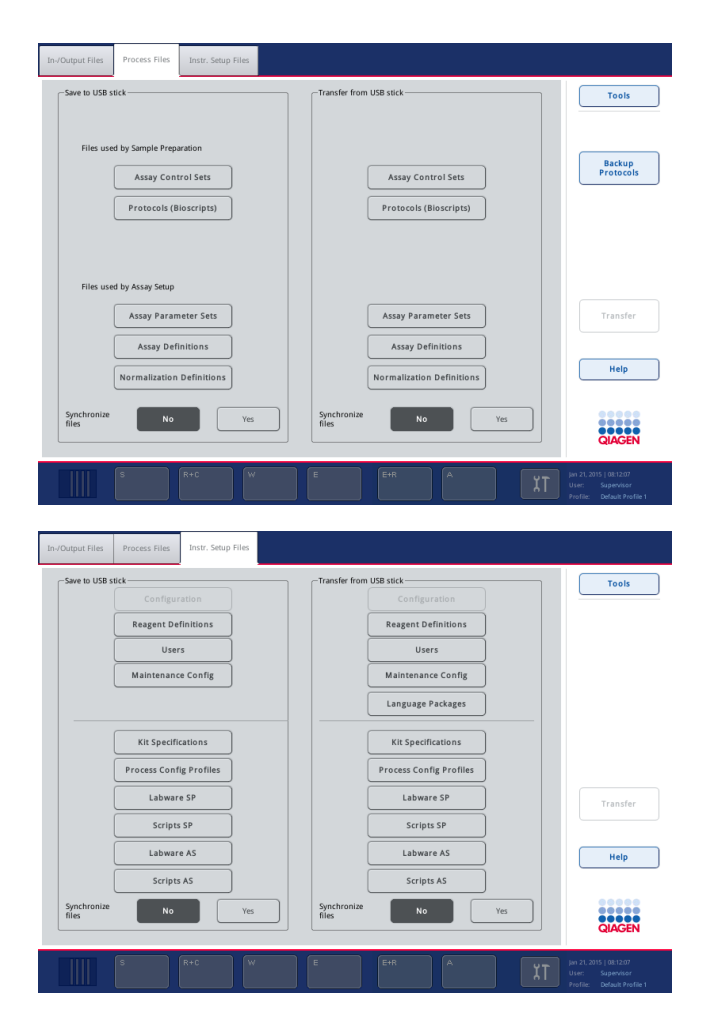

- 5. Kies het/de bestandstype(n) dat naar de USB-stick moet worden gedownload door op de juiste knop te drukken in het paneel Save to USB stick (Opslaan op USB-stick).
- 6. Druk op de knop Transfer (Overdracht) in de opdrachtenbalk van het scherm om de geselecteerde bestanden naar de USB-stick te verplaatsen. Er verschijnt een bericht om u te informeren dat de bestanden worden overgebracht van de

QIAsymphony SP/AS-apparaten naar de USB-stick.

7. Druk op Yes (Ja) om te bevestigen dat de bestanden moeten worden verplaatst.

Tijdens gegevensoverdracht wordt een informatiebericht getoond.

Na succesvolle gegevensoverdracht verschijnt er een bericht dat de gegevensoverdracht bevestigt.

8. Verwijder de USB-stick.

## 6.4 Bestanden vanaf de USB-stick verplaatsen

Opmerking: gegevensoverdracht van zowel QIAsymphony SP- als QIAsymphony AS-bestanden wordt gedaan via het menu File Transfer (Gegevensoverdracht).

U kunt bestanden verplaatsen van de QIAsymphony Management Console naar QIAsymphony SP/AS-apparaten. Eventueel, als u niet bent verbonden met het netwerk, kunt u bestanden verplaatsen met behulp van een USB-stick.

Om bestanden vanaf de USB-stick te verplaatsen naar QIAsymphony SP/AS-apparaten, dient u onderstaande stappen te volgen.

- 1. Kopieer de juiste bestanden naar de corresponderende directory op de USB-stick.
- 2. Meld u aan op de QIAsymphony SP/AS-apparaten.
- 3. Plaats de USB-stick in een van de USB-poorten aan de voorzijde van de QIAsymphony SP.
- 4. Druk op File Transfer (Bestandsoverdracht) in het scherm Tools (Hulpmiddelen) om naar de tab In-/Output Files (In-/uitvoerbestanden) te gaan.
- 5. Kies een van de bestandoverdrachtstabs (In-/Output Files (In-/uitvoerbestanden), Process Files (Verwerk bestanden), Instr. Setup Files(App. setupbestanden)).
- 6. Kies het/de bestandstype(n) dat/die moet(en) worden geüpload naar de QIAsymphony SP/AS-apparaten door op de juiste knop(pen) te drukken in het paneel Transfer from USB stick (Overbrengen vanaf USB-stick).

Als het eerste bestandstype is geselecteerd, wordt de knop Transfer (Overdracht) actief.

- 7. Druk op de knop Transfer (Overdracht) om alle geselecteerde bestandstypen vanaf de USBstick te verplaatsen naar QIAsymphony SP/AS-apparaten. Er verschijnt een bericht om u te informeren dat de bestanden worden overgebracht van de USB-stick naar de QIAsymphony SP/AS-apparaten.
- 8. Druk op Yes (Ja) om te bevestigen dat de bestanden moeten worden verplaatst. Tijdens gegevensoverdracht wordt een informatiebericht getoond.

Na succesvolle gegevensoverdracht verschijnt er een bericht dat de gegevensoverdracht bevestigt.

9. Verwijder de USB-stick.

Opmerking: u kunt meer dan een bestandstype tegelijk selecteren.

Opmerking: zorg ervoor dat Synchronize files (Bestanden synchroniseren) is ingesteld op No (Nee).

## 6.5 Bestanden synchroniseren

Bestanden die op de QIAsymphony SP/AS-apparaten staan opgeslagen, kunnen worden gesynchroniseerd met bestanden op de USB-stick.

- Als het bestand al op de QIAsymphony SP/AS staat, wordt het overschreven.
- Bestanden die op de QIAsymphony SP/AS-apparaten staan maar niet op de USB-stick, worden van de QIAsymphony SP/AS-apparaten verwijderd.
- Na synchronisatie is de inhoud van dezelfde bestandstypen die op QIAsymphony SP/AS-apparaten en de USB-stick staan opgeslagen, identiek.

### 6.5.1 Bestanden op apparaten synchroniseren met bestanden op de USB-stick

Om bestanden op QIAsymphony SP/AS-apparaten te synchroniseren met bestanden op de USB-stick, dient u onderstaande stappen te volgen.

1. Meld u aan op de QIAsymphony SP/AS-apparaten.

Maak de USB-stick met de bestanden klaar voor synchronisatie. Sla de bestanden die u naar de QIAsymphony SP/AS-apparaten wilt uploaden, op in de juiste mappen op de USB-stick (bijvoorbeeld een nieuw rekbestand in de map /data/Worklists/).

- 2. Plaats de USB-stick in een van de USB-poorten aan de voorzijde van de QIAsymphony SP.
- 3. Druk op File Transfer (Bestandsoverdracht) in het scherm Tools (Hulpmiddelen) om naar het menu In-/Output Files (In-/uitvoerbestanden) te gaan.
- 4. Kies een van de bestandoverdrachtstabs (In-/Output Files (In-/uitvoerbestanden), Process Files (Verwerk bestanden), Instr. Setup Files(App. setupbestanden)).

Kies het tabblad In-/Output Files (In-/uitvoerbestanden) om bijvoorbeeld werklijsten te synchroniseren.

- 5. Kies het/de bestandstype(n) op de QIAsymphony SP/AS-apparaten dat/die moet(en) worden gesynchroniseerd met de bestanden op de USB-stick door op de juiste knop(pen) te drukken in het paneel Transfer from USB stick (Overbrengen vanaf USB-stick).
- 6. Stel Synchronize files (Bestanden synchroniseren) in op Yes (Ja) door op de knop Yes (Ja) te drukken.
- 7. Druk op de knop Transfer (Overdracht) in de opdrachtenbalk van het scherm om het/de geselecteerde bestand(en) te synchroniseren.

Er verschijnt een bericht om u te informeren dat de bestanden worden gesynchroniseerd. Controleer of de informatie correct is.

8. Druk op Yes (Ja) om door te gaan met synchroniseren.

Na succesvolle synchronisatie verschijnt er een bericht dat dit bevestigt.

9. Druk op OK om door te gaan.

10.Verwijder de USB-stick.

### 6.5.2 Bestanden op de USB-stick synchroniseren met bestanden op apparaten

Bestanden op de USB-stick kunnen worden gesynchroniseerd met bestanden op de QIAsymphony SP/AS.

Dit betekent dat de bestanden die op de QIAsymphony SP/AS staan opgeslagen, worden overgezet naar de USB-stick.

- Als het bestand al op de USB-stick staat, dan wordt het overschreven door het bestand van de QIAsymphony SP/AS-apparaten.
- Bestanden die op de USB-stick staan maar niet op de QIAsymphony SP/AS-apparaten, worden van de USB-stick verwijderd.

Om bestanden op de USB-stick te synchroniseren met bestanden op de QIAsymphony SP/AS, dient u onderstaande stappen te volgen.

- 1. Meld u aan op het apparaat met het Supervisor gebruikers-ID.
- 2. Maak de USB-stick klaar voor synchronisatie. Plaats de USB-stick in een van de USB-poorten aan de voorzijde van de QIAsymphony SP.
- 3. Druk op File Transfer (Bestandsoverdracht) in het scherm Tools (Hulpmiddelen) om naar de tab In-/Output Files (In-/uitvoerbestanden) te gaan.
- 4. Kies een van de bestandoverdrachtstabs (In-/Output Files (In-/uitvoerbestanden), Process Files (Verwerk bestanden), Instr. Setup Files(App. setupbestanden)).
- 5. Kies het bestandstype dat moet worden gesynchroniseerd door op de juiste knop(pen) te drukken in het paneel Save to USB stick (Opslaan op USB-stick).
- 6. Stel Synchronize files (Bestanden synchroniseren) in op Yes (Ja) door op de knop Yes (Ja) te drukken.
- 7. Druk op de knop Transfer (Overdracht) in de opdrachtenbalk van het scherm om de geselecteerde bestanden te synchroniseren.

Er verschijnt een bericht om u te informeren dat de bestanden worden gesynchroniseerd. Controleer of de informatie correct is.

8. Druk op Yes (Ja) om door te gaan met synchroniseren.

Na succesvolle synchronisatie verschijnt er een bericht dat dit bevestigt.

9. Verwijder de USB-stick.

# 6.6 Bestanden wissen

Er kunnen verschillende hulpmiddelen worden gebruikt om bestanden te wissen van QIAsymphony SP/AS-apparaten. Wij raden aan om het hulpmiddel File Transfer (Bestandsoverdracht) van de QIAsymphony Management Console te gebruiken.

Als de QIAsymphony SP/AS niet is verbonden met het netwerk, is er een manier om alle invoer- en uitvoerbestanden te wissen, behalve logbestanden, en een manier om alle andere bestanden te wissen.

Raadpleeg hoofdstuk 8.5 van de *QIAsymphony SP/AS User Manual – General Description* (Gebruikershandleiding voor de QIAsymphony SP/AS – Algemene beschrijving) voor meer informatie over het wissen van bestanden.

# 7 Functies QIAsymphony SP

Dit hoofdstuk geeft een beschrijving van hoe u het QIAsymphony SP-apparaat moet bedienen, inclusief het (ont)laden van de werktafel.

Het QIAsymphony SP-apparaat voert geautomatiseerde zuivering van nucleïnezuren uit met behulp van magnetische-deeltjestechnologie. Monsters kunnen worden verwerkt in batches van tot wel 24 stuks. Het apparaat bestuurt geïntegreerde onderdelen, waaronder een lysisstation, een 4-kanaals systeem voor pipetteren, een robotgrijper en een reeks magnetische staafjes die worden beschermd door staafhulzen. Deze staafjes kunnen magnetische deeltjes oppakken en loslaten in de putjes van een monsterbereidingscartridge, afhankelijk van of de magnetische staafjes in de staafhulzen zitten of niet.

De QIAsymphony SP is uitgerust met diverse protocollen en overeenkomstige assaycontrolesets voor zuivering van RNA, genomisch DNA en virale en bacteriële nucleïnezuren. De gebruiker laadt reagentia (in voorgevulde, afgesloten reagenscartridges) en verbruiksartikelen in de juiste lade, laadt de monsters en selecteert een protocol op het aanraakscherm. De gebruiker start vervolgens het protocol, dat de nodige commando's biedt voor monsterlysis en zuivering. Een volledig automatische voorraadscan (ofwel na het sluiten van de afzonderlijke lades of voordat de run begint) helpt ervoor te zorgen dat de QIAsymphony SP correct is ingesteld voor het protocol.

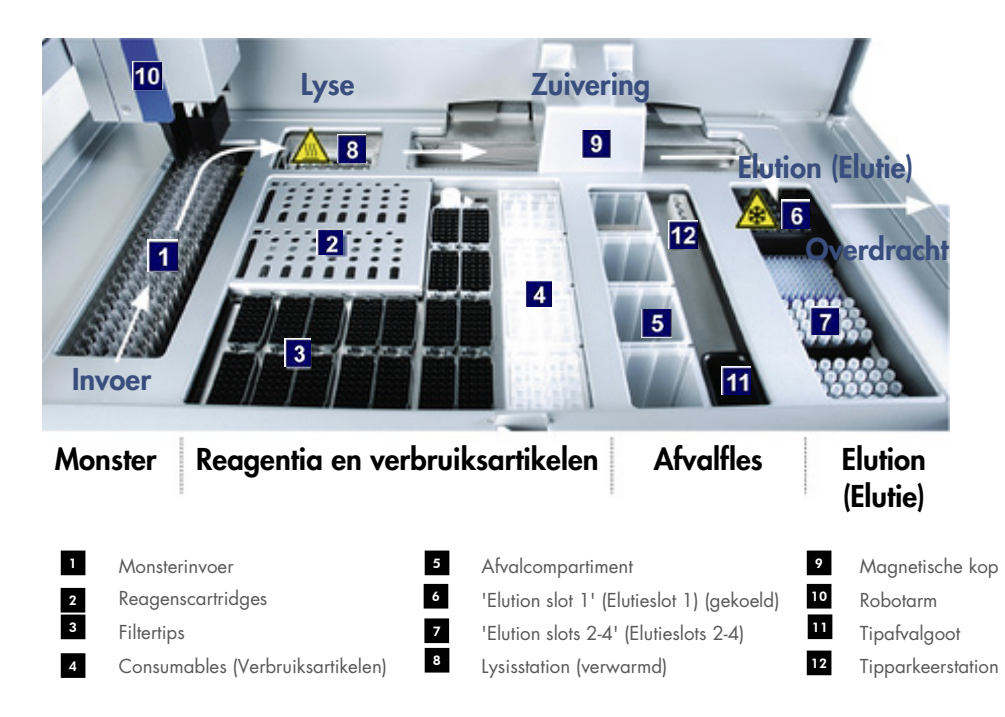

# 7.1 Workflowprincipe

### 7.1.1 Basisprincipe

Monsterbereiding met behulp van de QIAsymphony SP bestaat gewoonlijk uit 4 hoofdstappen: lysis, binden, wassen en elutie.

- De monsters worden gelyseerd in het lysisstation dat kan worden verwarmd, als dit conform het protocol is vereist.
- Nucleïnezuren binden zich aan het oppervlak van de magnetische deeltjes en worden gewassen om verontreinigingen te verwijderen.
- Gezuiverde nucleïnezuren worden geëludeerd.

De QIAsymphony SP verwerkt een monster dat magnetische deeltjes bevat als volgt:

- Een magnetisch staafje, met daaromheen een beschermende huls, wordt in een well met een monster gebracht en trekt de magnetische deeltjes aan.
- Monsterbereidingscartridges worden onder de magnetische staaf met de huls gepositioneerd.
- De QIAsymphony SP maakt gebruik van een magneetkop met een raster van 24 magnetische staafjes, zodat hij 24 monsters tegelijkertijd kan verwerken. Tijdens de monsterverwerking worden stap 1 en 2 meerdere malen herhaald.

# 7.2 Apparaatfuncties

## 7.2.1 Magnetische kop

De magnetische kop bestaat uit een raster van 24 magnetische staafjes voor het verwerken van magnetische deeltjes, een transportband en magnetische kopbeveiligingen.

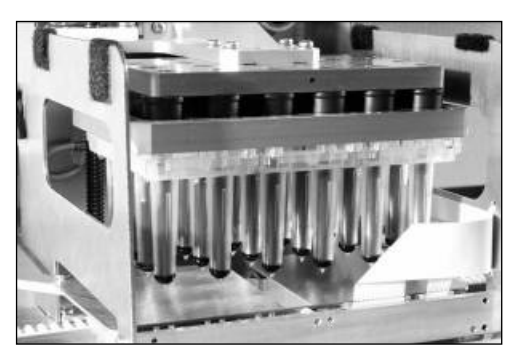

Magnetische kop van de QIAsymphony SP.

De magnetische kop bestaat uit een staafhulsdrive voor het mengen van monsters en een magnetische staafdrive voor het scheiden en resuspenderen van magnetische deeltjes. De transportband brengt de monsterbereidingscartridges van de startpositie naar de verwerkingspositie en vervolgens naar de uitvoerpositie. De magnetische-kopbeveiligingen bewegen onder de magnetische kop en helpen om verontreiniging van de werktafel of monsters door vloeistof die van de staafhulzen kan druipen, te voorkomen.

Opmerking: om te voorkomen dat er vloeistof de QIAsymphony SP binnendringt, mag het apparaat alleen worden gebruikt als de magnetische kopbeveiliging is geïnstalleerd.

## 7.2.2 Lysisstation

Het lysisstation, een verwarmde orbitale schudplaat, maakt geautomatiseerde lysis van tot wel 24 monsters in 1 batch mogelijk. Na monsterlysis beweegt het lysisstation naar boven, zodat de monsters kunnen worden verplaatst voor verdere verwerking.

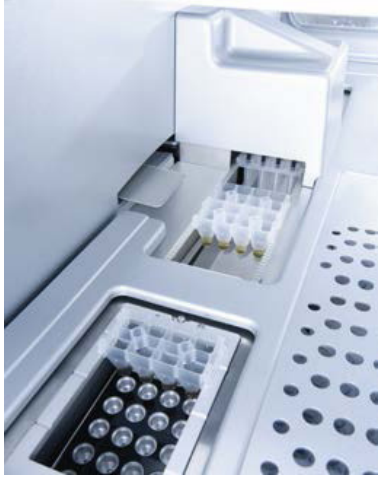

QIAsymphony SP-lysisstation.

## 7.2.3 Robotarm

De robotarm zorgt voor nauwkeurige en precieze positionering van de robotgrijper en pipetkop. De robotarm is ook uitgerust met een optische sensor, een 2D-streepjescodecamera en een UVlamp.

### Robotgrijper

De robotgrijper verplaatst verbruiksartikelen (8-Rod Covers en monsterbereidingscartridges) naar de juiste positie op de werktafel tijdens monsterbereiding.

### Pipetkop

De pipetkop is bevestigd op de robotarm en beweegt in de richtingen X, Y en Z om verschillende plekken op de werktafel te bereiken.

De pipetkop bevat 4 pipetteringskanalen met zeer precieze spuitpompen die verbonden zijn met de tip-adapters. De tip-adapters kunnen worden bevestigd aan de wegwerpfiltertips. De spuitpompen kunnen tegelijkertijd werken, zodat het mogelijk is dat kleine hoeveelheden vloeistof (20-1500 µl, afhankelijk van de toepassing en vloeistof) kunnen worden geaspireerd en verdeeld via de bevestigde wegwerpfiltertips.

Elk pipetteringskanaal kan twee typen vloeistofdetectie uitvoeren: capacitive-based liquid-level detection (cLLD - vloeistofniveaudetectie op basis van capaciteit) en pressure-based liquid-level detection (pLLD - vloeistofniveaudetectie op basis van druk). Om het vloeistofniveau te detecteren worden veranderingen in capaciteit of druk tussen de wegwerpfiltertip en de vloeistof gemeten.

### Tipbeveiligingen

Elke pipetkop is uitgerust met 4 tipbeveiligingen. Tijdens een run worden de tipbeveiligingen onder de wegwerptips gepositioneerd om eventuele druppels op te vangen. Zo wordt het risico van kruiscontaminatie tot een minimum beperkt.

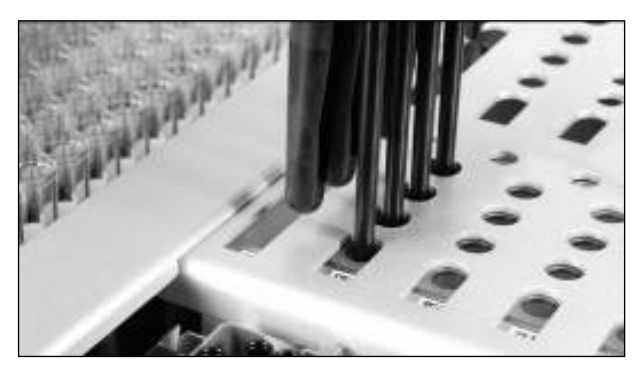

Tipbeveiligingen helpen kruiscontaminatie te voorkomen.

### Optische sensor

Tijdens een voorraadscan controleert de optische sensor dat de verbruiksartikelen correct in de lades zijn geladen en dat er voldoende verbruiksartikelen voor de run beschikbaar zijn.

### UV-lamp

Er is een UV-lamp bevestigd op de robotarm. Deze wordt gebruikt om de werktafel van het apparaat te decontamineren. Raadpleeg hoofdstuk [13.7](#page-185-0) voor informatie over het gebruik van de UV-lamp.

# 7.3 Streepjescodelezer

### 7.3.1 Streepjescodelezer monsterinvoer

De QIAsymphony SP heeft een geïntegreerde streepjescodelezer die de streepjescodes op buizendragers en monsterbuizen kan lezen. Er moet een standaardbuistype worden gedefinieerd voor elk type inzetstuk dat wordt gebruikt. Het buistype wordt automatisch toegewezen wanneer de streepjescode van het inzetstuk wordt gelezen.

Primaire buizen kunnen met streepjescodes worden gelabeld.

De geïntegreerde streepjescodelezer van de 'Sample'-lade (Monster) scant:

- De positie van streepjescodes op de buizendrager.
- De streepjescodelabels op de monsterbuizen.

Elk slot in een buizendrager heeft een streepjescode aan het einde van het slot. Als de positie leeg is, kan de streepjescode van het slot door de streepjescodelezer worden gelezen. De QIAsymphony SP kan zo waarnemen welke posities in de buizendrager een buis bevatten en welke leeg zijn.

Als u monsterbuizen gebruikt die niet met streepjescodes zijn gelabeld, kunnen buizen met kleine vloeistofvolumes of doorzichtige vloeistoffen niet worden waargenomen. Gebruik in dit geval een blanco streepjescodelabel om waarneming van de monsterbuis mogelijk te maken. Raadpleeg de *QIAsymphony SP/AS User Manual – General Description* (Gebruikershandleiding voor de QIAsymphony SP/AS – Algemene beschrijving) voor meer informatie.

De gescande monster-ID-lijsten kunnen handmatig worden aangepast en toegewezen aan batches op basis van bestaande monsterinformatie of na gebruikersinvoer. Raadpleeg de *QIAsymphony SP/AS User Manual – General Description* (Gebruikershandleiding voor de QIAsymphony SP/AS – Algemene beschrijving) voor meer informatie.

Er zijn vier buizendragers beschikbaar voor gebruik met monsterbuizen. Bij sommige protocollen kunnen monsters ook worden verwerkt met positieve of negatieve controles. Een vijfde buizendrager biedt plaats aan buizen met interne controles die aan de monsters worden toegevoegd.

### 7.3.2 2D-streepjescodelezer reagentia en verbruiksartikelen

Als onderdeel van de voorraadscan van de lade 'Reagents and Consumables' (Reagentia en verbruiksartikelen) identificeert de 2D-streepjescodecamera op de QIAsymphony SP de verschillende reagentia in de reagenscartridge. De camera controleert ook of de juiste reagenscartridge is geladen. De 2D-streepjescodelezer is bevestigd aan de robotarm.

### 7.3.3 Streepjescodetypen

De handscanner en de streepjescodelezer Sample Input (Monsterinvoer) kunnen de volgende barcodes lezen:

- Code 39
- Code 128 en subtypen
- Codabar

Opmerking: gebruik geen streepjescode Interleaved 2 of 5. Dit type streepjescode heeft een hoge informatiedichtheid en geen checksum, en kan daarom fouten veroorzaken.

Raadpleeg Bijlage A van de *QIAsymphony SP/AS User Manual – General Description* (Gebruikershandleiding voor de QIAsymphony SP/AS – Algemene beschrijving) voor informatie over het bevestigen van 1D-streepjescodelabels op buisjes.

## 7.3.4 Handscanner

De handscanner kan via de USB-aansluiting met een van de USB-poorten van de QIAsymphony SP/AS-apparaten worden verbonden. Als de QIAsymphony-kast SP/AS wordt gebruikt, wordt de handscanner geleverd met een magnetische houder. De magnetische houder kan alleen aan de metalen delen van de kast worden bevestigd.

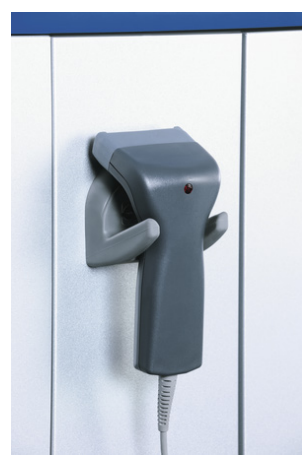

Handscanner.

Opmerking: om het gebruik van de streepjescodescanner te vergemakkelijken, raden wij aan om de magnetische houder op het middelste metalen paneel te plaatsen.

Opmerking: voor veilig gebruik dient de handscanner na gebruik in de houder te worden teruggeplaatst.

# 8 QIAsymphony SP-lades laden

Dit hoofdstuk geeft een beschrijving van hoe u de werktafel moet (ont)laden en hoe voorraadscans moeten worden uitgevoerd om het QIAsymphony SP-apparaat te bedienen.

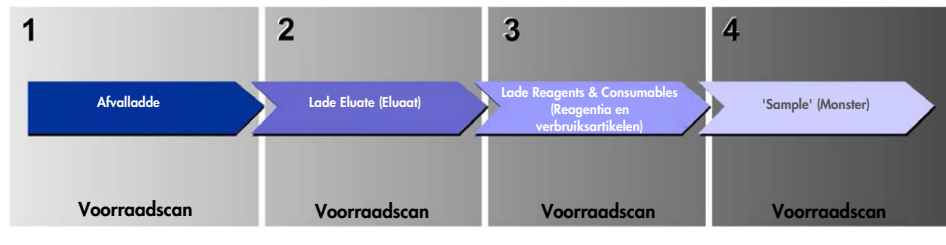

Workflow laden van QIAsymphony-lades.

Wij raden aan om de lades in deze volgorde te laden:

- 1. De lade 'Waste' (Afval)
- 2. De lade 'Eluate' (Eluaat)
- 3. De lade 'Reagents and Consumables' (Reagentia- en verbruiksartikelen)
- 4. De lade 'Sample' (Monster)

# 8.1 De softwarewizard gebruiken

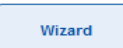

De QIAsymphony SP-besturingssoftware biedt een Wizard aan die stap voor stap uitlegt hoe een run moet worden opgezet.

De Wizard behandelt:

- De lade 'Waste' (Afval) laden
- De lade 'Eluate' (Eluaat) laden
- De lade 'Reagents and Consumables' (Reagentia- en verbruiksartikelenlade) laden
- De lade 'Sample' (Monster) laden
- Een batch/run definiëren met of zonder werklijsten
- $\bullet$  Interne controles laden

Het is mogelijk om met of zonder de Wizard een run op te zetten op de QIAsymphony SP.

Opmerking: de Wizard kan alleen worden gebruikt voor het opzetten van onafhankelijke monsterbereidingruns. en niet voor het opzetten van een geïntegreerde run.

Opmerking: ondanks dat de Wizard niet kan worden gebruikt voor geïntegreerde runs, zijn de stappen voor het laden van de QIAsymphony SP hetzelfde voor onafhankelijke runs (waarvoor gebruik van de Wizardmogelijk is) en geïntegreerde runs.

Opmerking: als u hulp nodig heeft bij het gebruik van de QIAsymphony SP, raden wij aan om de Wizard te gebruiken. De QIAsymphony SP-Wizard is zeer uitgebreid en eenvoudig, en biedt stapsgewijze instructies voor het laden van QIAsymphony-lades.

De softwarewizard gebruiken

# 8.2 De lade 'Waste' (Afval) laden

Gebruikte 8-Rod Covers en monsterbereidingscartridges worden door de robotgrijper verwijderd naar de lade 'Waste' (Afval) en in 4 verpakkingsdozen in deze lade verzameld.

Een container in de lade 'Waste' (Afval) verzamelt vloeistofafval van de monterbereidingsprocedure.

Gebruikte wegwerpfilterpunten worden verwijderd in een afvalzak of -bak voor tips. Door een tipparkeerstation in de afvallade kunnen gebruikte tips tijdelijk worden opgeslagen op de werktafel voor hergebruik in een latere stap in het protocol.

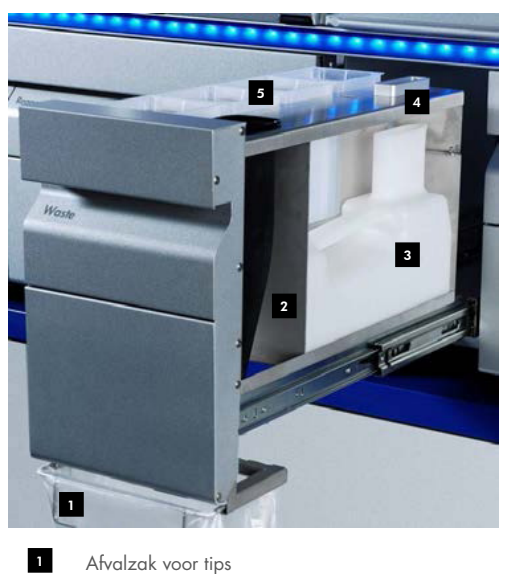

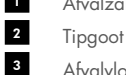

- Afvalvloeistoffenvat Tipparkeerstation 4
- Lege verpakkingsdozen 5

Wij raden aan om items in de onderstaande volgorde in de lade 'Waste' (Afval) te laden:

- 1. Plaats een leeg afvalvloeistoffenvat (zorg ervoor dat u het deksel verwijdert voordat u het vat in de lade plaatst).
- 2. Plaats de tipgoot.
- 3. Plaats het tipparkeerstation.
- 4. Plaats lege verpakkingsdozen (zorg ervoor dat er een lege verpakkingsdoos in slot 4 staat).
- 5. Plaats een lege afvalzak voor tips.

## 8.2.1 Tipparkeerstation

Het tipparkeerstation staat bovenop het afvalvloeistoffenvat. Het stuurt vloeistofafval van de filtertips naar het afvalvloeistoffenvat en biedt ook tijdelijke opslagruimte aan filtertips die in een volgende stap in het protocol opnieuw worden gebruikt.

Volg onderstaande stappen om het tipparkeerstation in de lade 'Waste' (Afval) te laden.

- 1. Open de lade 'Waste' (Afval).
- 2. Zorg ervoor dat het tipparkeerstation correct wordt geplaatst, zodat er geen fout optreedt tijdens de voorraadscan.

Het tipparkeerstation wordt automatisch waargenomen tijdens de voorraadscan.

## 8.2.2 Afvalvloeistoffenvat

Het afvalvloeistoffenvat wordt gebruikt om al het vloeistofafval te verzamelen dat wordt aangemaakt tijdens monsterbereiding.

Volg onderstaande stappen om het afvalvloeistoffenvat in de lade 'Waste' (Afval) te laden.

- 1. Open de lade.
- 2. Plaats het afvalvloeistoffenvat rechts achterin.
- 3. Druk het vat zachtjes naar beneden op het goed op zijn plek te zetten.

Opmerking: zorg ervoor dat u het deksel verwijdert voordat u het afvalvloeistoffenvat in de lade plaatst.

Opmerking: leeg het afvalvloeistoffenvat aan het einde van iedere run.

Opmerking: wees voorzichtig als u met het afvalvloeistoffenvat werkt. Het kan besmettelijk materiaal bevatten.

Opmerking: de lade 'Waste' (Afval) kan alleen worden gesloten als het afvalvloeistoffenvat op zijn plek staat.

Opmerking: het afvalvloeistoffenvat mag niet worden geautoclaveerd.

## 8.2.3 Tipgoot

De tipgoot maakt het mogelijk om wegwerpfiltertips te verzamelen uit het pipetteringssysteem. Gebruikte tips worden verzameld in afvalzakken voor tips of, wanneer de QIAsymphony-kast SP/AS wordt gebruikt, een afvalbak.

Opmerking: zorg ervoor dat de tipgoot in de lade 'Waste' (Afval) is geplaatst. Plaats een afvalzak voor tips of zet de afvalbak klaar voordat een monsterbatch wordt uitgevoerd.

Opmerking: als het QIAsymphony SP-apparaat met de QIAsymphony-kast SP wordt gebruikt, raadpleeg dan de *QIAsymphony Cabinet SP/AS User Guide* (Gebruikershandleiding voor de QIAsymphony-kast SP/AS) voor informatie over de installatie van de tipgoten.

De tipgoot wordt automatisch waargenomen tijdens de voorraadscan.

## 8.2.4 Verzamelen van tipafval

### Afvalzak voor tips

Als u het QIAsymphony SP-apparaat gebruikt zonder de QIAsymphony-kast SP, moet de afvalzak voor tips onder de lade 'Waste' (Afval) worden geplaatst.

Raadpleeg hoofdstuk 9.6 'Mounting the tip disposal bag' (De afvalzak voor tips plaatsen) van de *QIAsymphony SP/AS User Manual – General Description* (Gebruikershandleiding voor de QIAsymphony SP/AS – Algemene beschrijving) voor meer informatie.

Als het QIAsymphony SP-apparaat met de QIAsymphony-kast SP wordt gebruikt, raadpleeg dan de *QIAsymphony Cabinet SP/AS User Guide* (Gebruikershandleiding voor de QIAsymphony-kast SP/AS) voor informatie over het verwijderen van tips.

Opmerking: het apparaat controleert niet of er een afvalzak voor tips aanwezig is. Als er geen QIAsymphony-kast wordt gebruikt en er is ook geen afvalzak voor tips geplaatst, worden de tips niet verzameld en vallen zij op de grond onder het apparaat.

### Afvalbak

Als de QIAsymphony-kast SP wordt gebruikt, worden tips direct naar de afbakbak afgevoerd. Deze is direct onder de afvalgoot geplaatst.

## 8.2.5 Verpakkingsdozen

Gebruikte monsterbereidingscartridges en 8-Rod Covers worden in verpakkingsdozen verzameld. Er zijn 4 slots voor verpakkingsdozen in de lade 'Waste' (Afval). Voor extra gebruiksgemak en procesveiligheid kunnen de verpakkingsdozen maar op een manier worden geplaatst.

De ruimte die nodig is voor verbruiksartikelen in de lade 'Waste' (Afval), is afhankelijk van de zuiveringsprocedure die wordt uitgevoerd en het aantal monsters.

Volg onderstaande stappen om verpakkingsdozen in de lade 'Waste' (Afval) te laden.

- 1. Verwijder het deksel van de verpakkingsdoos.
- 2. Als er een spacer in de verpakkingsdoos zit, verwijder deze dan.
- 3. Zet de verpakkingsdoos in een van de slots voor verpakkingsdozen.

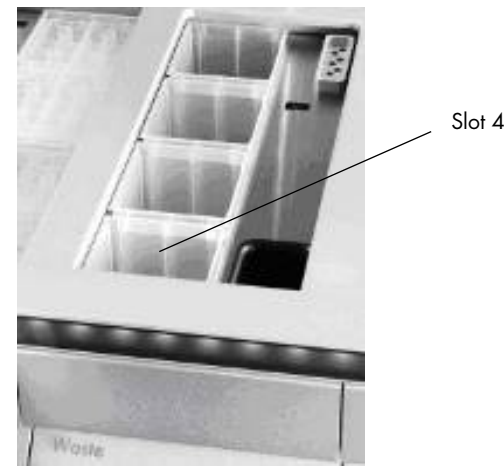

### Slots voor verpakkingsdozen (slot 4 aangegeven).

Opmerking: de spacer onderin een verpakkingsdoos voor 8‑staafhulzen moet worden verwijderd voordat de verpakkingsdoos in de lade 'Waste' (Afval) wordt geplaatst. Anders kan er een fout optreden tijdens de voorraadscan.

Opmerking: er moet een lege verpakkingsdoos worden geplaatst in slot 4. Tijdens initialisatie gaat de plaatrobot in de verpakkingsdoos in positie 4. Als de verpakkingsdoos niet leeg is, crasht de plaatrobot.

Opmerking: gedeeltelijk gevulde verpakkingsdozen mogen niet worden geleegd. Gedeeltelijk gevulde verpakkingsdozen worden waargenomen tijdens de voorraadscan en kunnen worden gebruikt tot ze vol zijn.

Opmerking: gooi geen deksels van open verpakkingsdozen weg. Ze kunnen naderhand worden gebruikt om verpakkingsdozen te sluiten.

## 8.2.6 De lade 'Waste' (Afval) sluiten

Na het voorbereiden van de lade 'Waste' (Afval), moet de lade worden gesloten, zodat de voorraadscan kan worden gestart.

# 8.3 De lade 'Eluate' (Eluaat) laden

## 8.3.1 Functies van de lade 'Eluate' (Eluaat)

Gezuiverde nucleïnezuren worden naar de lade 'Eluate' (Eluaat) verplaatst. De lade 'Eluate' (Eluaat) bevat 4 slots die kunnen worden gebruikt voor elutie op een plaat of in een buis.

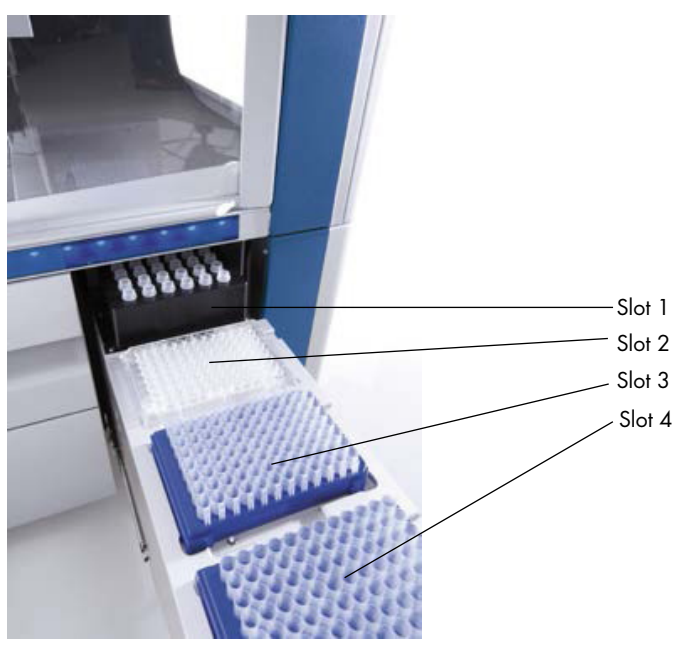

De lade 'Eluate' (Eluaat).

'Elution slots 2-4' (Elutieslots 2-4) bieden plaats aan platen en buizen in speciale adapters.

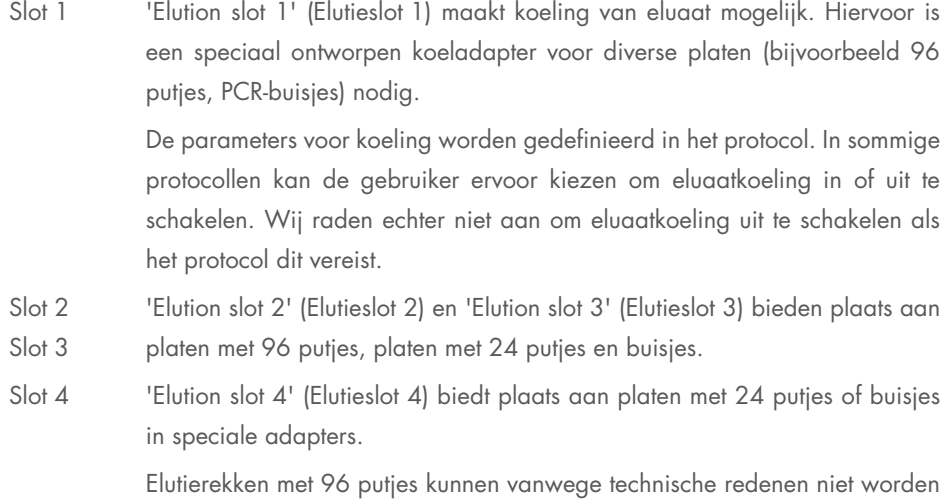

### **Adapters**

Er zijn adapters beschikbaar voor de volgende verbruiksartikelen:

gebruikt in 'Elution slot 4' (Elutieslot 4).

- Microtiterplaat, ronde bodem
- Sarstedt®-buisjes met schroefdop (2 ml)
- PCR-plaat
- Platen met 96 putjes
- Microbuisjes met snapcap
- Elution Microtubes CL (elutiemicrobuisjes CL, cat. nr. 19588)

Ga naar [www.qiagen.com/goto/QIAsymphony](http://www.qiagen.com/goto/QIAsymphony) voor meer informatie over de platen met 96 putjes en buisjes die in de lade 'Eluate' (Eluaat) kunnen worden gebruikt.

Opmerking: zorg ervoor dat elutierekken of buisjes compatibel zijn met de QIAsymphony SP.
Als er meerdere monsterbatches worden verwerkt, kunnen geëlueerde nucleïnezuren uit de lade 'Eluate' (Eluaat) worden verwijderd zodra een batch gereed is. De lade 'Eluate' (Eluaat) wordt ontgrendeld en de 'E'-knop wordt groen. Door de groene kleur van de 'E'-knop weet de gebruiker dat de eluaten kunnen worden verwijderd.

Opmerking: zorg ervoor dat de platen en buisjes in de rekken goed in de slots blijven met behulp van de witte pennen.

Opmerking: er wordt een handscanner gebruikt om streepjescodes op elutierekken en -slots in de lade 'Eluate' (Eluaat) te identificeren.

### 8.3.2 Laadprocedure

Volg onderstaande stappen om de lade 'Eluate' (Eluaatlade) te laden.

- 1. Bereid de elutierekken voor.
- 2. Zet, indien nodig, de elutierekken in de juiste adapter.
- 3. Open de lade 'Eluate' (Eluaat) om het scherm Elution Slot/Configure Racks (Elutieslot/Rekken configureren) weer te geven.
- 4. Kies met de toepasselijke knop in het aanraakscherm het elutieslot waaraan u een rek wilt toevoegen.
- 5. Als het elutierek is gelabeld met een streepjescode, scan deze dan met de handscanner. Eventueel kunt u ook op Rack ID (Rek-ID) drukken en het elutierek-ID handmatig invoeren met het Keyboard (Toetsenbord) dat verschijnt.

Opmerking: deze stap is optioneel voor sommige apparaten, afhankelijk van de configuratie. Raadpleeg de *QIAsymphony SP/AS User Manual – General Description* (Gebruikershandleiding voor de QIAsymphony SP/AS – Algemene beschrijving) voor meer informatie.

Het ingevoerde elutierek-ID wordt weergegeven op het scherm. Het slot is geel gemarkeerd om aan te geven dat het rektype moet worden gedefinieerd.

Opmerking: indien er een eluaatrek wordt gebruikt met buisjes met 2D-streepjescodes, wordt de streepjescode van de eluaatbuis aan het ID van het monster-ID toegevoegd in het resultaatbestand, met een spatie ertussen. Zorg ervoor dat het rek-ID gelijk is aan het rek-ID op de externe 2D-streepjescodelezer, dat wordt gebruikt tijdens de handmatige scan van het eluaatrek. Raadpleeg hoofdstuk 6.2.2 in de *QIAsymphony SP/AS User Manual - General Description* (Gebruikershandleiding voor de QIAsymphony SP/AS - Algemene beschrijving) voor meer informatie over het gebruik van eluaatrekken met buisjes met 2D-streepjescodes.

6. Plaats het elutierek met putje A1 linksboven in het gewenste elutieslot. Zorg ervoor dat het rek goed wordt vastgehouden door de witte pennen.

Gebruik slot 1 als het protocol eluaatkoeling vereist of als u een geïntegreerde run wilt opzetten. Zet het elutierek in de juiste koeladapter.

Opmerking: elutierekkoeling kan worden uitgeschakeld door op het knopje met de sneeuwvlok te drukken, links van 'Elution slot 1' (Elutieslot 1). Wij raden niet aan om elutierekkoeling uit te schakelen als het protocol dit vereist.

7. Er kan een adapter nodig zijn, afhankelijk van het gebruikte elutierek. Selecteer het type elutierek uit de lijst. Gebruikt de pijltjes Up (Omhoog) en Down (Omlaag) om door de lijst te scrollen.

Opmerking: de QIAsymphony SP biedt automatische toewijzing van elutierekken aan. Als u een Elutiemicrobuizenrek (EMTR) gebruikt, scan dan de streepjescode van het rek en het elutierektype wordt automatisch door de QIAsymphony SP geselecteerd.

Opmerking: verwijder indien nodig het deksel van eluaatlabware voor het laden.

Opmerking: als u Elution Microtubes CL-rekken gebruikt, verwijder dan de bodem door het rek voorzichtig te draaien tot de bodem eruit komt, voordat het rek in de koeladapter wordt geplaatst.

Opmerking: als het elutierek in een eerdere run werd gebruikt, wordt koeling automatisch ingeschakeld door de QIAsymphony SP als de volgende batch die eluaatkoeling nodig heeft, wordt opgevraagd.

Opmerking: het maximum aantal kolommen dat kan worden gereserveerd is afhankelijk van de grootte van het rek en van de batches die al in de wachtrij staan voor dat slot.

Belangrijk: als er al eluaten in een elutierek van een eerdere run in de lade 'Eluate' (Eluaat) zijn geladen, zorg er dan voor dat de koeltemperaturen geschikt zijn voor deze eluaten op hetzelfde elutierek. Anders kunnen de eluaten de status 'invalid' (ongeldig) krijgen. De QIAsymphony SP kan niet detecteren of koeltemperaturen geschikt zijn voor eluaten die al in de lade 'Eluate' (Eluaat) zijn geladen vanuit eerdere runs.

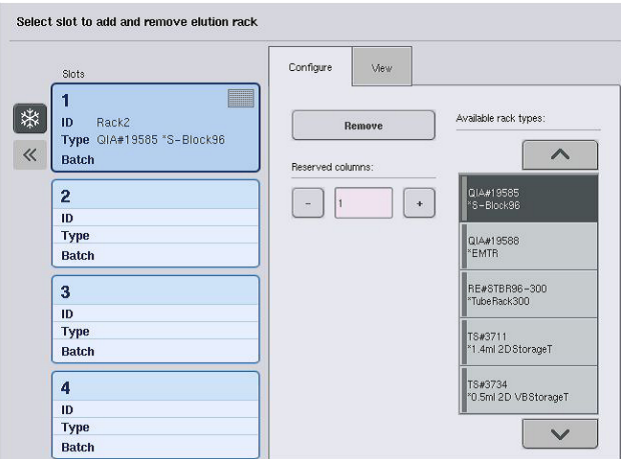

- 8. Als u meer elutierekken in de lade 'Eluate' (Eluaat) moet laden, herhaal dan de laadprocedure zoals eerder in dit hoofdstuk beschreven, voordat u verdergaat naar de volgende stap.
- 9. Sluit de lade 'Eluate' (Eluaat) en druk op OK.

De QIAsymphony SP voorraadscan uit voor de lade Eluate (Eluaat). De monsterverwerking wordt gepauzeerd en de robotarm wordt naar de lade 'Eluate' (Eluaat) verplaatst om te controleren of er in de geselecteerde elutieslots een elutierek is geplaatst.

Opmerking: het is niet mogelijk om naar het volgende scherm te gaan totdat de voorraadscan gereed is.

### 8.3.3 Transfermodule

Binnen de geïntegreerde modus kunnen elutierekken automatisch worden verplaatst van de QIAsymphony SP via de overdrachtsmodule naar slot 2 van de lade 'Eluate and Reagents' (Eluaat en reagentia) van het QIAsymphony AS-apparaat.

Het transferframe bestaat uit een basisframe en een handvat. Als u gebruik wilt maken van automatische overdracht van een elutierek via de overdrachtsmodule naar de QIAsymphony AS, zorg er dan voor dat het transferframe is geïnstalleerd voordat u de relevante adapter op slot 1 van de lade 'Eluate' (Eluaat) plaatst.

Volg onderstaande stappen om het transferframe te installeren.

1. Plaats het transferframe op slot 1 zodanig dat de 4 pennen onder het basisframe in de schroefgaten van slot 1 vallen. Het handvat moet in de richting van de hoek linksachter van slot 1 zijn gericht.

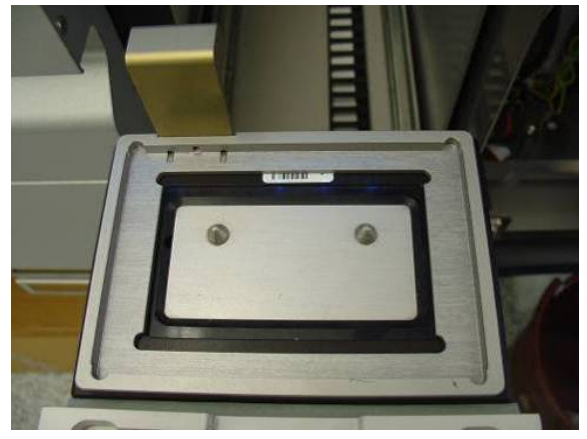

Transferframe op slot 1 van de lade 'Eluate' (Eluaat).

2. Plaats de juiste adapter en het juiste elutierek bovenop het transferframe.

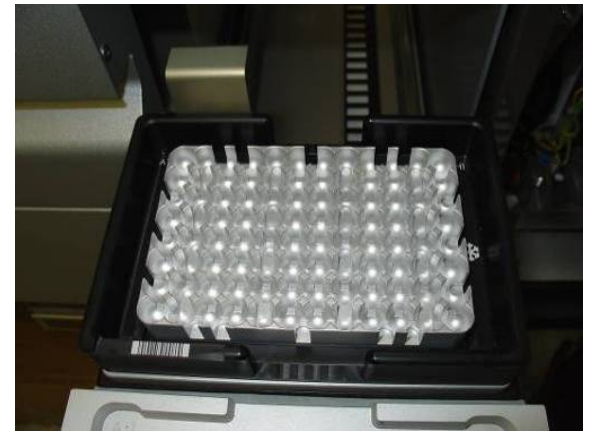

Adapter bovenop het transferframe op slot 1 van de lade 'Eluate' (Eluaat).

De lade 'Eluate' (Eluaat) is vergrendeld tijdens:

- Transfer van monsters van monsterbereidingscartridges naar het elutierek
- De voorraadscan van de lade 'Eluate' (Eluaat)
- Transfer van eluaten van de QIAsymphony SP naar de QIAsymphony AS via de transfermodule
- Een geïntegreerde run

Verder kan de lade 'Eluate' (Eluaat) altijd worden geopend of gesloten.

### 8.3.4 De lade 'Eluate' (Eluaat) legen

Elutierekken moeten handmatig uit de lade 'Eluate' (Eluaat) worden gehaald.

Als QIAsymphony SP/AS-apparaten in de modus geïntegreerde run worden gebruikt, wordt een elutierek op 'Elution slot 1' (Elutieslot 1) automatisch verplaatst van de QIAsymphony SP naar de AS-module om het opzetten van de reactie te starten. Vervolgens wordt het elutierek automatisch teruggeplaatst in de lade 'Eluate' (Eluaat) van de QIAsymphony SP.

Als u QIAsymphony SP/AS-apparaten gebruikt in de onafhankelijke modus, kan het elutierek direct naar de lade 'Eluate and Reagents' (Eluaat en reagentia) van de QIAsymphony AS worden verplaatst door gebruikt te maken van de knop Transfer (Overdracht).

Om elutierekken te verplaatsen vanaf een elutieslot anders dan 'Elution slot 1' (Elutieslot 1), moet dit handmatig worden gedaan. Voor meer flexibiliteit kunnen elutierekken worden verwijderd uit de lade 'Eluate' (Eluaat) voordat een protocolrun in onafhankelijke modus is geëindigd. Zodra eluaten naar een elutierek zijn overgebracht, kan het elutierek uit de lade worden verwijderd.

Opmerking: als het rek voor een andere batch wordt gebruikt, is het niet mogelijk om het elutierek uit de lade te verwijderen.

Opmerking: als een elutierek kan worden verwijderd, wordt de 'E'-knop groen in de statusbalk aan de onderzijde van het aanraakscherm.

Opmerking: controleer de aanwezigheid van eluaat voor elk verwerkt monster voor monsterbereidingen zonder interne controles.

Als een elutierek is verwijderd, wordt het rekbestand voor het elutierek gefinaliseerd en het resultaatbestand voor het elutierek gegenereerd. Het rekbestand en het resultaatbestand kunnen worden gedownload met behulp van de QIAsymphony Management Console of via bestandsoverdracht van de QIAsymphony SP naar de USB-stick.

Lees de volgende hoofdstukken voor een gedetailleerde beschrijving van hoe elutierekken handmatig moeten worden verwijderd.

#### Handmatig verwijderen van een elutierek

1. Open de lade 'Eluate' (Eluaat).

Het scherm Eluate Drawer/Elution Slot (Eluaatlade/elutieslot) wordt weergegeven.

2. Kies het elutieslot van waaruit het elutierek moet worden verwijderd.

Het scherm Eluate Drawer/Elution Slot/Change Rack X (Eluaatlade/elutieslot/rek X wisselen) wordt weergegeven.

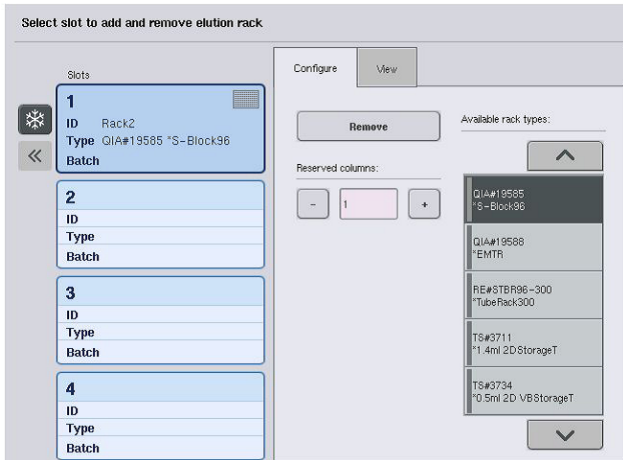

3. Druk op de knop Remove (Verwijderen) in de tab Configure (Configureren) om het elutierek uit de voorraad te verwijderen.

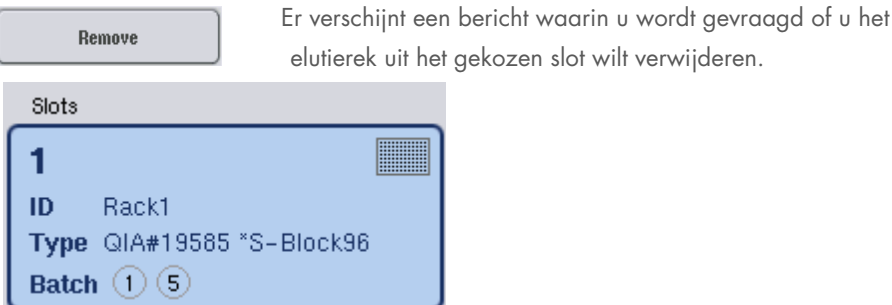

4. Druk op Yes (Ja) om verder te gaan.

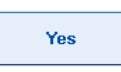

### Het scherm Eluate Drawer/Elution Slot/Change Rack X

(Eluaatlade/elutieslot/rek X wisselen) wordt weergegeven. Het rek wordt van het geselecteerde slot verwijderd.

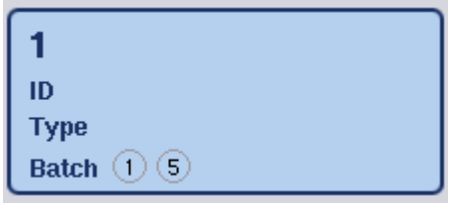

5. Verwijder het elutierek uit het gekozen elutieslot.

Als het elutierek werd gebruikt met een elutieadapter, verwijder de adapter dan ook.

- 6. Herhaal het proces om meerdere elutierekken te verwijderen.
- 7. Sluit de lade 'Eluate' (Eluaat) als alle elutierekken zijn verwijderd.

Het scherm Eluate Drawer/Elution Slot/Configure Rack X (Eluaatlade/elutieslot/rek X configureren) verschijnt.

8. Druk op OK.

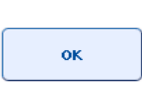

De QIAsymphony SP voert een voorraadscan uit voor de eluaatlade. Naderhand wordt het scherm Sample Preparation/Overview (Monsterbereiding/overzicht) getoond.

Opmerking: als eluaatkoeling in 'Elution slot 1' (Elutieslot 1) stond ingeschakeld, wordt dit uitgeschakeld zodra de knop OK of Yes (Ja) wordt ingedrukt.

# 8.4 De lade 'Reagents and Consumables' (Reagentia- en verbruiksartikelenlade) laden

De lade 'Reagents and Consumables' (Reagentia- en verbruiksartikelen) bevat alle verbruiksartikelen en reagentia die nodig zijn voor de protocolrun.

Voordat een protocolrun wordt gestart, moet de lade worden geladen met de juiste reagentia in voorgevulde, afgesloten reagenscartridges, monsterbereidingscartridges, 8-Rod Covers en wegwerpfiltertips. In sommige gevallen zijn een Accessory Trough en een bufferfles nodig.

Verschillende typen of hoeveelheden verbruiksartikelen zijn nodig, afhankelijk van de kit die wordt gebruikt. Raadpleeg de handleiding van de QIAsymphony-kit die u gebruikt voor meer informatie.

### <span id="page-78-0"></span>8.4.1 Verbruiksartikelen laden

### Verpakkingsdozen

Verbruiksartikelen die nodig zijn voor monsterbereiding worden in verpakkingsdozen op de werktafel van de QIAsymphony SP geplaatst. Verpakkingsdozen worden met een deksel geleverd. Er zijn 4 slots voor verpakkingsdozen.

Volg onderstaande stappen om verpakkingsdozen te laden.

1. Verwijder het deksel van de verpakkingsdoos en bewaar dit voor later gebruik. Ze kunnen naderhand worden gebruikt om gedeeltelijk gebruikte verpakkingsdozen te sluiten.

2. Plaats verpakkingsdozen met ongebruikte 8-Rod Covers of monsterbereidingscartridges in de lade 'Reagents and Consumables' (Reagentia en verbruiksartikelen).

Verpakkingsdozen zijn zodanig ontworpen dat ze alleen in de juiste oriëntatie in de apparaatlade passen.

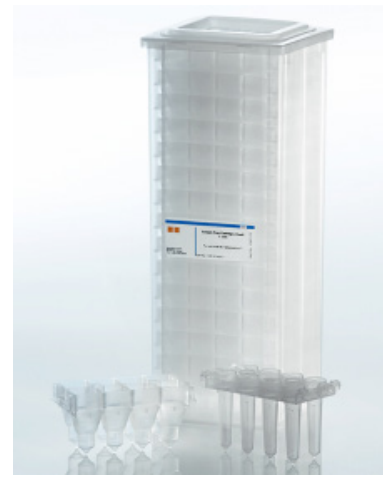

Verbruiksartikelen die tijdens monsterbereiding met de QIAsymphony SP worden gebruikt.

Elk verpakkingsdoosslot in de lade 'Reagents and Consumables' (Reagentia- en verbruiksartikelen) kan worden gebruikt voor een verpakkingsdoos met monsterbereidingscartridges of een verpakkingsdoos met 8-Rod Covers. Gedeeltelijk gebruikte verpakkingsdozen kunnen in de lade worden geladen, omdat het aantal monsterbereidingscartridges of 8-Rod Covers wordt gedetecteerd tijdens de voorraadscan.

Er zijn meestal meer monsterbereidingscartridges nodig dan 8-Rod Covers. Hier dient rekening mee te worden gehouden als de QIAsymphony SP wordt geladen met verpakkingsdozen.

Opmerking: zorg ervoor dat er ten minste één lege verpakkingsdoos in slot 4 (die zich het dichtst bij u bevindt) staat.

Opmerking: vul gedeeltelijk gebruikte verpakkingsdozen niet bij. Het aantal monsterbereidingscartridges of 8-Rod Covers wordt gedetecteerd tijdens de voorraadscan.

Opmerking: gooi lege verpakkingsdozen niet weg. Lege verpakkingsdozen kunnen in de lade 'Waste' (Afval) worden gebruikt om monsterbereidingscartridges en 8-Rod Covers in op te vangen tijdens de zuiveringsprocedure.

### 8-Rod Covers

Een 8‑staafhuls is een raster met 8-Rod Covers die de magnetische staafjes van de magnetische kop afdekken.

- Elke verpakkingsdoos kan maximaal twaalf 8-Rod Covers bevatten.
- Er zit een spacer tussen de bodem van de verpakkingsdoos en de laatste 8‑staafhuls.
- Door een specifiek patroon aan de bovenste en onderste rand van een 8-staafhuls is automatische detectie door de QIAsymphony SP mogelijk tijdens de voorraadscan.
- Het aantal 8-Rod Covers in een verpakkingsdoos wordt gedetecteerd tijdens de voorraadscan.

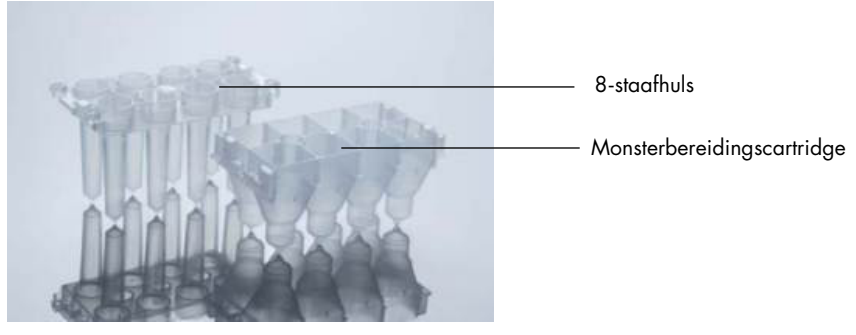

8-Rod Covers en monsterbereidingscartridges.

### Monsterbereidingscartridges

Monsterbereidingscartridges worden door de QIAsymphony SP gebruikt tijdens de zuivering van nucleïnezuren. Elk putje van een monsterbereidingscartridge kan tot 3 ml vloeistof bevatten.

Monsterbereidingscartridges worden aangeleverd in afgesloten verpakkingsdozen. Elke verpakkingsdoos kan maximaal 28 cartridges bevatten. Door een specifiek patroon aan de bovenste en onderste rand van een monsterbereidingscartridge is automatische detectie door de QIAsymphony SP mogelijk tijdens de voorraadscan. Het aantal monsterbereidingscartridges in een verpakkingsdoos wordt gedetecteerd tijdens de voorraadscan. Het gerobotiseerde hanteringssysteem kan maximaal 3 monsterbereidingscartridges tegelijk oppakken.

### Tiprekken

- De QIAsymphony SP maakt gebruik van 1500 µl filtertips en 200 µl filtertips.
- Filtertips worden aangeleverd in afgesloten blisterverpakkingen met 32 filtertips in één tiprek.
- Voor meer gebruiksgemak zijn de rekken met 1500 µl filtertips zwart en de rekken met 200 µl filtertips blauw.
- Elk type tiprek heeft een ander patroon op de boven- en onderzijde. Zo kan het type filtertip worden gedetecteerd tijdens de voorraadscan.
- **Er zijn 18 tiprekslots.**
- Tiprekken kunnen in alle slots worden geplaatst omdat de rekpositie, het type tip en het aantal tips worden gedetecteerd tijdens de voorraadscan.
- Het aantal tips dat nodig is per monster varieert afhankelijk van het protocol dat wordt uitgevoerd.

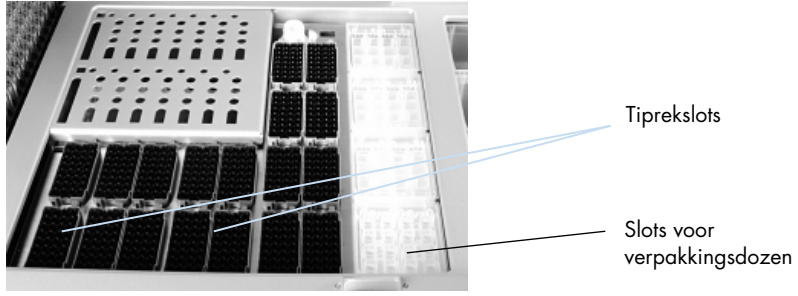

#### Tiprekken.

Volg onderstaande stappen om tiprekken in de QIAsymphony SP te laden.

- 1. Houd het tiprek vast tussen twee vingers bij de verzonken greepjes.
- 2. Knijp het tiprek wat in elkaar en plaats het in een tiprekslot.

Opmerking: zorg ervoor dat de tiprekken goed in het tiprekslot staan en dat de uitstekende delen van de tiprekken niet kapot zijn, zodat de tiprekken tijdens de voorraadscan kunnen worden gedetecteerd.

Opmerking: elk tiptype bevat een filter om kruiscontaminatie te voorkomen.

Advies: laad van elke maat meer filtertips dan u nodig hebt, zodat er ook voldoende filtertips beschikbaar zijn voor het automatisch herstellen van fouten.

Daarnaast raden wij aan om bij voorkeur tips in de achterste tiprekslots te laden.

Voor meer informatie over het laden van tips drukt u op de 'R+C'-knop om het scherm Consumables/Cartridges/Filter-Tips (Verbruiksartikelen/cartridges/filtertips) te openen of druk op de knop Tip Information (Tipinformatie) in het QIAsymphony AS-scherm Loading Information (Laadinformatie) (zie ['Wegwerpfiltertips laden'](#page-137-0) (Wegwerpfiltertips laden), op pagina [138\)](#page-137-0).

Opmerking: vul gedeeltelijk gebruikte tiprekken niet bij. Een mix van verschillende tipmaten in een rek heeft een fout tijdens de run tot gevolg. Het aantal filtertips wordt waargenomen tijdens de voorraadscan.

### 8.4.2 Reagenscartridges

De QIAsymphony SP bepaalt aan de hand van de protocollen die door de gebruiker worden gekozen, welke reagenscartridges nodig zijn.

De reagenscartridges kunnen uit dezelfde of verschillende kits komen.

- Reagentia die nodig zijn voor de zuiveringsprocedure worden geleverd in voorgevulde, afgesloten reagenscartridges.
- Er kunnen tot 2 reagenscartridges in de lade 'Reagents and Consumables' (Reagentia en Verbruiksartikelen) worden geladen.
- Voor groter gebruiksgemak passen reagenscartridges alleen als ze in de juiste oriëntatie worden geplaatst.
	- 1. De gebruiker vortext eerst de container met magnetische deeltjes en verwijdert dan de afsluiting van de container met magnetische deeltjes. (Raadpleeg de relevante kithandhandleiding voor gedetailleerde informatie.)
	- 2. Verwijder de deksels van de buisjes en plaats ze in de juiste slots om verwarring te voorkomen.

Als het doorprikdeksel op de juiste wijze voor plaatsing is aangebracht, wordt de reagenscartridge automatisch geopend door de QIAsymphony SP. Hierdoor worden menselijke handelingen uitgesloten en het morsen van reagentia voorkomen.

Opmerking: het doorprikdeksel heeft scherpe randjes en kan uw handschoenen beschadigen.

- Elke afzonderlijke reagens in de reagenscartridge is voorzien van een 2D-streepjescode, waardoor reagentia gedurende de gehele zuiveringsprocedure kunnen worden gevolgd.
- Het systeem controleert, voordat de run start, of de reagensvolumes afdoende zijn voor het gekozen protocol.

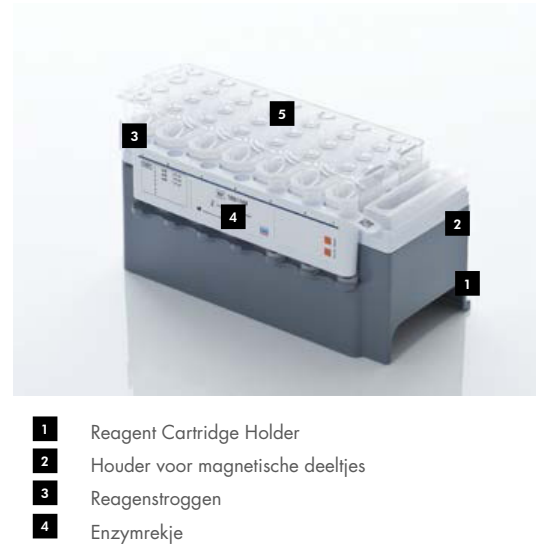

Doorprikdeksel 5

De reagenscartridge bevat voldoende reagentia voor tot 192 monsters, afhankelijk van de kit die wordt gebruikt. Troggen met gedeeltelijk gebruikte reagenscartridges moeten direct na gebruik worden afgesloten met sealstrips voor hergebruik (meegeleverd met de QIAsymphony-kit).

Opmerking: vul gedeeltelijk gebruikte reagenscartridges niet bij en vervang de reagenscartridge van een lopende batch niet, omdat dit kan leiden tot fouten tijdens de werking en pipetteren.

Opmerking: de openingsduur van een reagenscartridge moet zo kort mogelijk worden gehouden.

Alle reagenstroggen en enzymrekken worden aan de zijkant gelabeld met de naam van de buffer in de trog. Een unieke 2D-streepjescode aan de bovenzijde van elke trog zorgt ervoor dat de QIAsymphony SP de reagenscartridge en inhoud van elke trog kan detecteren.

De samenstelling van de reagenscartridge is specifiek voor een kit. Meng geen troggen uit verschillende kits of kits met verschillende lotnummers.

Controleer alle reagenstroggen visueel op precipitaat. Als er precipitatie aanwezig is, raadpleeg dan de handleiding van de QIAsymphony-kit die u gebruikt voor meer informatie.

Opmerking: zorg ervoor dat reagentia en enzymen op kamertemperatuur zijn (15-25°C), voordat ze in de lade 'Reagents and Consumables' (Reagentia en verbruiksartikelen) worden geplaatst.

Opmerking: een voorgevulde reagenscartridge mag niet worden geautoclaveerd. Verander de volgorde van de troggen in de reagenscartridge niet.

Opmerking: voorkom schudden met de reagenscartridge, omdat buffers hierdoor kunnen gaan schuimen. Dit kan leiden tot detectiefouten van vloeistofniveaus.

### 8.4.3 Bufferfles

Een aanvullende fles buffer mag worden toegevoegd, afhankelijk van de kit die wordt gebruikt. De fles is voorgevuld met tot 60 ml reagens.

Volg onderstaande stappen om de bufferfles in de QIAsymphony SP te laden.

- 1. Verwijder de schroefdop van de bufferfles.
- 2. Druk op Bottle ID (Fles-ID) in het scherm Load Reagents (Reagentia laden).
- 3. Scan de buffercode met de handheld barcodescanner. Eventueel kan de streepjescode worden ingevoerd in het scherm Keyboard (Toetsenbord).
- 4. Plaats de fles in het slot achter het achtereinde van de tiprekslots 1 en 2.

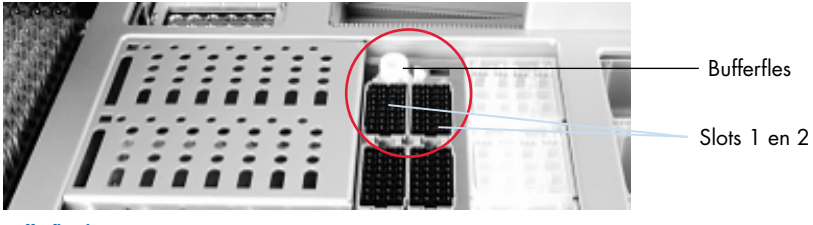

Bufferflesslot.

De bufferfles en het volume van de buffer worden automatisch waargenomen tijdens de voorraadscan.

### 8.4.4 Bufferfles

Als er extra ethanol nodig is tijdens de zuiveringsprocedure, moet dit door de gebruiker in een Accessory Trough worden gegoten, die vervolgens in tiprekslot 5 of 12 wordt geplaatst. Deze slots kunnen worden gebruikt voor tiprekken of Accessory Trough(s).

Als er extra ethanol nodig is, raadpleeg dan de relevante kithhandleiding voor het benodigde volume.

Volg onderstaande stappen om een accessoirecontainer in de QIAsymphony SP te laden.

- 1. Vul de Accessory Trough(s) met de hoeveelheid ethanol die in de handleiding staat van de QIAsymphony-kit die u gebruikt.
- 2. Plaats de Accessory Trough(s) in tiprekslots 5 en/of 12.

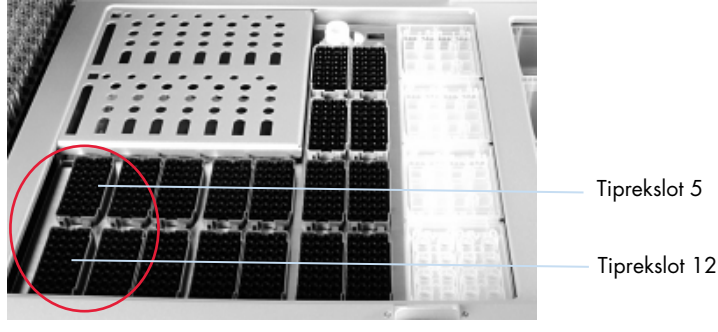

Positie van de Accessory Trough(s).

Opmerking: zorg ervoor dat de Accessory Trough goed in het tiprekslot staat. Anders kan er een fout optreden tijdens de voorraadscan.

### <span id="page-85-0"></span>8.4.5 Reagentia- en verbruiksartikelen verwijderen

#### **Reagenscartridges**

Volg onderstaande stappen om een reagenscartridge te verwijderen uit de lade 'Reagents and Consumables' (Reagentia en verbruiksartikelen).

- 1. Open de lade.
- 2. Trek de reagenscartridge naar links en schuif deze uit het slot.

Om verdamping van reagentia te voorkomen raden wij ten zeerste aan om de troggen van de reagenscartridge direct na gebruik af te sluiten. Sluit de troggen af met sealstrips voor hergebruik die met de QIAsymphony-kits worden meegeleverd. Vervang schroefdoppen op de buizen in het enzymrek.

Voor opslag dient de reagenscartridge uit de Reagent Cartridge Holder te worden verwijderd. Sla deze vervolgens op conform de instructies in de kithandleiding. De Reagent Cartridge Holder kan dan worden gebruikt in combinatie met andere kits. Sla het enzymrek op conform de instructies in de kithandleiding.

Als de reagenscartridge leeg is, verwijder deze dan uit de Reagent Cartridge Holder en voer deze af in overeenstemming met de plaatselijk geldende veiligheidsvoorschriften.

### Tiprekken

Tiprekken kunnen in de lade 'Reagents and Consumables' (Reagentia en Verbruiksartikelen) blijven. De rekken hoeven alleen in de volgende situaties te worden verwijderd:

De tiprekken zijn leeg.

- Er wordt onderhoud uitgevoerd (bijvoorbeeld ontsmetting met een UV-lamp).
- Het apparaat wordt gedurende langere tijd niet gebruikt.

Volg onderstaande stappen om een tiprek uit de QIAsymphony SP te verwijderen.

- 1. Houd het tiprek vast tussen twee vingers bij de verzonken greepjes.
- 2. Knijp het tiprek wat in elkaar.
- 3. Verwijder het tiprek.
- 4. Als u de tiprekken moet verwijderen voordat er onderhoudsprocedures worden uitgevoerd, kunnen ze worden vervangen nadat het onderhoud is uitgevoerd.

### Verpakkingsdozen (8-Rod Covers en monsterbereidingscartridges)

Verpakkingsdozen kunnen in de lade 'Reagents and Consumables' (Reagentia en verbruiksartikelen) blijven. Verpakkingsdozen hoeven alleen in de volgende situaties te worden verwijderd:

- De verpakkingsdoos is leeg.
- Er wordt onderhoud uitgevoerd (bijvoorbeeld ontsmetting met een UV-lamp).

Volg onderstaande stappen om een verpakkingsdoos te verwijderen uit de lade 'Reagents and Consumables' (Reagentia en verbruiksartikelen).

- 1. Open de lade 'Reagents and Consumables' (Reagentia en verbruiksartikelen).
- 2. Pak de verpakkingsdoos bij de bovenste rand.
- 3. Trek deze uit de lade.
- 4. Vervang de deksels van deels gebruikte of ongebruikte verpakkingsdozen.
- 5. Lege verpakkingsdozen moeten worden bewaard om monsterbereidingscartridges en 8-Rod Covers in de lade 'Waste' (Afval) op te vangen.

### 8.5 De lade 'Sample' (Monster) laden

Monsters kunnen in de lade 'Sample' (Monster) worden geladen in primaire of secundaire buizen. Kijk voor meer informatie over buizen die compatibel zijn op: [www.qiagen.com/goto/QIAsymphony](http://www.qiagen.com/goto/QIAsymphony).

Door gebruik te maken van buizendragers kunnen monsters in verschillende formaten worden geladen. Een buizendrager voor tot 24 primaire buizen of buizen met interne controles met een diameter van 8-16 mm kan worden gebruikt met de QIAsymphony SP.

### 8.5.1 Buizendragers laden

#### Monsters laden met een buizendrager

De QIAsymphony SP-buizendrager biedt plaats aan maximaal 24 monsterbuizen met de volgende buitendiameter:

- 14-16 mm (geen inzetstuk nodig)
- 13 mm (inzetstuk 1a; cat. nr. 9242058)
- 11 mm (inzetstuk 2a; cat. nr. 9242057)
- Insert Sarstedt tube 2 ml (inzetstuk 3b; cat. nr. 9242083)
- Insert snap cap tube (inzetstuk 5a; cat. nr. 9244701)

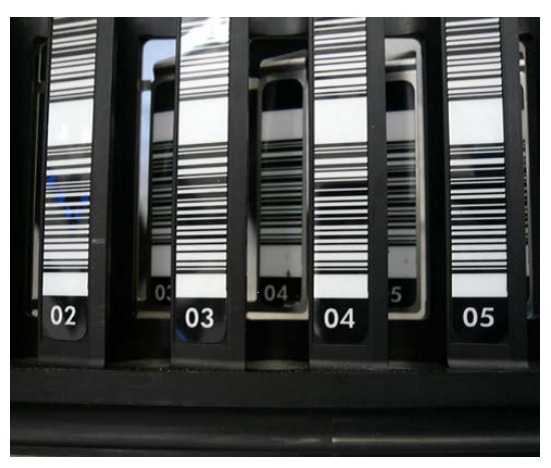

Voorbeeld van inzetstuk voor buizendrager.

Opmerking: plaats de buizen zodanig in de buizendrager dat alle streepjescodes naar links zijn gedraaid, zodat ze door de streepjescodelezer kunnen worden gelezen.

Opmerking: afhankelijk van het Configuration Profile (Configuratieprofiel) kunnen alleen monsterbuizen worden gebruikt die zijn voorzien van een streepjescode. Als er andere buizen worden gebruikt, kan een batch of run niet worden gedefinieerd.

Het apparaat detecteert de maat van de buizen door de streepjescode op het inzetstuk of op de buizendrager te lezen. Als er een buis wordt gebruikt die niet het standaard buistype is voor een bepaald inzetstuk, moet de gebruiker het buistype specificeren als de monsterbatch wordt gedefinieerd. Standaardbuizen kunnen ook worden geconfigureerd.

#### Monsters plaatsen met een buizendrager

1. Open de lade 'Sample' (Monster) door de deur naar u toe te trekken.

Er zijn vijf slots beschikbaar: de eerste vier slots zijn bedoeld voor buizendragers met monsterbuizen. Het vijfde slot 'A' is bedoeld voor een buizendrager met interne controles. De status van ieder slot wordt weergegeven door LED's achter de stoplijn. De LED's kunnen groen, oranje of rood oplichten.

Groen – slot is vrij en klaar om te worden geladen

Oranje – buizendrager is geladen

Rood – slot is momenteel vergrendeld

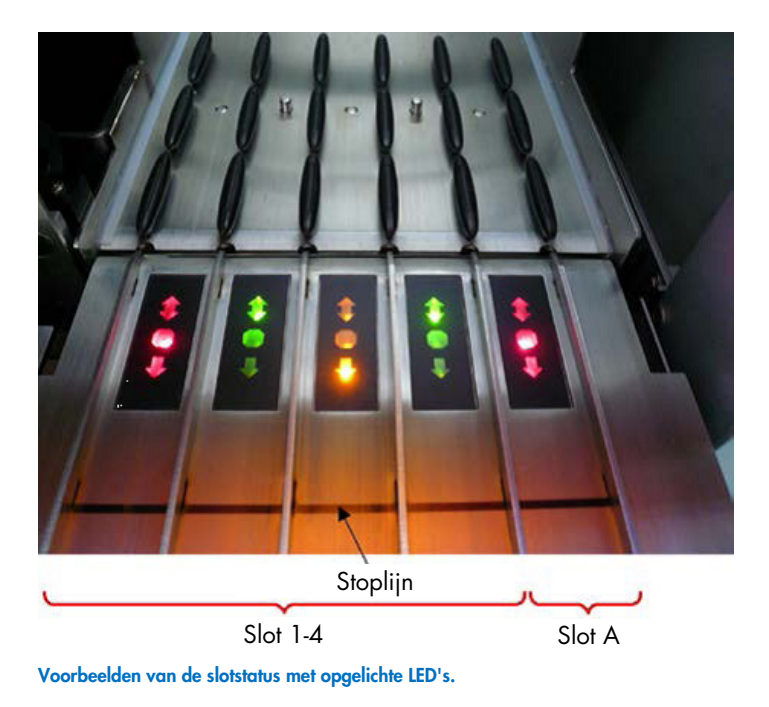

2. Schuif de buizendrager voorzichtig in het juiste slot. Schuif tot aan de stoplijn en wacht tot de streepjescodelezer vooruit is bewogen.

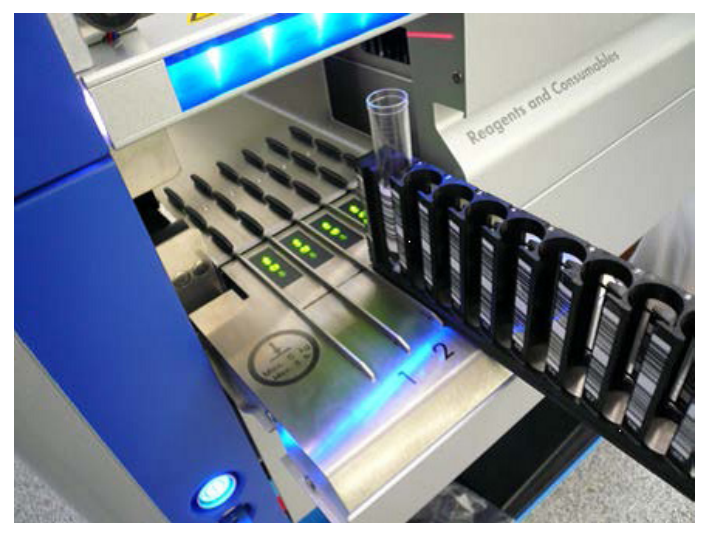

De buizendrager in het juiste slot schuiven.

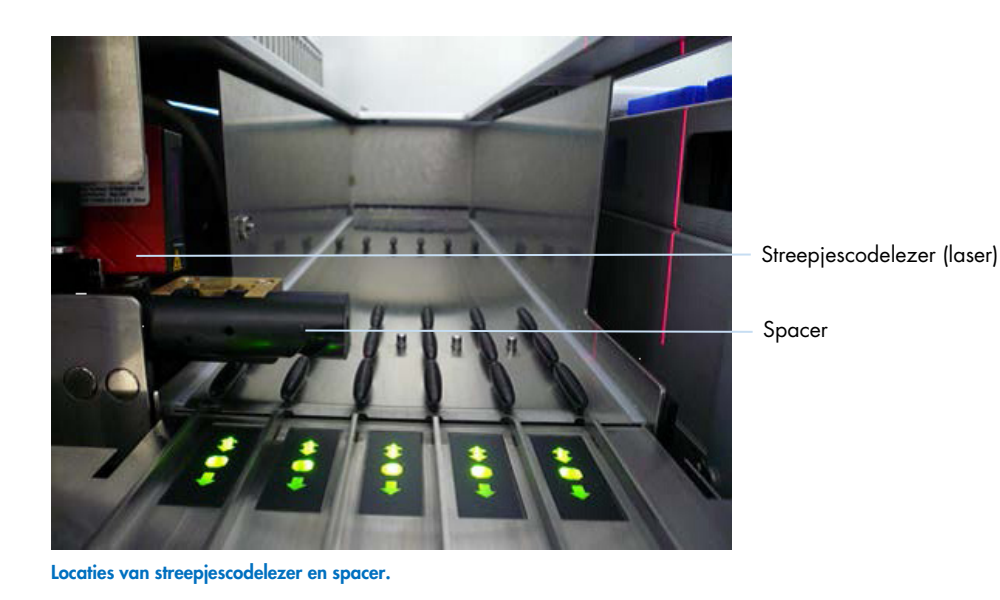

- 3. Zodra de streepjescodelezer in positie is, wordt het slot geopend en begint de groene LED te knipperen. Schuif de drager in het slot totdat deze vergrendelt.
- 4. De streepjescodelezer leest streepjescodes op de drager, inzetstukken en bijbehorende monsterbuizen (indien voorzien van een streepjescode). Na succesvolle lading, verandert de kleur van de LED van groen naar oranje.
- 5. De streepjescodelezer keert terug naar de oorspronkelijke positie.
- 6. Volg deze procedure om meer monsterbuizen in andere slots toe te voegen. Sluit anders de lade 'Sample' (Monster).

Opmerking: blijf de buizendrager met uw andere hand ondersteunen tijdens het laadproces. Anders kan het handvat afbreken.

Opmerking: zorg ervoor dat u de drager soepel in het slot schuift, omdat er anders fouten kunnen optreden.

Opmerking: er kan alleen een buizendrager met interne controles in 'Slot A' worden geladen. Buizendrager met monsters moeten in 'Slot 1', 'Slot 2', 'Slot 3' of 'Slot 4' worden geladen.

Opmerking: als u twee buizen moet laden met dezelfde streepjescode/ID in dezelfde buizendrager, zet ze dan niet direct naast elkaar. Anders treedt er een fout op.

Opmerking: als u monsterbuizen gebruikt die niet zijn voorzien van streepjescodes en in verschillende inzetstukken staan, gebruik dan of één type inzetstuk per buizendrager of laat ten minste één positie leeg tussen de verschillende inzetstuktypen.

Opmerking: als u monsterbuizen gebruikt die niet met streepjescodes zijn gelabeld en de QIAsymphony SP maakt gebruik van een andere configuratie dan configuratie 3, kunnen buizen met kleine vloeistofvolumes of doorzichtige vloeistoffen wellicht niet worden waargenomen. Gebruik in dit geval een blanco streepjescodelabel om waarneming van de monsterbuis mogelijk te maken.

Opmerking: duw de buisjes naar de bodem van de buizendrager of het inzetstuk (als dit worden gebruikt) om een goede vloeistofpeildetectie mogelijk te maken.

#### Continu laden

Het is ook mogelijk om aanvullende monsters te laden en in de wachtrij te zetten als een run al bezig is. In deze modus kunt u alleen assaycontrolesets toewijzen die compatibel zijn met de ingeladen reagenscartridge.

Continu laden van de QIAsymphony SP is mogelijk voor tot 96 monsters in een willekeurig aantal batches, mits de lade met verbruiksartikelen volledig is geladen voordat de eerste batch wordt gestart.

Nadat monsters zijn geladen, mogen gebruikers leesfouten van streepjescodes corrigeren, labware veranderen, assaycontrolesets toewijzen en het elutieslot en het elutievolume definiëren.

Voordat een run wordt gestart met continu laden, dient u ervoor te zorgen dat:

- er voldoende tips, reagentia, afvalruimte en verbruiksartikelen zijn geladen voor alle runs, inclusief latere runs die via continu laden worden geladen;
- het elutierek juist is gepositioneerd in de lade 'Eluate' (Eluaat) voordat een batch wordt opgezet. Als u een elutieslot moet toewijzen tijdens het aanmaken van een batch (terwijl een run actief is), kunnen alleen de slots die een rek bevatten, worden gebruikt.
- Elutierekken zijn klaargemaakt voordat een run wordt gestart. Dit zorgt ervoor dat de lade 'Eluate' (Eluaat) niet meervoudig wordt gescand. De huidige run wordt gepauzeerd als er een scan wordt uitgevoerd.

#### Een buizendrager verwijderen

Als het slot niet is vergrendeld (LED is niet rood), kan de buizendrager eenvoudig uit het slot worden verwijderd. De buizendrager kan worden verwijderd zodra de monsters zijn overgedragen.

Afhankelijk van de status van de batch kunnen er diverse handelingen worden uitgevoerd, nadat de buizendrager is verwijderd.

### Een batch verwijderen die in de buizendrager is geladen

Als er monsters in een buizendrager zijn geladen, kan de batch worden verwijderd.

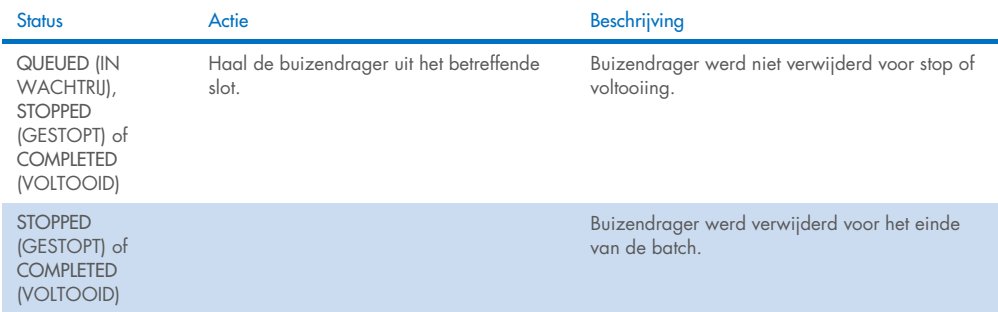

Volg onderstaande stappen om een batch te verwijderen die in de buizendrager is geladen.

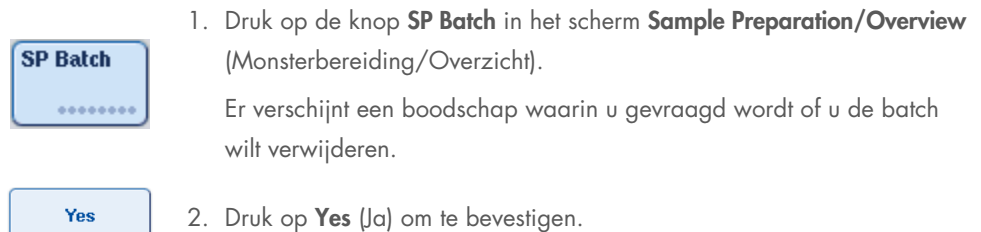

#### <span id="page-92-0"></span>Interne controles laden

Als voor een protocol het gebruik van een interne controle nodig is, moet deze interne controle worden gedefinieerd in de corresponderende assaycontroleset. Als een assaycontroleset wordt toegewezen aan een monster, wordt niet alleen gespecificeerd welk protocol moet worden gebruikt, maar ook welke interne controles aan het monster moeten worden toegevoegd.

De QIAsymphony SP ondersteunt het gebruik van interne controles, maar uitsluitend in combinatie met monsters die in de buizendrager zijn geladen.

Opmerking: interne controles moeten met een buizendrager in 'Slot A' worden ingeladen.

Opmerking: laad geen interne controles in 'Slots 1-4'.

Per batch van 24 monsters kunnen er acht verschillende interne controles worden gebruikt en voor één run kunnen er maximaal 24 verschillende interne controles worden gebruikt. Buizen met een interne controle moeten in het juiste inzetstuk worden geplaatst voordat ze in de buizendrager worden gezet.

Het laden van de benodigde interne controles voor (een) opgevraagde batch(es) wordt gevalideerd voordat de run van start gaat.

Als de buizen met een interne controle zijn voorzien van een streepjescode en identificatie van de buizen is gedefinieerd in een assaycontroleset, detecteert de QIAsymphony SP automatisch welke interne controle op welke positie staat.

Als de buizen niet zijn voorzien van een streepjescode, moet informatie over de interne controle handmatig worden ingevoerd.

Nadat de buizendrager in 'Slot A' is geplaatst, dient u onderstaande stappen te volgen om informatie over de interne controle in te voeren.

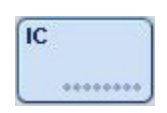

1. Druk op de knop IC om interne controles te controleren of te wijzigen.

Het scherm Internal Controls (Interne Controles) verschijnt.

5 Internal Control 2 @ BD#3520 ... P 17x100 2. Selecteer de positie waarvoor een interne controle nodig is, handmatig door op de knop te drukken.

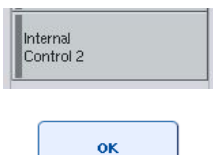

- 3. Selecteer de interne controle in de lijst Internal controls (Interne controles).
- 4. Druk op OK om interne controles aan de geselecteerde posities toe te wijzen.

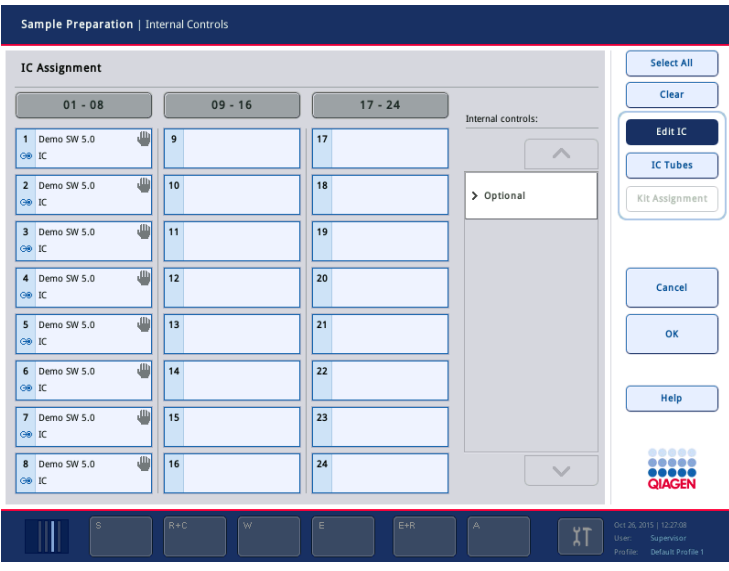

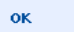

5. Druk op OK om de toewijzingen van interne controles te bevestigen.

Interne controles worden in 3 groepen onderverdeeld:

- **Optional** (Optioneel) Alle interne controles die het apparaat kent en niet vallen onder 'Required' (Benodigd) of 'In use' (In gebruik) verschijnen bij 'Optional' (Optioneel).
- Required (Benodigd) Een batch wordt in de wachtrij gezet/Batches worden in de wachtrij gezet. De QIAsymphony SP weet welke interne controles nodig zijn om de batches te verwerken die in de wachtrij staan. De benodigde interne controles worden niet automatisch gedetecteerd en moeten aan de gedetecteerde posities worden toegewezen
- In gebruik De QIAsymphony SP heeft ofwel een interne controle automatisch gedetecteerd of deze is handmatig toegewezen aan een bepaalde positie in de vijfde buizendrager. Deze interne controles staan onder 'In use' (In gebruik).

Opmerking: als de interne controle is gelabeld met een streepjescode die niet goed kon worden gelezen, wordt de bijbehorende positie geel. Om verder te gaan, moet de interne controle handmatig worden toegewezen met behulp van de interne controles in de lijst Internal controls (Interne controles). Als de interne controle niet is gelabeld met een streepjescode maar de QIAsymphony SP ontdekte dat er een buisje was, wordt de melding Unknown IC (Onbekende IC) op de corresponderende plek weergegeven. De interne controle moet handmatig worden toegewezen met behulp van de interne controles in de lijst Internal controls (Interne controles).

Opmerking: u kunt dit scherm verlaten zonder de posities die zijn gemarkeerd als Unknown IC (Onbekende IC), handmatig toe te wijzen. Zorg er dan wel voor dat u alle benodigde interne controles toewijst, voordat u een run start; anders kan deze niet worden gestart.

### Interne controles verwijderen

Interne controles in een buizendrager kunnen worden verwijderd uit de QIAsymphony SP als het dragerslot is ontgrendeld.

- Als batches worden uitgevoerd en u wilt aanvullende interne controles laden, druk dan op de knop IC om het dragerslot 'Slot A' te ontgrendelen.
- Als de QIAsymphony SP geen toegang nodig heeft tot de buizendrager in 'Slot A', kunnen de interne controles worden verwijderd.
- Verwijder de drager met interne controles uit 'Slot A' door de drager voorzichtig uit de lade 'Sample' (Monster) te schuiven.

De status van de interne controles verandert van LOADED (GELADEN) naar ON HOLD (IN DE WACHT). De QIAsymphony SP onthoudt de informatie die eerder over de interne controles is aangeleverd.

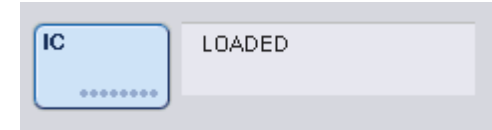

Onder de beschreven omstandigheden zou ON HOLD (IN DE WACHT) zichtbaar kunnen zijn waar LOADED (GELADEN) verschijnt in de afbeelding hierboven.

#### Interne controles laden tijdens een run

Nadat de buizendrager met de interne controle is verwijderd, moet de buizendrager met nieuwe interne controles weer worden geplaatst. Definieer interne controle(s) zoals beschreven in ['Interne](#page-92-0)  [controles laden'](#page-92-0) (Interne controles laden) op pagina [79.](#page-78-0)

Raadpleeg hoofdstuk 2.20.4 'Loading internal controls during a run' (Interne controles laden tijdens een run) van de *QIAsymphony SP/AS User Manual - Operating the QIAsymphony SP* (Gebruikershandleiding voor de QIAsymphony SP/AS - de QIAsymphony SP in bedrijf) voor meer informatie.

### 8.5.2 Laden van de platendrager

De platendrager kan ook worden gebruikt voor monsterinvoer. Raadpleeg de *QIAsymphony SP/AS User Manual – General Description* (Gebruikershandleiding voor de QIAsymphony SP/AS – Algemene beschrijving) voor meer informatie. Neem contact op met de afdeling technische diensten van QIAGEN als u de platendrager wilt gaan gebruiken.

### 8.6 Voorraadscans uitvoeren (SP)

Een voorraadscan van elke lade van de QIAsymphony SP moet worden uitgevoerd voor een monsterbereidingsprotocol kan worden uitgevoerd. De QIAsymphony SP maakt gebruik van een laser om het aantal en type verbruiksartikelen, en het type en de locatie van de adapters in iedere lade te controleren. Een detectiesysteem voor streepjescodes herkent en scant 1D- en 2D-streepjescodes (bijvoorbeeld op de reagenscartridge). De laser en de streepjescodecamera zijn in de robotarm geïntegreerd. Dit zorgt ervoor dat posities op de gehele werktafel kunnen worden gescand. De voorraadscan is anders voor iedere lade. Dit betekent dat alleen een geopende lade wordt gescand op veranderingen.

### 8.6.1 Voorraadscan van de lade 'Reagents and Consumables' (Reagentia en verbruiksartikelen)

De voorraadscan van de lade 'Reagents and Consumables' (Reagentia- en verbruiksartikelen) is ingedeeld in twee delen die elk ook weer zijn onderverdeeld in meerdere delen.

### Laserscan - reagenscartridge

Reagenscartridgeslots worden gescand. Het apparaat controleert eerst op afgesloten troggen in de respectieve reagenscartridge.

Opmerking: als u vergeet om een deksel op de reagenscartridge te plaatsen, kunnen de monsters in de batch verloren gaan. De aanwezigheid van een doorprikdeksel wordt gedetecteerd tijdens een voorraadscan, wat betekent dat de fout wordt gedetecteerd voordat de run is gestart.

Opmerking: zorg ervoor dat de sensor toegang heeft tot alle 2D-streepjescodes.

2D-streepjescodes op reagenstroggen, de trog voor magnetische deeltjes en het enzymrek worden gecontroleerd. Daarnaast wordt de doorprikstatus van de reagenscartridge gecontroleerd.

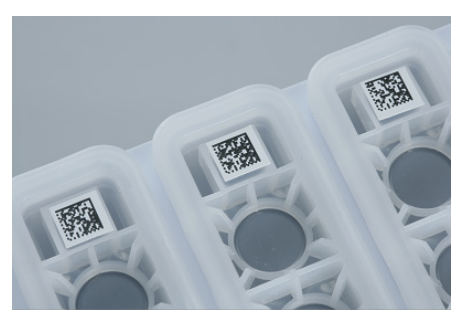

#### 2D-streepjescodes.

- Als de reagenscartridge is afgesloten en niet doorgeprikt, wordt het vloeistofniveau van alle reagentia in de reagenscartridge op de oorspronkelijke waarde vastgesteld. Een extra vloeistofniveaucontrole wordt niet uitgevoerd.
- Beide reagenscartridgeslots worden gescand.

Opmerking: zorg ervoor dat buffertroggen goed passen binnen de reagenscartridge, anders kunnen er vloeistofniveaudetectiefouten optreden.

Opmerking: voorkom schudden met de reagenscartridge, omdat buffers hierdoor kunnen gaan schuimen. Dit kan leiden tot detectiefouten van vloeistofniveaus.

Opmerking: vul gedeeltelijk gebruikte reagenscartridges niet bij en vervang de reagenscartridge van een lopende batch niet, omdat dit kan leiden tot fouten tijdens de werking of pipetteren.

Opmerking: meng geen enzymrekken of troggen voor buffers of magnetische deeltjes van verschillende reagenscartridge en/of verschillende partijnummers.

### Laserscan – tiprekslots

- Alle 18 tiprekslots worden gescand om te bepalen welk type tiprek is geladen.
- Alle tiprekslots waarin een tiprek werd gedetecteerd, worden gescand om het aantal tips te bepalen. Als een tip is gedetecteerd in de eerste en laatste positie van het tiprek, wordt het tiprek gecategoriseerd als vol. Als de eerste of laatste tip ontbreken, wordt een volledige scan uitgevoerd om het aantal tips in het tiprek te bepalen.

#### Laserscan – verpakkingsdoos

- De verpakkingsdoosslots worden gescand om de aanwezigheid van verpakkingsdozen in de 4 slots te detecteren.
- Vervolgens worden het type (8-staafhuls of monsterbereidingscartridge) en het aantal verbruiksartikelen bepaald.

#### Vloeistofniveauscan van gedetecteerde reagentia

Deze scan wordt alleen uitgevoerd als het vloeistofniveau niet bekend is (bijvoorbeeld voor een gedeeltelijk gebruikte reagenscartridge).

- Vloeistofniveauscan van gedetecteerde reagentia.
- Vloeistofniveauscan van de bufferfles (indien gedetecteerd).
- Vloeistofniveauscan van de Accessory Trough (indien gedetecteerd).

Opmerking: de voorraadscan maakt alleen detectie van het vloeistofniveau van open en herkende houders mogelijk.

Opmerking: deze checks maken gebruik van 1500 µl filtertips en 200 µl filtertips. Als er niet genoeg tips beschikbaar zijn of als een van de tiptypen ontbreekt, wordt de voorraadscan afgebroken en monsterbatches in de wachtrij kunnen niet worden gestart.

### Gedeeltelijke voorraadscan

Als u een voorraadscan voor de lade 'Reagents and Consumables' (Reagentia- en verbruiksartikelen) dient te herhalen (bijvoorbeeld als er een wijziging moet worden aangebracht op de werktafel), kunt u een gedeeltelijke voorraadscan doen.

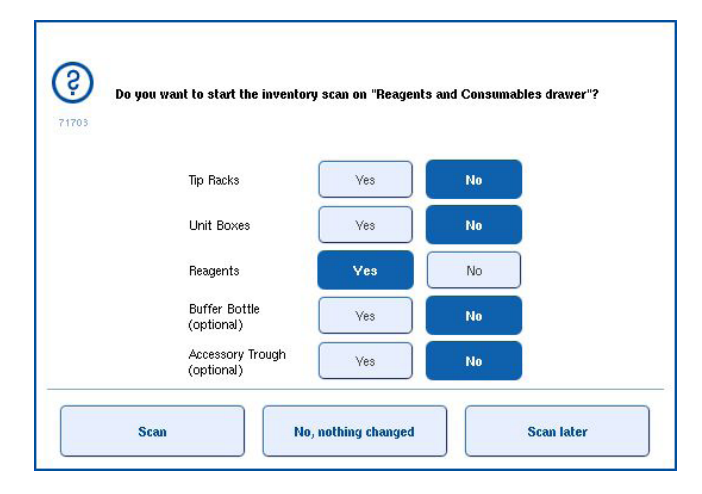

### 8.6.2 Voorraadscan van de lade 'Waste' (Afval)

De voorraadscan van de lade 'Waste' (Afval) bestaat uit een laserscan. Er worden geen 2Dstreepjescodesscan, vloeistofniveaudetectie of controles van het afvalvloeistoffenvat uitgevoerd. Het is daarom belangrijk dat de gebruiker het afvalvloeistoffenvat controleert en leegt, voordat een batch wordt gestart.

#### Laserscan

- $\bullet$  Het tipparkeerstation wordt gescand. Hiermee wordt gecontroleerd dat het tipparkeerstation is geplaatst.
- Het tipgootslot wordt gescand. Hiermee wordt gecontroleerd dat de tipgoot is geplaatst.
- De slots voor verpakkingsdozen worden gescand. Eerst wordt elk van de 4 verpakkingsdoosslots gescand om te bepalen of er een verpakkingsdoos in het slot staat. Daarna wordt de inhoud van iedere doos bepaald (bijvoorbeeld de hoeveelheid en het type verbruiksartikelen in iedere doos).

### 8.6.3 Voorraadscan van de lade 'Eluate' (Eluaat)

De QIAsymphony SP controleert de elutieslots om ervoor te zorgen dat gekozen elutieslots een elutierek bevatten. Het is mogelijk om elutieslots (bijvoorbeeld geen of 1-4) te selecteren waarin de streepjescodes van adapters worden gescand. Dit kan in de tab Process SP 1 (SP 1 verwerken) van het menu Configuration (Configuratie).

Als de QIAsymphony SP een discrepantie ontdekt tussen het verwachte en het daadwerkelijke aantal elutierekken in de lade 'Eluate' (Eluaat), verschijnt er een bericht in het aanraakscherm waarmee de gebruiker wordt aangespoord om het probleem op te lossen. Open de lade 'Eluate' (Eluaat) en plaats het (de) elutierek(ken) op de juiste positie(s) of pas de slot/rek-toewijzing aan in het aanraakscherm.

Er verschijnt een bericht in de volgende gevallen:

- De gedetecteerde streepjescode en de streepjescode van de adapter uit het labwarebestand zijn niet gelijk.
- Er is een streepjescode gedetecteerd maar het gekozen labwarebestand bevat geen streepjescode voor de adapter.
- Er is geen streepjescode gedetecteerd maar het gekozen labwarebestand bevat een streepjescode voor de adapter, die nodig is.

Opmerking: de QIAsymphony SP detecteert alleen of een elutieslot is bezet door een elutierek of adapter, en kan niet bepalen welke type elutierek er op het elutieslot staat.

## 8.7 Starten, pauzeren, hervatten en stopzetten van een onafhankelijke run

### 8.7.1 Een run starten

Zodra een batch in de wachtrij is gezet, verschijnt de knop Run (Starten).

Druk op de knop Run (Starten) als u klaar bent met het definiëren van de monsters die u wilt verwerken. De software zal de batches dan valideren.

### 8.7.2 Een run pauzeren

Een run kan worden gepauzeerd door op de knop Pause SP (SP Pauzeren) in de tab Sample Preparation (Monsterbereiding) te drukken. Als een run wordt gepauzeerd, wordt het huidige commando voltooid, voordat de run pauzeert. Alle lopende batches worden gepauzeerd.

Als de run is gepauzeerd, zijn er twee opties: de run kan worden hervat of gestopt.

Opmerking: het pauzeren van een run onderbreekt de procedure voor het bereiden van monsters. Pauzeer een run alleen in geval van nood.

Opmerking: het pauzeren van een leidt ertoe dat verwerkte monsters worden aangemerkt als 'unclear' (onduidelijk).

### 8.7.3 Een run hervatten

Druk op de knop Continue SP (SP Voortzetten) om de run te hervatten. Als de run gepauzeerd was, worden monsters altijd aangemerkt als 'unclear' (onduidelijk).

### 8.7.4 Een run stopzetten

Druk op de knop Stop SP (SP Stoppen) om de run stop te zetten. Alle batches die op dat moment worden verwerkt, worden gestopt. Andere batches met de status QUEUED (IN WACHTRIJ) kunnen worden verwerkt in een andere run na de volgende reinigingsprocedure.

Als de run is stopgezet, worden alle verwerkte monsters aangemerkt als 'invalid' (ongeldig). Het is niet mogelijk om de monsters verder te verwerken of de run te hervatten.

#### Geannuleerde run

Na het stopzetten van een run of als de run stopt als gevolg van een fout, knippert de 'S'-knop (zie ['Ladeknoppen'](#page-48-0) (Ladeknoppen) op pagina [49\)](#page-48-0). Druk op de 'S'-knop om de waarschuwing of foutmelding weer te geven. Dit bericht geeft in het scherm Maintenance SP (Onderhoud SP) de hint om de reinigingsprocedure uit te voeren.

Opmerking: na succesvolle reiniging moeten alle slotposities in de lades 'Sample' (Monster) en 'Eluate' (Eluaat) worden leeggemaakt. Er kunnen nieuwe runs worden gedefinieerd en opgestart.

### 8.8 Einde van batchverwerking of run

Opmerking: als eluaten in een voltooide batch of gestopte run zijn verplaatst naar een elutierek dat alleen is bedoeld voor eluaten uit deze batch, mag het elutierek worden verwijderd als het verwerken van de batch is voltooid.

- 1. Elutierek(ken) verwijderen.
- 2. Verwijder de buizendragers met de verwerkte monsters.
- 3. Optioneel: verwijder interne controles (als deze niet nodig zijn voor de volgende monsterbatch).
- 4. Verwijder de reagenscartridge (als deze niet nodig is voor de volgende monsterbatch). Verzegel de troggen met sealstrips voor hergebruik en sla ze op conform de instructies in de kithandleiding.

# 8.9 Einde werkdag

- 1. Leeg het afvalvloeistoffenvat.
- 2. Verwijder de verpakkingsdozen uit de afvallade.
- 3. Verwijder alle elutierekken.
- 4. Verwijder verbruiksartikelen, reagenscartridges, bufferfles, en accessoirecontainers.
- 5. Voer onderhoudsprocedures uit zoals beschreven in hoofdstuk 9 van de *QIAsymphony SP/AS User Manual – General Description* (Gebruikershandleiding voor de QIAsymphony SP/AS – Algemene beschrijving).

Ga naar hoofdstuk [8.4.5](#page-85-0) voor meer informatie over het verwijderen van de reagentia en verbruiksartikelen.

Opmerking: zorg ervoor dat u gedeeltelijk gebruikte reagenscartridges afsluit met sealstrips voor hergebruik. Sla gedeeltelijk gebruikte reagenscartridges op conform de instructies in de kithandleiding.

Opmerking: monsterbereidingscartridges in de verpakkingsdozen kunnen resterende vloeistoffen uit de extractierun bevatten. Sluit verpakkingsdozen af met deksels voordat ze worden verwijderd, om te voorkomen dat er vloeistoffen worden gemorst.

# 9 Rundefinities QIAsymphony SP

In dit hoofdstuk wordt beschreven hoe een monsterbereidingsrun moet worden opgezet en geconfigureerd.

### 9.1 Een monstertype configureren

Opmerking: het monstertype staat standaard op 'Sample' (Monster). Als uw QIAsymphony SP niet is verbonden met een QIAsymphony AS, kunt u dit hoofdstuk negeren.

Om een monster te wijzigen naar een positieve extractiecontrole (EC+) of een negatieve extractiecontrole (EC-) dient u onderstaande stappen te volgen, zodat e.e.a. correct wordt verwerkt op de QIAsymphony AS.

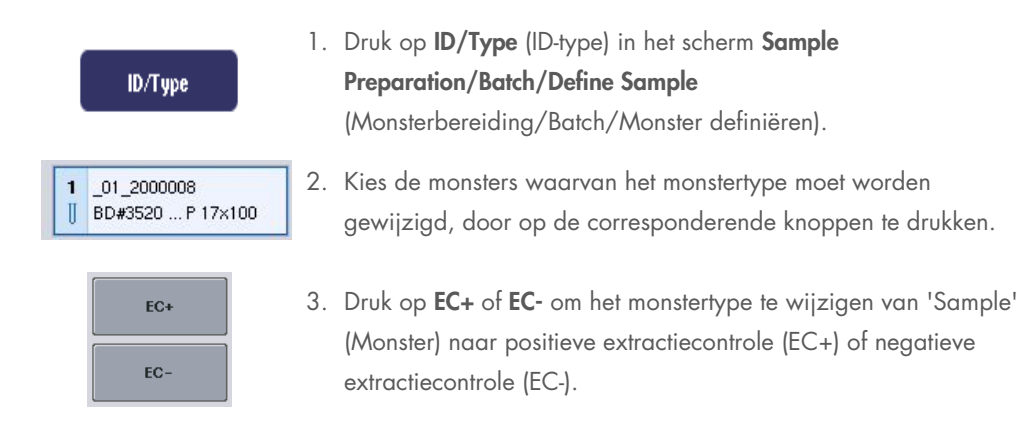

Opmerking: monstertypen worden opgeslagen in het rekbestand voor het corresponderende elutierek. Het is niet mogelijk om op een later tijdstip de monstertypen te wijzigen.

# 9.2 Gebruik van virtuele streepjescodes

Afhankelijk van de configuratie van het apparaat, kan de QIAsymphony SP unieke virtuele streepjescodes genereren voor buizen die niet zijn voorzien van een label met een streepjescode. De structuur van de streepjescode is: '\_Position number\_Unique batch ID' (\_Positienummer\_Uniek batch-ID) (bijvoorbeeld, \_01\_1000031). Posities die niet worden meegenomen in de run, kunnen worden verwijderd met de knop Clear (Verwijderen).

Als uw software zodanig is geconfigureerd dat virtuele streepjescodes worden gegenereerd en toegewezen aan monsterbuizen zonder label met streepjescode, hoeft u verder geen actie te ondernemen.

| $01 - 08$                                         | $09 - 16$                               | $17 - 24$                    | Inserts/Sample tubes:                      |                                                            |
|---------------------------------------------------|-----------------------------------------|------------------------------|--------------------------------------------|------------------------------------------------------------|
| $-01 - 2000008$<br>BD#3520 P 17x100               | $-09 - 2000008$<br>BD#3520 P 17x100     | $17^{9}$<br>RD#3520 P 17x100 | ハ                                          | Monsterbuiz<br>zonder labe<br>streepjescod<br>positie 1-16 |
| $\overline{2}$<br>02 2000008<br>BD#3520  P 17x100 | 10 10 2000008<br>BD#3520  P 17x100      | 18 10<br>BD#3520  P 17x100   | $\frac{7 \text{ tube}}{\text{Insert } 00}$ |                                                            |
| 03 2000008<br>3<br>BD#3520  P 17x100              | 11 11 2000008<br>BD#3520  P 17x100      | 19 11<br>BD#3520 P17x100     | $\sqrt{I}$<br>Insert 01                    |                                                            |
| 04 2000008<br>4<br>BD#3520  P 17x100              | 12 12 2000008<br>BD#3520 P 17x100       | $20$ 12<br>BD#3520 P 17x100  | $\sum$ Tube<br>Insert 02                   |                                                            |
| 05 2000008<br>5<br>BD#3520  P 17x100              | 13 13 2000008<br>BD#3520  P 17x100      | 21 13<br>BD#3520  P 17x100   | $\sum$ Tube<br>Insert 03                   |                                                            |
| 06 2000008<br>6<br>BD#3520  P 17x100              | 14 14 2000008<br>BD#3520  P 17x100      | 22 14<br>BD#3520  P 17x100   | $\sum_{\text{Insert 1A}}$                  |                                                            |
| 07 2000008<br>7<br>BD#3520  P 17x100              | 15 15 2000008<br>BD#3520  P 17x100      | 23 15<br>BD#3520  P 17x100   | $\sum$ Tube<br>Insert 2A                   |                                                            |
| 08 2000008<br>8<br>BD#3520  P 17x100              | 16 16 2000008<br>BD#3520  P 17x100<br>Ш | 24 16<br>BD#3520  P 17x100   | $\checkmark$                               |                                                            |

izen els met de in

# 9.3 Een batch/run definiëren (in de wachtrij zetten)

# 9.3.1 Monsters die in de buizendrager zijn geladen

### Andere assaycontrolesets toewijzen aan een monsterbatch

Om monsters aan een batch toe te wijzen, dient u de stappen in de hoofdstukken 'Without work list' (Zonder werklijst) of 'With work list' (Met werklijst) te volgen, [hieronder.](#page-105-0)

### *Zonder werklijst*

1. Druk op de knop SP Batch nadat de buizendrager is geladen

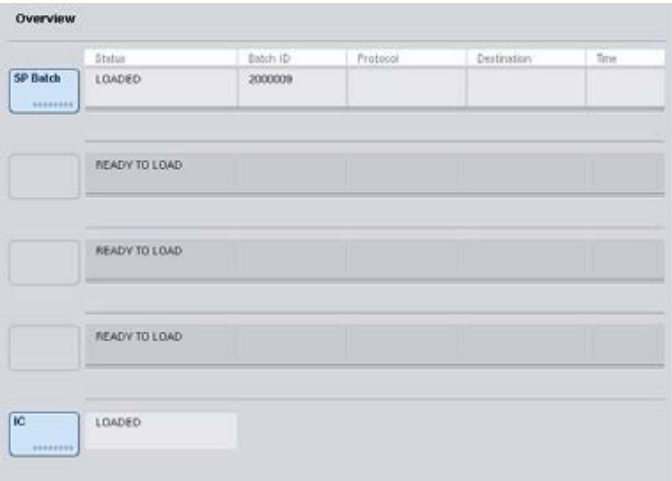

- 2. Voer in of wijzig monster-ID's of labware indien nodig. Druk op Next (Volgende) als u hiermee klaar bent.
- 3. Kies de monsters die moeten worden verwerkt met een bepaalde assaycontroleset, door op de positieknoppen te drukken.
- 4. Kies de toepassing in de lijst Application/ACS (Toepassing/ACS) waar de assaycontroleset in verschijnt. De lijst toont alle beschikbare assaycontrolesets voor de gekozen toepassing.
- 5. Kies de assaycontroleset die moet worden gebruikt met de gekozen monsters.
- 6. Zodra de eerste assaycontroleset is geselecteerd, worden alleen assaycontrolesets getoond die met dat protocol kunnen worden uitgevoerd.

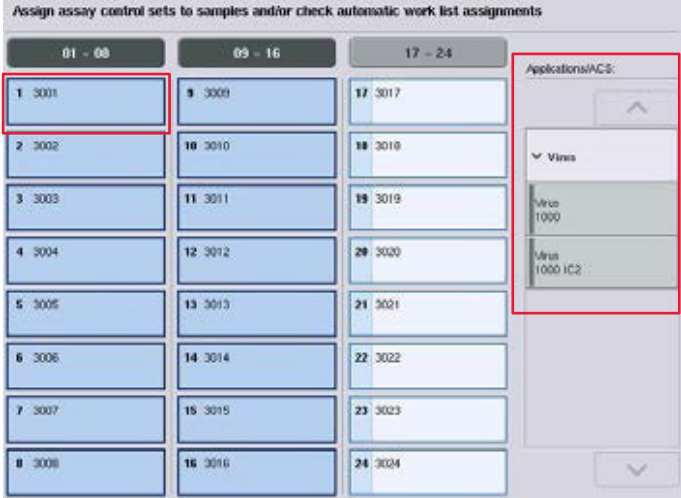

7. Herhaal stappen 2-5 om assaycontrolesets aan andere monsters toe te wijzen. Opmerking: binnen een batch van 24 monsters kan slechts één protocol worden uitgevoerd.

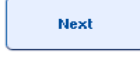

- 8. Druk op Next (Volgende) om verder te gaan met de workflow voor batchdefinitie.
- 9. Selecteer het elutieslot voor de batch die moet worden gedefinieerd door op de toepasselijke slotknop te drukken.

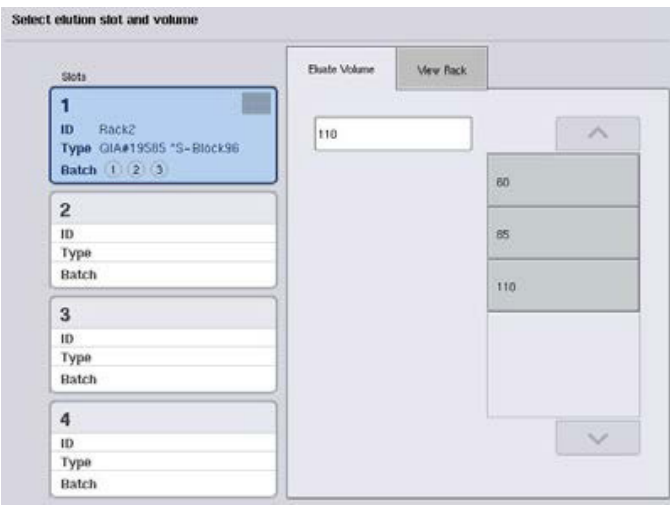

- 10.Kies het benodigde elutievolume uit de lijst door op de juiste knop te drukken, om het standaard elutievolume te overschrijven.
- 11. Druk op Queue (In wachtrij) of Finish (Voltooien) om de workflow voor batchdefinitie af te ronden.

### <span id="page-105-0"></span>*Met werklijst*

1. Als alle monsterbuizen correct zijn geïdentificeerd en als er geen niet-geïdentificeerde monsters of dubbele gegevens zijn (hangt af van de softwareconfiguratie op de QIAsymphony SP), druk dan op de knop Next (Volgende) om verder te gaan met het batchdefinitieproces.

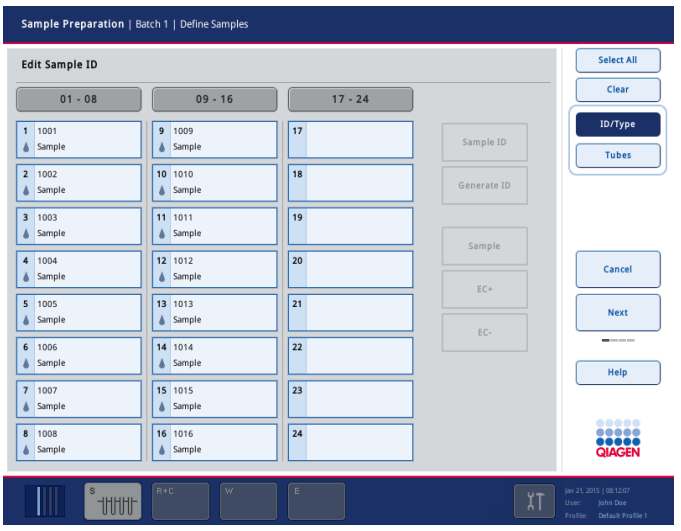

- 2. De QIAsymphony SP controleert of er werklijsttoewijzingen zijn voor de geladen monsters van de batch die wordt gedefinieerd.
- 3. Kies de werklijsten die u wilt gebruiken om de batch te definiëren. Om u een werklijst te selecteren, dient u de corresponderende knop in de lijst met Available work lists (Beschikbare werklijsten) in te drukken. Vervolgens drukt u op het pijltje in de juiste richting. De werklijst verplaatst dan naar het paneel Selected Work Lists (Geselecteerde werklijsten). Opmerking: als een werklijst is geselecteerd, worden alleen werklijsten die compatibel zijn met de gekozen werklijst, getoond in de lijst met beschikbare werklijsten. Opmerking: om een werklijst te deselecteren, dient u de betreffende lijst in het veld Selected Work Lists (Geselecteerde werklijsten) te selecteren. Vervolgens drukt u op het pijltje naar links. De werklijst verplaatst dan naar het paneel Available Work Lists (Beschikbare werklijsten).

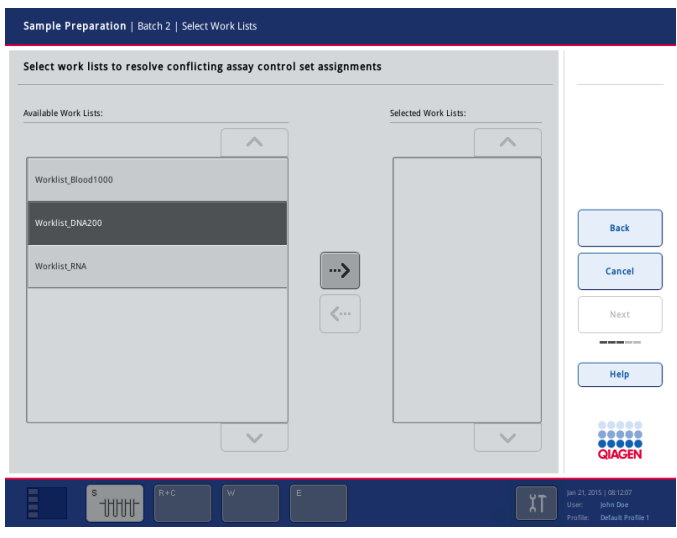

4. Druk op Next (Volgende) om verder te gaan.

5. Voor monsters die horen bij een werklijst, worden de assaycontrolesets die zijn gedefinieerd in de werklijst, automatisch toegewezen. Bij deze monsters wordt de indicator  $\blacksquare$  rechts onderin getoond. Om monsters te verwerken die niet bij een werklijst horen, moeten assaycontrolesets worden toegewezen.

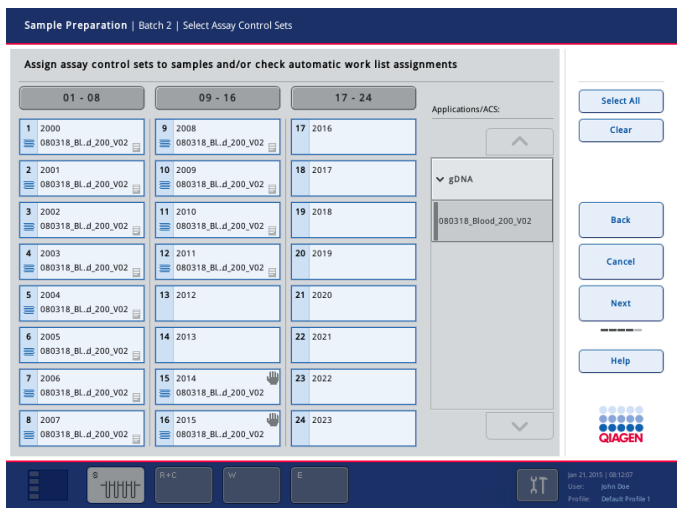

**Next** 

**Next** 

6. Druk op Next (Volgende) om verder te gaan met de workflow voor batchdefinitie.

7. Selecteer het elutieslot voor de batch die moet worden gedefinieerd door op de toepasselijke slotknop te drukken.
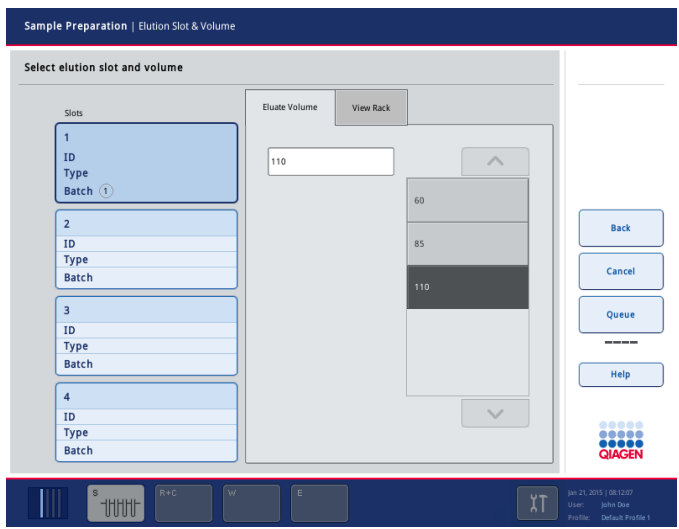

8. Kies het benodigde elutievolume uit de lijst door op de juiste knop te drukken, om het standaard elutievolume te overschrijven. Gebruik de pijltjes Up (Omhoog) en Down (Omlaag) om door de lijst met mogelijke elutievolumes te scrollen.

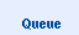

9. Druk op de knop Queue (In wachtrij) om de workflow voor batchdefinitie af te ronden.

# 10 Functies QIAsymphony AS

De QIAsymphony AS zorgt voor volledig geautomatiseerde assayopstelling met behulp van een 4 kanaals pipetteringssysteem, en werkt volledig samen met de QIAsymphony SP. Hierdoor wordt automatisering van complete workflows mogelijk. Tijdens de assayopstelling toont het aanraakscherm de gebruikersinterface voor assayopstellingen. Hierin wordt informatie getoond over (de voortgang van) assayruns.

In een enkele assayrun kunnen enkele of meervoudige assays worden opgezet. De mastermix kan van tevoren worden gemengd of worden bereid door het apparaat. De QIAsymphony AS wordt geleverd met voorgedefinieerde protocollen die speciaal zijn ontwikkeld voor gebruik met QIAGEN realtime en eindpunt PCR-kits. Deze protocollen worden Assay Definitions (Assaydefinities) genoemd. Assayparametersets definiëren de parameters voor een protocol. Deze bestanden, inclusief andere QIAsymphony AS-bestanden (bijvoorbeeld cyclerbestanden, resultaatbestanden), kunnen van/naar QIAsymphony SP/AS-apparaten worden overgezet via de USB-poorten op de QIAsymphony SP.

Als een assayrun is gedefinieerd, berekent de software automatisch de werktafelvereisten voor een gedefinieerde run (bijvoorbeeld het aantal en type filtertips, reagensvolume). Een geautomatiseerde voorraadscan (wordt uitgevoerd als de laden gesloten zijn of voordat een assayrun start) zorgt ervoor dat iedere lade correct is ingericht voor de gedefinieerde assayrun. Het is mogelijk om tijdens een run filtertips bij te laden.

Er zijn twee systeemmodi die aan uw workflowvereisten voldoen - onafhankelijk en geïntegreerd. Zie voor meer informatie hoofdstukken [12.1.1](#page-114-0) en [12.1.2.](#page-115-0)

Raadpleeg de instructies voor de overdrachtsmodule in hoofdstuk [8.3.3.](#page-74-0)

# 10.1 Principe QIAsymphony AS

Een assayopstellingsrun met de QIAsymphony AS bestaat meestal uit drie basisstappen – bereiding mastermix, distributie mastermix en overdracht templates (bijvoorbeeld monsters, assaycontroles en assaystandaarden).

- 1. Mastermix wordt bereid met de benodigde reagentia. Het volume van elke component van de mastermix hangt af van het aantal reacties dat moet worden opgezet. Na de voorbereiding wordt een mengstap uitgevoerd om er zeker van te zijn dat de mastermix homogeen is. Opmerking: als u kant-en-klare mastermix gebruikt, wordt de mengstap niet uitgevoerd. Als de geëxtraheerde monsters al interne controle bevatten, moet een mastermix worden gebruikt voor assaycontroles en assaystandaarden die interne controle bevatten, evenals monsters zonder interne controle.
- 2. Mastermix wordt verdeeld over de toepasselijke plaat-/buisposities in de lade 'Assays'.
- 3. Assaycontroles, assaystandaarden en monsters worden overgebracht naar de toepasselijke plaat-/buisposities in de lade 'Assays'.

# 10.2 Apparaatfuncties

4 Wegwerptips

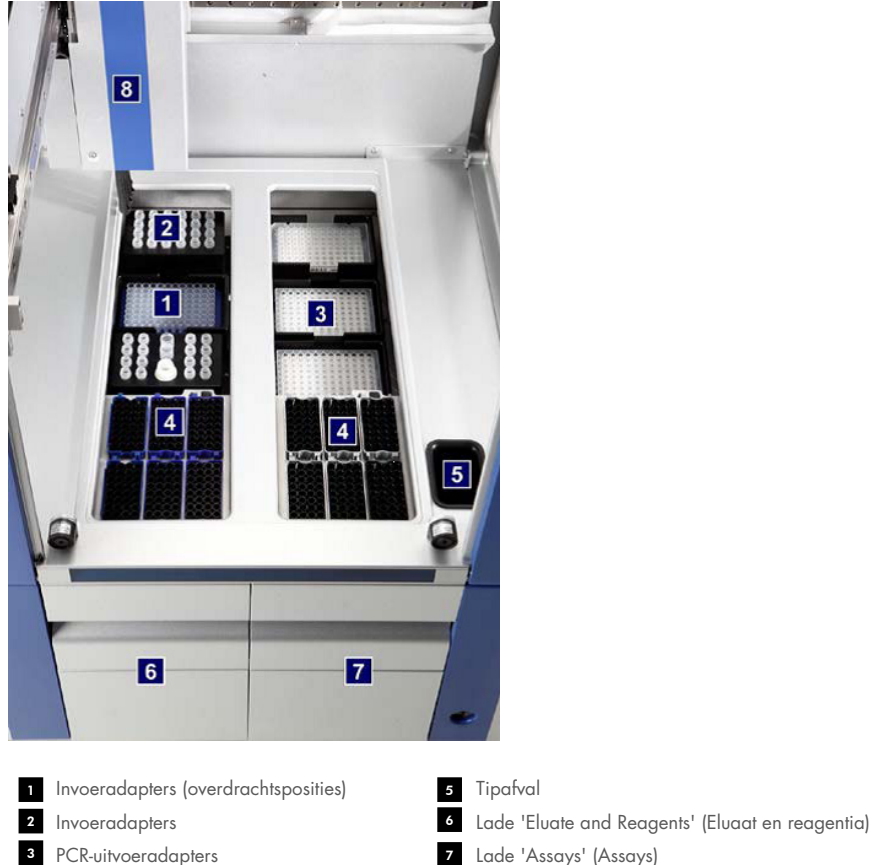

Wegwerptips Robotarm 8

## 10.2.1 Kap QIAsymphony AS

Tijdens een assayrun is de kap van de QIAsymphony AS vergrendeld. Als de kap tijdens een assayrun met kracht wordt geopend, wordt de run gepauzeerd.

Opmerking: als de kap van de QIAsymphony AS wordt geopend, stopt het apparaat niet meteen. Het apparaat stopt wanneer de verwerking van de huidige protocolstap is voltooid. Dit kan soms even duren.

## 10.2.2 Status-LED-lampjes QIAsymphony

Lichtgevende diodes (LED) aan de voorzijde van de QIAsymphony AS lichten op als een assayrun wordt uitgevoerd. De LED's knipperen als een assayrun is voltooid of als er een fout optreedt. Als u het scherm aanraakt, stopt het knipperen.

## 10.2.3 Robotarm

Deze functie is gelijk aan die van de QIAsymphony SP. Echter, een robotgrijper wordt niet ondersteund. De QIAsymphony AS-pipetkop kan 2-1500 µl afgeven (afhankelijk van de toepassing en vloeistof). Als onderdeel van de voorraadscan van de lades 'Eluate and Reagents' (Eluaat en reagentia) en 'Assays', identificeert de 2D-streepjescodecamera op de robotarm bezette/lege slots en de bijbehorende adaptertypen.

# 11 Lades QIAsymphony AS

## 11.1 Lade 'Eluate and Reagents' (Eluaat en reagentia)

Gezuiverde nucleïnezuren kunnen door middel van automatische (via de overdrachtsmodule) of handmatige overdracht worden overgebracht van de lade 'Eluate' (Eluaat) in de QIAsymphony SP naar de lade 'Eluate and Reagents' (Eluaat en reagentia). De lade 'Eluate and Reagents' (Eluaat en reagentia) heeft drie posities – slots 1, 2 en 3 – die koelmogelijkheden bieden en plaats kunnen bieden aan platen en buizen in speciale adapters. Slots 1 en 2 kunnen worden gebruikt voor monsterrekken, en slots 1 en 3 voor reagensrekken. Slot 1 kan, indien gewenst, worden aangemerkt als monster- of reagensslot. Daarnaast kunnen er zes posities worden gebruikt voor wegwerpfiltertips in tiprekken.

Er zijn adapters beschikbaar voor de volgende verbruiksartikelen:

- Platen met 96 putjes
- **•** Microtiterplaten
- Sarstedt-buisjes met schroefdop
- PCR-platen
- Microbuisjes met snapcap
- Elution Microtubes CL (elutiemicrobuisjes CL, cat. nr. 19588)

Ga naar [www.qiagen.com/goto/QIAsymphony](http://www.qiagen.com/goto/QIAsymphony) voor meer informatie over de platen met 96 putjes en buisjes die in de lade 'Eluate and Reagents' (Eluaat en reagentia) kunnen worden gebruikt en de corresponderende namen die in de software worden gebruikt.

Er zijn reagenshouders beschikbaar voor buizen van 2 ml en 5 ml, en flessen van 30 ml:

- Reagenshouder 1 (18 x 2 ml buizen, 6 x 5 ml buizen)
- Reagenshouder 2 (18  $\times$  2 ml buizen, 2  $\times$  5 ml buizen, 2  $\times$  30 ml flessen)
- Micro Tube Screw Cap QS (microbuis-schroefdop) (24 x 2 ml buizen)

## <span id="page-112-0"></span>11.1.1 Filtertips

De QIAsymphony AS maakt gebruik van dezelfde wegwerpfiltertips als de QIAsymphony SP. Naast de 200 µl en 1500 µl filtertips, maakt de QIAsymphony AS ook gebruik van 50 µl filtertips. Tiprekken met 50 µl filtertips zijn grijs.

Opmerking: gebruik alleen filtertips die zijn ontworpen voor gebruik met QIAsymphony SP/ASapparaten.

# 11.2 Lade 'Assays' (Assays)

Assays worden opgesteld in platen of buizen in de lade 'Assays'. De lade 'Assays' heeft drie posities – slots 4, 5 en 6 – die kunnen worden gekoeld en plaats kunnen bieden aan assayrekken in speciale adapters. Daarnaast kunnen er zes posities worden gebruikt voor wegwerpfiltertips in tiprekken. (zie hoofdstuk [11.1.1](#page-112-0) voor meer informatie over wegwerpfiltertips).

Opmerking: voor verdere analyse in de Rotor-Gene® Q kunnen assays ook worden opgezet in Rotor-Discs. In dat geval moeten slots 4-6 worden afgedekt met de Rotor-Disc® Adapter Base Unit QS en maximaal twee Rotor-Disc 72 Loading Blocks. Op ieder Rotor-Disc 72 Loading Block kan dan een Rotor-Disc 72 worden geplaatst.

Opmerking: assays met een normalisatiestap kunnen slot 6 gebruiken voor een normalisatierek (indien nodig kan slot 4 worden toegevoegd voor verdunning in twee- stappen). Indien een normalisatierek nodig is, kan slot 6 (en mogelijk ook slot 4) niet worden gebruikt voor een assayrek.

Opmerking: meng geen reagentia uit verschillende partijen. Dit kan niet worden bijgehouden door de QIAsymphony SP/AS.

Er zijn adapters beschikbaar voor de volgende verbruiksartikelen:

- **•** PCR-platen met 96 putjes
- Rotor-Gene-buisjesstrips
- Rotor-Disc 72
- Glazen capillaire buisjes (20 µl) (voor gebruik met de LightCycler®)

Ga naar [www.qiagen.com/goto/QIAsymphony](http://www.qiagen.com/goto/QIAsymphony) voor meer informatie over de platen en buisjes die in de lade 'Assays' kunnen worden gebruikt en de corresponderende namen die in de software worden gebruikt.

# 12 Basisfuncties QIAsymphony AS.

# 12.1 Definities

## <span id="page-114-0"></span>12.1.1 Onafhankelijke bediening

De QIAsymphony SP en QIAsymphony AS kunnen onafhankelijk van elkaar worden gebruikt. Het is mogelijk om tegelijkertijd twee afzonderlijke runs uit te voeren (een met de QIAsymphony SP en een met de QIAsymphony AS), zonder dat de runs elkaar beïnvloeden.

Het is ook mogelijk om een onafhankelijke run op de QIAsymphony SP uit te voeren en dan eluaten via de overdrachtsmodule naar de QIAsymphony AS over te brengen. Monsters kunnen hier worden verwerkt door gebruik te maken van een afzonderlijke assayopstellingsrun. In dit geval moet het definiëren van de monsterbereidingsrun eerst worden uitgevoerd. Als het eluaatrek wordt verplaatst naar de QIAsymphony AS wordt het definiëren van de assayopstellingsrun uitgevoerd.

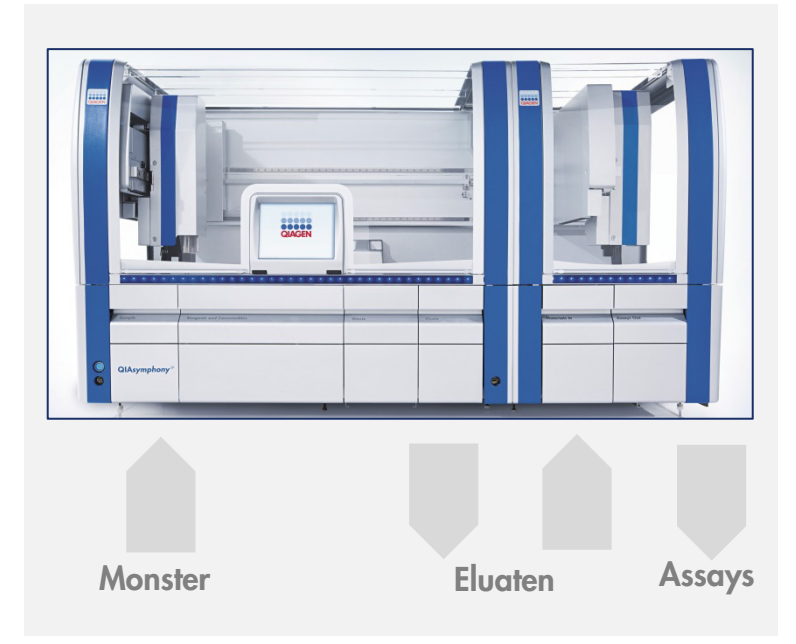

Onafhankelijke bediening.

## <span id="page-115-0"></span>12.1.2 Geïntegreerde bediening

Een geïntegreerde run bestaat uit een monsterbereidingsrun op de QIAsymphony SP en dan een assayopstellingsrun op de QIAsymphony AS. Eluaten worden automatisch overgebracht van de QIAsymphony SP naar de QIAsymphony AS via de transfermodule, zonder dat er een gebruiker aan te pas komt. Een geïntegreerde run wordt gedefinieerd in de software voor de gehele workflow, voordat de run wordt gestart.

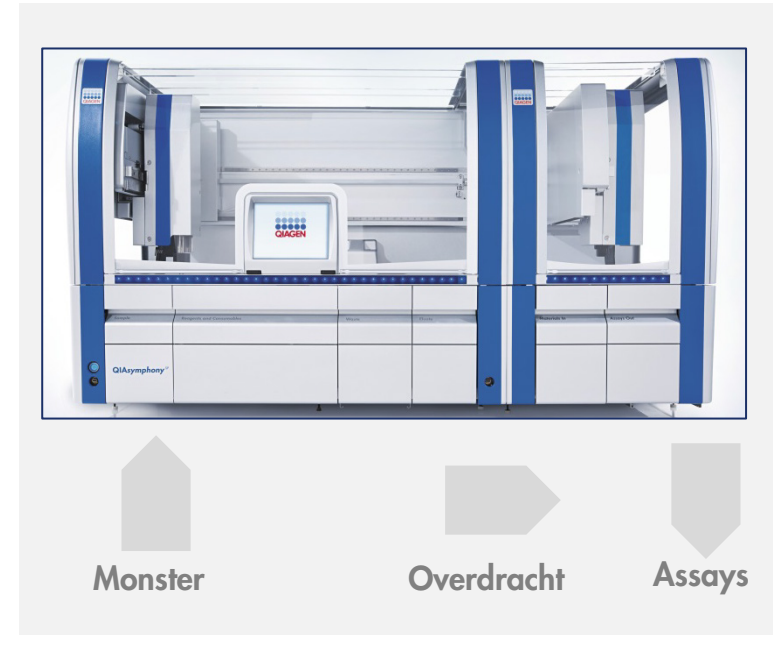

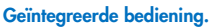

#### 12.1.3 Uitvoeren met normalisatie

De QIAsymphony AS kan normalisatie in een of twee stappen uitvoeren (d.w.z. eluaten van een bekende concentratie worden verdund naar targetconcentraties) voorafgaand aan een assayopstelling. Voor de normalisatie kan het concentratiegegevensbestand worden gegenereerd met de Concentration Data Editor in de QIAsymphony Management Console (QMC). Lees hoofdstuk 7 van de *QIAsymphony Management Console User Manual* (Gebruikershandleiding voor de QIAsymphony Management Console) voor meer details.

Als normalisatie in twee stappen noodzakelijk is, moet eerder een extra verdunningsstap worden uitgevoerd. Deze optie is beschikbaar voor de meeste assaydefinities in combinatie met een definitiebestand voor normalisatie. Dit kan op verzoek worden aangeleverd door het QIAGEN Applications Laboratory. Neem voor meer informatie contact op met de afdeling technische diensten van QIAGEN.

Opmerking: tijdens het normalisatieproces wordt de verdunning opgezet in een of twee normalisatierekken. Aangezien de QIAsymphony ook (een) rekbestand(en) aanmaakt voor (een) normalisatierek(ken), kan de gebruiker het normalisatierek gebruiken als een gewoon eluaatrek en het hergebruiken om een volgende run te definiëren.

## 12.1.4 Standaardcurve

De QIAsymphony AS kan een reeks verdunningen van standaarden uitvoeren en maakt daarbij gebruik van een standaardoplossing en verdunningsbuffer. Deze worden beide door de gebruiker aangeleverd. Deze functie is alleen beschikbaar als dit door een assay is gedefinieerd. Deze optie kan op verzoek worden ingeschakeld door het QIAGEN Applications Laboratory. Neem voor meer informatie contact op met de afdeling technische diensten van QIAGEN.

## 12.2 Een run voorbereiden

Voordat een run wordt gedefinieerd, moeten de beschikbare adapter(s) en houder(s) in de software worden geconfigureerd. Als er tijdens de run gebruik wordt gemaakt van werklijsten en rekbestanden, moeten deze bestanden worden overgezet naar de QIAsymphony SP/AS-apparaten.

Ga naar hoofdstuk [6](#page-51-0) voor gedetailleerde informatie over het overzetten van procesbestanden, werklijsten, rekbestanden en concentratiegegevensbestanden.

## <span id="page-116-0"></span>12.2.1 Assayfavorieten

In de geïntegreerde modus kunnen persoonlijke assayfavorieten worden gedefinieerd voor snellere toewijzing in het instellingenscherm voor Integrated Operation (Geïntegreerde bediening).

**Assay Favorites** 

1. Druk op de tab Tools (Hulpmiddelen) en kies Assay Favorites (Assayfavorieten).

Het scherm Define Assay Favorites (Definieer assayfavorieten) verschijnt zoals hieronder weergegeven.

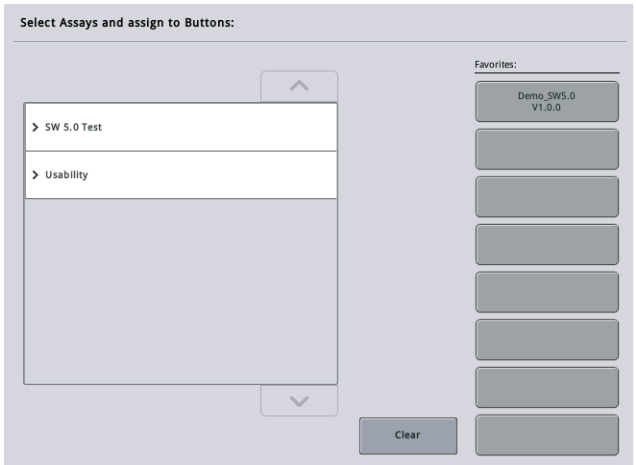

Het venster bevat een lijst met beschikbare assays voor Integrated Setup (Geïntegreerde Setup) en de set favoriete knoppen die identiek zijn aan de knoppen in het scherm Integrated Setup (Geïntegreerde Setup).

2. Kies de assay die u als favoriet wilt aanwijzen.

ſ

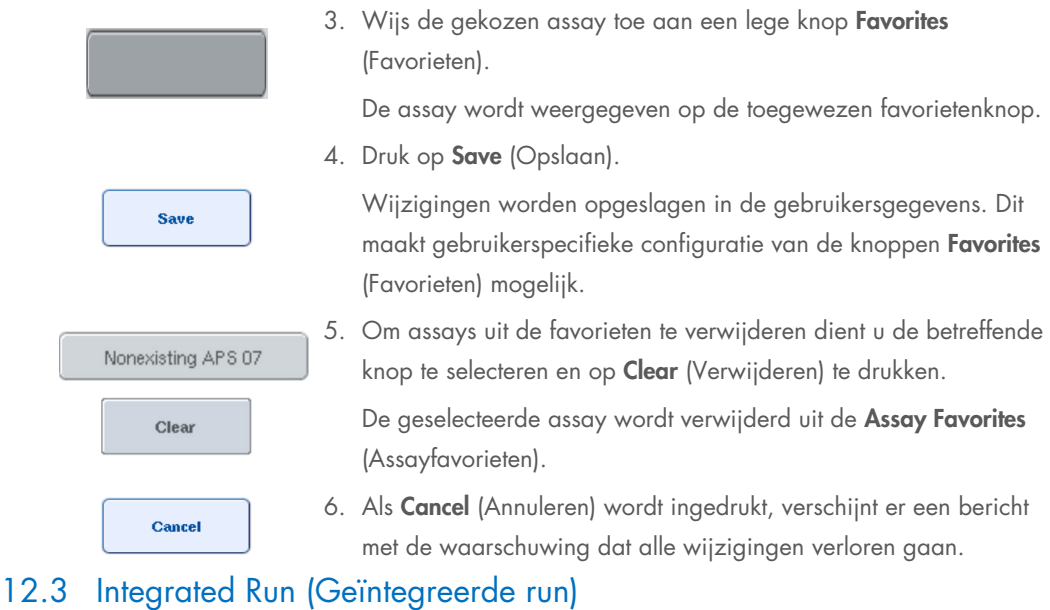

Volg onderstaande stappen nadat u van apparaat bent gewisseld en bent ingelogd als gebruiker.

- 1. Laad alle items van de QIAsymphony SP/AS, die eerder tijdens het onderhoud waren verwijderd, als dit al niet was gedaan (bijvoorbeeld tipgoten, druppelvangers, magnetische kopbeveiligingen, afvalzakken voor tips, lege vloeistofafvalflessen en tipparkeerstations). Sluit de QIAsymphony SP/AS-kappen.
- 2. Schakel over naar de gebruikersinterface Integrated Run (Geïntegreerde run).
- 3. Laad de lade 'Waste' (Afval) van de QIAsymphony SP.
- 4. Laad het juiste rek in de corresponderende koeladapter samen met het transferframe op 'Elution slot 1' (Elutieslot 1) in de lade 'Eluate' (Eluaat). Wijs het eluaatrek op het aanraakscherm toe aan 'Elution Slot 1' (Elutieslot 1) en start de scan.
- 5. Laad de lade 'Reagents and Consumables' (Reagentia- en verbruiksartikelen) voor monsterbereiding conform de handleiding van de gebruikte kit.
- 6. Druk op Define run (Run definiëren) om op de QIAsymphony SP/AS een geïntegreerde run te definiëren.
- 7. Laad de lade 'Sample' (Monster) met monsters en eventueel interne controles.
- 8. Druk op Edit Samples (Monsters bewerken) om de monsterbuistypen en inzetstukken te controleren of wijzigen. De standaardbuizen zijn al gedefinieerd voor de inzetstukken in de configuratie en kunnen worden gewijzigd.
- 9. Druk op Define assays (Assays definiëren) om assays aan monsterposities toe te wijzen of gebruik de eerde gedefinieerde knoppen voor Assay Favorites (Assayfavorieten) om assays aan monsterposities toe te wijzen.
- 10.Maak AS-batches met behulp van de gedefinieerde SP-batches
- 11. Zet de geïntegreerde run in de wachtrij door op OK te drukken.
- 12.Optioneel: interne controle(s) definiëren.
- 13. Start de geïntegreerde run door op Run (Verwerken) te drukken.
- 14.Laad de QIAsymphony AS terwijl de geïntegreerde run wordt verwerkt op de QIAsymphony SP. Open de lades 'Eluate and Reagents' (Eluaat en reagentia) en 'Assays'.
- 15.Laad assayrekken in de juiste voorgekoelde adapter(s) en plaats ze in de slot(s) 'Assay'.
- 16. Druk op de oranje knop Assay Rack (Assayrek) en druk op Load (Laden) in het volgende scherm om het (de) assayrek(ken) virtueel te laden.
- 17.Vul elke reagensbuis met de benodigde hoeveelheid van het juiste reagens en plaats de reagensbuisjes, zonder afdekking, in de juiste posities van voorgekoelde adapters voor reagentia.
- 18. Druk op de oranje knop Reagent Rack (Reagensrek) en druk op Load (Laden) in het volgende scherm om het (de) assayrek(ken) virtueel te laden.
- 19.Plaats de voorbereide assayadapter(s) op de juiste slot(s). Opmerking: zorg ervoor dat reagentia volledig ontdooid zijn. Voer een kitstreepjescode in voor elke gebruikte QIAGEN-assaykit.
- 20.Laad wergwerpfiltertips in de lades 'Eluate and Reagents' (Eluaat en reagentia) en 'Assays'. Laad ten minste het benodigde aantal van ieder tiptype.
- 21.Sluit de laden 'Eluate and Reagents' (Eluaat en reagentia) en 'Assays', en start de voorraadscan.
- 22.De assayopstelling start automatisch nadat de voorraadscan succesvol is uitgevoerd en de monsterbereiding voor de geïntegreerde batch is afgerond.
- 23.Als er meer dan één geïntegreerde batch wordt uitgevoerd, verwijder dan de eerder afgeronde geïntegreerde batch in het overzicht Integrated Setup (Geïntegreerde setup). Herlaad de laden 'Eluate and Reagents' (Eluaat en reagentia) en 'Assays' van de QIAsymphony AS om verder te gaan met de volgende AS-batch.

## 12.3.1 Een geïntegreerde run definiëren

Tijdens het definiëren van een geïntegreerde run verschijnen er op het aanraakscherm vensters die u door de stappen leiden.

Het is alleen mogelijk om een geïntegreerde run te definiëren als er een eluaatrek en een transferframe op 'Eluate slot 1' (Eluaatslot 1) van de QIAsymphony SP zijn geplaatst. Om tijd te besparen controleert het systeem op de aanwezigheid van het transferframe tijdens de voorraadscan van rekdragers.

Selecteer de tab Integrated Run (Geïntegreerde run) in het overzichtsscherm en druk dan op Define Run (Run definiëren).

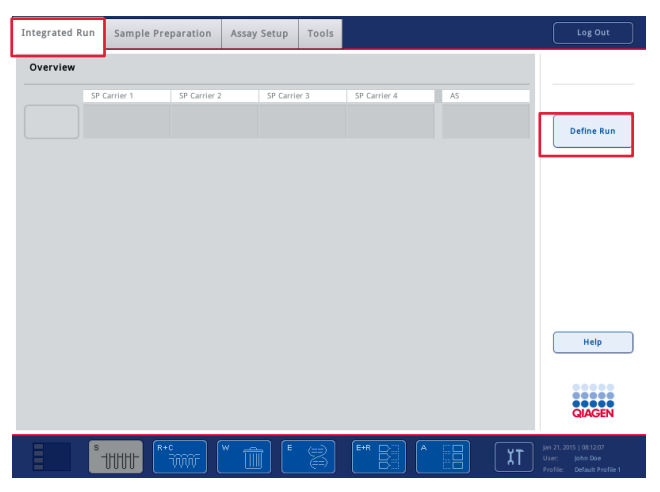

Het scherm Integrated Setup (Geïntegreerde setup) verschijnt.

Als er een foutmelding verschijnt, raadpleeg dan hoofdstuk [14](#page-188-0) voor informatie over hoe het probleem moet worden opgelost.

Het scherm Integrated Setup (Geïntegreerde setup) biedt een overzicht over de gedefinieerde batches en/of staat toe dat batches worden gedefinieerd.

Volg onderstaande stappen om een batch te definiëren.

- 1. Selecteer de batchknop. Monsters bewerken (dit betekent ook het corrigeren van fouten in de monster-ID's van de monsterbuizen).
- 2. Wijs een assay toe aan alle monsters van een batch.
- 3. Definieer assays voor een batch.
- 4. Maak of verwijder AS-batches van hun bijbehorende SP-batch.

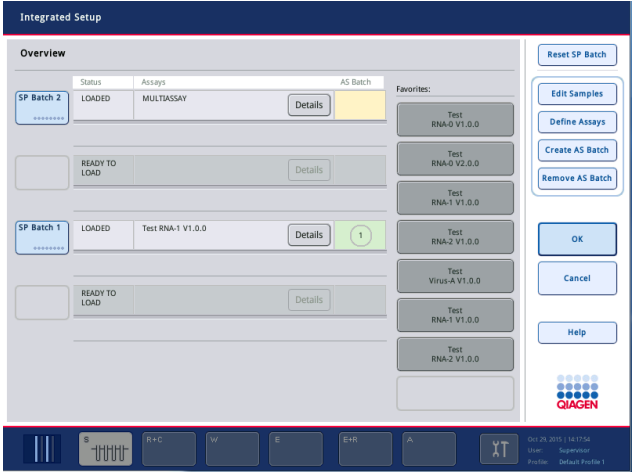

Een geïntegreerde run bestaat uit een of meer geïntegreerde batches. Een geïntegreerde batch is een combinatie van een of meer SP-batches en één AS-batch. De eluaten van diverse SP-batches kunnen daarom in één AS-batch worden verwerkt.

#### Assays aan monsterposities toewijzen

Assays kunnen aan monsters worden toegewezen met:

- **Favorite** (Favoriete) assays
- **•** Het scherm Assay Assignment (Assaytoewijzing) (handmatige toewijzing)
- Werklijsten

#### Favoriete assays

U moet eerst een lijst met Favorite (Favoriete) assays opstellen (zie hoofdstuk [12.2.1\)](#page-116-0) en volg dan onderstaande stappen.

- 1. Selecteer de gewenste SP-batch(es).
- 2. Selecteer de gewenste Favorite (Favoriete) assay.

## Assays toewijzen met het scherm Assay Assignment (Assaytoewijzing)

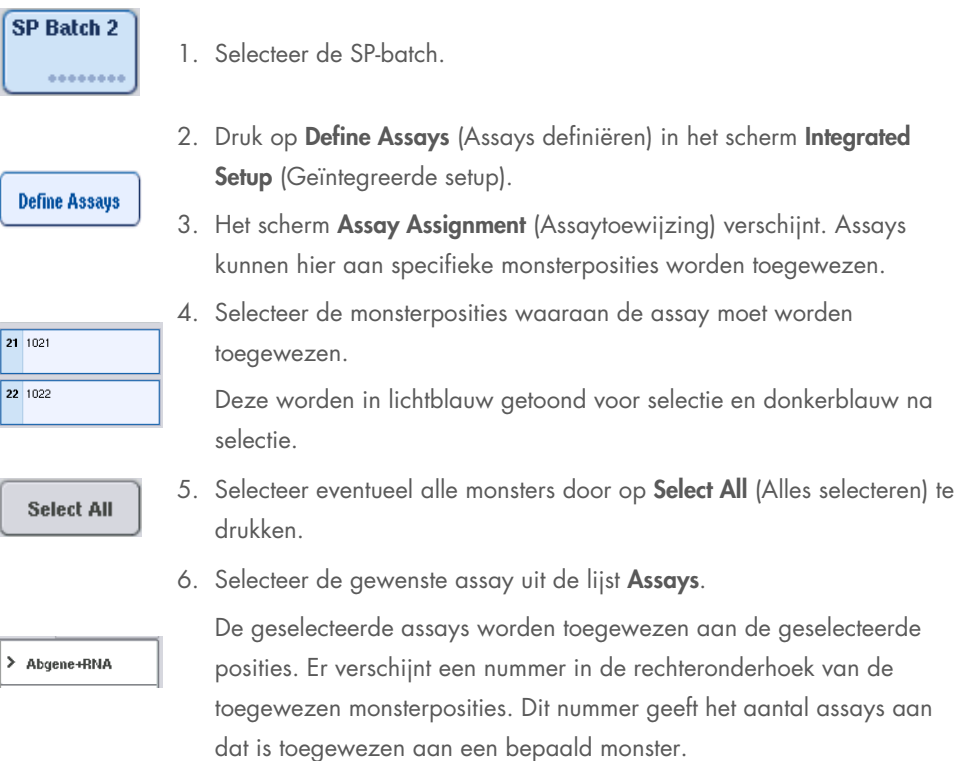

7. Als er meer dan een assay moet worden toegewezen, herhaal dan stappen 4 en 5 voor alle assays.

Er is een aparte tab voor iedere toegewezen assay. Als een assaytab is geselecteerd, hebben alle monsters in deze toegewezen assay een groene kleur en ze hebben hetzelfde assayspecifieke nummer in de linkeronderhoek van de monsterpositie.

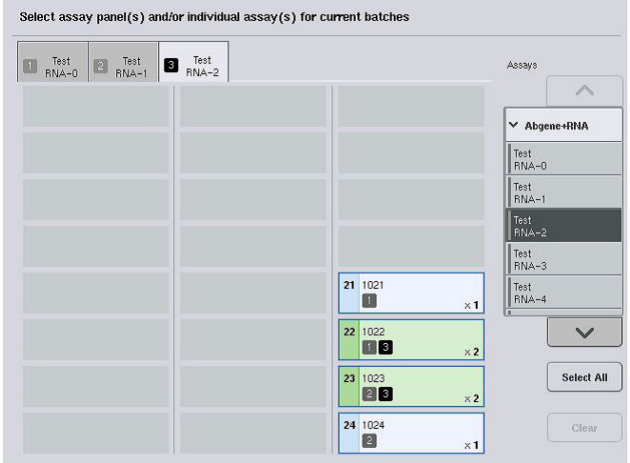

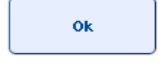

8. Druk op OK. De knop OK wordt inactief als er ten minste één conflict optreedt.

#### *Assayspecificaties aanpassen*

Afhankelijk van de assaydefinitie is het mogelijk om bepaalde assayspecificaties aan te passen voor de run die wordt gedefinieerd.

Opmerking: voor assayparametersets met de status 'Read only' (Alleen lezen) is het zeker dat wanneer een run wordt gedefinieerd, alleen het aantal herhalingen kan worden gewijzigd met behulp van het aanraakscherm.

Opmerking: het is niet mogelijk om assays in de modus werklijst aan te passen.

- 1. Druk op de knop Specification (Specificatie). Het scherm Assay Specifications (Assayspecificaties) verschijnt.
- 2. Selecteer de assays waarvoor de parameter wordt gewijzigd vanaf de tabs.

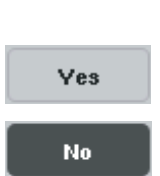

**Specification** 

3. Druk op Yes (Ja) of No (Nee) om te definiëren of er wel of niet een kanten-klare mastermix wordt gebruikt.

Parameters worden vastgelegd onder de koppen Sample (Monster), Assay controls (Assaycontroles) en Assay standards (Assaystandaarden).

4. Druk op een van deze koppen om een lijst van parameters te bekijken. Gebruik de pijltjes Up (Omhoog) en Down (Omlaag) om door de lijst te scrollen.

Afhankelijk van de assay zijn sommige koppen niet zichtbaar.

5. Wijzig de gewenste parameter(s).

Nadat een parameter is gewijzigd, wordt het handsymbool weergegeven in de actieve assaytab. Nadat assayparameters zijn gewijzigd, verschijnt een handsymbool.

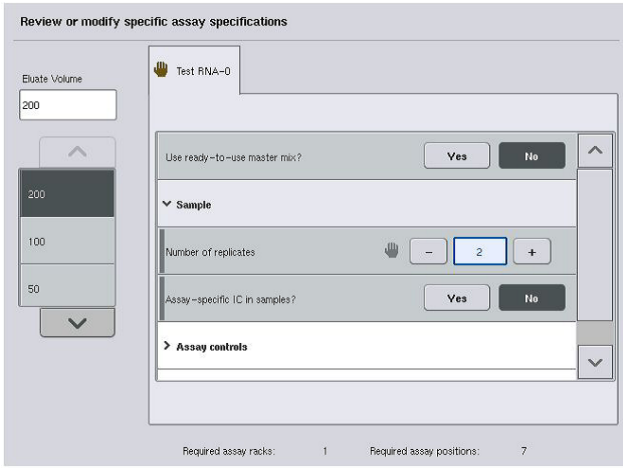

6. Als de parameters voor meer dan één assay moeten worden gewijzigd, herhaal dan stappen 2-5 voor de andere assay(s).

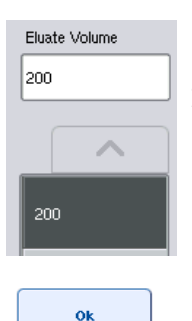

- 7. Kies het benodigde elutievolume uit de lijst Eluate Volume (Eluaatvolume) aan de linkerzijde van het scherm door op de juiste knop te drukken, om het standaard elutievolume te overschrijven.
- 8. Druk op OK om de wijzigingen op te slaan en terug te keren naar het scherm Assay Assignment (Assaytoewijzing).

Opmerking: als de parameters zijn gewijzigd, worden de wijzigingen niet opgeslagen in de assays. Ze worden alleen voor de huidige run gebruikt. Om parameters in een assay voor toekomstige runs te wijzigen, gebruik dan het editorhulpmiddel Process Definition (Procesdefinitie) van de QIAsymphony Management Console.

#### Assays toewijzen met behulp van werklijsten

Als een werklijst wordt gebruikt, worden assays automatisch toegewezen aan monsters via hun geschreven streepjescode(s), zoals ze zijn gedefinieerd in de werklijst(en). De batches waaraan assays zijn toegewezen door middel van werklijsten, zijn gemarkeerd met een werklijstsymbool in de kolom Assays (Assays) (omcirkeld in onderstaande afbeelding). Afhankelijk van de configuratie kunnen de toewijzingen worden bewerkt in het scherm Assay Assignment (Assaytoewijzing) door op de knop Define Assays (Definieer Assays) te drukken.

Opmerking: als de sequentie die in de monsterdrager is herkend, niet hetzelfde is als de monstersequentie in de werklijst, kan er een waarschuwing verschijnen. (Bekijk voor meer informatie de parameter 'Warn, if sample sequence differs from work list entry sequence?' (Waarschuwen als de monstersequentie verschilt van de invoersequentie van de werklijst?) in hoofdstuk 6.2.2 van de *QIAsymphony SP/AS User Manual – General Description* (Gebruikershandleiding voor de QIAsymphony SP/AS – Algemene beschrijving)).

Opmerking: als de werklijst is toegewezen, wordt de assaycontroleset automatisch toegewezen aan monsters waarvoor de monster-ID gelijk is aan de gedefinieerde monster-ID in de werklijst. Afhankelijk van de configuratie is het wellicht niet mogelijk om deze automatische toewijzing te wijzigen.

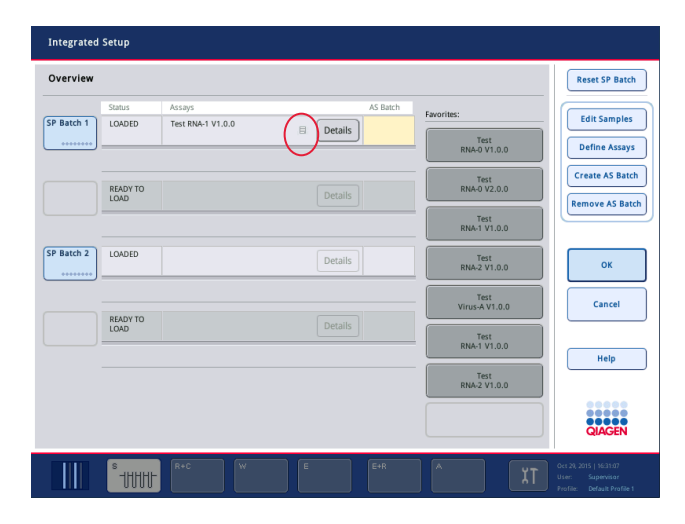

## AS-batches aanmaken

Een AS-batch kan worden aangemaakt vanuit een enkele SP-batch of vanuit meer dan een SP-batch.

Volg onderstaande stappen om een AS-batch aan te maken.

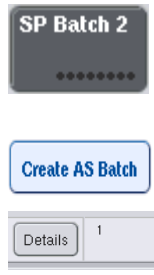

- O Druk op een of meer SP-batches in het scherm Overview (Overzicht) van de geïntegreerde setup.
- Na het selecteren wordt/worden de batchknop(pen) grijs.
- O Druk op de knop Create AS batch (AS-batch aanmaken).

Er wordt een AS-batch aangemaakt voor de geselecteerde SP-batches. Er verschijnt een nummer in de kolom AS Batch (AS-batch). Dit getal geeft aan aan welke AS-batch een bepaalde SP-batch is gekoppeld.

O Druk op OK.

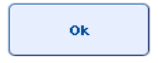

De aangemaakte geïntegreerde batches worden in de wachtrij gezet. Vervolgens verschijnt het Main Screen (Hoofdscherm).

Opmerking: druk op de SP-batch(es) om ze te selecteren en vervolgens op Remove AS Batch (ASbatch verwijderen) om een AS-batch te ontkoppelen van een SP-batch.

## Interne controles definiëren

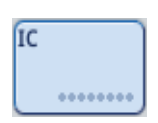

- 1. Laad de interne controles in 'Slot A' in de lade 'Sample' (Monster).
- 2. Druk op de knop IC in de tab Integrated run (Geïntegreerde run). Het scherm Sample Preparation/Internal Controls (Monsterbereiding/Interne controles) verschijnt.

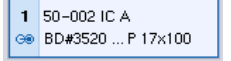

3. Druk op de geladen interne controle(s) om ze te selecteren.

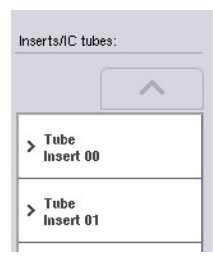

4. Als het buistype niet standaard is, druk dan op de knop IC Tubes (IC-buizen) en selecteer een buistype.

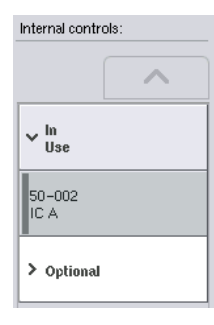

ok

- 5. Selecteer een interne controle uit de lijst Internal controls (Interne controles). De geselecteerde interne controle wordt toegewezen aan de geselecteerde geladen interne controle(s).
- 6. Druk op OK.

De geselecteerde interne controles worden toegewezen aan de geselecteerde interne controlebuizen. Het scherm Integrated Run Overview (Overzicht geïntegreerde run) verschijnt weer.

#### Een geïntegreerde run starten

- 1. Laad de QIAsymphony SP-werktafel.
- 2. Start de geïntegreerde run door op Run (Verwerken) te drukken.
- 3. Laad de QIAsymphony AS-werktafel terwijl de geïntegreerde run wordt verwerkt.

#### Een geïntegreerde run aanpassen

Als een geïntegreerde run al is gedefinieerd, toont het scherm Integrated Run (Geïntegreerde run) de status van alle gedefinieerde geïntegreerde batches en de relatie tussen de SP- en AS-batches.

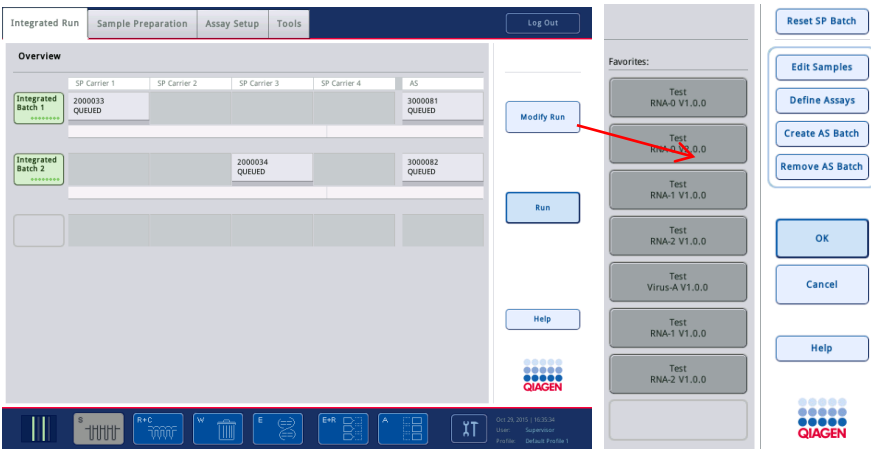

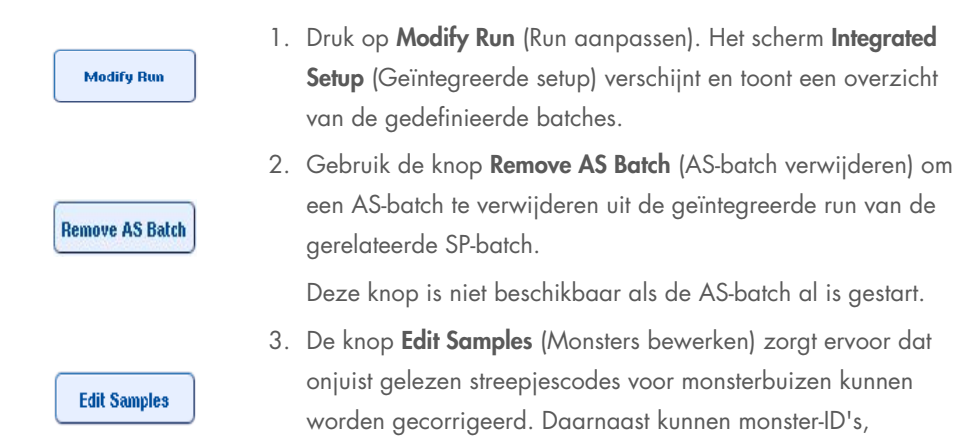

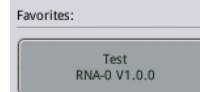

4. Wijs de assay toe aan alle monsters van een batch via de favorietknoppen.

monstertypen en monsterlabware worden aangepast.

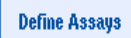

**Create AS Batch** 

- 5. Definieer assays voor een batch.
- 6. Gebruik de knop Create AS Batch (AS-batch aanmaken) om een AS-batch toe te wijzen aan een of meer SP-batches.

Opmerking: het is mogelijk om de volgorde te veranderen waarin de batches van een geïntegreerde run worden verwerkt door een geïntegreerde batch handmatig te verwijderen, te herladen en opnieuw te definiëren.

Opmerking: let erop dat als u de functies Modify Run (Run aanpassen) en Create AS Batch (AS-batch aanmaken) gebruikt nadat een geïntegreerde run in de wachtrij is gezet, de volgorde waarin SP- en AS-batches door het systeem worden verwerkt anders kan zijn dan de volgorde waarin batches zouden worden verwerkt als AS-batches zouden zijn aangemaakt, voordat de geïntegreerde run in de wachtrij werd gezet.

Raadpleeg Bijlage A van de *QIAsymphony SP/AS User Manual – Operating the QIAsymphony AS* (Gebruikershandleiding voor de QIAsymphony SP/AS – de QIAsymphony AS in bedrijf) voor meer gedetailleerde informatie.

Opmerking: ten minste één assay moet worden toegewezen aan monsters van de QIAsymphony SP-batch.

Opmerking: deze handeling kan ook worden uitgevoerd voor voltooide QIAsymphony SP-batches, waardoor geautomatiseerde assayopstelling mogelijk wordt van monsters waarvoor zuivering al is voltooid.

## 12.3.2 Een geïntegreerde run laden

Laad eerst de QIAsymphony SP. Laad vervolgens de QIAsymphony AS.

Optioneel: laad de QIAsymphony AS terwijl de QIAsymphony SP bezig is.

Dit hoofdstuk beschrijft hoe monsters, reagentia en verbruiksartikelen in de QIAsymphony AS moeten worden geladen.

Daarnaast biedt het scherm Loading Information (Laadinformate) een overzicht van de labware, verbruiksartikelen en adapters die nodig zijn voor een run. Het aantal en type benodigde filtertips wordt weergegeven. Druk op een bepaald slot voor meer gedetailleerde informatie.

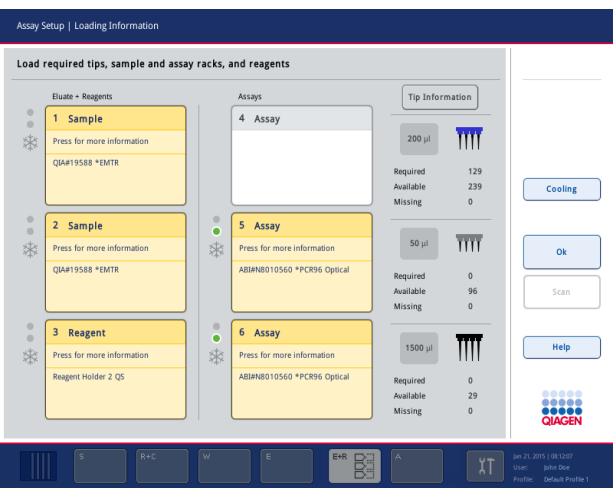

## Monsterrekken laden

#### *Monsterslots*

Druk op een monsterslot voor gedetailleerde laadinformatie. Er verschijnt een schematische weergave van het monsterrek.

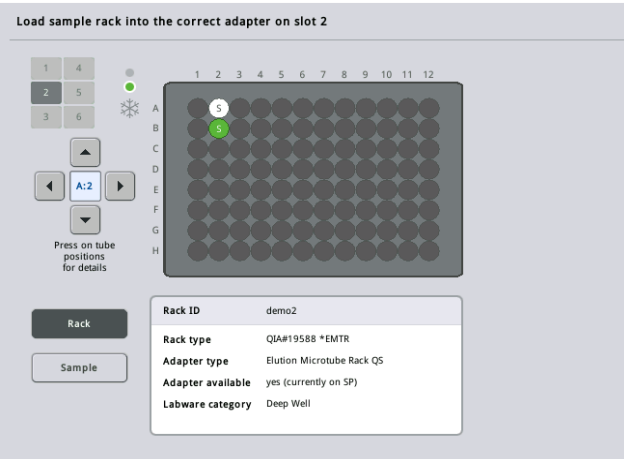

Druk op een individuele positie om informatie over een bepaald monster te bekijken. U kunt ook de pijltjes gebruiken om een positie te selecteren. Wanneer Sample (Monster) is ingedrukt, worden de monster-ID, het monstertype, de status en het monstervolume getoond, evenals de assay waaraan dit monster is toegewezen.

Druk op List View (Lijstweergave) om informatie over alle monsters in het monsterrek in een tabel te bekijken.

Opmerking: het monsterrek wordt overgebracht van de QIAsymphony SP naar de QIAsymphony AS. Het monsterrek hoeft daarom niet in de QIAsymphony AS te worden geladen voor een geïntegreerde run.

#### Assayrekken laden

#### *'Assay'-slots*

Druk op een assayslot voor gedetailleerde laadinformatie. Er verschijnt een schematische weergave van het assayrek.

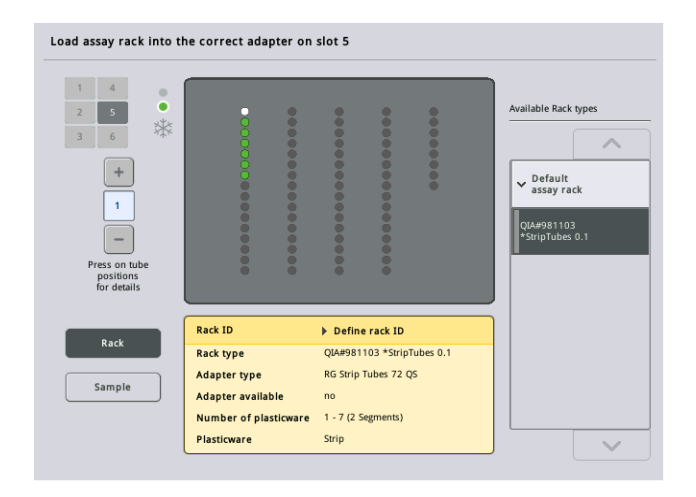

Druk op een individuele positie om informatie over het monster op die positie te bekijken. U kunt ook de pijltjes gebruiken om een positie te selecteren. Wanneer Sample (Monster) is ingedrukt, worden de monster-ID, het monstertype, de status en het volume getoond, evenals de assay waaraan dit monster is toegewezen.

Druk op List View (Lijstweergave) om informatie in een tabel te bekijken over alle posities in het assayrek.

#### *Assayrekken*

Het benodigde aantal assayrekken wordt berekend door de software. Het maximumaantal assayrekken is 3. Als een assayrun een normalisatiestap bevat, kunnen er maximaal 2 assayrekken worden gebruikt. Als gebruik wordt gemaakt van verdunning in twee stappen, zijn er, afhankelijk van het aantal monsters, wellicht 2 posities nodig (slot 4 en 6). Als een Rotor-Disc wordt gebruikt als assayrek, worden slots 4-6 afgedekt door de Rotor-Disc Adapter Base Unit QS. Er kunnen maximaal 2 Rotor-Discs worden gebruikt.

| Eluate + Reagents          |              | Assays                      |           | <b>Tip Information</b> |         |
|----------------------------|--------------|-----------------------------|-----------|------------------------|---------|
| Sample<br>1                |              | 4 Assay                     |           |                        |         |
| Press for more information |              |                             | $200$ ul  | m                      |         |
| <b>QIA#19588 *EMTR</b>     |              |                             | Required  | 129                    |         |
|                            |              |                             | Available | 239                    | Cooling |
|                            |              |                             | Missing   | $\bf{0}$               |         |
| 2 Sample                   | $\circ$<br>ö | 5 Assay                     |           |                        |         |
| Press for more information | *            | Press for more information  | $50$ µl   | ĪΠ                     |         |
| <b>QIA#19588 *EMTR</b>     |              | ABI#N8010560 *PCR96 Optical | Required  | $\mathbf{0}$           |         |
|                            |              |                             | Available | 96                     | Scan    |
|                            |              |                             | Missing   | $\bf{0}$               |         |
| 3<br>Reagent               | $\circ$<br>٠ | 6 Assay                     |           |                        |         |
| Press for more information | *            | Press for more information  | 1500 µl   |                        | Help    |
| Reagent Holder 2 QS        |              | ABI#N8010560 *PCR96 Optical | Required  | $\mathbf{0}$           |         |
|                            |              |                             | Available | 29                     |         |

Scherm Loading information (Laadinformatie) met assayrekken die zijn toegewezen aan slot 5 en 6.

Assayslots worden automatisch toegewezen door de software, de toewijzing kan niet door de gebruiker worden gewijzigd. De toewijzing hangt af van de processingworkflow. Slot 5 wordt eerst verwerkt, daarna slot 6 en als laatste slot 4.

## *Assayrekken toewijzen*

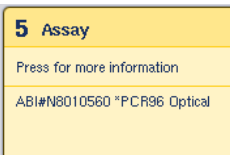

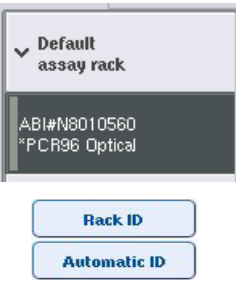

- 1. Open de lade 'Assays'. Tijdelijke koeling is gestart voor de gedefinieerde slots.
- 2. Druk op het eerste assayslot dat moet worden geladen (geel uitgelicht) in het scherm Assay Setup/Loading information (Assayopstelling/Laadinformatie). Gedetailleerde laadinformatie voor het slot wordt getoond
- 3. Wijs rektype en rek-ID toe.

Bekijk het hoofdstuk 'Assigning assay racks' (Assayrekken toewijzen) of het volgende hoofdstuk ['Assayrektypen toewijzen'](#page-131-0) voor meer details.

4. Plaats het lege assayrek in de toepasselijke adapter op het juiste assayslot.

Zorg dat met elk assayrek de toepasselijke adapter wordt gebruikt.

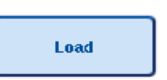

- 5. Druk op Load (Laden). Het scherm Assay Setup/Loading Information (Assayopstelling/Laadinformatie) verschijnt weer. Het geladen slot is nu blauw.
- 6. Herhaal stappen 2-5 voor het tweede assayslot als meer assayrekken moeten worden geladen.
- 7. Laat de lade 'Assays' (Assays) open, zodat een normalisatierek (optioneel) en wegwerpfiltertips kunnen worden geladen.

Opmerking: als er gebruik wordt gemaakt van gesegmenteerde labware, worden de benodigde plasticware en bijbehorende posities weergegeven. Controleer of de juiste posities worden gebruikt. De posities worden niet gecontroleerd tijdens de voorraadscan.

## <span id="page-131-0"></span>Assayrektypen toewijzen

Een standaard assayrektype wordt gedefinieerd in iedere assayparameterset. Dit standaard assayrektype wordt automatisch weergegeven in de assayslots in het scherm Assay Rack(s) (Assayrekken). Voor sommige assayrektypen kan het assayrek alleen worden gewijzigd naar een assayrek dat gebruik maakt van hetzelfde adaptertype. Als assayparametersets zijn toegewezen met verschillende standaard rektypen, wordt er geen rektype gespecificeerd in het corresponderende assayslot. Alle rektypen die zijn gespecificeerd in een of meer van de assays worden weergegeven onder Default (Standaard) en alle andere assayrekken die kunnen worden gebruikt, worden weergegeven onder Other (Overige).

Volg onderstaande stappen om het assayrektype te wijzigen of om een assayrektype toe te wijzen.

1. Selecteer een rektype uit de lijst aan de rechterzijde. De pijltjes Up (Omhoog) en Down (Omlaag) kunnen worden gebruikt om door de lijst te scrollen.

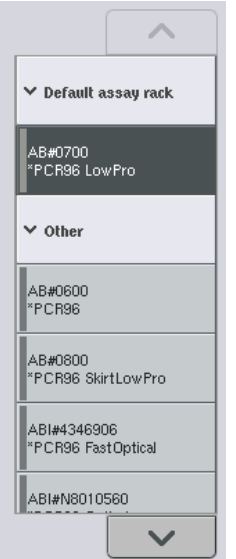

2. Het toegewezen rektype wordt dan weergegeven in het geselecteerde assayslot.

Opmerking: de lijst geeft alleen rektypen weer die hetzelfde assayrekformaat hebben.

#### Assayrek-ID(s) toewijzen

Het toegewezen assayrek-ID wordt gebruikt om een rekbestand aan te maken. De naam van het rekbestand is RackFile\_rack ID (Rekbestand\_rek-ID).

Opmerking: houd er rekening mee dat sommige symbolen wellicht niet worden gebruikt in de naam van het rekbestand en dat ze worden geconverteerd.

Opmerking: als het assayrektype wordt gewijzigd nadat een rek-ID is ingevoerd, blijft het rek-ID hetzelfde.

Volg onderstaande stappen om rek-ID's toe te wijzen.

O Druk op Rack ID (Rek-ID). Het scherm Manual Input (Handmatige invoer) verschijnt.

**Rack ID** 

 Voer handmatig een assayrek-ID in. Gebruik eventueel de streepjescodescanner om een rek-ID in te voeren.

Het ingevoerde assayrek-ID verschijnt in het corresponderende assayslot. Als een rektype al is toegewezen aan het assayslot, wordt het slot nu in blauw weergegeven.

O Optioneel: druk op de knop Automatic ID (Automatisch ID). De software wijst automatisch een ID toe in het formaat SlotNr\_RunID\_Suffix (bv. 5\_1000017\_0000).

**Automatic ID** 

Een rek-ID wordt automatisch toegewezen aan de geselecteerde assayslot(s). Als een rektype is toegewezen aan de assayslot(s), wordt(en) het/de slot(s) nu in blauw weergegeven.

Opmerking: als gebruik wordt gemaakt van een Rotor-Disc, plaatst u de Rotor-Disc op de Rotor-Discadapter, de adapter op de Rotor-Disc Adapter Base Unit QS en de base unit op slotpositites 4, 5 en 6.

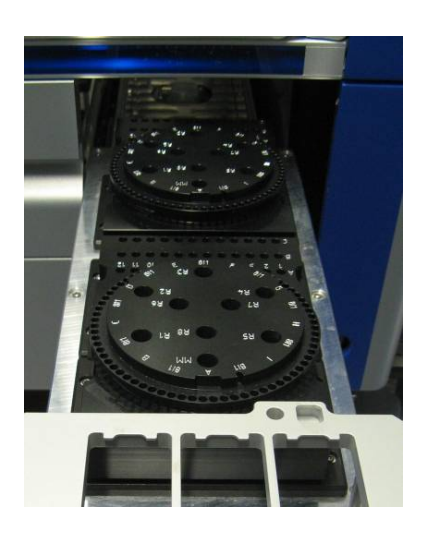

#### Reagensslots laden

Opmerking: controleer of de juiste labware wordt gebruikt. Als labware wordt gebruikt die verschilt van wat is gedefinieerd in het scherm Loading Information (Laadinformatie), kan dit leiden tot een fout tijdens de voorbereiding of overdracht van de mastermix. Dit kan weer leiden tot schade aan de QIAsymphony AS.

Volg onderstaande stappen om een reagensadapter te laden met reagentia.

- 1. Open de lade 'Eluate and Reagents' (Eluaat en Reagentia).
- 2. Druk op het eerste slot 'Reagents' (Reagentia) (weergegeven in geel) in het scherm Assay Setup/Loading information (Assayopstelling/Laadinformatie). Gedetailleerde laadinformatie voor het slot wordt getoond.

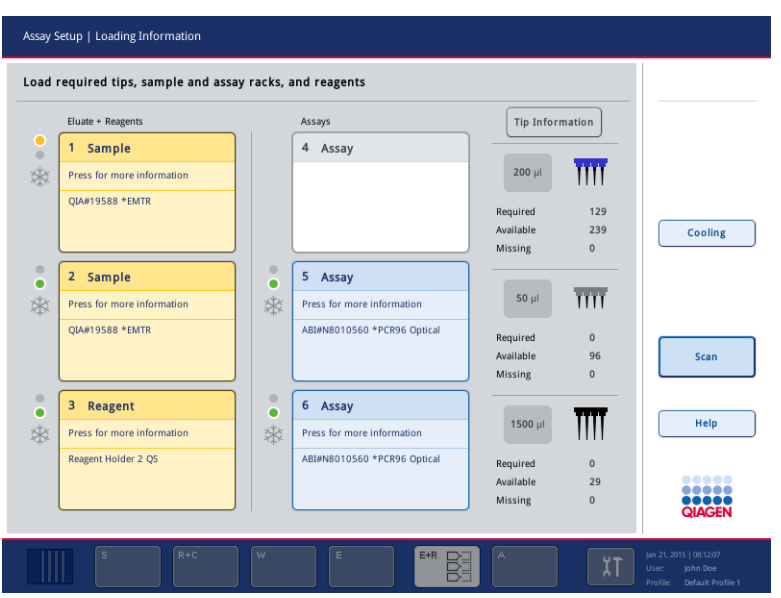

- 3. Plaats de toepasselijke voorgekoelde reagensadapter op het gedefinieerde slot 'Reagent' (Reagens).
- 4. Druk op het/de slot(s) 'Reagent' (Reagens) om gedetailleerde informatie te bekijken over de benodigde reagentia, buizen en corresponderende volumes. Het scherm Loading Reagents (Laden reagentia) verschijnt.

Op het scherm wordt een schematische weergave van de gebruikte reagensadapter weergegeven.

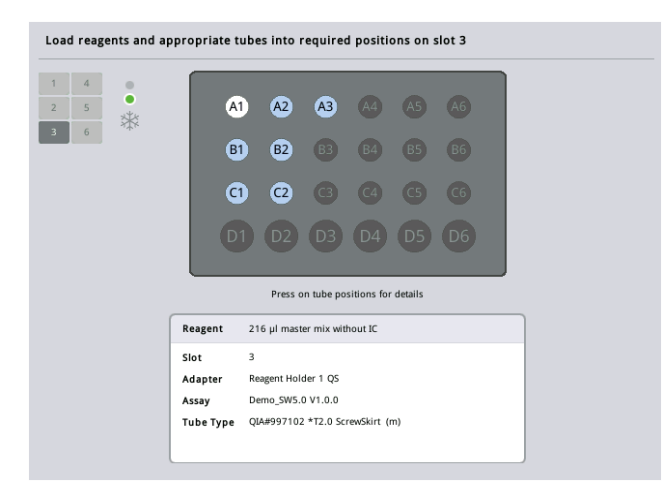

5. Druk op een individuele positie om laadinformatie voor die positie te bekijken.

De kleur van de positie verandert van blauw naar wit en gedetailleerde informatie over de reagens, het buistype en het volume voor die positie op de adapter wordt in de tabel weergegeven.

## **List View**

- 6. Druk op List View (Lijstweergave) om laadinformatie over alle reagentia voor een bepaalde assay te bekijken.
- 7. Selecteer verschillende assaytabs om reagensinformatie voor de verschillende assays te bekijken. Selecteer All Reagents (Alle reagentia) om reagentia te bekijken voor alle assays die voor de run zijn gedefinieerd.

Als een kant-en-klare mastermix werd geselecteerd voor een assayparameterset, bevat de lijst informatie over de samenstelling van de mastermix, zoals te zien in onderstaand screenshot.

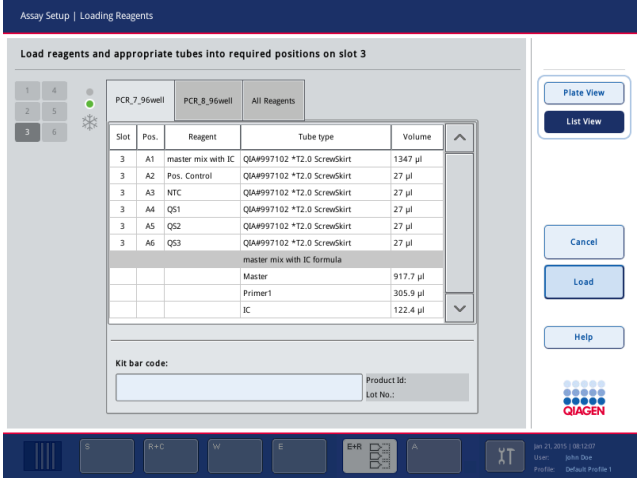

8. Laad de benodigde reagentia en lege buizen in de gedefinieerde posities.

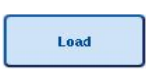

9. Druk op Load (Laden). Het scherm Assay Setup/Loading Information

(Assayopstelling/Laadinformatie) verschijnt weer. Het geladen slot wordt nu in blauw weergegeven.

Zie procedures ['Reagenskitstreepjescodes invoeren'](#page-135-0) en ['Aangepaste kitstreepjescodes definiëren'](#page-136-0) [hieronder.](#page-136-0)

## <span id="page-135-0"></span>*Reagenskitstreepjescodes invoeren*

Volg onderstaande stappen om een reagenskitstreepjescode voor elke assay in te voeren.

1. Schakel over naar List View (Lijstweergave) of druk op de knop Scan Kit Bar Code (Scan kitstreepjescode).

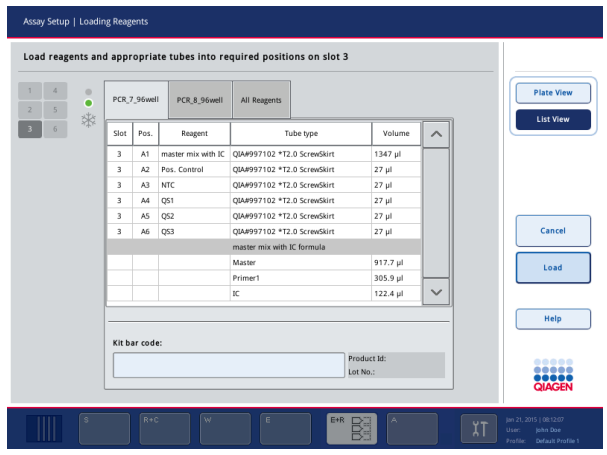

- 2. Druk op de toepasselijke tab om een assay te selecteren.
- 3. Druk op het veld **Kit bar code** (Kitstreepiescode).
- 4. Voer de streepjescode handmatig in of voer een streepjescode in met de streepjescodescanner.
- 5. Druk op OK om terug te keren naar het scherm Loading Reagents (Laden reagentia). Als de streepjescodescanner werd gebruikt, verschijnt het scherm Loading Reagents (Laden reagentia) automatisch.
- 6. De software valideert de kitstreepjescode met een bekend formaat en controleert het partijnummer en de houdbaarheidsdatum.

Opmerking: meerdere kitstreepjescodes voor één assay moeten met een puntkomma worden gescheiden. In dit geval wordt validatie van het partijnummer en de houdbaarheidsdatum niet uitgevoerd.

Opmerking: voor QIAGEN-assays geldt dat verschillende partijnummers niet binnen één run mogen worden gemengd.

Opmerking: ingevoerde kitstreepjescodes, inclusief aanvullende informatie (bijvoorbeeld houdbaarheidsdatum, productnummer en partijnummer), worden bijgehouden in het resultaatbestand.

Opmerking: als de ingevoerde kitstreepjescode geen bekend formaat volgt, verschijnt er een bericht met de vraag of de streepjescode moet worden geaccepteerd. Druk op OK om door te gaan.

#### <span id="page-136-0"></span>*Aangepaste kitstreepjescodes definiëren*

Het is mogelijk om aangepaste kitstreepjescodes te gebruiken. Validatie van het partijnummer en de houdbaarheidsdatum wordt uitgevoerd door QIAsymphony SP/AS-apparaten en wordt bijgehouden in het resultaatbestand. De streepjescode moet de volgende vorm hebben (bijvoorbeeld \*123456;20151231).

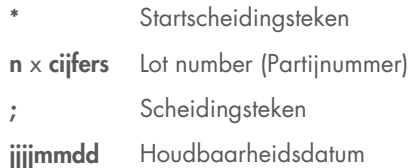

Het is mogelijk om andere kitstreepjescodes te gebruiken. Validatie van het partijnummer en de houdbaarheidsdatum wordt niet uitgevoerd, nadat de streepjescode is ingevoerd. De streepjescode wordt bijgehouden in het resultaatbestand.

#### Wegwerpfiltertips laden

Tot 6 rekken kunnen in de lade 'Eluate and Reagents' (Eluaat en reagentia) en de lade 'Assays' (Assays) worden geladen (dus in totaal 12 tiprekken). Tiprekpositie, het type tip en het aantal tips wordt gedetecteerd tijdens de voorraadscan. Het aantal tips dat nodig is, varieert afhankelijk van de assays die worden uitgevoerd.

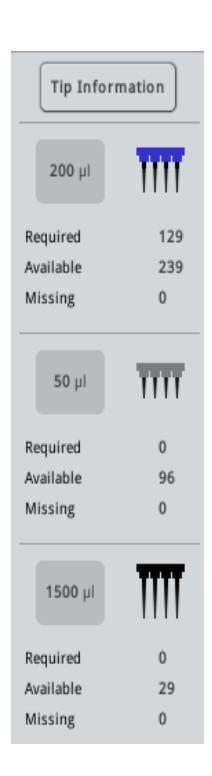

Er kunnen drie verschillende soorten wegwerpfiltertips worden gebruikt met de QIAsymphony AS - 50 µl, 200 µl en 1500 µl. Tipinformatie wordt weergegeven aan de rechterzijde van het scherm Loading Information (Laadinformatie). Voor elk tiptype wordt het aantal benodigde, beschikbaar en ontbrekende tips weergegeven.

Wij raden aan dat u meer tips laadt dan het daadwerkelijke aantal tips dat is berekend door de software. Dit is omdat het gebruik van filtertips kan worden beïnvloed door sommige processen op de QIAsymphony AS (bijvoorbeeld vloeistofniveaudetectie). Daarnaast raden wij aan om bij voorkeur tips in de achterste tiprekslots te laden. Druk op de knop Tip Information (Tipinformatie) voor meer informatie over het laden van tips.

Opmerking: het aantal individuele tips wordt weergegeven en niet het aantal tiprekken.

Opmerking: het aantal beschikbare tips wordt door de software berekend op basis van de vorige run en de voorraadscan. Als het aantal beschikbare tips niet overeenkomst met het aantal benodigde tips, verschijnt er een bericht tijdens de voorraadscan.

Volg onderstaande stappen om een wegwerptiprek te laden.

- 1. Open de lade 'Assays' en/of de lade 'Eluate and Reagents' (Eluaat en reagentia) als deze nog niet open is.
- 2. Houd het tiprek met twee vingers vast bij de greepjes.
- 3. Knijp wat in het tiprek en plaats het in een tiprekslot.

Opmerking: zorg ervoor dat de tiprekken goed in het tiprekslot staan, zodat de tiprekken tijdens de voorraadscan kunnen worden geïdentificeerd.

## 12.3.3 Koeltemperaturen controleren (optioneel)

Koeltemperaturen worden weergegeven in het overzicht.

Druk op de knop Cooling (Koelen) in het scherm Loading information (Laadinformatie). Het scherm Temperature Status (Temperatuurstatus) verschijnt.

De QIAsymphony AS start automatische met koelen, nadat de adapters virtueel zijn geladen op het aanraakscherm. De huidige temperatuur van de koelposities wordt in realtime bijgewerkt. Als de huidige temperatuur buiten de doeltemperatuur ligt, wordt het slot in geel weergegeven. Als de huidige temperatuur binnen de doeltemperatuur ligt, wordt het slot in groen weergegeven.

De doeltemperatuur wordt gedefinieerd in de assaydefinitie en kan niet worden gewijzigd op het aanraakscherm.

De koelinstellingen voor de slots 'Sample' (Monster), 'Reagents' (Reagentia) en 'Assay' kunnen worden ingeschakeld als het rek nog niet is geladen (voorkoeling).

Opmerking: de temperatuur van de koelposities tijdens een assayrun wordt vastgelegd in het resultaatbestand.

Volg onderstaande stappen om koeling in te schakelen.

1. Druk op de knop met de sneeuwvlok aan de linkerzijde van de koelpositie om koeling in te schakelen.

Koeling wordt voor die positie ingeschakeld en het slot wordt in zwart weergegeven.

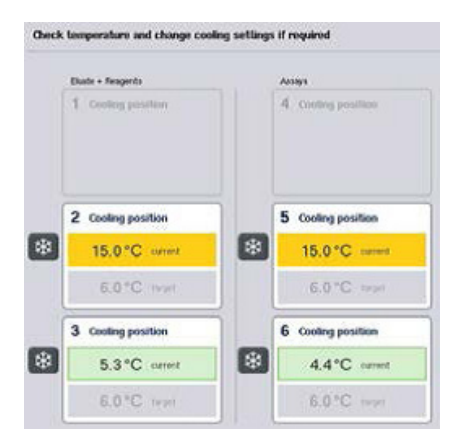

2. Druk op de knop met de sneeuwvlok aan de linkerzijde van de koelpositie om koeling uit te schakelen.

De knop met de sneeuwvlok wordt grijs.

Opmerking: als een Rotor-Disc is toegewezen als assayrek, worden slots 4-6 afgedekt door de Rotor-Disc Adapter Base Unit QS. Daarom is er slechts één knop met sneeuwvlok nodig en zichtbaar voor slots 4-6.

Opmerking: als een rek is geladen, kan koeling niet worden uitgeschakeld.

## 12.3.4 Een geïntegreerde run starten

1. Druk op Run (Uitvoeren) in het scherm Integrated Run (Geïntegreerde run).

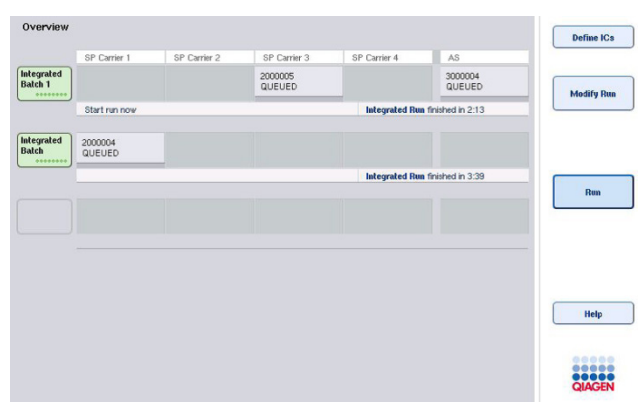

2. De status van een geïntegreerde run kan worden bekeken in het scherm Integrated Run View (Weergave geïntegreerde run).

## 12.3.5 Assays verwijderen na een AS-run

Als een assayrun is voltooid of geannuleerd, moeten de assays worden verwijderd uit de lade 'Assays'. De assays worden niet automatisch uit de QIAsymphony AS verwijderd.

Als de status van een run wordt weergegeven als QUEUED (IN WACHTRIJ), STOPPED (GESTOPT), of COMPLETED (VOLTOOID), kunnen het (de) assayrek(ken) en adapter(s) worden verwijderd.

> 1. Druk op de batchknop van een voltooide geïntegreerde batch in het scherm Integrated Run Overview (Overzicht geïntegreerde run).

Het volgende bericht verschijnt.

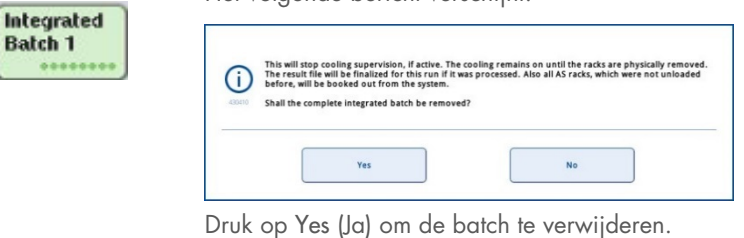

Ves

Cancel

Batch

Opmerking: het rek moet nu worden verwijderd, omdat het koeloverzicht is uitgeschakeld voor alle slots. Eigenlijk blijft de koeling actief totdat de rekken daadwerkelijk zijn verwijderd, maar temperatuurfouten worden niet herkend.

- 2. Open de lade 'Assays' en de lade 'Eluate and Reagents' (Eluaat en reagentia). Het scherm Assay Setup/Loading Information (Assayopstelling/Laadinformatie) verschijnt.
- 3. Verwijder alle rekken, inclusief het (de) assayrek(ken).
- 4. Sluit de laden 'Assays' en 'Eluate and Reagents' (Eluaat en reagentia).
	- 5. Druk in het scherm Assay Setup/Loading Information (Assayopstelling/Laadinformatie) op Cancel (Annuleren). Het scherm Overview (Overzicht) wordt geopend.

Als er meer QIAsymphony AS-runs moeten worden uitgevoerd, ga dan door met het laden van de volgende QIAsymphony AS-run.

Opmerking: de laadinstructies voor de volgende QIAsymphony AS-run worden al weergegeven. Het is mogelijk, maar niet noodzakelijk, om nu verder te gaan met het laden van de volgende batch.

Opmerking: in geïntegreerde modus kan het monsterrek dat in de QIAsymphony SP achterblijft, niet worden verwijderd in deze stap.

## 12.3.6 Procedure nadat een run is voltooid

Volg onderstaande stappen, nadat de voorraadscan is uitgevoerd en het scherm Assay Setup/Loading Information (Assayopstelling/Laadinformatie) weer verschijnt.

- 1. Verwijder het (de) eluaatrek(ken), inclusief adapter(s), uit de lade 'Eluate' (Eluaat) van de QIAsymphony SP.
- 2. Verwijder de reagensbuis/-buizen en flessen, inclusief adapter(s).
- 3. Vervang de afvalzak voor tips na iedere run.

#### 12.3.7 Pauzeren, hervatten en stopzetten van een geïntegreerde run

## Een QIAsymphony SP- of QIAsymphony AS-run pauzeren

Een run op de QIAsymphony SP of QIAsymphony AS kan worden gepauzeerd door op de knop Pause SP (SP pauzeren) of Pause AS (AS pauzeren) in het scherm Integrated Run (Geïntegreerde run) te drukken. Als een QIAsymphony SP- of QIAsymphony AS-run wordt gepauzeerd, wordt de pipetteringsstap voltooid, voordat de run pauzeert.

Het onderstaande scherm wordt getoond als de knop Pause SP (SP pauzeren) of Pause AS (AS pauzeren) wordt ingedrukt.

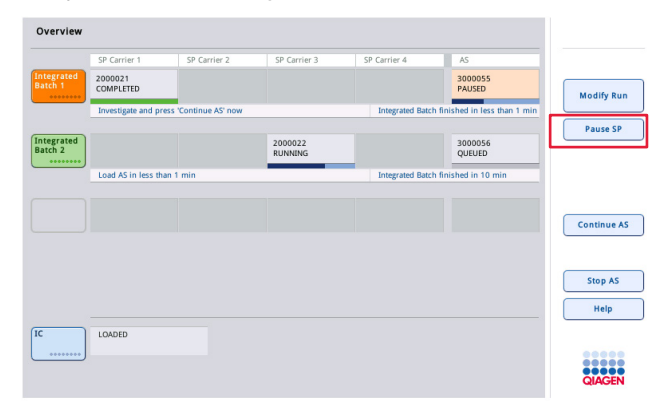

Als de run is gepauzeerd, zijn er twee opties: de run kan worden hervat of gestopt.

Opmerking: het pauzeren van een run onderbreekt de procedure voor het bereiden van monsters of assayopstelling en kan de prestaties beïnvloeden.

Opmerking: pauzeer een run alleen in geval van nood.

Opmerking: verwerkte monsters worden aangemerkt als 'unclear' (onduidelijk), zodra de QIAsymphony SP of QIAsymphony AS wordt gepauzeerd en de run wordt hervat.

#### Een run hervatten

Druk op de knop Continue SP (SP Voortzetten) of Continue AS (AS Voortzetten) om een run te hervatten. Verwerkte monsters worden aangemerkt als 'unclear' (onduidelijk), zodra de QIAsymphony SP/AS wordt gepauzeerd en wordt hervat.

#### Een run stopzetten

Als een QIAsymphony SP- of QIAsymphony AS-run wordt gepauzeerd, druk dan op de knop Stop SP (SP stoppen) of Stop AS (AS stoppen) om de geïntegreerde run te stoppen. Als Stop SP (SP stoppen) wordt ingedrukt, worden alle batches die op dat moment worden verwerkt, gestopt. AS-batches die eerder zijn gestart worden voltooid. Als Stop AS (AS stoppen) wordt ingedrukt, worden alle SP-batches die op dat moment worden verwerkt, voltooid

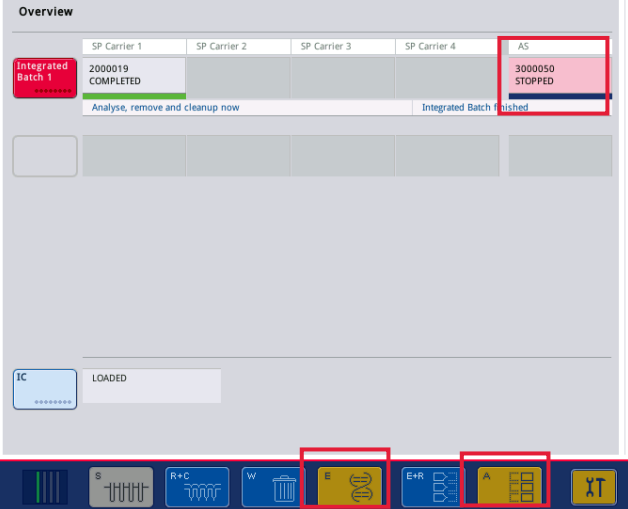

Als de run is stopgezet, worden alle verwerkte monsters aangemerkt als 'invalid' (ongeldig). Het is niet mogelijk om deze monsters verder te verwerken.

Na het stopzetten van een QIAsymphony SP- of QIAsymphony AS-run of als de run stopt als gevolg van een fout, knipperen de knoppen van de betrokken lades. Druk op de knipperende knop(pen) om de waarschuwing of foutmeldingen weer te geven.

# 12.4 Onafhankelijke run

## 12.4.1 Een onafhankelijke assayrun definiëren

Druk op de lichtblauwe knop New (Nieuw) in het assayopstellingscherm Overview (Overzicht) om het assaydefinitieproces te starten.

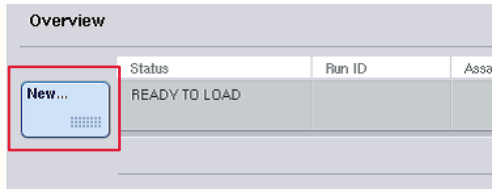

## 'Sample' (Monster) slots definiëren en monsterrekken toewijzen

Slot 2 is standaard gedefinieerd als 'Sample' (Monster) slot. Dit kan niet worden veranderd. Slot 2 wordt automatisch geselecteerd in het scherm Sample Rack(s) (Monsterrek(ken)) en donkergeel gemarkeerd.

Slot 1 is standaard gedefinieerd als 'Reagents' (Reagentia) slot. Indien nodig kan slot 1 opnieuw worden gedefinieerd om een extra 'Sample' (Monster) slot te creëren.

Ieder 'Sample' (Monster) slot moet worden toegewezen aan een rektype en een rek-ID. Als er een rekbestand beschikbaar is, worden een rektype en rek-ID automatisch toegewezen als het rekbestand is toegewezen aan het 'Sample' (Monster) slot. Als er geen rekbestand beschikbaar is, moeten het rektype en rek-ID handmatig worden toegewezen.

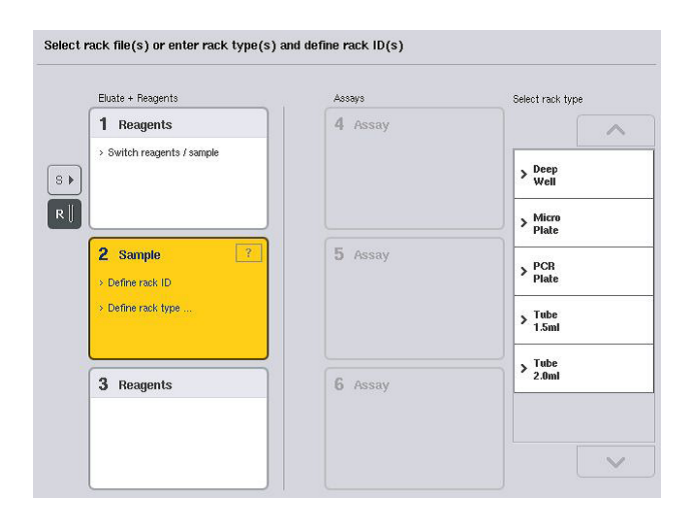
#### Een extra 'Sample' (Monster) slot definiëren

1. Druk op de knop S aan de linkerzijde van slot 1 in het scherm Sample Rack(s) (Monsterrek(ken)).

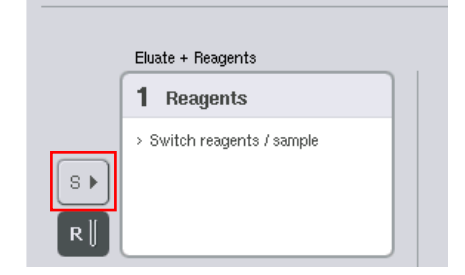

Het slot 'Reagents' (Reagentia) wordt dan een 'Sample' (Monster) slot. Dit slot wordt automatisch geselecteerd en donkergeel gemarkeerd.

2. Druk op de knop R om van slot 1 weer een 'Reagents' (Reagentia) slot te maken.

### Een rektype toewijzen

Als een rekbestand niet wordt gebruikt, moet aan ieder gedefinieerd 'Sample' (Monster) slot een rektype worden toegewezen. Volg onderstaande stappen om een rektype toe te wijzen.

- 1. Druk op een 'Sample' (Monster) slot om dit te selecteren. Een gekozen 'Sample' (Monster) slot wordt donkergeel gemarkeerd.
- 2. Selecteer een rektype uit de lijst Select rack type (Selecteer rektype).

Het geselecteerde rektype wordt toegewezen aan het/de gekozen 'Sample' (Monster) slot(s).

### Toewijzen monsterrek-ID('s)

Als een rekbestand niet wordt gebruikt, moet aan ieder gedefinieerd 'Sample' (Monster) slot een rek-ID worden toegewezen.

Een rek-ID kan handmatig of automatisch worden toegewezen. Het toegewezen rek-ID wordt gebruikt om een rekbestand aan te maken. De naam van het rekbestand heeft het volgende formaat: RackFile\_rack ID (Rekbestand\_rek-ID).

Opmerking: houd er rekening mee dat sommige symbolen wellicht niet worden gebruikt in de naam van het rekbestand en dat ze worden geconverteerd.

Opmerking: als het rektype wordt gewijzigd nadat een rek-ID is ingevoerd, blijft het rek-ID hetzelfde.

Opmerking: in gevallen waarin er een eluaatrek wordt gebruikt met buisjes met 2D-streepjescodes, wordt de streepjescode van de eluaatbuis aan het ID van het monster-ID toegevoegd in het resultaatbestand, met een spatie ertussen. Raadpleeg hoofdstuk 6.2.2 in de *QIAsymphony SP/AS User Manual - General Description* (Gebruikershandleiding voor de QIAsymphony SP/AS - Algemene beschrijving) voor meer informatie over het gebruik van eluaatrekken met buisjes met 2D-streepjescodes.

### *Een monsterrek-ID handmatig toewijzen*

1. Kies een 'Sample' (Monster) slot.

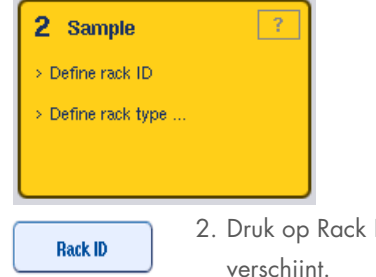

2. Druk op Rack ID (Rek-ID). Het scherm Manual Input (Handmatige invoer) verschijnt.

- 3. Voer handmatig een rek-ID in met behulp van het Keyboard (Toetsenbord). Gebruik eventueel de streepjescodescanner om een rek-ID in te voeren.
- 4. Druk op OK om terug te keren naar het scherm Sample Rack(s) (Monsterrek(ken)).

De ingevoerde rek-ID verschijnt. Als een rektype al is toegewezen aan het 'Sample' (Monster) slot, wordt het slot nu in blauw weergegeven.

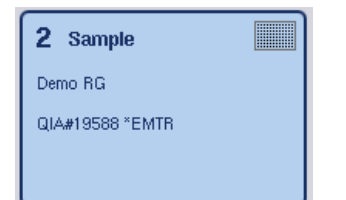

### *Een monsterrek-ID automatisch toewijzen*

1. Kies een 'Sample' (Monster) slot.

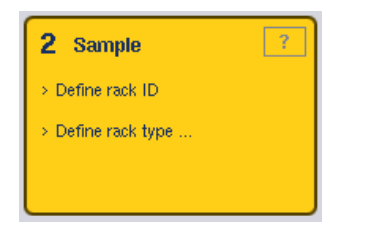

2. Druk op Automatic ID (Automatisch ID).

**Automatic ID** 

De software wijst automatische een ID toe in het formaat SlotNr\_RunID\_Suffix (bijvoorbeeld S2\_1000002\_000).

3. Een rek-ID wordt automatisch toegewezen aan het/de geselecteerde slot(s) 'Sample' (Monster). Als een rektype al is toegewezen aan het/de 'Sample' (Monster) slot(s), wordt(en) het/de slot(s) nu in blauw weergegeven.

### Een rekbestand toewijzen

1. Druk op een 'Sample' (Monster) slot om dit te selecteren. Zorg dat er slechts een 'Sample' (Monster) slot is geselecteerd. Een gekozen 'Sample' (Monster) slot wordt donkergeel gemarkeerd.

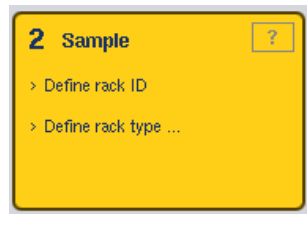

2. Druk op een 'Sample' (Monster) slot om dit te deselecteren. Het slot wordt dan in lichtgeel weergegeven.

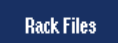

3. Druk op Rack Files (Rekbestanden).

De lijst Select rack file (Rekbestand selecteren) verschijnt.

4. Druk op een rekbestand om dit in de lijst te selecteren.

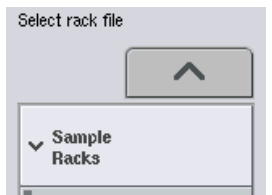

Er zijn 3 typen rekbestanden – Sample Racks, Normalization Racks (Monsterrekken, Normalisatierekken) en Assay Racks (Assayrekken). Sample Racks (Monsterrekken) zijn standaard monsterrekbestanden voor het definiëren van een assayrun. In sommige gevallen kan het assayrek worden gebruikt als een monsterrek (bijvoorbeeld voor het opstellen van RT-PCR-assays met twee stappen). In dit geval kan een Assay Rack (Assayrek) worden geselecteerd.

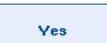

5. Als het assayrekbestand is geselecteerd, verschijnt een informatiebericht. Druk op Yes (Ja) om verder te gaan.

2 Sample

Demo RG

QIA#19588 \*EMTR

Het geselecteerde rekbestand wordt toegewezen aan het gekozen 'Sample' (Monster) slot. Het rektype en rek-ID die zijn gedefinieerd in het geselecteerde rekbestand worden toegewezen aan het gekozen 'Sample' (Monster) slot. Het 'Sample' (Monster) slot wordt nu blauw en de knop Next (Volgende) wordt actief.

Opmerking: in gevallen waarin er een eluaatrek wordt gebruikt met buisjes met 2D-streepjescodes, wordt de streepjescode van de eluaatbuis aan het ID van het monster-ID toegevoegd in het resultaatbestand, met een spatie ertussen. Raadpleeg hoofdstuk 6.2.2 in de *QIAsymphony SP/AS User Manual – General Description* (Gebruikershandleiding voor de QIAsymphony SP/AS – Algemene beschrijving) voor meer informatie over het gebruik van eluaatrekken met buisjes met 2D-streepjescodes.

# 12.4.2 Monsterrek(ken) definiëren/controleren

**Allana** 

Zodra rekbestanden en rektypen zijn toegewezen aan 'Sample' (Monster) slots, moeten de posities van monsters en controles, en de bijbehorende volumes worden gedefinieerd.

- 1. Druk op Next (Volgende) in het scherm Sample Rack(s) (Monsterrek(ken)).
- 2. Het scherm Sample Rack Layout (Lay-out monsterrek) verschijnt.

Dit scherm vertoont een schematische weergave van het monsterrek in het geselecteerde 'Sample' (Monster) slot. Als twee 'Sample' (Monster) slots werden gedefinieerd, kunnen de knoppen Slot 1 en Slot 2 worden gebruikt om heen en weer te schakelen tussen de weergaven van twee 'Sample' (Monster) slots.

Als rekbestanden werden toegewezen, zijn monsterposities, extractiecontroles en -volumes al gedefinieerd en worden zij weergegeven in de lay-out van het monsterrek. Het is alleen mogelijk om de monstervolumes te wijzigen. Dit kan nodig zijn als er wat eluaat handmatig is verwijderd uit het rek voordat dit in de QIAsymphony AS is geplaatst. Het is niet mogelijk om aanvullende monsterposities te definiëren.

Als rekbestanden niet werden toegewezen, moeten monsterposities, controleposities en volumes handmatig worden gedefinieerd. Als een rekbestand niet is toegewezen, is het ook mogelijk om de monster-ID te wijzigen.

Opmerking: monsters en/of extractiecontroles die op de QIAsymphony SP zijn verwerkt en als 'invalid' (ongeldig) zijn aangemerkt, worden rood gemarkeerd. De 'invalid' (ongeldige) monsteren extractiecontroles kunnen niet worden verwerkt door de QIAsymphony AS en kunnen niet door de gebruiker worden geselecteerd in het scherm Assay Assignment (Assaytoewijzing). In het scherm Assay Assignment (Assaytoewijzing), verschijnen 'invalid' (ongeldige) monsters als een leeg putje.

Opmerking: als een assayrek wordt gebruikt als een monsterrekbestand, dan worden de afkortingen voor assaystandaarden (Std), geen template-controles ((No Template Controls) NTC, NTC+IC, NTC-IC; waarbij IC interne controle is) en assaycontroles (AC) niet weergegeven. Alleen het volume is zichtbaar. Druk op de positie (lichtgeel) om deze te selecteren en selecteer vervolgens Sample (Monster), EC+ of EC- om het monstertype te definiëren (waarbij EC extractiecontrole is).

De knop Next (Volgende) wordt actief nadat monsterposities en -volumes zijn toegewezen aan het monsterrek.

3. Druk op Zoom In (Inzoomen) om de naam van de monster-ID's te bekijken.

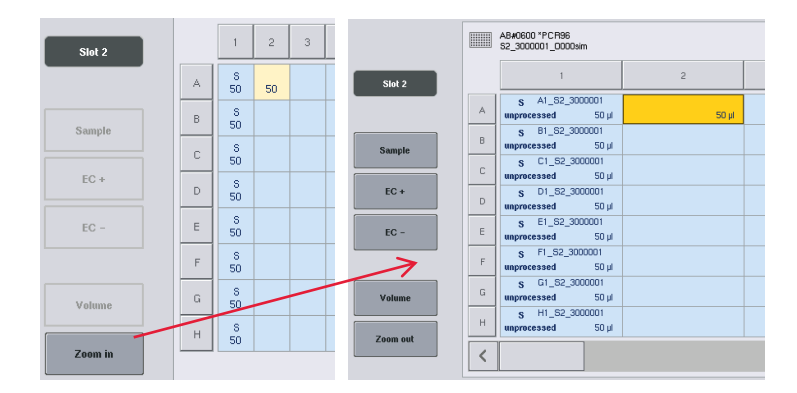

Opmerking: kleine fluctuaties in het verwachte eluaatvolume zijn afhankelijk van het QIAsymphony SP-protocol. Dit betekent dat het maximum aantal reacties dat per monster kan worden ingesteld wellicht niet langer overeenkomt met het beschikbare eluaatvolume.

### Posities selecteren in het monsterrek

Voordat monsters, controles en volumes kunnen worden gedefinieerd, moeten posities in het monsterrek worden geselecteerd.

- Druk op (een) individuele positie(s) in het rek om (een) individuele positie(s) te selecteren.
- Om een volledige kolom of rij te selecteren, drukt u op het nummer of de letter van die kolom of rij.
- Druk op **Select All** (Alles selecteren) om alle posities te selecteren.

 Om een blok posities te selecteren, drukt u op een positie en sleept u uw vinger om aangrenzende posities te selecteren.

Opmerking: gekozen posities worden in donkerblauw weergegeven.

### Definieer monsterposities en extractiecontoles

Als een rekbestand niet is toegewezen, moeten monsterposities worden gedefinieerd. Volg onderstaande stappen om monsterposities te definiëren.

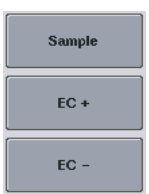

- 1. Selecteer posities die monsters bevatten.
- 2. Druk op Sample (Monster) EC+ of EC- om monsters of extractiecontroles aan de geselecteerde posities toe te wijzen. Een S, EC+ of EC- verschijnt in iedere geselecteerde positie. Deze posities worden in geel weergegeven en worden automatisch gedeselecteerd.

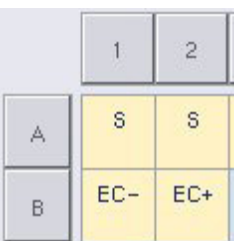

- Clear
- 3. Om posities te verwijderen die zijn toegewezen, dient u de positie(s) te selecteren en op Clear (Verwijderen) te drukken.

### Monstervolumes wijzigen/definiëren

Het volume in elke positie van een monsterrek wordt niet gecontroleerd tijdens de voorraadscan. Het is daarom van belang dat handmatig gedefinieerde volumes juist zijn.

4. Selecteer de positie(s) die in het weergegeven monsterrek moet(en) worden gedefinieerd of gewijzigd.

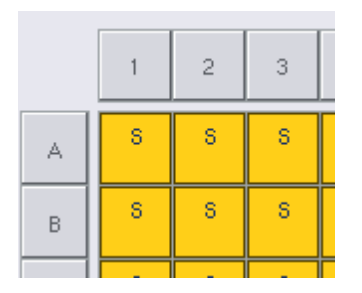

5. Druk op Volume.

Het scherm Manual Input (Handmatige invoer) verschijnt.

6. Voer een volume in met behulp van het Keyboard (Toetsenbord).

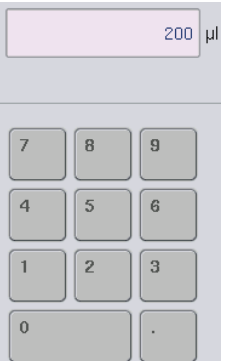

Volume

Opmerking: 0 µl is geen geldig volume. Als een monsterpositie geen monstervolume bevat, verwijder dan de monstertoewijzing van deze positie (zie hieronder).

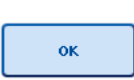

Clear

7. Druk op OK.

Het scherm Sample Rack Layout (Lay-out monsterrek) verschijnt en het (de) bijgewerkte volume(s) wordt/worden weergegeven.

8. Om gegevens voor (een) bepaalde monsterpositie(s) te verwijderen, selecteer dan de monsterpositie(s) en druk op Clear (Verwijderen).

Opmerking: als een monsterpositie geen monstervolume bevat, verwijder dan de monstertoewijzing van deze positie. Selecteer de monsterpositie in het scherm Sample Rack Layout (Lay-out monsterrek) en druk op Clear (Verwijderen) om dit te doen. Als een rekbestand wordt gebruikt, kan een monstertoewijzing niet worden verwijderd.

### Monster-ID's bekijken en bewerken

Monsters zijn automatisch toegewezen standaard ID's op basis van hun positie, slotnummer en run-ID (bijvoorbeeld B1\_S2\_100000061). Extractiecontroles worden ook gemarkeerd als EC+ of EC-.

Druk op Zoom In (Inzoomen) om de monster-ID's te bekijken. Gebruik de pijltoetsen om door het monsterrek te scrollen.

Indien gewenst kunnen de automatisch toegewezen monster-ID's worden gewijzigd.

Opmerking: als een rekbestand werd gebruikt, kan het monster-ID niet worden gewijzigd.

### Een monster-ID wijzigen

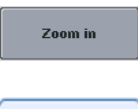

1. Druk op Zoom In (Inzoomen). Een vergroot overzicht van de monsterposities verschijnt.

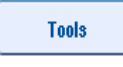

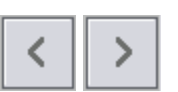

- 2. Druk op de tab Tools (Hulpmiddelen). Het menu Tools (Hulpmiddelen) wordt nu getoond.
- 3. Gebruik de pijltoetsen om door de monsterposities te scrollen.

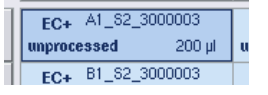

- 4. Selecteer een monsterpositie door erop te drukken. De gekozen positie wordt in donkerblauw weergegeven.
- 5. Druk op Sample ID (Monster-ID).

Het scherm Manual Input (Handmatige invoer) verschijnt.

6. Voer een monster-ID in met het toetsenbord of met de streepjescodescanner.

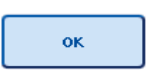

Sample ID

- 7. Druk op OK.
- 8. Herhaal stappen 1-6 voor alle monster-ID's die moeten worden gewijzigd.

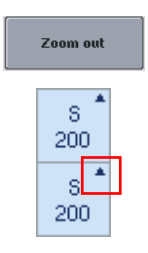

9. Druk op Zoom Out (Uitzoomen) om naar de oorspronkelijke weergave terug te keren. Monsterposities met aangepaste monster-ID's worden gemarkeerd met een kleine driehoek rechtsboven in de hoek.

# 12.4.3 Assay(s) definiëren die in de run worden verwerkt

Druk op Next (Volgende) in het scherm Sample Rack Layout (Lay-out monsterrek) om te definiëren welke assay(s) wordt(en) verwerkt in de run.

Het scherm Assay selection (Assayselectie) wordt weergegeven.

Assay panels (Assaypanelen) en assayparametersets kunnen in dit scherm worden geselecteerd.

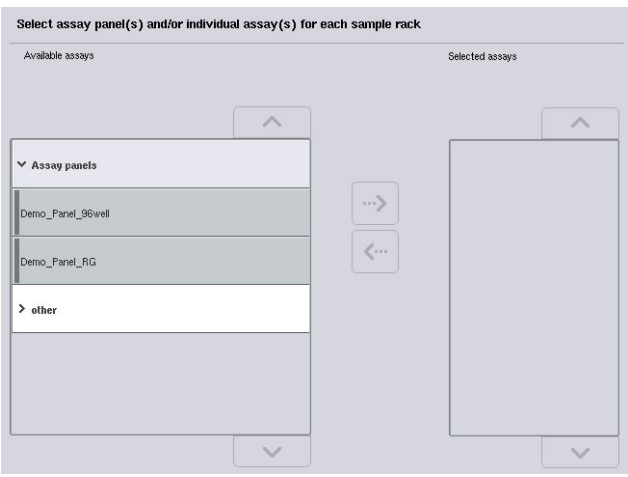

Een assayparameterset bevat alle informatie met betrekking tot een assay (bijvoorbeeld het aantal replica's, assaycontroles en assaystandaarden). Elke assayparameterset refereert aan een assaydefinitiebestand. De assaydefinitie definieert de assayworkflow, reagentia en pipetteringsspecificaties. Daarnaast kan een assayparameterset refereren aan een normalisatiedefinitiebestand als de assay gebruikt maakt van normalisatie. De normalisatiedefinitie definieert de reagentia en pipetteringsspecificaties voor de normalisatiestap.

Het is mogelijk om verschillende assays in dezelfde run uit te voeren, maar alleen als de assayparametersets van hetzelfde outputformaat gebruikmaken. Het aantal replica's in een assayparameterset, inclusief het aantal assaystandaarden en controles voor specifieke assays kunnen worden gedefinieerd/gewijzigd in het aanraakscherm. De parameters kunnen ook worden gewijzigd met behulp van het editorhulpmiddel Process Definition (Procesdefinitie) van de QIAsymphony Management Console.

Raadpleeg hoofdstuk 14.7 van de *QIAsymphony Management Console User Manual* (Gebruikershandleiding voor de QIAsymphony Management Console) voor meer informatie.

Assayparametersets kunnen in assaypanelen worden samengevoegd. Een enkele assayparameterset kan onderdeel zijn van meer dan één assaypaneel. Als een assaypaneel is geselecteerd, worden alle gerelateerde assayparametersets geselecteerd en weergegeven in de lijst Selected assays (Geselecteerde assays). Als een van de gerelateerde assays niet moet worden verwerkt, dient deze handmatig te worden gedeselecteerd.

Assayparametersets kunnen daarnaast in verschillende categorieën worden ondergebracht. Alle beschikbare panelen en categorieën worden weergegeven in de lijst Available assays (Beschikbare assays). Alle assayparametersets die geen onderdeel zijn van een categorie, worden weergegeven in Other (Overige).

### Assayparametersets selecteren

Assayparametersets kunnen handmatig worden toegewezen of met behulp van werklijst(en).

Een werklijst definieert welke monsters moeten worden verwerkt door welke assayparametersets. Als er ten minste één werklijst beschikbaar is voor de gedefinieerde monster-ID's, wordt de modus Work List (Werklijst) standaard gebruikt.

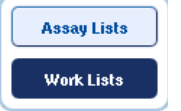

De knop Work Lists (Werklijsten) is dan actief en wordt in donkerblauw weergegeven.

Alleen assayparametersets die door de werklijst zijn gedefinieerd, worden weergegeven in de lijst Available assays (Beschikbare assays).

Als een werklijst niet beschikbaar is of als assays die niet zijn gespecificeerd in een werklijst, moeten worden verwerkt, kunnen assaypanelen en individuele assays handmatig worden geselecteerd.

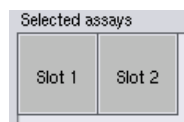

- 1. Als meer dan een 'Sample' (Monster) slot is gedefinieerd, selecteer dan het slot waaraan u de assays wilt toewijzen met behulp van de tabs bovenaan de lijst Selected assays (Geselecteerde assays). Als u wilt dat de assays aan beide slots worden toegewezen, druk dan op de tab Slots 1/2.
- 2. Druk op assaypanelen of individuele assays uit de categorie Available assays (Beschikbare assays) om ze te selecteren.

Assays kunnen in secties worden verdeeld (bijvoorbeeld Assay panels (Assaypanelen) en other (overige)), maar deze kunnen worden gewijzigd met behulp van het editorhulpmiddel Process Definition (Procesdefinitie) van de QIAsymphony Management Console.

#### $\vee$  Assay panels

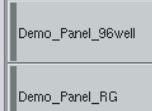

3. Selecteer het gewenste assaypaneel.

Alle gerelateerde assayparametersets worden weergegeven.

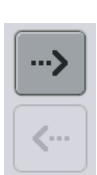

4. Druk op het pijltje dat naar rechts wijst, in het midden van het scherm, om het geselecteerde assaypaneel te verplaatsen. Alle assayparametersets die gerelateerd zijn aan het geselecteerde assaypaneel, worden automatisch weergegeven in de lijst Selected assays (Geselecteerde assays).

Opmerking: als u geen van de weergegeven assays wilt verwerken, druk dan op de assay om deze te selecteren en druk dan op de pijl die naar links wijst. De assay wordt gedeselecteerd en verwijderd uit de lijst Selected assays (Geselecteerde assays).

# 12.4.4 Geselecteerde assays aan monsterposities toewijzen

Als meer dan één assayparameterset is geselecteerd in het scherm Assay Selection (Assayselectie), verschijnt de optie Assign each assay individually? (ledere assay individueel toewijzen?).

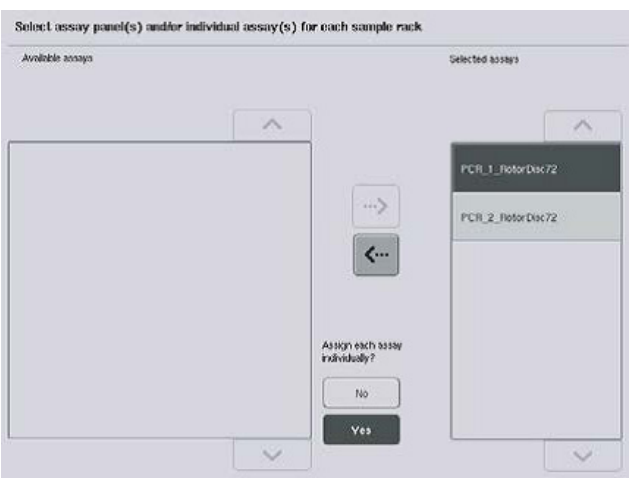

Yes (Ja) is standaard geselecteerd.

Dit betekent dat de gekozen assayparametersets individueel moeten worden toegewezen aan monsterposities in een monsterrek (d.w.z. iedere assayparameterset hoeft niet aan elk monster te worden toegewezen).

Als monsters door alle geselecteerde assayparametersets moeten worden verwerkt, selecteer dan No (Nee).

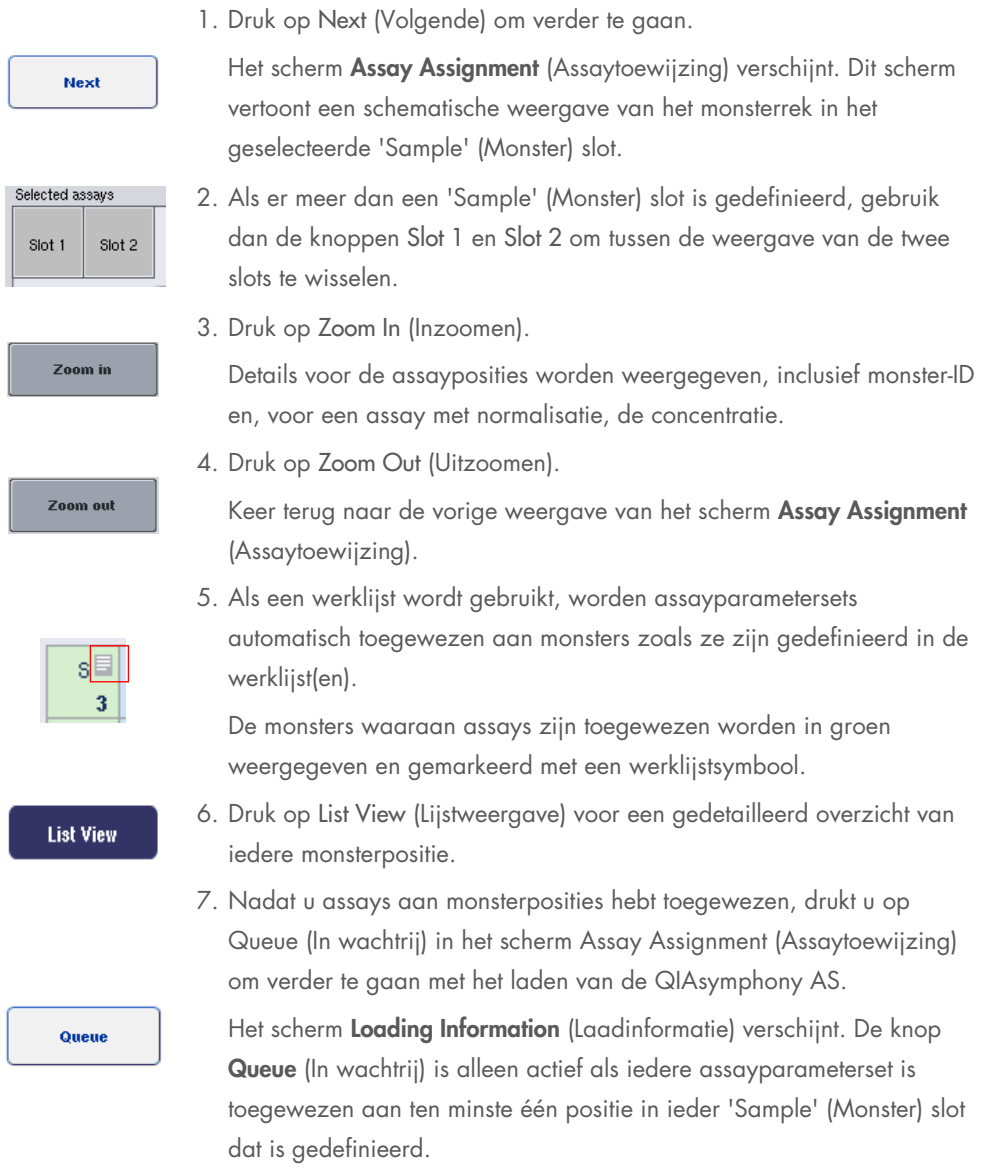

Als er geen werklijst beschikbaar is, moeten assayparametersets handmatig aan monsters worden toegewezen.

Alleen monsters waaraan assays zijn toegewezen worden verwerkt in de assayopstellingsrun.

Opmerking: nadat u op Queue (In wachtrij) hebt gedrukt, worden de toewijzing en wijziging van assayparametersets opgeslagen. Dit kan niet worden gewijzigd en het is ook niet mogelijk om terug te keren naar het scherm Assay Assignment (Assaytoewijzing). Als u op Cancel (Annuleren) drukt, worden alle gedefinieerde instellingen verwijderd. Druk op Yes (Ja) om te bevestigen.

### *Assayparametersets handmatig toewijzen*

1. Selecteer van de tabs een assayparameterset die moet worden toegewezen.

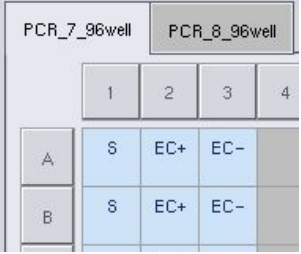

Als No (Nee) werd geselecteerd voor Assign each assay individually? (Iedere assay individueel toewijzen?) in het scherm Assay Selection (Assayselectie), is het niet mogelijk om individuele assays te selecteren. Een enkele tab All Assays (Alle assays) wordt automatisch geselecteerd

#### **Assign**

2. Selecteer de monsterposities waaraan de assayparameterset moet worden toegewezen en druk op Assign (Toewijzen).

De geselecteerde assayparameterset(s) wordt(en) toegewezen aan de geselecteerde posities. Er verschijnt een nummer in de rechteronderhoek van de toegewezen monsterposities. Dit nummer geeft het aantal assayparametersets aan dat is toegewezen aan een bepaald monster.

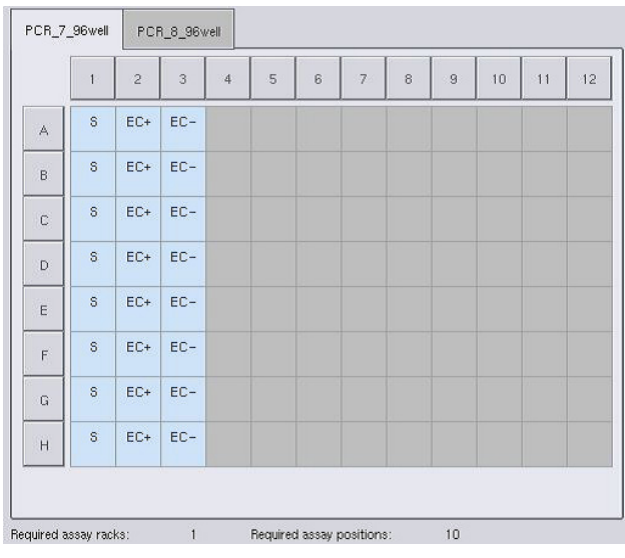

Opmerking: de knop Queue (In wachtrij) wordt actief als ten minste één monster is toegewezen aan iedere assay en wanneer ten minste één monster is toegewezen aan elk slot.

# 12.4.5 Assayparameters wijzigen

De toegewezen assayparameterset definieert de standaardparameters voor een run. Ga als volgt te werk om de assayparameter(s) te veranderen:

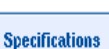

1. Druk op Specifications (Specificaties).

Het scherm Assay Specifications (Assayspecificaties) verschijnt.

2. Selecteer de tab voor de assayparameterset. De lijst Assay Parameter Set (Assayparameterset) wordt getoond.

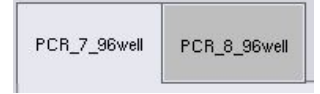

3. Selecteer vanaf de tablijst de assayparameterset waarvoor de parameter wordt gewijzigd.

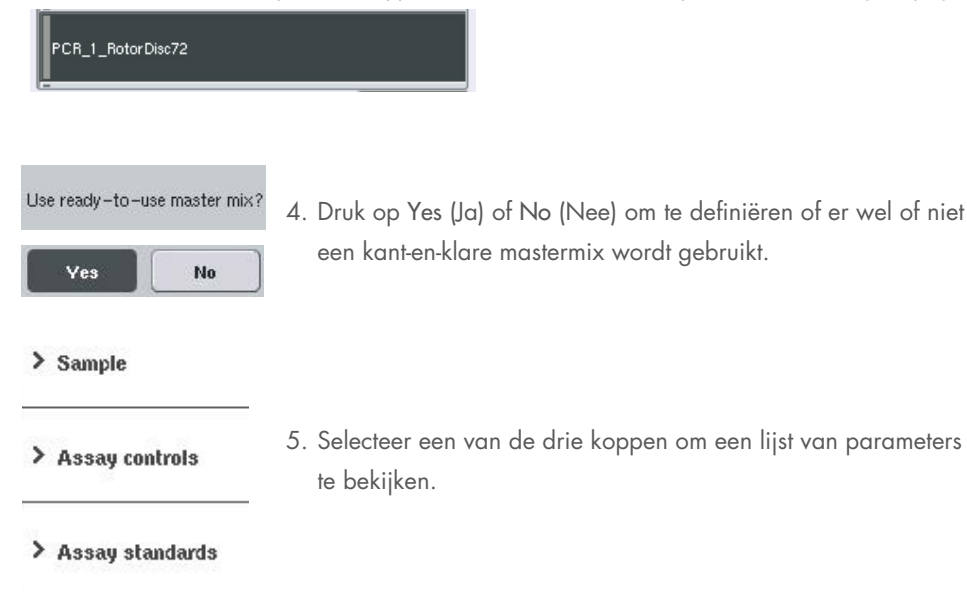

6. Wijzig de gewenste parameters.

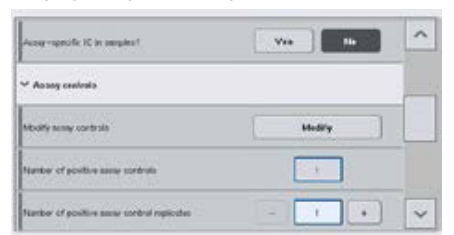

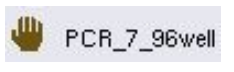

OK

Nadat een parameter is gewijzigd, verschijnt de bijbehorende waarde in groen. Er wordt een handsymbool weergegeven in de actieve assaytab en naast de gewijzigde parameter.

7. Druk op OK.

Alle wijzigingen worden opgeslagen en het systeem keert terug naar het scherm Assay Assignment (Assaytoewijzing).

Opmerking: voor assayparametersets met de status 'Read only' (Alleen lezen) kan alleen het aantal replica's worden gewijzigd.

Opmerking: voor gebruikergedefinieerde uitvoerpatronen, kan het aantal replica's voor assaycontroles en voor assaystandaarden niet worden gewijzigd.

Opmerking: lege posities die zijn gedefinieerd met het gebruikergedefinieerde uitvoerpatroon, kunnen niet worden geanalyseerd met Rotor-Gene AssayManager.

Opmerking: het is niet mogelijk om assaysparameters in de modus werklijst aan te passen.

Opmerking: als de parameters zijn gewijzigd, worden de wijzigingen niet opgeslagen in de assayparameterset. Ze worden alleen voor de huidige run gebruikt. Om parameters in een assayparameterset voor toekomstige runs te wijzigen, gebruik dan het editorhulpmiddel Process Definition (Procesdefinitie) van de QIAsymphony Management Console. Raadpleeg de *QIAsymphony Management Console User Manual* (Gebruikershandleiding voor de QIAsymphony Management Console) voor meer informatie.

### 12.4.6 Een onafhankelijke assayrun in de wachtrij zetten

Wanneer assaydefinitie is voltooid, kan de assayrun in de wachtrij worden gezet. Ga als volgt te werk:

# Queue

1. Druk op Queue (In wachtrij) in het scherm Assay Assignment (Assaytoewijzing).

De QIAsymphony SP/AS-apparaten valideren nu de assayrun en creëren een laadinformatiebestand.

Zodra een assayrun in de wachtrij is geplaatst, is het niet mogelijk om terug te keren naar het assaydefinitieproces

2. Het scherm Loading Information (Laadinformatie) verschijnt.

U kunt nu de instrumentenwerktafel laden. Raadpleeg hoofdstuk [12.4.1](#page-143-0) voor meer informatie

### <span id="page-159-0"></span>12.4.7 De assayrun valideren

QIAsymphony SP/AS-apparaten valideren alle gedefinieerde waarden voor de assayrun en bepalen of de assayrun kan worden geladen. Het validatieproces omvat de volgende controles:

- Controles dat het aantal benodigde assayposities niet het aantal beschikbare posities op het (de) assayrek(ken) overschrijdt, conform de gedefinieerde assayparameterset(s) (interne softwarecontrole)
- Controles dat het totale volume benodigde mastermix niet het beschikbare volume in de grootse mastermixfles overschrijdt (interne softwarecontrole)
- Voor monsterposities die normalisatie nodig hebben, controles dat de verdunningsparameters binnen een bepaald bereik vallen

Als er iets niet correct is, verschijnt er een foutmelding waarin de gebruiker wordt geïnformeerd over wat er niet correct is. De run kan niet worden geladen totdat het bericht is gelezen en het probleem is opgelost.

### Een laadinformatiebestand aanmaken

Als Queue (In wachtrij) wordt ingedrukt terwijl Auto Transfer (Automatische overdracht) actief is, wordt het laadinformatiebestand aangemaakt en afgedrukt. Het laadinformatiebestand bevat alle informatie die de gebruiker nodig heeft voor het laden van reagentia, monsterrek(ken), assayrek(ken) en wegwerpfiltertips in de QIAsymphony AS-laden.

Raadpleeg voor meer informatie over het hulpmiddel Auto Transfer (Automatische overdracht) hoofdstuk 8 van de *QIAsymphony Management Console User Manual* (Gebruikershandleiding voor de QIAsymphony Management Console).

### <span id="page-160-0"></span>12.4.8 Een onafhankelijke run laden

Meer details over het laden van de QIAsymphony AS vindt u in hoofdstuk [12.4.8.](#page-160-0)

Als uw onafhankelijke run een normalisatiestap bevat, bekijk dan de volgende hoofdstukken.

### Bekijken laadinformatie (alleen voor assayrun met normalisatie)

Load accay and normalization rack into the correct adoptor on clot C

Druk op het slot Normalization (Normalisatie) in het scherm Loading information (Laadinformatie) voor gedetailleerde informatie over het benodigde normalisatierek.

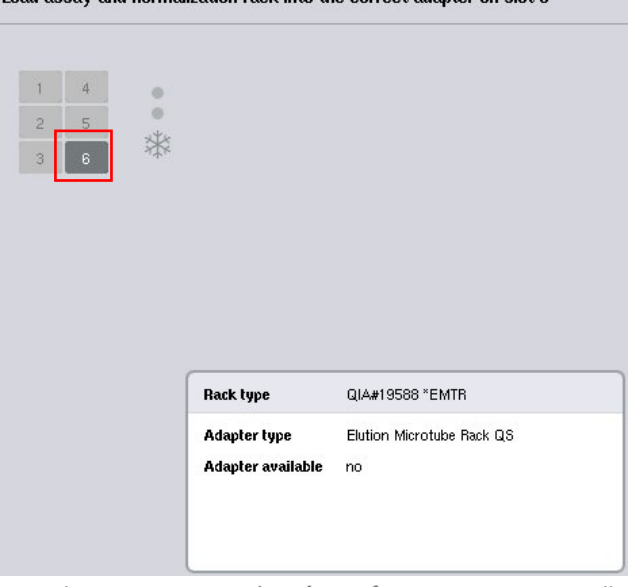

Het scherm Assay Setup/Loading Information (Assayopstelling/Laadinformatie).

### Een normalisatierek laden (alleen voor assayrun met normalisatie)

Ga als volgt te werk om een normalisatierek te laden:

- 1. Open de lade 'Assays' als deze nog niet open is. Tijdelijke koeling is gestart voor gedefinieerde slots.
- 2. Druk op het slot Normalization (Normalisatie) (geel gemarkeerd) in het scherm Assay Setup/Loading Information (Assayopstelling/Laadinformatie).

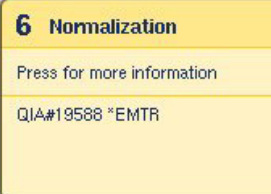

Gedetailleerde laadinformatie voor het slot wordt getoond.

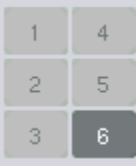

- 3. Plaats het lege normalisatierek in de juiste adapter in slot 6 of, als de software hierom vraagt, in slot 4 voor een normalisatie in twee stappen of als reageerposities voor één normalisatierek worden overschreden.
- Load
- 4. Druk op Load (Laden). Het scherm Assay Setup/Loading Information (Assayopstelling/Laadinformatie) verschijnt opnieuw.

Het geladen slot is nu blauw gemarkeerd.

5. Laat de lade 'Assays' open om wegwerpfiltertips- te laden (zie ['Wegwerpfiltertips laden'](#page-137-0) op pagina [138\).](#page-137-0)

Opmerking: zorg dat met het normalisatierek de toepasselijke adapter wordt gebruikt.

Opmerking: laad geen gedeeltelijk gevulde normalisatierekken.

# 12.4.9 Koeltemperaturen controleren

Bekijk hoofdstuk [12.3.3](#page-138-0) voor instructies over hoe de koeltemperaturen moeten worden gecontroleerd.

# 12.4.10 Een onafhankelijke run starten

Wacht totdat de koelposities hun doeltemperatuur hebben bereikt (als ze groen worden in het scherm Overview (Overzicht) van de assayopstelling).

Druk op Run (Uitvoeren) in het scherm Overview (Overzicht) van de assayopstelling.

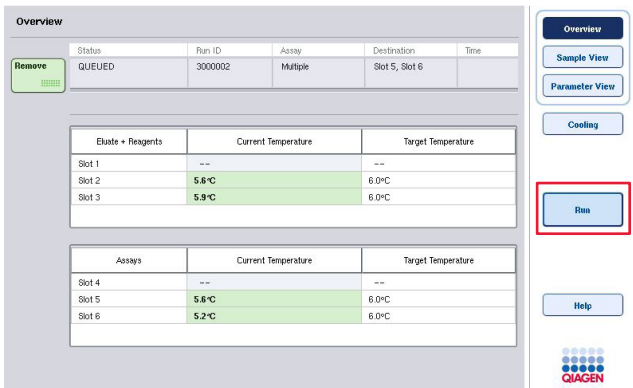

Als een voorraadscan is uitgevoerd, nadat de knop Queue (In wachtrij) werd ingedrukt, mits de validatie geen fouten vertoonde en er hierna niets meer werd gewijzigd, wordt de voorraadscan overgeslagen en de assayrun onmiddellijk gestart.

Als er geen voorraadscan werd uitgevoerd, nadat de knop Queue (In wachtrij) werd ingedrukt, verschijnt er een bericht waarin u wordt gevraagd of er voor iedere lade een voorraadscan moet worden uitgevoerd.

Zie hoofdstuk [12.4.7](#page-159-0) voor gedetailleerde informatie over het valideren van de assayrun.

# 12.4.11 Assays verwijderen na een onafhankelijke run

Als een assayrun is voltooid of geannuleerd, moeten de assays worden verwijderd uit de lade 'Assays'. De assays worden niet automatisch uit de QIAsymphony AS verwijderd.

Als de status van een run wordt weergegeven als QUEUED (IN WACHTRIJ), STOPPED (GESTOPT), of COMPLETED (VOLTOOID), kunnen het (de) assayrek(ken) en adapter(s) worden verwijderd.

Het is mogelijk om assays na een onafhankelijke run te verwijderen. Dit gebeurt op dezelfde manier als wanneer ze na een AS-run worden verwijderd. Zie hoofdstuk [12.3.5.](#page-140-0) Volg eventueel onderstaande stappen.

1. Open de lade 'Assays'.

Het scherm Assay Setup/Loading Information (Assayopstelling/Laadinformatie) verschijnt.

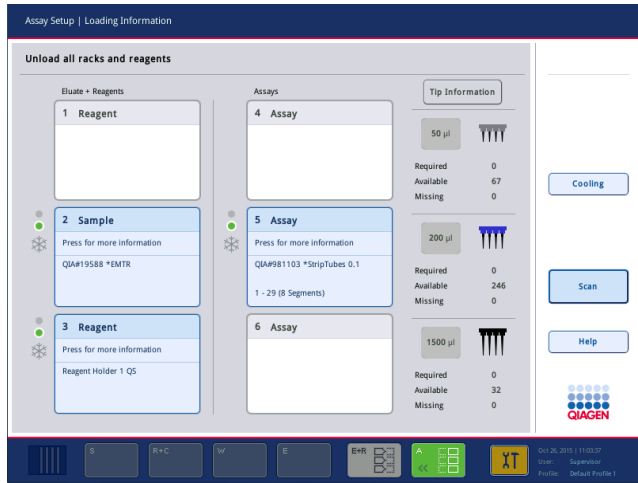

2. Druk op het eerste assayrek om het te verwijderen.

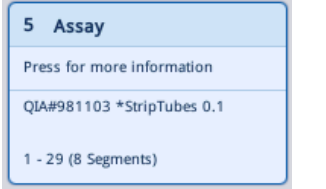

Het detailscherm voor het slot verschijnt.

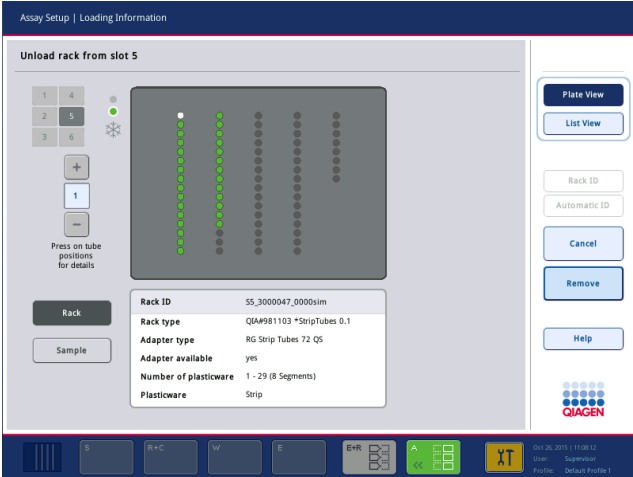

- 
- 3. Druk op Remove (Verwijderen) en verwijder het rek.

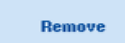

Het scherm Assay Setup/Loading Information

(Assayopstelling/Laadinformatie) verschijnt weer. Het slot 'Assay' wordt nu in wit weergegeven en slotkoeling wordt uitgeschakeld.

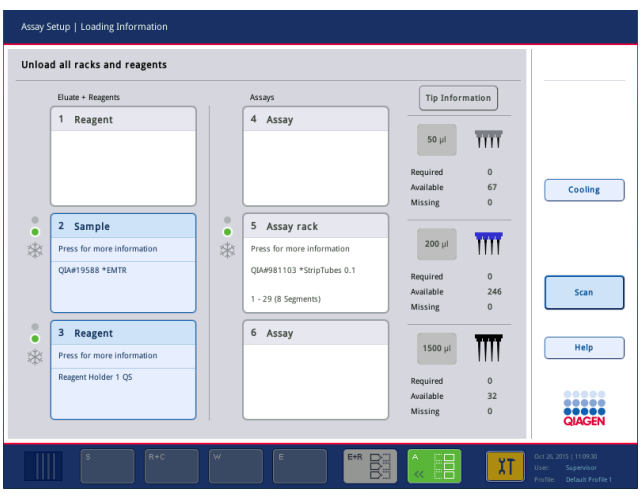

4. Sluit de lade 'Assays'.

Scan

5. Druk op Scan. Er verschijnt een dialoogvenster.

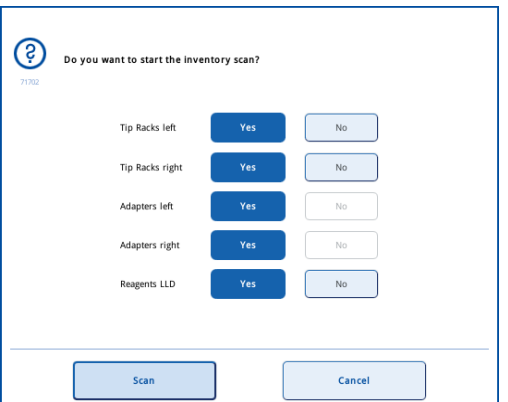

6. Selecteer Yes (Ja) voor alleen Adapters right (Adapters rechts). Druk op Scan.

### De werktafel legen

Nadat de voorraadscan is uitgevoerd verschijnt het scherm Assay Setup/Loading Information (Assayopstelling/Laadinformatie) weer. Ga als volgt te werk:

1. Open de lades 'Eluate and Reagents' (Eluaat en reagentia) en 'Assays'. Het scherm Loading Information (Laadinformatie) verschijnt.

2. Druk op een monsterrek dat moet worden verwijderd.

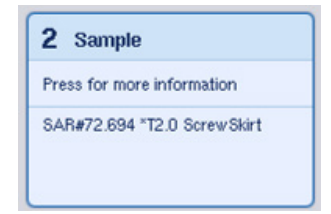

Het detailscherm voor dat slot verschijnt.

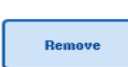

3. Verwijder het geselecteerde monsterrek uit de lade en druk dan op Remove (Verwijderen) op het aanraakscherm. Als er een tweede monsterrek is, herhaal dit proces dan voor het andere rek.

4. Druk op een reagensrek dat moet worden verwijderd.

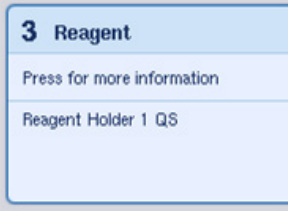

Het detailscherm voor dat slot verschijnt.

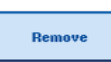

5. Verwijder het reagensrek uit de lade en druk dan op Remove (Verwijderen) op het aanraakscherm. Als er een tweede reagensrek is, herhaal dit proces dan voor het andere rek.

6. Als er een normalistatierek is, druk dan op dit slot.

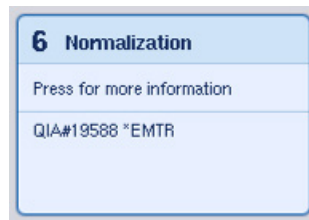

Het detailscherm voor dat slot verschijnt.

7. Verwijder het normalisatierek uit de lade.

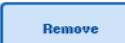

- 8. Druk op Remove (Verwijderen) op het aanraakscherm.
- 9. Verwijder lege tiprekken.
- 10. Leeg de afvalzak voor tips.

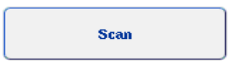

11. Sluit de lades en druk op Scan om een voorraadscan uit te voeren.

Als de voorraadscan is voltooid, verschijnt het scherm Assay Setup Overview (Overzicht assayopstelling).

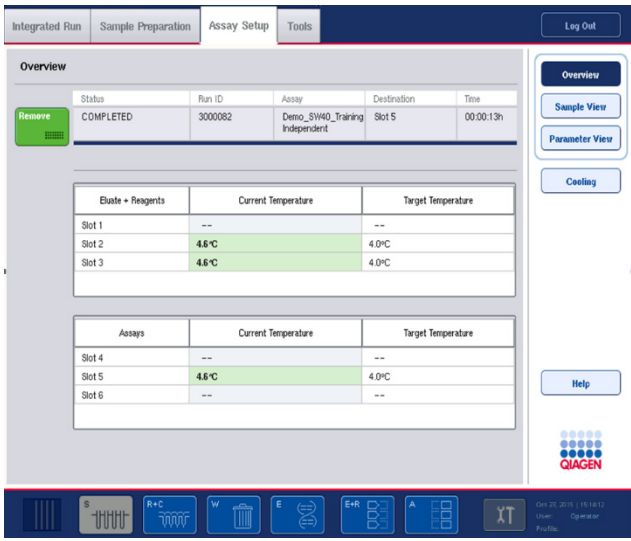

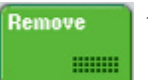

12. Druk op Remove (Verwijderen) in het scherm Overview (Overzicht) van de assayopstelling.

Opmerking: een normalisatierek met ongebruikte posities kan niet als normalisatierek, maar wel als eluaatrek worden gebruikt voor volgende runs.

# 12.4.12 Pauzeren, hervatten en stopzetten van een onafhankelijke run

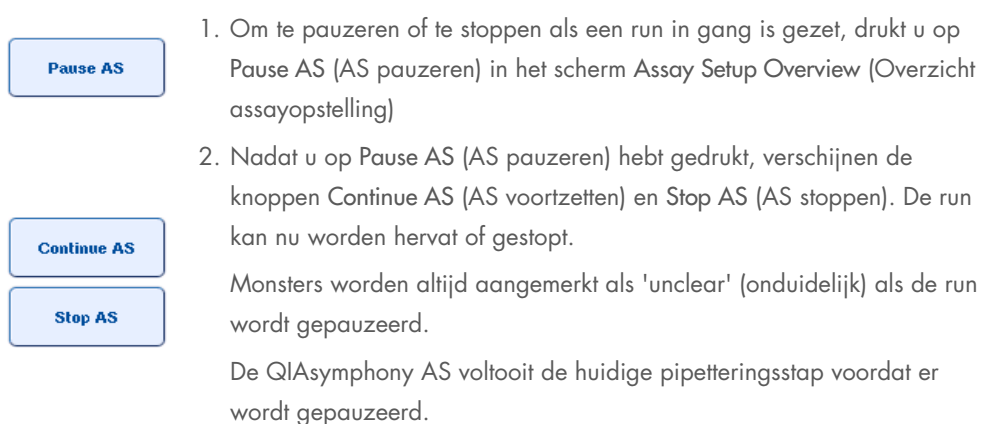

**Continue AS** Stop AS

3. Druk op de knop Continue AS (AS Voortzetten) om een run te hervatten. Druk op Stop AS (AS stoppen) om een run te stoppen.

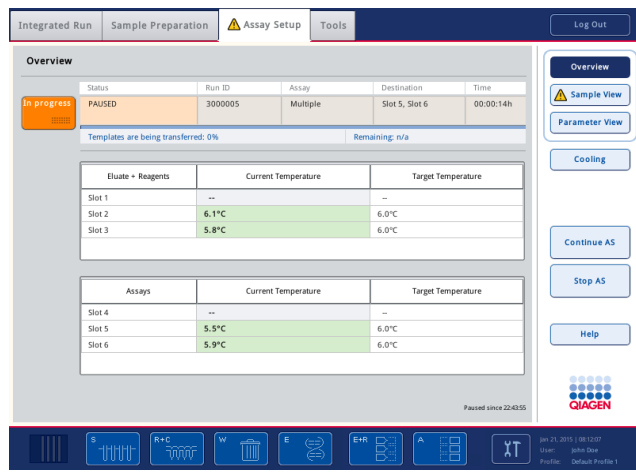

Opmerking: een run pauzeren onderbreekt de assayopstellingsprocedure en kan invloed hebben op de assayprestaties. Pauzeer een run alleen in geval van nood.

Als een run wordt geannuleerd, worden alle monsters in het resultaatbestand aangemerkt als 'invalid' (ongeldig). Het is niet mogelijk om deze monsters verder te verwerken op de QIAsymphony AS.

Als een run wordt geannuleerd, volg dan de procedure die staat beschreven in hoofdstuk [12.3.5](#page-140-0) om assays te verwijderen. Het is wellicht mogelijk om de monsters handmatig verder te verwerken. Raadpleeg hoofdstuk 2.19, 'Protocol recovery' (Protocolherstel), van de *QIAsymphony SP/AS User Manual – Operating the QIAsymphony AS* (Gebruikershandleiding voor de QIAsymphony SP/AS – de QIAsymphony AS in bedrijf) voor details.

# 12.5 Voorraadscans uitvoeren (AS)

Een voorraadscan van elke lade van de QIAsymphony AS moet worden uitgevoerd voor een assayrun kan worden gestart. Deze wordt op dezelfde manier uitgevoerd als voor de QIAsymphony SP-lades.

### 12.5.1 Voorraadscan lade 'Eluate and Reagents' (Eluaat en reagentia)

De voorraadscan van de lade 'Eluate and Reagents' (Eluaat en reagentia) bestaat uit de volgende stappen in onderstaande volgorde:

- 1. Streepjescodes van slots 1-3 of streepjescodes van adapters in slots 1-3 worden gescand. Opmerking: voor ieder slot wordt ofwel de streepjescode van de slot gescand of, als er een adapter in de slot is geplaatst, wordt de streepjescode van de adapter gescand.
	- Streepjescodes van slots 1-3 worden gescand om te bepalen of de slots leeg zijn of bezet.
	- Streepjescodes van adapters in slots 1-3 worden gescand om te bepalen of een bepaald adaptertype in een bepaald slot is geplaatst.

Als de verwachte en huidige statussen van de slots/adapters niet overeen komen, verschijnt er een bericht om de gebruiker aan te sporen om het probleem op te lossen.

Opmerking: de QIAsymphony AS is niet in staat om het type verbruiksartikelen in de adapter te identificeren. Het is daarom van belang dat de juiste platen/buizen in de adapters worden geladen, zoals in de software gedefinieerd.

- 2. Tiprekslots worden gescand.
	- De wegwerpfiltertips worden gescand om ervoor te zorgen dat het juiste type tips is geladen en dat er voldoende filtertips beschikbaar zijn voor de gedefinieerde assayrun.
	- Als een tip is gedetecteerd in de eerste en laatste positie van het tiprek, wordt het tiprek gecategoriseerd als vol. Als de eerste of laatste tip ontbreken, wordt een volledige scan uitgevoerd om het aantal tips in het tiprek te bepalen.
	- Als er niet genoeg filtertips van het juiste type beschikbaar zijn, verschijnt er een bericht op het aanraakscherm waarin de gebruiker wordt aangespoord om meer tips te laden.

Opmerking: als er onvoldoende tips beschikbaar zijn voor de gedefinieerde assayrun en het niet mogelijk is om meer tips te laden voordat de run wordt gestart, kunnen tips worden bijgeladen tijdens de assayrun. Dit wordt vastgelegd in het laadinformatiebestand en in het resultaatbestand als er een handeling van de gebruiker nodig was. Het pauzeren van de run om tips bij te laden leidt ertoe dat monsters worden aangemerkt als 'unclear' (onduidelijk).

### Gedeeltelijke voorraadscan

Als u een voorraadscan voor de lade 'Eluate and Reagents' (Eluaat en reagentia) dient te herhalen (bijvoorbeeld als er een wijziging moet worden aangebracht op de werktafel), kunt u een gedeeltelijke voorraadscan doen. U kunt ervoor kiezen om de volgende werktafelonderdelen afzonderlijk te scannen:

- Tip Racks left (Tiprekken links)
- Tip Racks right (Tiprekken rechts)
- Adapters left (Adapters links)
- Adapters right (Adapters rechts)
- Reagents LLD (LLD Reagentia)

### 12.5.2 Voorraadscan van de lade 'Assays'

De voorraadscan van de lade 'Assays' wordt uitgevoerd op slots 4-6 en voor slots 1-3 van de lade 'Eluate and Reagents' (Eluaat en reagentia).

Als een voorraadscan van de lade 'Assays' moet worden herhaald, is het ook mogelijk om een gedeeltelijke voorraadscan uit te voeren, waarbij tiprekken en adapters afzonderlijk kunnen worden gescand.

Nadat de voorraadscan is uitgevoerd, wordt de voorraad van de QIAsymphony SP/AS-apparaten bijgewerkt. Het systeem schakelt tijdelijke koeling uit voor de slots en schakelt koeling voor de geladen slots in.

Opmerking: de voorraadscan moet worden uitgevoerd voordat een run kan worden gestart.

# 12.5.3 Voorraadscan van de lade 'Assays'

Na een assayopstelling worden assays verwijderd uit de QIAsymphony AS en handmatig overgebracht naar een PCR-cycler voor detectie. Er kan uit diverse uitvoerformaten worden gekozen. Hierdoor kunnen verschillende PCR-cyclers voor detectie worden gebruikt (bijvoorbeeld, Rotor-Gene Q, cyclers met 96 putjes, cyclers met 32 capillairen). Cyclerbestanden kunnen vanaf QIAsymphony SP/AS-apparaten worden geëxporteerd naar PCR-cyclers.

# 13 Onderhoud

Onderstaande tabel beschrijft wie er nodig zijn om onderhoud uit te voeren en zodoende optimale prestaties van uw QIAsymphony SP/AS-apparaten te garanderen.

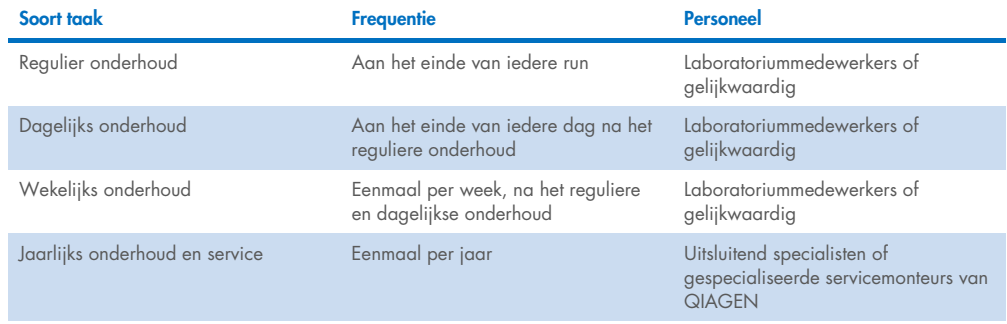

# 13.1 Onderhoudsplanner

De onderhoudsplanner ondersteunt de gebruiker bij het beheren van alle onderhoudstaken. De gebruiker wordt herinnerd aan taken die moeten worden uitgevoerd, biedt een overzicht van het onderhoudsschema en houdt de onderhoudsgegevens bij.

Onderhoudstaken kunnen worden verdeeld in twee categorieën:

- Regulier onderhoud
- Periodiek onderhoud

Reguliere onderhoudsprocedures zijn gebeurtenisafhankelijke taken die moeten worden uitgevoerd als een bepaalde gebeurtenis is geëindigd. (bijvoorbeeld regulier onderhoud SP en/of AS, regulier onderhoud geïntegreerde run).

Periodieke onderhoudsprocedures zijn tijdsafhankelijke taken op basis van een vastgesteld tijdsschema (bijvoorbeeld dagelijkse, wekelijkse en maandelijkse QIAsymphony SP/AS-taken, evenals jaarlijks onderhoud). Jaarlijks onderhoud kan alleen worden uitgevoerd door de technische dienst van QIAGEN. Alle QIAGEN-onderhoudstaken zijn geclassificeerd als verplicht.

Opmerking: het is niet mogelijk om een verplichte onderhoudstaak uit te stellen of te wijzigen. Als het tijd is voor een verplichte taak, moet deze taak worden uitgevoerd. Afhankelijk van de Application Process-bestanden is het ofwel mogelijk om de QIAsymphony te gebruiken zonder vlaggen, met vlaggen of de QIAsymphony wil geen run starten.

U kunt toegang krijgen tot de onderhoudsplanner via het pictogram Tools (Hulpmiddelen) in de statusbalk (zie onderstaande afbeelding). De kleur van het pictogram Tools (Hulpmiddelen) geeft de status weer:

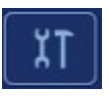

Blauw: er hoeven geen onderhoudstaken te worden uitgevoerd.

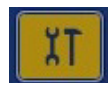

Geel: een of meer onderhoudstaken moeten worden uitgevoerd.

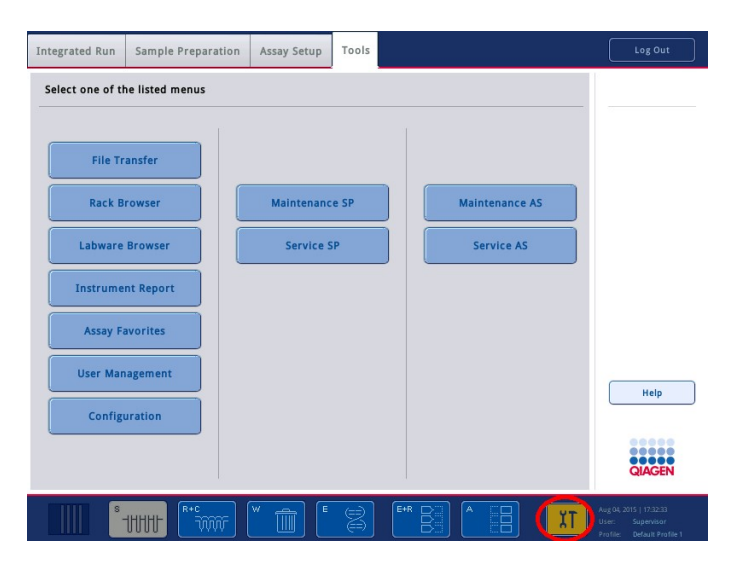

Alle onderhoudstaken staan in het scherm Confirm Maintenance Task (Bevestig onderhoudstaak) met de titel, classificatie, uiterste uitvoeringsdatum/-tijd en herhalingspatroon. Gepland onderhoud moet worden bevestigd zodra de taak is voltooid door op de knop Done (Afgerond) te drukken.

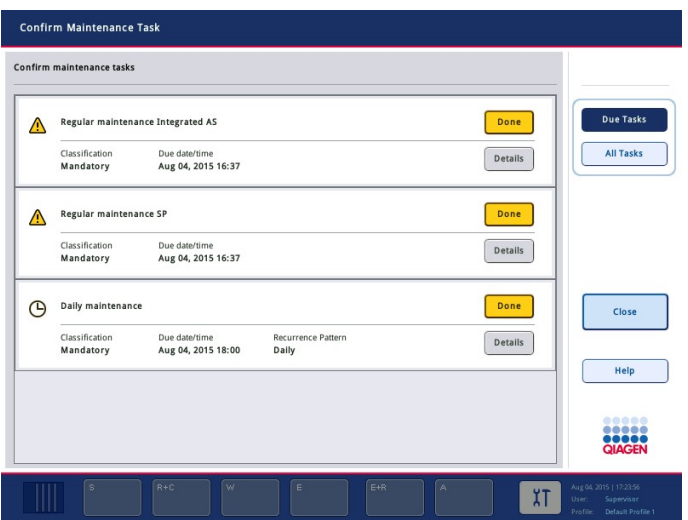

Een bevestiging kan worden geannuleerd door op de knop Undo (Ongedaan maken) te drukken. De knop Details opent een berichtenlijst met alle onderhoudsstappen die bij een onderhoudstaak horen. De onderhoudstaken worden aangevraagd met gebeurtenisafhankelijke taken die bovenaan de lijst staan, gevolgd door datumafhankelijke taken die zijn gesorteerd op basis van hun uiterste uitvoeringsdatum.

# 13.1.1 Een onderhoudstaak bevestigen

Om een onderhoudstaak te bevestigen:

- 1. Druk op het gele knipperende pictogram Tools (Hulpmiddelen) in de statusbalk.
- 2. Druk op Done (Gereed), nadat het onderhoud is uitgevoerd. De geselecteerde taak is bevestigd, de achtergrondkleur wordt grijs, het pictogram verandert in een OK-symbool en de bevestigingsdatum wordt weergegeven.

Als de taak periodiek is, wordt de volgende vervaldatum ingepland.

Opmerking: als u per abuis een onderhoudstaak bevestigt, druk dan op Undo (Ongedaan maken) om de status van de taak terug te zetten op onbevestigd.

### <span id="page-172-0"></span>Gedetailleerde stappen voor een onderhoudstaak weergeven

Om alle stappen voor een specifieke onderhoudstaak weer te geven, drukt u op het pictogram Tools (Hulpmiddelen) en vervolgens op Details voor een specifieke taak. Er wordt een berichtvenster getoond met een beschrijving van alle noodzakelijke onderhoudsstappen.

### 13.1.2 Een onderhoudstaak uitstellen

Periodieke onderhoudstaken kunnen eenmaal worden uitgesteld als u (bijvoorbeeld) werkt aan een tijdrovende batch en het onderhoud niet meteen kunt starten. Voor een uitgestelde taak wordt de vervaltijd ingesteld op 23:59 de volgende dag. De gebruiker moet de taak de volgende dag bevestigen, maar kan de taak niet een tweede keer uitstellen. Druk op Postpone (Uitstellen) om een taak uit te stellen.

### 13.1.3 De onderhoudsinstellingen configureren

De Supervisor kan de onderhoudsinstellingen configureren in het menu Tools/Configuration (Hulpmiddelen/Configuratie). Alleen de vervaltijd en de waarschuwingstijd kunnen worden gewijzigd.

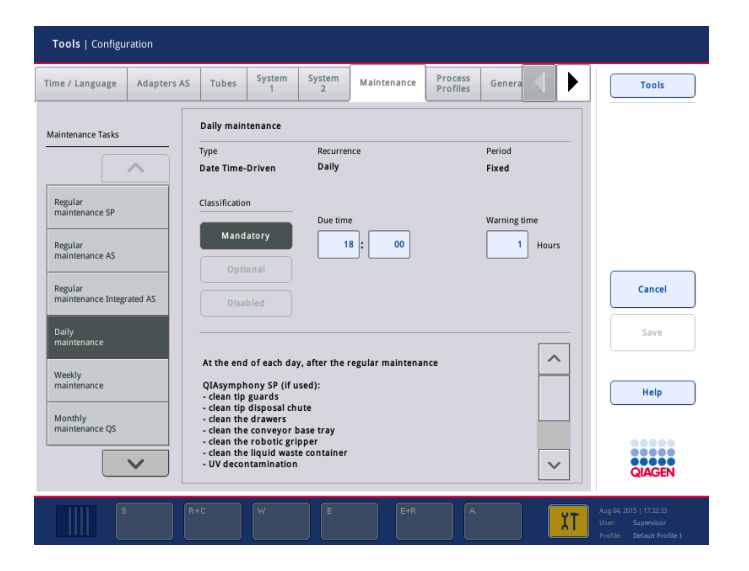

Verschillende onderhoudstaken kunnen in de lijst Maintenance Task (Onderhoudstaken) worden geselecteerd:

- Voor Daily maintenance (Dagelijks onderhoud) kunnen de Due time (Vervaltijd) en de Warning time (Waarschuwingstijd) worden geselecteerd.
- Voor Weekly maintenance (Wekelijks onderhoud) kan naast de Due time (Vervaltijd) en de Warning time (Waarschuwingstijd) ook de weekdag worden geselecteerd, waarop het onderhoud moet worden uitgevoerd.
- Voor Monthly maintenance QS (Maandelijks onderhoud QS) kunnen de Due time (Vervaltijd), Warning time (Waarschuwingstijd) en de Day of month (Dag van de maand) worden geselecteerd.

 De Annual maintenance and servicing (Jaarlijks onderhoud en service) kan pas worden ingesteld na de software-update die door de Supervisor wordt uitgevoerd. De Due time (Vervaltijd), Warning time (Waarschuwingstijd) en Day (Dag), Month (Maand) en Year (Jaar) van de laatste Annual service visit (Jaarlijkse onderhoudsbeurt) moeten worden ingesteld. Alle volgende taken Annual maintenance and servicing (Jaarlijks onderhoud en service) kunnen alleen worden uitgevoerd door de afdeling techniche diensten van QIAGEN.

Opmerking: alleen de QIAGEN-onderhoudstechnicus kan de taak Annual service visit (Jaarlijkse onderhoudsbeurt) bevestigen.

Opmerking: de veiligheidsinformatie moet zorgvuldig worden doorgelezen en worden begrepen voordat er onderhouds- en servicewerk wordt gestart. Besteed in het bijzonder aandacht aan paragraaf [2.9.](#page-25-0)

# 13.2 Reinigen

Opmerking: als vloeistof wordt gemorst op de QIAsymphony SP/AS-werktafels, dient dit te worden opgeveegd zodra de run is geëindigd in overeenstemming met de benodigde veiligheidsvoorschriften. Laat de vloeistof niet opdrogen.

### Reinigingsmiddelen

### *Desinfectantia en reinigingsmiddelen*

- Mikrozid® Liquid (Schülke & Mayr GmbH; [www.schuelke-mayr.com](http://www.schuelke-mayr.com/)) desinfectans op basis van ethanol dat op items kan worden gespoten die van de QIAsymphony SP/AS-werktafels zijn verwijderd
- Mikrozid Wipes (Schülke & Mayr GmbH; [www.schuelke-mayr.com](http://www.schuelke-mayr.com/)) bevochtigd met een desinfectans op basis van ethanol om oppervlakken van de QIAsymphony SP/AS mee af te nemen
- Mikrozid Sensitive Liquid (Schülke & Mayr GmbH; [www.schuelke-mayr.com](http://www.schuelke-mayr.com/)) desinfectans op basis van quaternair ammoniumzout. Bestaat uit 0,26 g quaternaire ammoniumverbindingen, benzyl-C12-C16-alkyldimethyl, chloriden; 0,26 g Didecyldimethylammoniumchloride en 0,26 g quaternair ammoniumverbindingen, benzyl-C12-C14-alkyl[(ethylphenyl)methyl]dimethyl, chloriden per 100 g Mikrozid Sensitive Liquid. Voor alcoholgevoelige oppervlakken.

### *Verwijdering van Rnase-contaminatie*

- 5 PRIME RNaseKiller (5 PRIME, cat. nr. 2500080) voor het schoonmaken van oppervlakken en het onderdompelen van werktafelonderdelen
- 0,1 M NaOH als alternatief voor 5 PRIME RNaseKiller voor het schoonmaken van oppervlakken en het onderdompelen van werktafelonderdelen.

### *Verwijdering van nucleïnezuurcontaminatie (DNA en RNA)*

DNA-ExitusPlus™ IF (AppliChem, cat. nr. A7409,0100; variant van DNA-ExitusPlus zonder indicatorkleurstof) – voor het schoonmaken van oppervlakken en het onderdompelen van werktafelonderdelen.

Opmerking: gebruik geen alcohol of desinfectantia op basis van alcohol om de QIAsymphony SP/AS-kappen of zijpanelen schoon te maken. Als de QIAsymphony SP/AS-kappen of zijpanelen worden blootgesteld aan alcohol of desinfectantia op basis van alcohol kan het oppervlak scheuren. Maak de QIAsymphony SP/AS-kappen of zijpanelen alleen schoon met gedestilleerd water of Mikrozid Sensitive Liquid.

#### *Europa*

Gigasept® Instru AF (Schülke & Mayr GmbH; [www.schuelke-mayr.com](http://www.schuelke-mayr.com/)) – Bestaat uit 14 g kokospropyleen-diamine-guanidine di-acetaat, 35 g fenoxypropanolen en 2,5 g benzalkoniumchloride per 100 g Gigasept Instru AF, met anticorrosiecomponenten, geurstof en 15-30% non-ionische surfactanten. Desinfectans voor het onderdompelen van werktafelonderdelen.

### *USA*

DECON-QUAT® 100 (Veltek Associates, Inc.; [www.sterile.com](http://www.sterile.com/)) – desinfectansconcentraat op basis van quaternair ammoniumzout. Bevat 5% alkyldimethylbenzylammoniumchloride en 5% alkyldimethylbenzylammoniumchloride. Voor het onderdompelen van werktafelonderdelen.

Opmerking: als u een desinfectans wilt gebruiken anders dan de aangeraden producten, wees er dan zeker van dat de samenstelling gelijk is aan die van de hierboven beschreven producten. Een geschikt alternatief voor Mikrozid Liquid is Incidin® Liquid (Ecolab; [www.ecolab.com](http://www.ecolab.com/)).

Opmerking: indien er oplosmiddelen, zouthoudende, zure of alkalische oplossingen worden gemorst op QIAsymphony SP/AS-apparaten dienen deze direct te worden afgenomen.

Opmerking: gebruik geen alcohol of reagentia op basis van alcohol om de QIAsymphony-kap(pen) of zijpanelen schoon te maken.

Belangrijk: neem contact op met de leverancier van het apparaat als u vragen heeft over het gebruik van schoonmaakmiddelen.

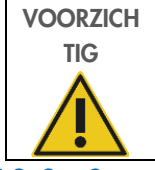

Schade aan het apparaat/de apparaten

Zorg ervoor dat er geen papierresten achterblijven, nadat de lades, de geperforeerde metalen plaat en het lysisstation met papieren doekjes zijn afgenomen. Stukjes papier op de werktafel kunnen leiden tot een botsing.

13.3 Service

Neem contact op met uw onderhoudstechnicus van QIAGEN, of uw lokale distributeur voor meer informatie over flexibele serviceovereenkomsten van QIAGEN.

Opmerking: verwijder het netsnoer uit de netsnoeraansluiting voordat u onderhoud uitvoert.

# 13.4 Regulier onderhoud

Regulier onderhoud is vereist na ieder run op de QIAsymphony SP/AS. Er moeten aparte onderhoudsmethodes worden gebruikt voor de QIAsymphony SP en QIAsymphony AS.

Opmerking: zorg ervoor de dat kappen van de QIAsymphony SP/AS zijn gesloten, voordat een serviceprotocol uit het menu Maintenance SP (Onderhoud SP) of Maintenance AS (Onderhoud AS) wordt uitgevoerd.

# 13.4.1 Gewone verwijdering van tips

Opmerking: om contaminatie te voorkomen moet de afvalzak voor tips worden geleegd voordat de volgende run wordt gestart.

Opmerking: er kan overgebleven vloeistof van de tipverwijderingsgoot druppelen.

Opmerking: besteed aandacht aan de veiligheidsinformatie.

Opmerking: als u de QIAsymphony-kast SP/AS gebruikt, moet de afvalbak worden geleegd om kruisbesmetting in de kast te voorkomen.

Opmerking: controleer de afvalbak regelmatig.

Opmerking: er kan overgebleven vloeistof van de tipverwijderingsgoot de kast in druppelen.

Raadpleeg de *QIAsymphony Cabinet SP/AS User Guide* (Gebruikershandleiding voor de QIAsymphony-kast SP/AS) voor meer informatie.

### 13.4.2 Reguliere onderhoudsprocedure voor de QIAsymphony SP

De onderstreepte woorden zijn de trefwoorden die de gebruiker ziet op het aanraakscherm in de onderhoudsplanner (zie ['Gedetailleerde stappen voor een onderhoudstaak weergeven'](#page-172-0) (Gedetailleerde stappen voor een onderhoudstaak weergeven), pagina [173\)](#page-172-0).

- 1. *Remove eluates* (Eluaten verwijderen): verwijder eluaten uit de lade 'Eluate' (Eluaat).
- 2. *Download the result file(s)* (Download de/het resultaatbestand(en)) (optioneel): als een optionele stap kunt u de/het resultaatbestand(en) downloaden en ervoor zorgen dat de bestanden zijn gebackupt.
- 3. *Remove used sample tubes/plates* (Verwijder gebruikte monsterbuizen/-platen): verwijder gebruikte monsterbuizen/-platen uit de lade 'Sample' (Monster) en gooi ze weg in overeenstemming met de plaatselijk geldende veiligheidsvoorschriften.
- 4. *Remove reagent cartridge* (Verwijder reagenscartridges): verwijder reagenscartridges uit de lade 'Reagents and Consumables' (Reagentia en verbruiksartikelen).

Sluit gedeeltelijk gebruikte reagenscartridges af en sla ze op in overeenstemming met de instructies in de handleiding van de QIAsymphony-kit die u gebruikt. Voer gebruikte reagenscartridges af in overeenstemming met de plaatselijk geldende veiligheids- en milieubepalingen.

- 5. *Replace the tip disposal bag* (Vervang de afvalzak voor tips): vervang de afvalzak voor tips voordat de volgende run wordt gestart.
- 6. *Discard unit boxes* (Verpakkingsdozen weggooien): sluit verpakkingsdozen met plastic afval en gooi ze weg in overeenstemming met de plaatselijk geldende veiligheidsvoorschriften.
- 7. *Check the magnetic-head guards* (Controleer de magnetische kopbeveiligingen): controleer de magnetische kopbeveiligingen en maak ze schoon, indien nodig.
- 8. *UV decontamination* (optional) (UV-decontaminatie (optioneel)): voer UV-decontaminatie van de werktafel uit (optioneel).

Opmerking: als u de QIAsymphony-kast SP/AS gebruikt, moet de afvalbak worden geleegd om kruisbesmetting in de kast te voorkomen.

Raadpleeg de *QIAsymphony Cabinet SP/AS User Manual* (Gebruikershandleiding voor de QIAsymphony-kast SP/AS) voor meer informatie.

Maak de magnetische kopbeveiligingen schoon, indien nodig, voordat de volgende protocolrun wordt gestart. Ga als volgt te werk:

9. Open het menu Maintenance SP (Onderhoud SP) en voer het serviceprotocol Magnetic head guards (Magnetische kopbeveiligingen) uit. Til de vangers voorzichtig op om de magnetische kopbeveiligingen los te maken.

- 10.Neem de magnetische kopbeveiligingen af met een desinfectans op basis van ethanol (bijvoorbeeld Mikrozid) en incubeer indien van toepassing.
- 11.Neem af met een niet-pluizende doek die is bevochtigd met water en maak droog met papieren handdoekjes. Vervang de magnetische kopbeveiligingen.
- 12.Open het menu Maintenance SP (Onderhoud SP) en voer het serviceprotocol Open magnetic head guards (Magnetische kopbeveiligingen openen) uit.

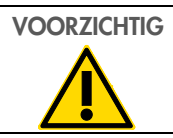

# VOORZICHTIG | Schade aan het apparaat/de apparaten

Zorg ervoor dat de magnetische kopbeveiligingen zijn aangebracht voordat de QIAsymphony SP in gebruik wordt genomen.

# 13.4.3 Reguliere onderhoudsprocedure voor de QIAsymphony AS (geïntegreerd en onafhankelijk)

De onderstreepte woorden zijn de trefwoorden die de gebruiker ziet op het aanraakscherm in de onderhoudsplanner (zie ['Gedetailleerde stappen voor een onderhoudstaak weergeven'](#page-172-0) (Gedetailleerde stappen voor een onderhoudstaak weergeven), pagina [173\)](#page-172-0).

- 1. *Remove assay run* (Assayrun verwijderen): verwijder de assayrun door op de knop Remove (Verwijderen) te drukken.
- 2. *Remove assays* (Assays verwijderen): verwijder assays uit de lade 'Assays'. Verplaats assays direct naar de PCR-cycler indien gewenst.
- 3. *Download the result file(s)* (optional) (Download de/het resultaatbestand(en) (optioneel)): download het resultaatbestand en het cyclerbestand, indien beschikbaar. Zorg ervoor dat de bestanden zijn gebackupt.
- 4. *Remove used sample tubes/plates* (Verwijder gebruikte monsterbuizen/-platen): verwijder gebruikte monsterbuizen/-platen uit de lade 'Eluate and Reagents' (Eluaat en reagentia). Bewaar ze veilig of gooi ze weg in overeenstemming met de plaatselijk geldende veiligheidsvoorschriften.
- 5. *Remove reagent tubes and bottles* (Verwijder reagensbuizen en flessen): verwijder reagensbuizen en flessen uit de lade 'Eluate and Reagents' (Eluaat en reagentia). Gooi ze weg in overeenstemming met de plaatselijk geldende veiligheidsvoorschriften.
- 6. *Discard empty tip racks* (Gooi lege tiprekken weg).
- 7. *Replace the tip disposal bag* (Vervang de afvalzak voor tips): vervang de afvalzak voor tips voordat de volgende assayrun wordt gestart.
- 8. *UV decontamination* (optional) (UV-decontaminatie (optioneel)): voer UV-decontaminatie van de werktafel uit.

Opmerking: vul gebruikte tiprekken niet bij.

Opmerking: controleer of de afvalzak voor tips vol is, als u de QIAsymphony-kast AS gebruikt. De afvalbak moet worden geleegd om kruisbesmetting in de kast te voorkomen.

Raadpleeg de *QIAsymphony Cabinet SP/AS User Guide* (Gebruikershandleiding voor de QIAsymphony-kast SP/AS) voor meer informatie.

# 13.5 Dagelijks onderhoud (SP/AS)

Nadat de laatste run van de dag is uitgevoerd dienen de reguliere onderhoudsprocedure, alsmede de dagelijkse onderhoudsprocedure te worden uitgevoerd.

Opmerking: voordat een serviceprotocol in het menu Maintenance (Onderhoud) wordt uitgevoerd, dient u er zeker van te zijn dat de QIAsymphony SP/AS-kappen zijn gesloten.

Opmerking: besteed aandacht aan de veiligheidsinformatie.

De onderstreepte woorden zijn de trefwoorden die de gebruiker ziet op het aanraakscherm in de onderhoudsplanner (zie ['Gedetailleerde stappen voor een onderhoudstaak weergeven'](#page-172-0) (Gedetailleerde stappen voor een onderhoudstaak weergeven), pagina [173\)](#page-172-0).

# 13.5.1 Tipbeveiligingen pipetteringssysteem (SP/AS)

### *Clean pipetting system tip guards (Tipbeveiligingen pipetteringssysteem schoonmaken)*

- 1. Open het scherm Tools (Hulpmiddelen) en druk op Maintenance SP (Onderhoud SP) of Maintenance AS (Onderhoud AS).
- 2. Verplaats de robotarm naar de schoonmaakpositie door te drukken op Tip guards (Tipbeveiligingen).
- 3. Verwijder de 4 tipbeveiligingen door iedere tipbeveiliging naar boven te duwen totdat ze van hun plaats klikken en kunnen worden verwijderd.
- 4. Laat gedurende tenminste 15 minuten weken in een desinfectans op basis van glyoxaal en quaternair ammoniumzout (bijvoorbeeld Gigasept Instru AF).
- 5. Spoel af met water en maak droog met papieren handdoekjes.

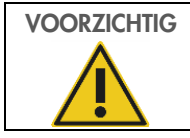

# VOORZICHTIG Schade aan het apparaat/de apparaten

Zorg ervoor dat de tipbeveiligingen correct zijn aangebracht voordat de QIAsymphony SP/AS-apparaten in gebruik worden genomen.
#### 13.5.2 Tipverwijderingsgoot

Opmerking: als de QIAsymphony-kast SP/AS wordt gebruikt, raadpleeg dan de instructies in het hoofdstuk 'Maintenance' (Onderhoud) van de *QIAsymphony Cabinet SP/AS User Guide* (Gebruikershandleiding voor de QIAsymphony-kast SP/AS).

#### *QIAsymphony SP*

*Clean tip disposal chute (Maak de tipverwijderingsgoot schoon)*

- 1. Verwijder de tipverwijderingsgoot uit de lade 'Waste' (Afval).
- 2. Laat gedurende tenminste 15 minuten weken in een desinfectans op basis van glyoxaal en quaternair ammoniumzout (bijvoorbeeld Gigasept Instru AF).
- 3. Spoel af met water en maak droog met papieren handdoekjes.

#### *QIAsymphony AS*

#### *Clean tip disposal chute (Maak de tipverwijderingsgoot schoon)*

- 1. Open het scherm Tools (Hulpmiddelen) en druk op Maintenance AS (Onderhoud AS).
- 2. Druk op Robotic arm left (Robotarm links) om de robotarm naar links te verplaatsen.
- 3. Open de QIAsymphony AS-kap.
- 4. Verwijder de tipverwijderingsgoot van de werktafel.
- 5. Laat gedurende tenminste 15 minuten weken in een desinfectans op basis van glyoxaal en quaternair ammoniumzout (bijvoorbeeld Gigasept Instru AF).
- 6. Spoel af met water en maak droog met papieren handdoekjes.

Opmerking: er kan overgebleven vloeistof van de tipverwijderingsgoot druppelen.

#### 13.5.3 Lades en lysisstation (SP)

#### *Clean drawer and lysis station (Maak de lades en het lysisstation schoon)*

- 1. Verwijder alle verwijderbare objecten (buizendragers, adapters, inzetstukken, vloeistofafvalstation/tipparkeerstation, tipverwijdergoot, afvalvloeistoffenfles, afvalzakhouder, reagensdooshouder) uit de lades.
- 2. Neem de lades, de verwijderde objecten en het lysisstation af met een desinfectans op basis van ethanol (bijvoorbeeld Mikrozid) en incubeer indien van toepassing. Neem af met een met water bevochtigd doekje en maak droog met papieren handdoekjes. Doe de objecten terug in de lades.
- 3. Maak de topplaat van het prikapparaat schoon.

4. Optioneel: maak de verwijderde objecten schoon door ze te weken in een desinfectans op basis van glyoxaal en quaternair ammoniumzout (bijvoorbeeld Gigasept Instru AF), in overeenstemming met de instructies van de fabrikant. Na incubatie in overeenstemming met de instructies van de fabrikant, moeten de verwijderde objecten worden afgespoeld met water.

Opmerking: er bevinden zich pinnen onder het prikapparaat in de lade 'Reagents and Consumables' (Reagentia- en verbruiksartikelen), die ervoor zorgen dat de reagenscartridge in de juiste positie komt. Maak de lade 'Reagents and Consumables' (Reagentia en verbruiksartikelen) zorgvuldig schoon.

#### 13.5.4 Lades (AS)

#### *Clean the drawers (Maak de lades schoon)*

- 1. Verwijder alle verwijderbare objecten (buizen/platen, adapters) uit de lades.
- 2. Neem de lades en de verwijderde adapters af met een desinfectans op basis van quaternair ammoniumzout (bijvoorbeeld Gigasept Instru AF) en incubeer indien van toepassing. Neem af met een met water bevochtigd doekje en maak droog met papieren handdoekjes. Doe de objecten terug in de lades.

#### *Clean adapters (Maak adapters schoon)* (optioneel)

- 3. Maak de verwijderde adapters schoon door ze te weken in een desinfectans op basis van glyoxaal en quaternair ammoniumzout (bijvoorbeeld Gigasept Instru AF), in overeenstemming met de instructies van de fabrikant. Na incubatie in overeenstemming met de instructies van de fabrikant, moeten de verwijderde objecten worden afgespoeld met water.
- 4. Wij raden aan om de adapters te bewaren bij 4°C, zodat ze zijn voorgekoeld en klaar voor gebruik voor de volgende assayrun.

#### 13.5.5 Bodemtray transportband (SP) – optioneel

#### *Clean the conveyor base tray (Maak de bodemtray transportband schoon)* (optioneel)

- 1. Verwijder de bodemtray van de transportband voorzichtig van onder de magnetische kop.
- 2. Laat gedurende tenminste 15 minuten weken in een desinfectans op basis van glyoxaal en quaternair ammoniumzout (bijvoorbeeld Gigasept Instru AF).
- 3. Spoel af met water en maak droog met papieren handdoekjes.

Opmerking: de tray kan bij 121°C gedurende 20 minuten worden geautoclaveerd.

#### 13.5.6 Robotgrijper (SP)

#### *Clean the robotic gripper (Maak de robotgrijper schoon)*

- 1. Neem de robotgrijper af met een niet-pluizende doek die is bevochtigd met een desinfectans op basis van ethanol (bijvoorbeeld Mikrozid). Incubeer indien van toepassing.
- 2. Neem af met een niet-pluizende doek die is bevochtigd met water en maak droog met papieren handdoekjes.

Opmerking: neem alleen het gewicht af. Neem de staafjes niet af, omdat anders het balmechanisme vast kan komen te zitten.

#### 13.5.7 Afvalvloeistoffenvat (SP)

#### *Clean the liquid waste container (Maak het afvalvloeistoffenvat schoon)*

- 1. Verwijder het afvalvloeistoffenvat uit de lade 'Waste' (Afval).
- 2. Leeg het afvalvloeistoffenvat. Voer het vloeistofafval af in overeenstemming met de plaatselijk geldende veiligheidsvoorschriften.
- 3. Maak het afvalvloeistoffenvat schoon met een desinfectans op basis van glyoxaal en quaternair ammoniumzout (bijvoorbeeld Gigasept Instru AF), in overeenstemming met de instructies van de fabrikant.
- 4. Spoel het afvalvloeistoffenvat af met gedemineraliseerd water.
- 5. Vervang het afvalvloeistoffenvat in de lade 'Waste' (Afval).

### 13.6 Wekelijks onderhoud (SP/AS)

De onderstreepte woorden zijn de trefwoorden die de gebruiker ziet op het aanraakscherm in de onderhoudsplanner (zie ['Gedetailleerde stappen voor een onderhoudstaak weergeven'](#page-172-0) (Gedetailleerde stappen voor een onderhoudstaak weergeven), pagina [173\)](#page-172-0).

#### 13.6.1 Bestandsbeheer

#### *Download files (SP/AS) (Download bestanden (SP/AS))*

- 1. Download de/het resultaatbestand(en) (voor de QIAsymphony SP en QIAsymphony AS) en laadinformatiebestanden (alleen QIAsymphony AS) zoals beschreven in hoofdstuk [6.3](#page-52-0) en zorg ervoor dat de bestanden gebackupt zijn.
- 2. Verwijder resultaatbestanden die ouder zijn dan 10 dagen (standaardinstelling) zoals beschreven in hoofdstuk [6.6.](#page-58-0)

#### 13.6.2 Aanraakscherm

#### *Clean the touchscreen (Maak het aanraakscherm schoon)*

Neem het aanraakscherm af met een desinfectans op basis van ethanol (bijvoorbeeld Mikrozid). Neem af met een met water bevochtigd doekje en maak droog met papieren handdoekjes.

#### 13.6.3 QIAsymphony SP/AS-kappen

#### *Clean the hoods (Maak de kappen schoon)*

Om de kappen van de QIAsymphony SP/AS-apparaten schoon te maken, dient het oppervlak te worden afgenomen met een niet-pluizende doek met gedemineraliseerd water of doekjes die zijn gedoopt in Mikrozid Sensitive Liquid. Maak vervolgens droog met een zachte droge niet-pluizende doek of papieren handdoekje.

Opmerking: gebruik geen desinfectans op basis van ethanol. Gebruik alleen gedestilleerd water of Mikrozid Sensitive Liquid.

#### 13.6.4 Buizendragers (SP)

#### *Clean the tube carrier and inserts (Maak de buizendrager en inzetstukken schoon)*

- 1. Verwijder buizendragers, adapters en inzetstukken, en laat ze weken in een desinfectans (bijvoorbeeld Gigasept Instru AF). Incubeer gedurende ten minste 15 minuten, spoel vervolgens af met water en maak droog met papieren handdoekjes.
- 2. Controleer de staat van de streepjescodelabels en zorg ervoor dat er geen krassen op zitten.

#### 13.6.5 Optische sensor (SP)

#### *Clean the optical sensor (Maak de optische sensor schoon)*

Neem het venster van de optische sensor af met een niet-pluizende doek.

Bevochtig de doek indien nodig met 70% ethanol.

#### 13.6.6 Magnetische kop (SP)

#### *Clean the magnetic head (Maak de magnetische kop schoon)*

- 1. Verwijder de huls van de magnetische kop.
- 2. Beweeg de magnetische kop naar boven en duw de staafhulshouder naar beneden.

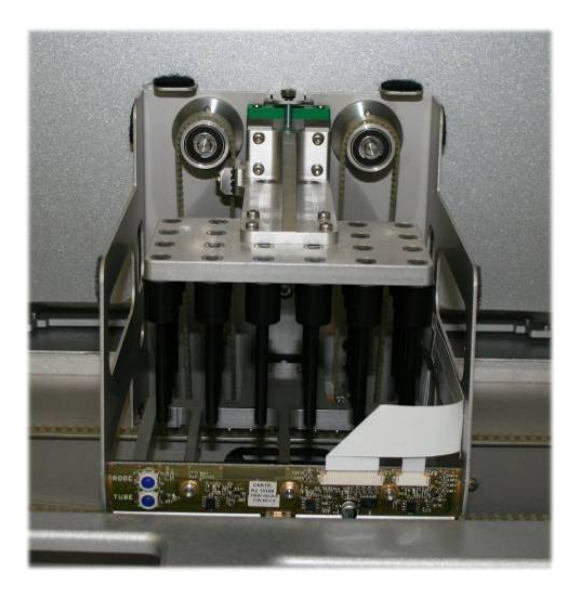

- 3. Neem de buitenzijde van de magnetische kop af met een niet-pluizende doek die is bevochtigd met een desinfectans op basis van ethanol (bijvoorbeeld Mikrozid) en incubeer indien van toepassing.
- 4. Neem af met een niet-pluizende doek die is bevochtigd met water en maak droog met papieren handdoekjes.

Opmerking: steek de doek vanaf de zijkant van de magnetische kop in, om de kabel en de elektronische plaat aan de voorzijde niet te beschadigen.

#### 13.6.7 Afvalvloeistoffenvat (SP)

#### *Clean the liquid waste container (Maak het afvalvloeistoffenvat schoon)*

- 1. Verwijder het afvalvloeistoffenvat uit de lade 'Waste' (Afval).
- 2. Leeg het afvalvloeistoffenvat. Voer het vloeistofafval af in overeenstemming met de plaatselijk geldende veiligheidsvoorschriften.
- 3. Desinfecteer het afvalvloeistoffenvat met een desinfectans op basis van ethanol (bijvoorbeeld Mikrozid).
- 4. Vervang het afvalvloeistoffenvat in de lade 'Waste' (Afval).

#### 13.6.8 Adapters (AS)

#### *Clean adapters (Maak adapters schoon)*

- 1. Verwijder de adapters uit de lades 'Eluate and Reagents' (Eluaat en reagentia) en 'Assays' (Assays) en week ze in desinfectans (bijvoorbeeld Gigasept Instru AF). Incubeer gedurende ten minste 15 minuten.
- 2. Spoel af met water en maak droog met papieren handdoekjes.
- 3. Controleer de staat van de streepjescodelabels en zorg ervoor dat er geen krassen op zitten.

### 13.7 UV-decontaminatie van de werktafel

De onderstreepte woorden zijn de trefwoorden die de gebruiker ziet op het aanraakscherm in de onderhoudsplanner (zie ['Gedetailleerde stappen voor een onderhoudstaak weergeven'](#page-172-0) (Gedetailleerde stappen voor een onderhoudstaak weergeven), pagina [173\)](#page-172-0).

#### *UV-decontaminatie*

UV-decontaminatie moet dagelijks worden uitgevoerd. Hierdoor wordt mogelijke pathogeencontaminatie van de QIAsymphony SP/AS-werktafel verminderd. De efficiëntie van het verlagen van de werkzaamheid moet voor elk specifiek organisme worden bepaald en hangt bijvoorbeeld af van de dikte van de laag en het monstertype. QIAGEN kan niet garanderen dat specifieke pathogenen volledig worden uitgeroeid. UV-decontaminatie van de QIAsymphony SP en AS kan achtereenvolgens of parallel worden gestart.

Opmerking: zorg ervoor dat alle monsters, eluaten, reagentia, verbruiksartikelen en assays van de werktafel zijn verwijderd, voordat de UV-bestralingsprocedure wordt gestart. Sluit alle laden en de kappen. Zodra de UV-bestralingsprocedure is gestart, blijft deze de gehele gedefinieerde tijdsperiode voortduren of totdat de gebruiker de procedure onderbreekt.

Wij raden aan om de volgende formule te gebruiken om de decontaminatieduur in minuten te berekenen:

Dosis (mW  $x s/cm^2$ )  $x 10,44 =$  Duur (seconden)

1. Verwijder alle verwijderbare objecten (buizen/platen, adapters verbruiksartikelen, tipverwijderingsgoot), behalve de afvalvloeistoffenfles, uit de lades.

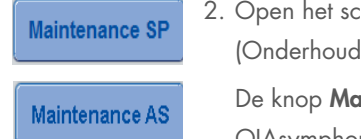

2. Open het scherm Maintenance (Onderhoud) en druk op Maintenance SP (Onderhoud SP) of Maintenance AS (Onderhoud AS). De knop Maintenance AS (Onderhoud AS) is alleen beschikbaar als u

QIAsymphony SP/AS-apparaten gebruikt

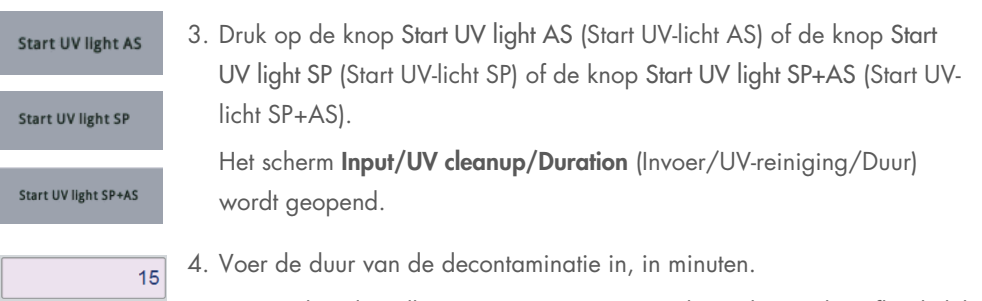

De standaardinstelling is 15 minuten. De UV-bestralingstijd is afhankelijk van het pathogeen. Gebruik bovenstaande formule om de bestralingstijd te berekenen. Voer deze tijd vervolgens in in het invoerveld.

Er verschijnt een bericht dat u vraagt om te controleren of alle plastic en verbruiksartikelen van de werktafel zijn verwijderd

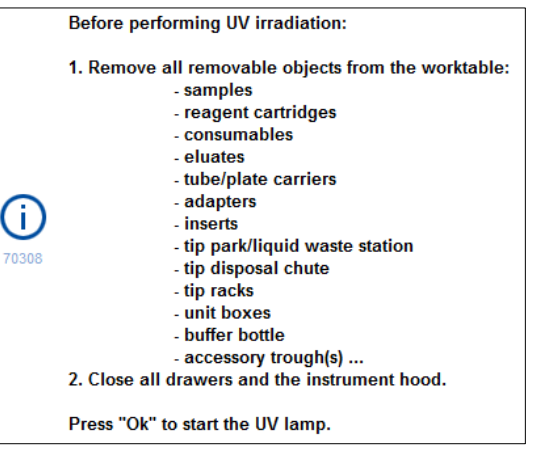

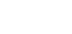

Ok

5. Bevestig dat alle verwijderbare objecten van de werktafel zijn

verwijderd door op OK te drukken.

De UV-bestralingsprocedure start en de robotarm beweegt over het werktafeloppervlak tijdens de ingevoerde bestralingsduur.

Opmerking: om de UV-bestralingsprocedure te stoppen voordat de gedefinieerde tijdsperiode voorbij is, drukt u op Cancel (Annuleren). De procedure stopt zodra de robotarm de huidige beweging voltooit.

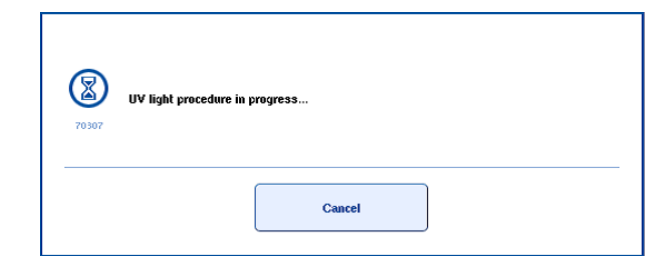

# 13.8 Maandelijks onderhoud (SP/AS)

De onderstreepte woorden zijn de trefwoorden die de gebruiker ziet op het aanraakscherm in de onderhoudsplanner (zie ['Gedetailleerde stappen voor een onderhoudstaak weergeven'](#page-172-0) (Gedetailleerde stappen voor een onderhoudstaak weergeven), pagina [173\)](#page-172-0).

#### *Change tip adapter O-ring (O-ring tipadapter wijzigen)*

Dit hoofdstuk beschrijft hoe de O-ring van de tipadapter moet worden vervangen met de O-Ring Change Tool Set (cat. nr. 9019164). De O-ringen moeten iedere maand worden vervangen met de O-Ring Change Tool Set.

Voordat de oude O-ring wordt verwijderd, moet de nieuwe O-ring eerst worden voorbereid. Deze stappen moeten worden uitgevoerd voor zowel de QIAsymphony SP als de QIAsymphony AS.

Raadpleeg de korte handleiding die met de O-Ring Change Tool Set wordt meegeleverd, voor instructies. Neem contact op met de afdeling technische diensten van QIAGEN als er geen O-Ring Change Tool Set beschikbaar is.

# 14 Problemen oplossen

In dit hoofdstuk staat informatie over wat u moet doen als er een probleem optreedt tijdens het gebruik van de QIAsymphony SP/AS-instrumenten.

Als u verdere assistentie nodig heeft, neem dan contact op met de technische diensten van QIAGEN via de onderstaande contactaegevens:

#### Website: [support.qiagen.com](http://support.qiagen.com/)

Wanneer u contact opneemt met de technische diensten van QIAGEN over een fout met de [productnaam], noteert u de stappen die voorafgingen aan de fout en alle informatie die in een dialoogvenster verschijnt. Met behulp van deze informatie kan de technische diensten van QIAGEN het probleem sneller oplossen.

Wanneer u contact opneemt met de technische diensten van QIAGEN over fouten, zorg er dan voor dat u de volgende informatie bij de hand heeft:

- **•** Serienummer QIAsymphony SP/AS-instrument
- **•** Softwareversie
- Tijdstip waarop de fout voor de eerste keer optrad
- Frequentie van het optreden van de fout (d.w.z. intermitterende of aanhoudende fout)
- Gedetailleerde beschrijving van het probleem
- Foto van de fout, indien mogelijk
- Kopie van instrumentrapportbestand

Met deze informatie kunnen u en uw specialist bij de technische diensten van QIAGEN het probleem zo efficiënt mogelijk aanpakken.

Opmerking: Op [www.qiagen.com](http://www.qiagen.com/) is informatie over de meest recente software- en protocolversies te vinden. Soms zijn er updates beschikbaar waarmee specifieke fouten kunnen worden verholpen.

# 14.1 Fouten en waarschuwingsberichten

Als er een probleem optreedt tijdens het gebruik van de QIAsymphony SP en/of AS, verschijnt er een foutmelding of waarschuwing op het aanraakscherm.

Bekijk hoofdstuk 3.2.3 van de *QIAsymphony SP/AS User Manual – Operating the QIAsymphony SP* (Gebruikershandleiding voor de QIAsymphony SP/AS – de QIAsymphony SP in bedrijf) voor meer informatie over de verschillende symbolen die in foutmeldingen kunnen voorkomen.

Als de fout een foutcode heeft, wordt deze weergegeven aan de linkerzijde van het bericht, onder het foutsymbool (zie hieronder). De foutmelding wordt weergegeven in het midden van het dialoogvenster

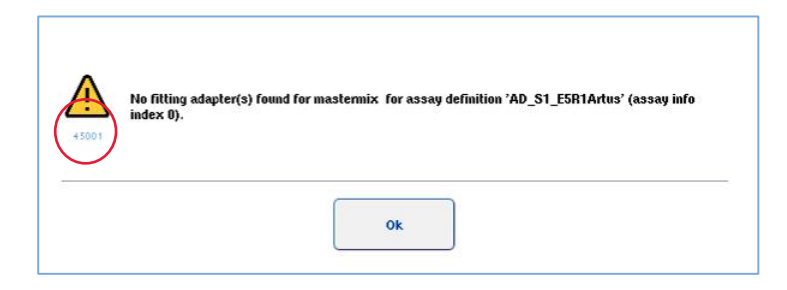

#### 14.1.1 Fouten aangegeven in de statusbalk

In sommige gevallen worden fouten aangegeven doordat de ladeknoppen geel knipperen in de statusbalk. Druk op de knipperende knop om de foutmelding weer te geven en instructies op te volgen.

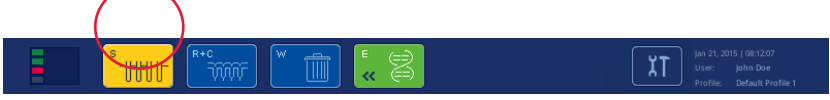

#### 14.1.2 Fouten aangegeven in de tabheaders

De verschillende tabheaders geven een indicator van een fout binnen de tab. Dat betekent dat in sommige gevallen fouten worden aangegeven door middel van een waarschuwingsteken naast de naam op de tabheader.

#### 14.1.3 Fouten aangegeven in de opdrachtenbalk

In geval van een fout wordt een waarschuwingsteken weergegeven binnen de betrokken menuknop, naast de naam.

Schakel over naar de betrokken tab of druk op de betreffende knop in de opdrachtenbalk voor een dialoogvenster met een overzicht van de foutsituatie.

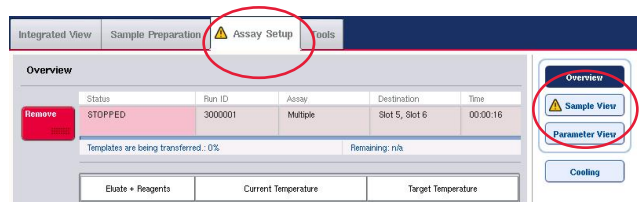

Foutindicatie in tabheaders en opdrachtenbalkknoppen.

#### 14.1.4 Berichten met knop Help

Als er een bericht verschijnt met een knop Help, krijgt de gebruiker toegang tot instructies over hoe het probleem moet worden opgelost.

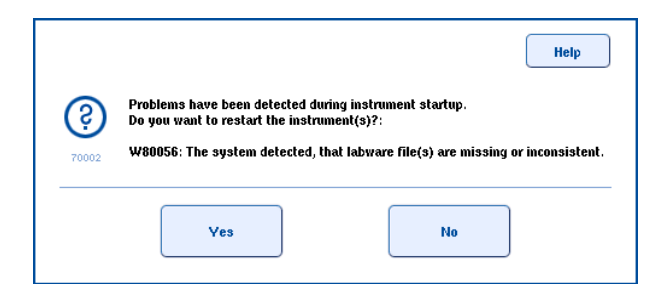

Ga als volgt te werk:

6. Druk op de knop Help. Er verschijnt een nieuw bericht.

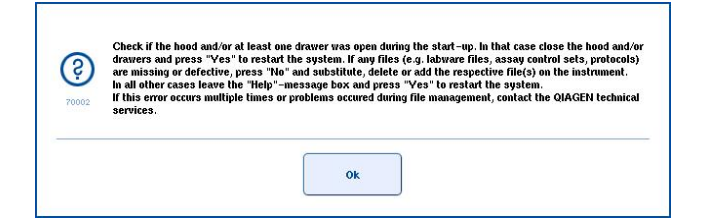

- 7. Lees de instructies goed door en druk dan op OK.
- 8. Sluit het bericht en volg de instructies.

Opmerking: om het bericht nogmaals te lezen, selecteert u Instrument Report

(Apparaatrapport) in het scherm Tools (Hulpmiddelen). Selecteer vervolgens de tab Errors (Fouten). Recent foutmeldingen worden hier weergegeven.

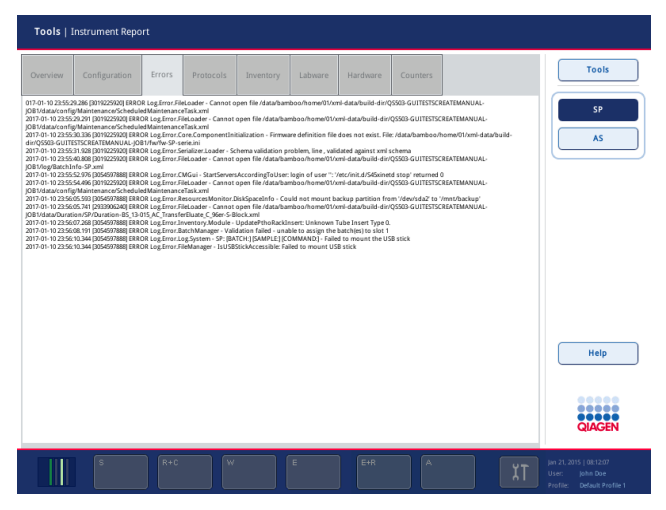

### 14.1.5 Berichten zonder knop Help

Als er een bericht verschijnt zonder knop Help, voer dan een van de volgende handelingen uit:

- Bevestig het bericht en volg dan de instructies uit het bericht.
- Als de melding geen foutcode heeft, volg dan de instructies voor contextspecifieke fouten. Deze zijn te vinden in paragraaf [14.4,](#page-195-0) paragraaf [14.5,](#page-201-0) paragraaf [14.6,](#page-205-0) en paragraaf [14.7.](#page-207-0)
- Bel de afdeling technische diensten van QIAGEN indien nodig of aangeraden.

# 14.2 Softwarehulpdozen

Om de gebruiker te assisteren en begeleiden, biedt de QIAsymphony SP/AS softwarehulp voor alle schermen.

Druk op de knop Help in de opdrachtenbalk voor toegang tot de softwarehelpteksten. Deze knop verschijnt in alle schermen.

Door op de knop Help te drukken gaat er een dialoogvenster open voor het scherm dat u gebruikt. De weergegeven helptekst geeft advies over hoe u moet omgaan met het huidige scherm.

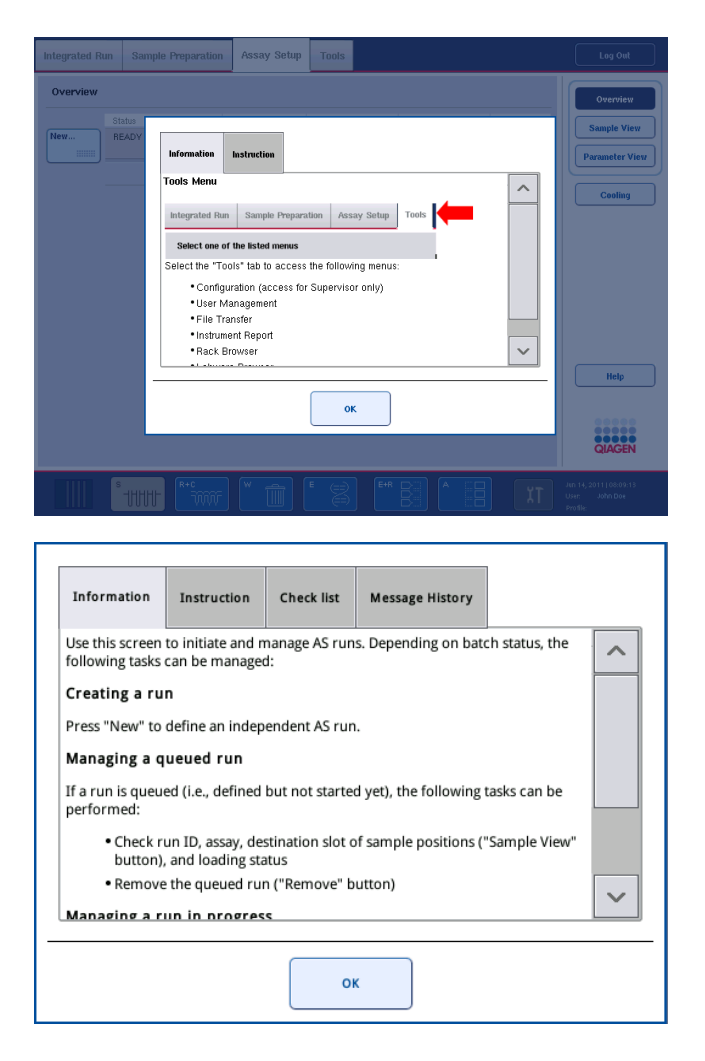

Druk op OK in het helpdialoogvenster om terug te keren naar het oorspronkelijke scherm.

### 14.2.1 Structuur van de softwarehulpdozen

Een hulpdoos bestaat uit maximaal 5 verschillende tabs (in onderstaande volgorde): Errors (Fouten), Information (Informatie), Instructions (Instructies), Check list (Checklist) en Message History (Berichtengeschiedenis).

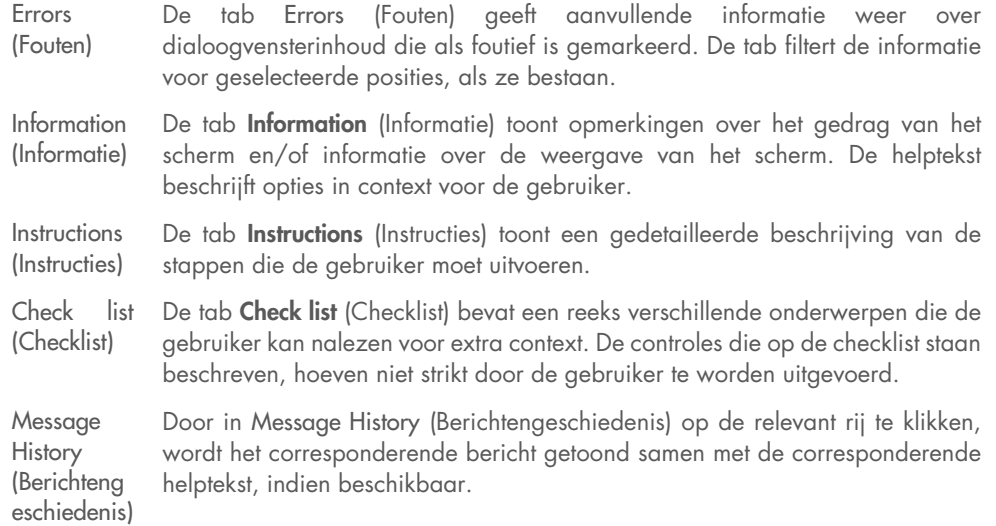

Opmerking**:** een Help-dialoogvenster kan minder dan de genoemde typen tekst bevatten.

# 14.3 Contact opnemen met de afdeling technische diensten van **QIAGEN**

Als een fout blijft voortduren en u moet contact opnemen met de afdeling technische diensten van QIAGEN, registreer dan het voorval en maak een apparaatverslagbestand aan.

#### 14.3.1 Een registratie van het voorval maken

- 1. Noteer alle stappen die zijn genomen voordat en nadat de fout optrad.
- 2. Noteer alle berichten die op het aanraakscherm verschenen.

Opmerking: het is belangrijk dat u ons de foutcode en de bijbehorende tekst kunt doorgeven. Deze informatie zal de servicemonteur van de afdeling Technical Services van QIAGEN helpen om de fout op te lossen.

Opmerking**:** in sommige gevallen geeft de software de foutmelding niet op het aanraakscherm weer. De fout wordt opgeslagen in het logboekbestand van ofwel de QIAsymphony AS of de QIAsymphony SP.

- 3. Noteer de datum en het tijdstip waarop de fout optrad.
- 4. Geef een gedetailleerde beschrijving van het voorval. Maak bijvoorbeeld een foto van de werktafel en noteer de volgende informatie:
	- Waar op de QIAsymphony SP/AS-apparaten vond de fout plaats?
	- In welke stap van het protocol trad de fout op?
- Wat nam u waar (is er iets kapot of liggen tips of monsterbereidingscartridges op rare plaatsen op de werktafel?) en wat verwachtte u?
- Hoorde u een raar geluid?

Noteer daarnaast ook de volgende informatie, indien relevant.

- Als tips tijdens het pipetteren zijn kwijtgeraakt, geef dan het partijnummer en het tiptype.
- Werden tiprekken handmatig bijgevuld?
- Welke reagensadapter, inclusief producent en bestelnummer, werd gebruikt?
- Welke monster- en eluaatrekken, inclusief producent en bestelnummer, werden gebruikt?
- Welk assayrek, inclusief producent en bestelnummer, werd gebruikt?

#### 14.3.2 Een apparaatrapportbestand aanmaken

Als u door de afdeling technische diensten van QIAGEN wordt gevraagd een apparaatrapportbestand aan te maken, doe dan het volgende:

- 1. Meld u aan op het (de) apparaat(en).
- 2. Selecteer Instrument Report (Apparaatrapport) in het menu Tools (Hulpmiddelen). De tab Overzicht (Overzicht) van het menu Instrument Report (Apparaatrapport) verschijnt en instrumentgegevens worden verzameld.

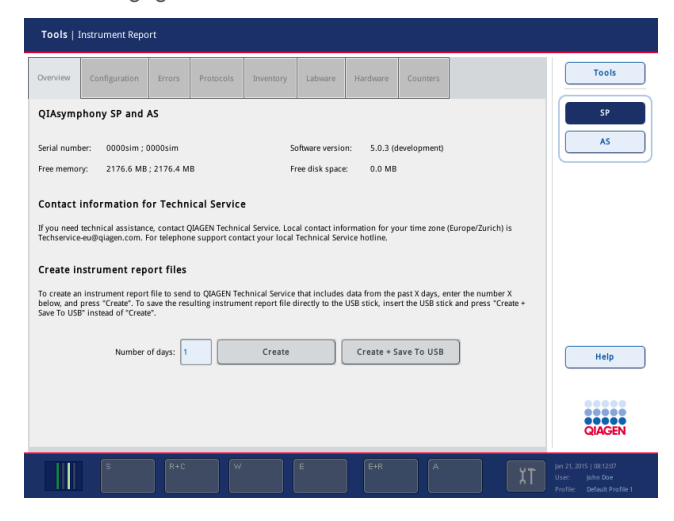

- 3. Selecteer SP om een apparaatrapport voor de QIAsymphony SP aan te maken. Selecteer AS om een apparaatrapport voor de QIAsymphony AS aan te maken.
- 4. Voer het aantal dagen in waarvoor het apparaatrapport moet worden opgemaakt.
- 5. Druk op Create (Aanmaken) of, als u het bestand direct op een USB-stick wilt opslaan, voer de USB-stick in en druk dan op Create + Save to USB (Aanmaken + Opslaan op USB).

Als u alle apparaatrapportbestanden naar een USB-stick wilt downloaden, raadpleeg dan hoofdstuk 8.3.2 van de *QIAsymphony SP/AS User Manual – General Description* (Gebruikershandleiding voor de QIAsymphony SP/AS – Algemene beschrijving). Apparaatrapportbestanden kunnen ook worden gedownload met de QIAsymphony Management Console. Lees hoofdstuk 4 van de *QIAsymphony Management Console User Manual* (Gebruikershandleiding voor de QIAsymphony Management Console) voor meer informatie.

Opmerking: als er een apparaatvoorval optreedt (zoals een probleem, crash, enz.), maak dan een apparaatrapportbestand aan en zorg ervoor dat alle bestanden en informatie beschikbaar zijn voor de afdeling technische diensten van QIAGEN.

# <span id="page-195-0"></span>14.4 Algemene fouten zonder foutcode

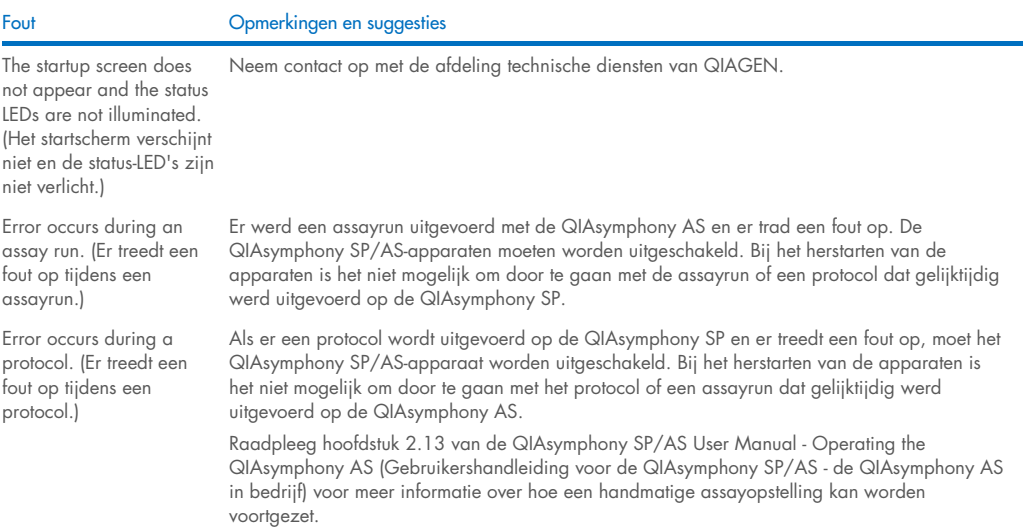

#### 14.4.1 Fouten tijdens het verwerken van bestanden

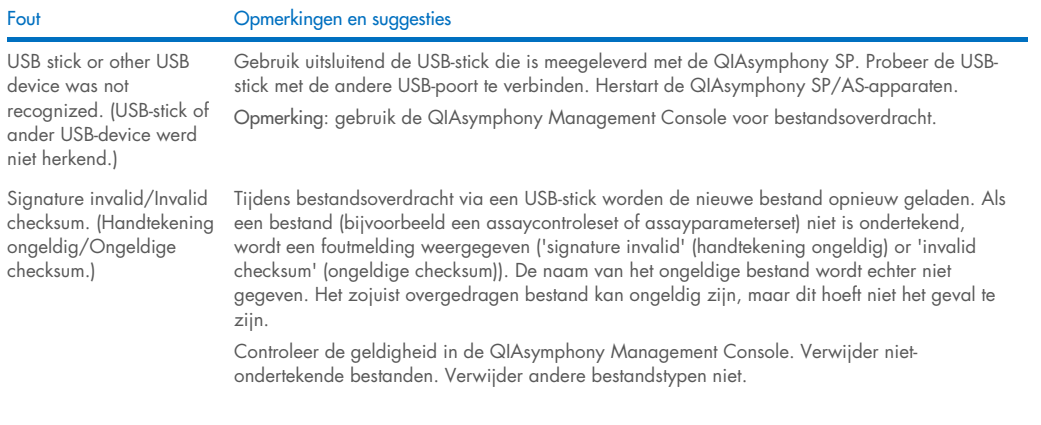

# 14.4.2 Bestandsfouten

### *Algemene bestandsfouten*

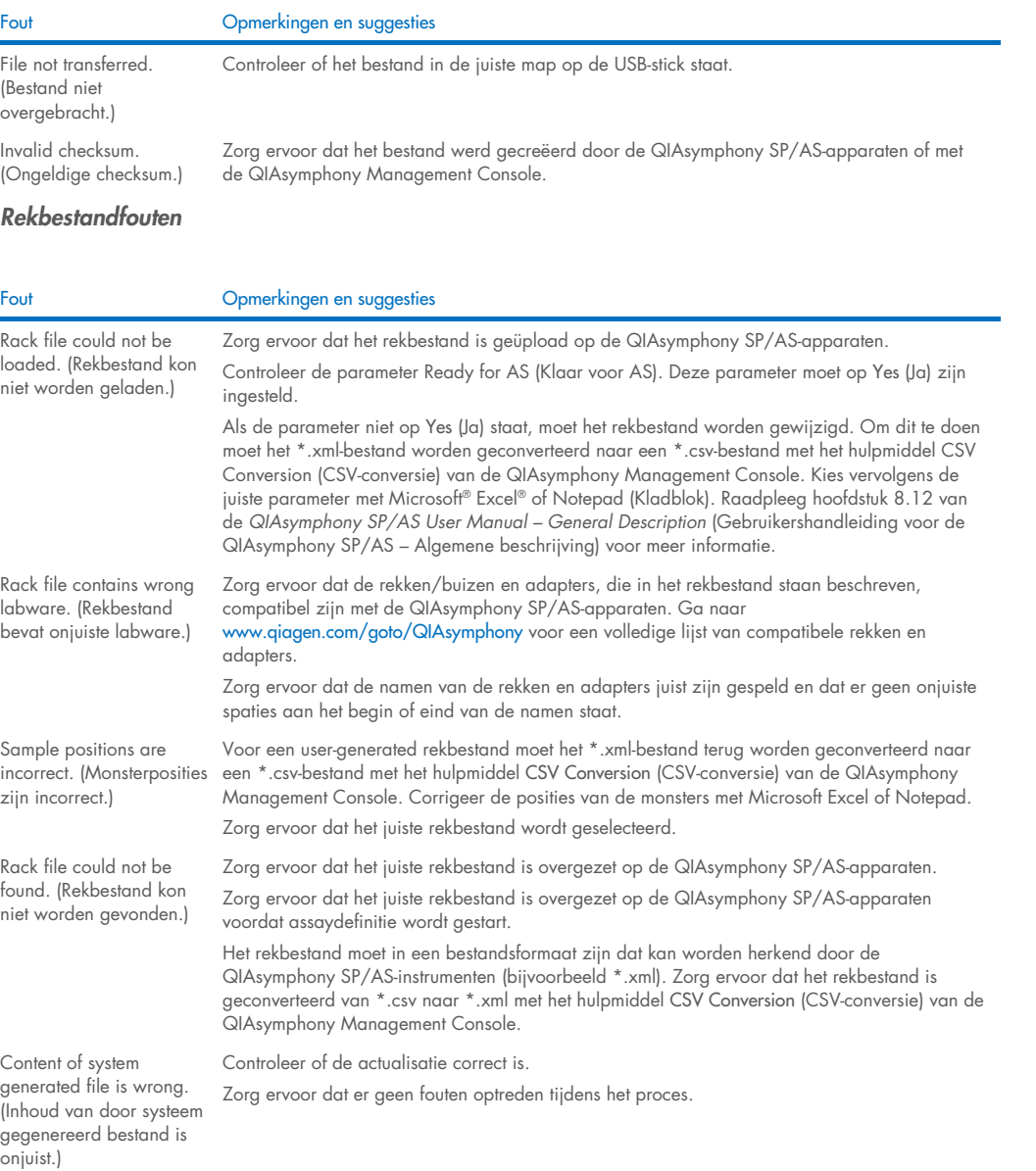

# *Werklijstfouten*

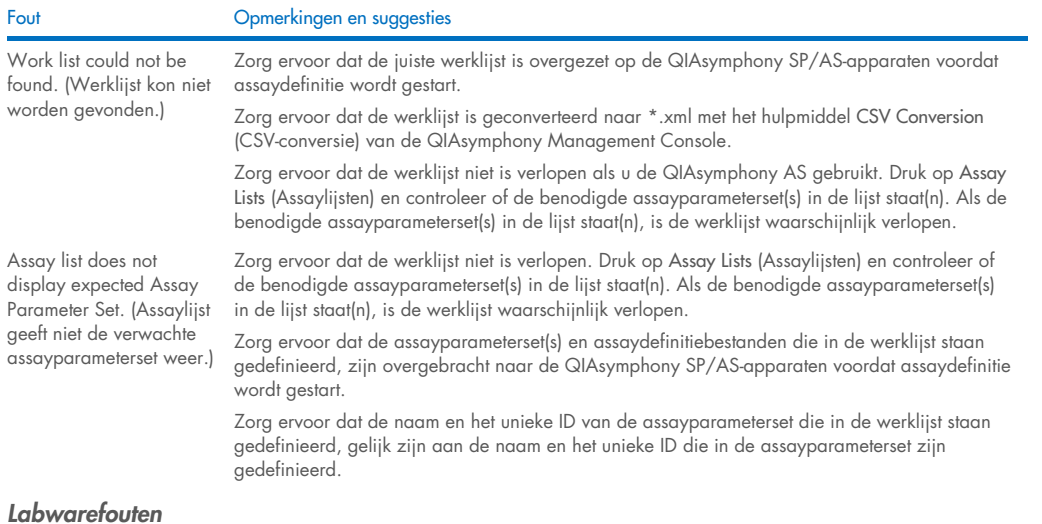

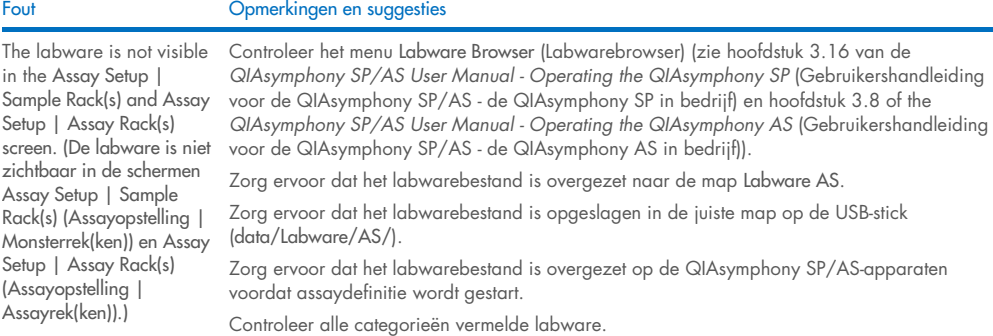

# *Cyclerbestandfouten*

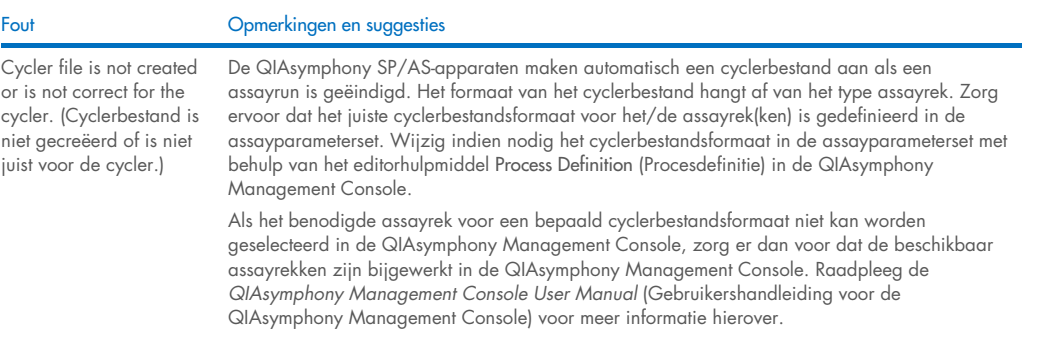

#### *Fouten resultaatbestanden AS*

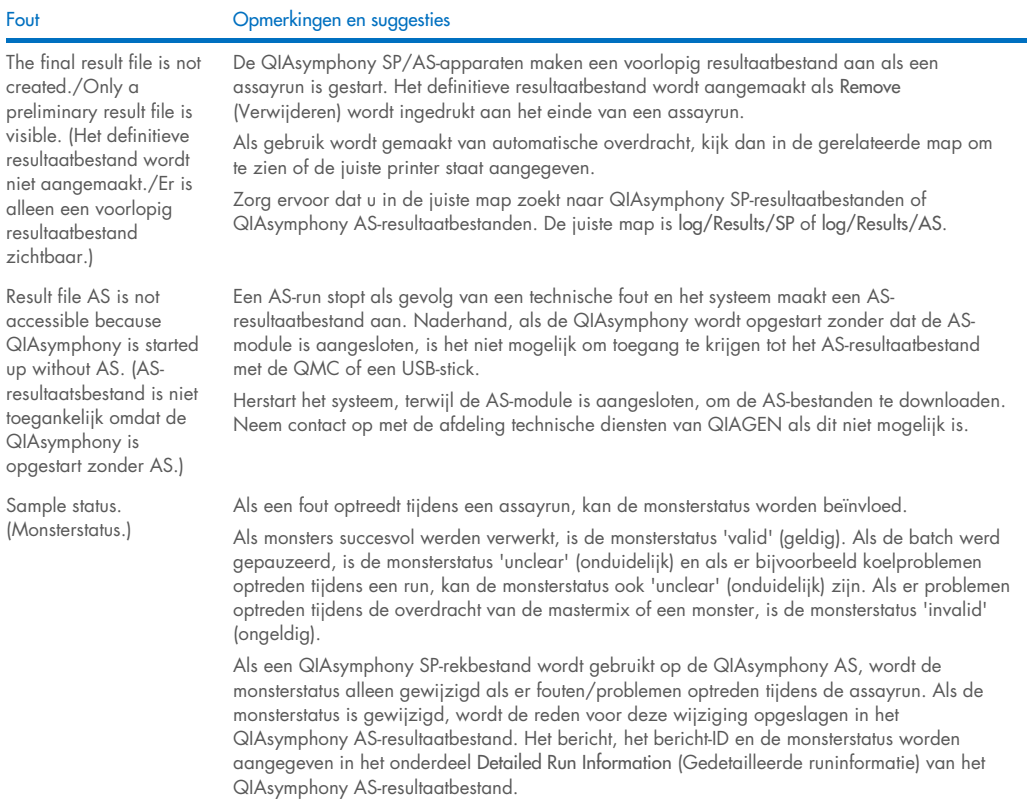

#### *Fouten laadinformatiebestand*

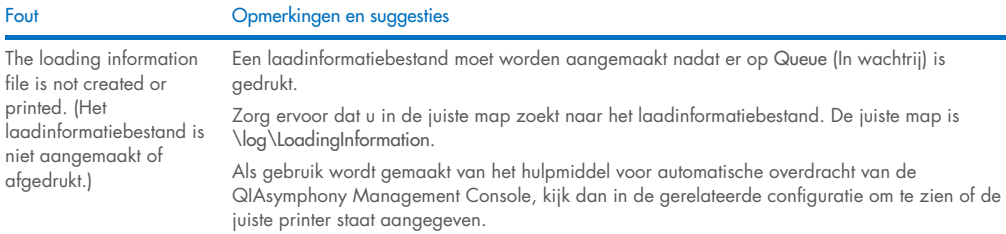

# *Fouten logboekbestanden*

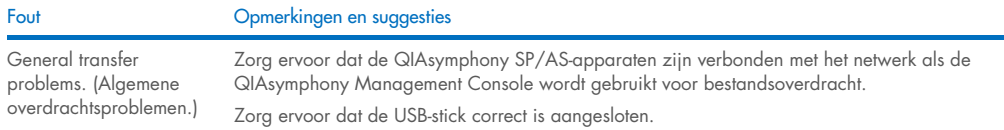

# 14.4.3 Fouten tipafval

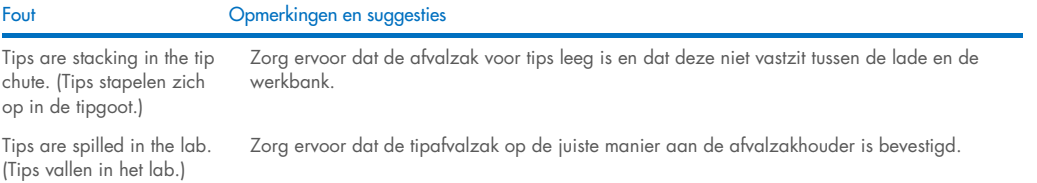

# 14.4.4 Fouten menu Configuration (Configuratie)

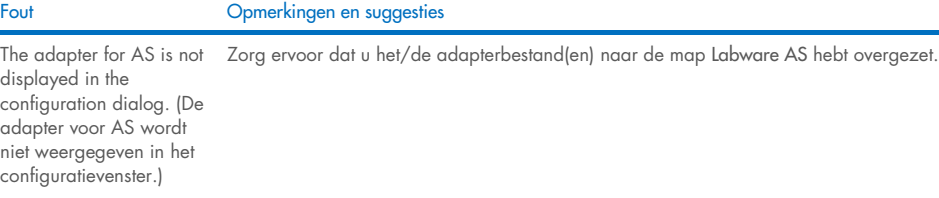

# 14.4.5 Voorraadscanfouten

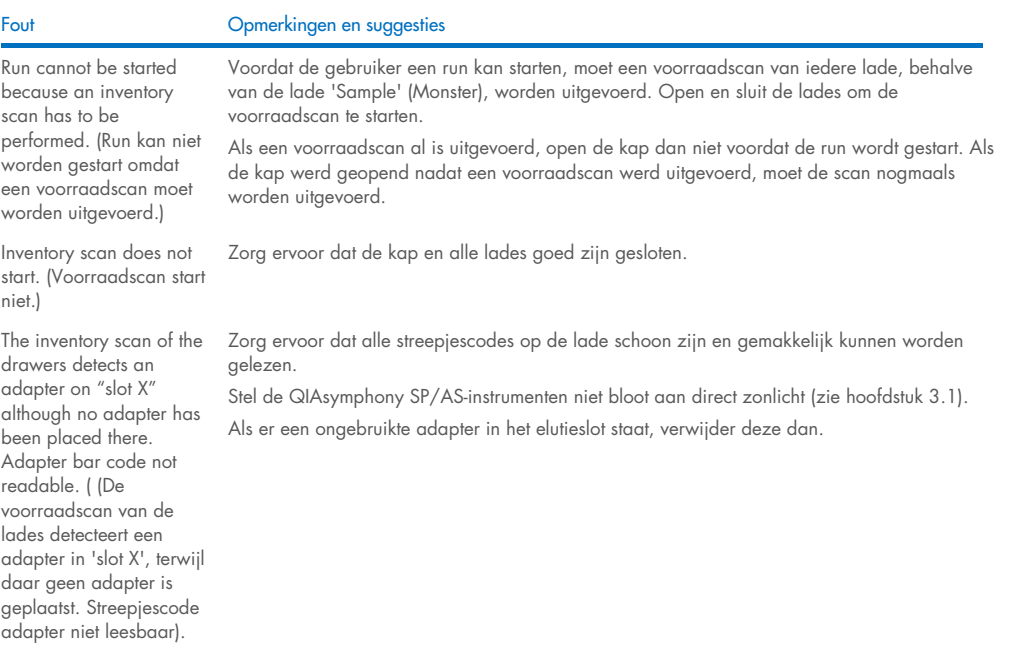

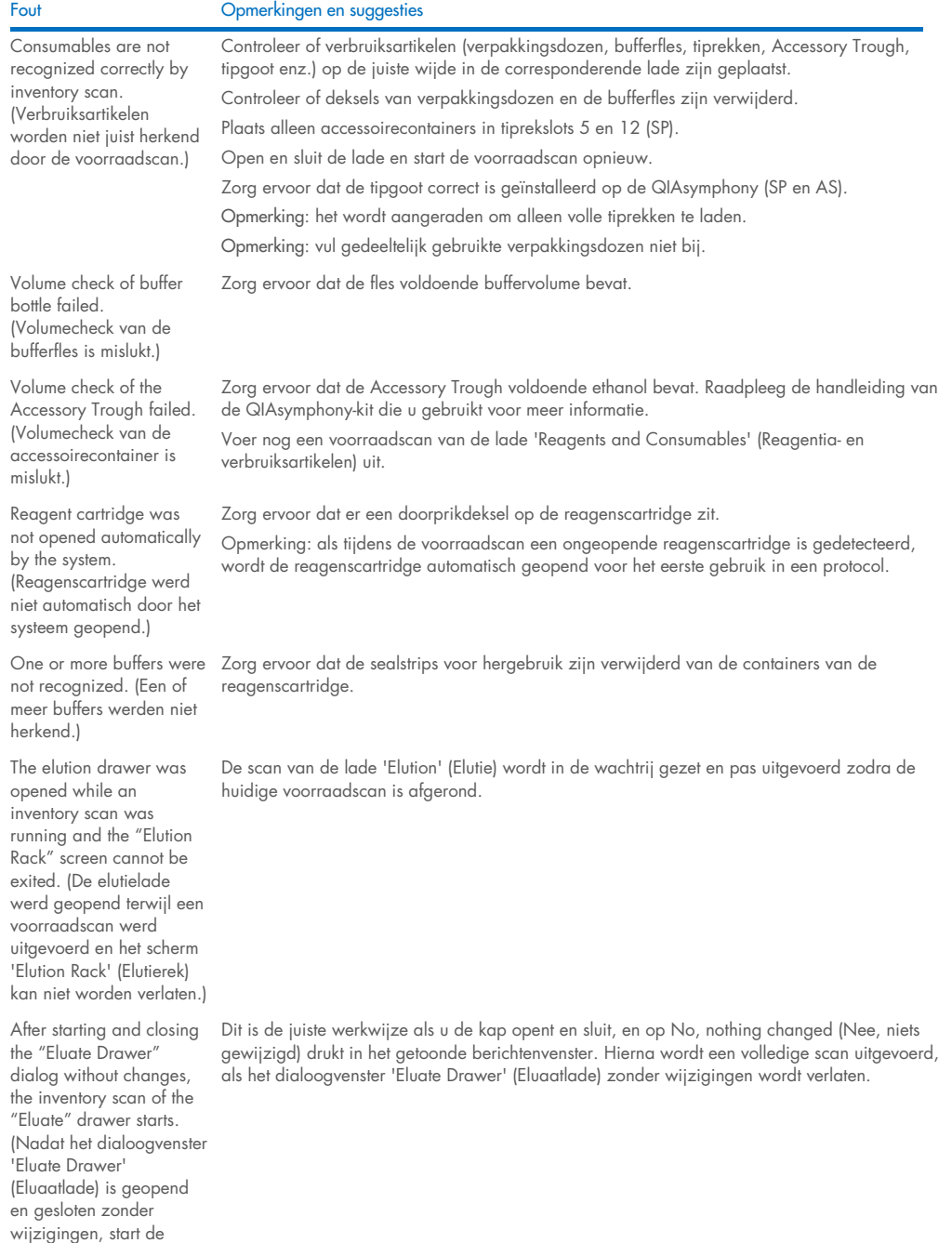

voorraadscan van de lade 'Eluate' (Eluaat).)

#### Fout Opmerkingen en suggesties

The bar code of an elution or assay rack cannot be read using the handheld bar code scanner. (De streepjescode van een elutie- of assayrek kan niet worden uitgelezen met de handheld barcodescanner.)

Sample bar codes are not read properly/not detected. (Streepjescodes van monsters worden niet goed gelezen/niet gedetecteerd.)

Tube/plate carrier was not recognized during loading. (Buizen- /platendrager werd niet herkend tijdens het laden.)

Zorg ervoor dat de handheld barcodescanner goed is aangesloten op de QIAsymphony SP/ASapparaten. Probeer andere barcodes te lezen met de scanner. Zorg ervoor dat alle barcodes gemakkelijk gelezen kunnen worden.

Controleer of het formaat van de streepjescode kan worden uitgelezen met de handheld barcodescanner. Raadpleeg Bijlage A van de *QIAsymphony SP/AS User Manual – General Description* (Gebruikershandleiding voor de QIAsymphony SP/AS – Algemene beschrijving) voor een lijst met compatibele streepjescodetypen.

Definieer de elutieslot/het elutierek met behulp van het aanraakscherm.

Gebruik alleen compatibele streepjescodes. Raadpleeg Bijlage A van de *QIAsymphony SP/AS User Manual – General Description* (Gebruikershandleiding voor de QIAsymphony SP/AS – Algemene beschrijving) voor informatie over compatibele streepjescodes.

Zorg ervoor dat streepjescodes gemakkelijk kunnen worden gelezen en naar links zijn gericht.

Zorg ervoor dat de streepjescode op de juiste hoogte in het rek wordt geplaatst. Zorg ervoor dat de streepjescode in de uitsnede van de buizendrager past en plaats de streepjescode ter hoogte van de streepjescodes op de platendrager.

Als u dubbele streepjescodes voor monsters gebruikt, plaats ze dan niet direct naast elkaar in de monsterdrager. Plaats in dit geval andere streepjescodes tussen de identieke codes.

Verwijder de drager en plaats deze voorzichtiger terug. Pauzeer bij de stoplijn.

### <span id="page-201-0"></span>14.5 QIAsymphony SP-fouten zonder foutcode

#### 14.5.1 De lade 'Eluate' (Eluaat)

#### Fout Opmerkingen en suggesties Filter-tips are bent or deformed after eluate transfer. (Filtertips zijn gebogen of misvormd na eluaatoverdracht.) Zorg ervoor dat u het juiste type eluaatrek definieert voor het corresponderende elutieslot. Zorg ervoor dat het elutierek correct is geplaatst in het elutieslot. Gebruik alleen elutierekken die compatibel zijn met de gespecificeerde adapter. Tips/channels are incorrectly positioned on the elution slot during the elution step. (Tips/kanalen zijn tijdens de elutiestap niet juist gepositioneerd in het elutieslot) Zorg ervoor dat u het elutierek in de juiste oriëntatie op het elutieslot plaatst. Zorg dat u dezelfde monsterbuis invoert en definieert. Gebruik alleen compatibele monsterbuizen/-rekken. Kijk voor meer informatie over buizen en rekken op: [www.qiagen.com/goto/QIAsymphony](http://www.qiagen.com/goto/QIAsymphony). The "Eluate" drawer cannot be opened. (De lade 'Eluate' (Eluaat) kan niet worden geopend.) De lade 'Eluate' (Eluaat) is vergrendeld tijdens eluaatoverdracht. Na de overdracht van eluaten naar het elutierek, ontgrendelt het systeem de lade 'Eluate' (Eluaat) Als de lade 'Eluate' (Eluaat) niet kan worden geopend na eluaatoverdracht, open dan het menu Maintenance (Onderhoud) en druk op de knop Drawers (Lades) onder Unlock (Ontgrendelen). It is not possible to define an elution rack. (Het is niet mogelijk om een elutierek te definiëren.) Open de lade 'Eluate' (Eluaat) en laat deze open terwijl u een elutierek definieert.

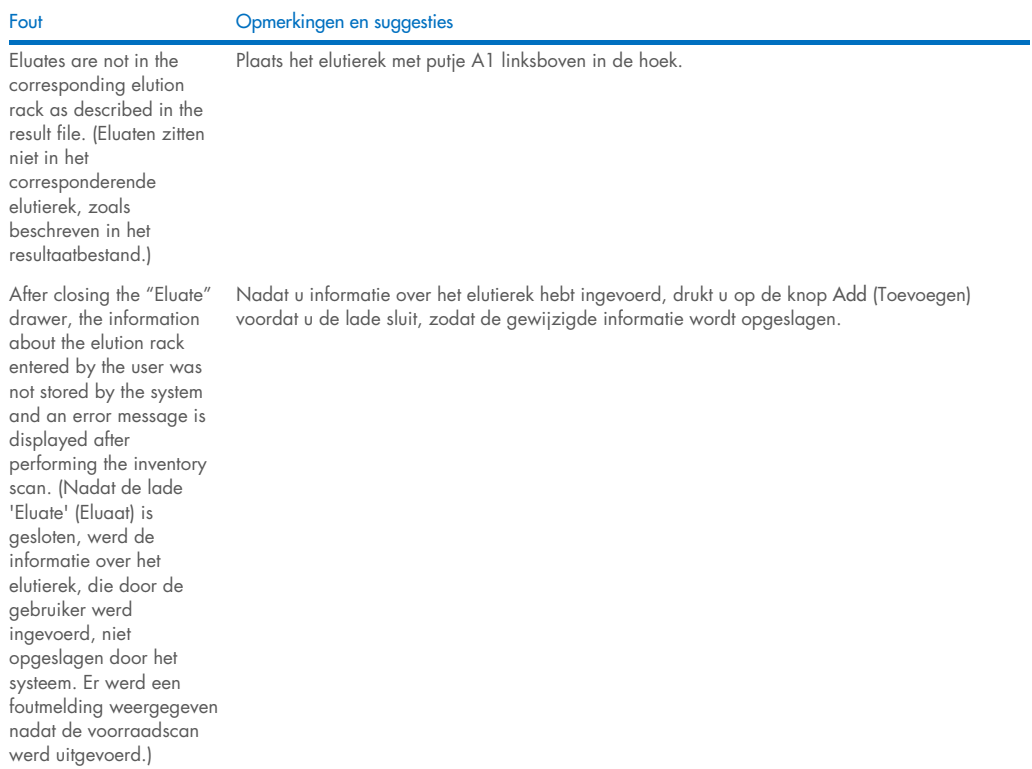

#### 14.5.2 De lade 'Sample' (Monster)

#### Fout Opmerkingen en suggesties

Sample carrier locks do not release and/or bar code reader does not move forward. (Vergrendelingen monsterdrager gaan niet open en/of de streepjescodelezer beweegt niet naar voren.)

Samples have been physically removed from the system but a result file cannot be downloaded. (Monsters zijn fysiek verwijderd uit het systeem maar er kan geen resultaatbestand worden gedownload.)

Controleer dat de QIAsymphony SP aan staat en dat de LED's in de lade 'Sample' (Monster) groen oplichten. Zorg ervoor dat alle buizen-/platendragers zijn geplaatst met de streepjescodes naar links georiënteerd. Verplaats de drager tot aan de stoplijn en wacht. Zorg ervoor dat alle streepjescodes kunnen worden gelezen. Als het probleem hierdoor niet wordt opgelost, herstart dan de QIAsymphony SP/AS-apparaten.

Open het menu Maintenance (Onderhoud) en druk op de knop Sample carrier (Monsterdrager) onder Unlock (Ontgrendelen).

Om een resultaatbestand te kunnen downloaden met gedetailleerde informatie over de monsters, dient het corresponderende elutierek uit de voorraad te worden verwijderd.

# 14.5.3 De lade 'Waste' (Afval)

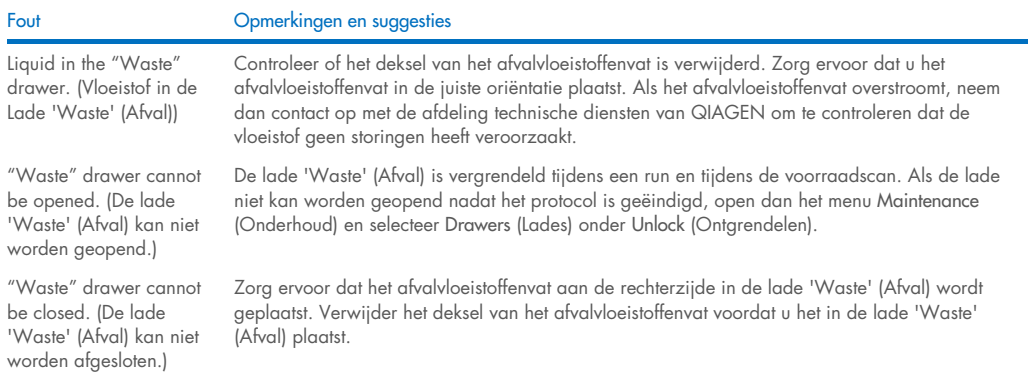

# 14.5.4 De lade 'Reagents and Consumables' (Reagentia- en verbruiksartikelen)

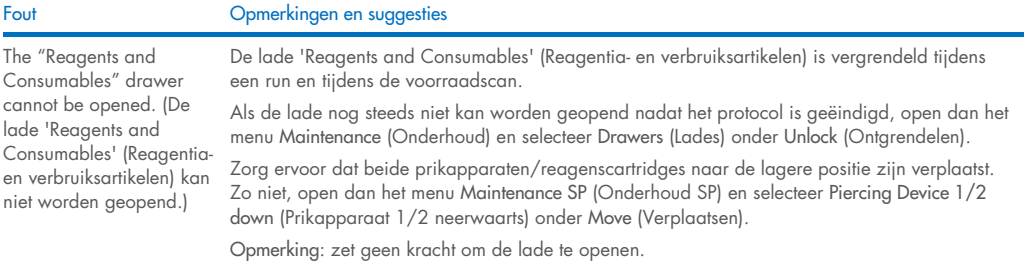

# 14.5.5 Fouten die kunnen optreden als een batch/run wordt gestart

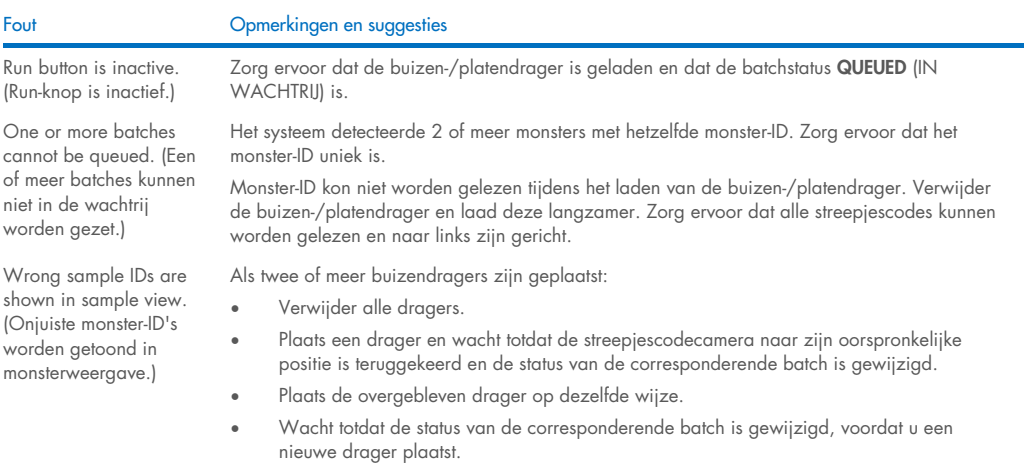

# 14.5.6 Protocolfouten

niet weergegeven.)

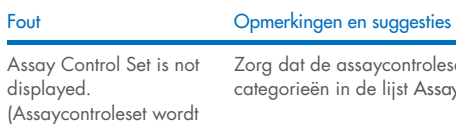

Zorg dat de assaycontroleset naar de QIAsymphony SP werd verplaatst. Controleer alle categorieën in de lijst Assay Control Set (Assaycontroleset).

# 14.5.7 Fouten die kunnen optreden tijdens het gebruik van de QIAsymphony SP

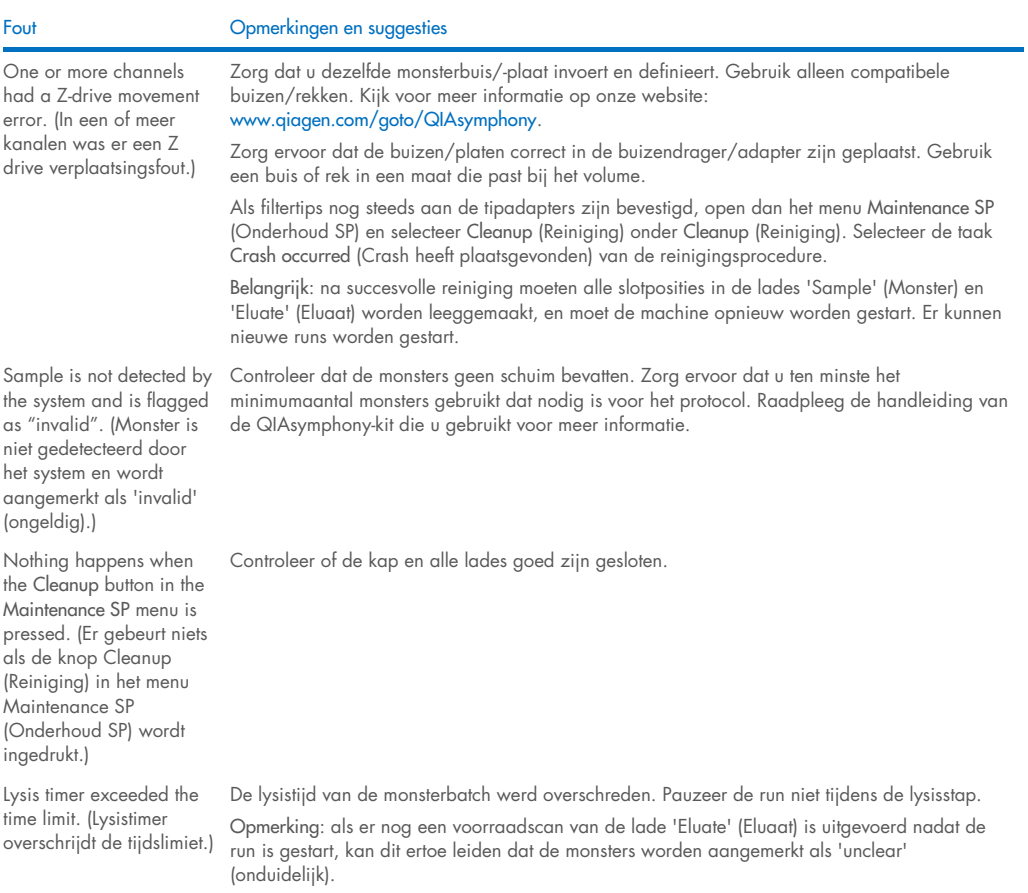

#### 14.5.8 Onderbreking protocolrun

#### Fout Channel Comerkingen en suggesties

System paused due to too few consumables in the "Reagents and Consumables" drawer. (Systeem gepauzeerd als gevolg van te weinig verbruiksartikelen in de lade 'Reagents and Consumables' (Reagentiaen verbruiksartikelen).)

Inventory scan of the "Eluate" drawer starts even though a batch is running. (Voorraadscan van de lade 'Eluate' (Eluaat) start, ondanks dat er een batch wordt uitgevoerd.)

The protocol was interrupted or stopped by the system due an error. (Het protocol werd als gevolg van een fout onderbroken of gestopt door het systeem.)

The system stopped because an 8-Rod Cover or sample prep cartridge could not be released from the robotic gripper. (Het systeem stopte omdat de robotgrijper een 8 staafhuls of monsterbereidingscartridge niet kon loslaten.)

Open de lade 'Reagents and Consumables' (Reagentia en verbruiksartikelen) en voeg ontbrekende items toe. Sluit de lade en voer een voorraadscan uit.

Opmerking: monsters worden aangemerkt als 'unclear' (onduidelijk).

Opmerking: als een of meer adapters geen filtertips kunnen oppakken, neem dan contact op met de afdeling technische diensten van QIAGEN.

Iedere keer dat de lade 'Eluate' (Eluaat) wordt geopend en gesloten, moet er een voorraadscan worden uitgevoerd. Tijdens de scan wordt de batch/run gepauzeerd. Dit leidt ertoe dat monsters worden aangemerkt als 'unclear' (onduidelijk). De batch gaat verder als de voorraadscan is afgerond. Na een succesvolle scan van de lade 'Eluate' (Eluaat), moet de gebruiker op Close (Sluiten) drukken om verder te gaan.

Opmerking: alle lades behalve de lade 'Eluate' (Eluaat) worden ontgrendeld tijdens een voorraadscan van de lade 'Eluate' (Eluaat).

De werktafel moet worden gereinigd. Open het menu Maintenance SP (Onderhoud SP) en selecteer Cleanup (Reiniging) onder Cleanup (Reiniging). Selecteer de taak Crash occurred (Crash heeft plaatsgevonden) van de reinigingsprocedure. Bekijk hoofdstuk 2.23.1 van de *QIAsymphony SP/AS User Manual - Operating the QIAsymphony SP* (Gebruikershandleiding voor de QIAsymphony SP/AS - de QIAsymphony SP in bedrijf).

Belangrijk: na succesvolle reiniging moeten alle slotposities in de lades 'Sample' (Monster) en 'Eluate' (Eluaat) worden leeggemaakt, en moet de machine opnieuw worden gestart. Er kunnen nieuwe runs worden gestart.

Zet de QIAsymphony SP/AS-apparaten uit en probeer de 8-staafhuls of monsterbereidingscartridge handmatig uit de QIAsymphony SP te verwijderen. Als handmatig verwijderen niet lukt, neem dan contact op met de afdeling technische diensten van QIAGEN.

Opmerking: initialiseer de QIAsymphony SP/AS-apparaten niet.

# <span id="page-205-0"></span>14.6 QIAsymphony AS-fouten zonder foutcode

#### 14.6.1 Fouten assaydefinitie

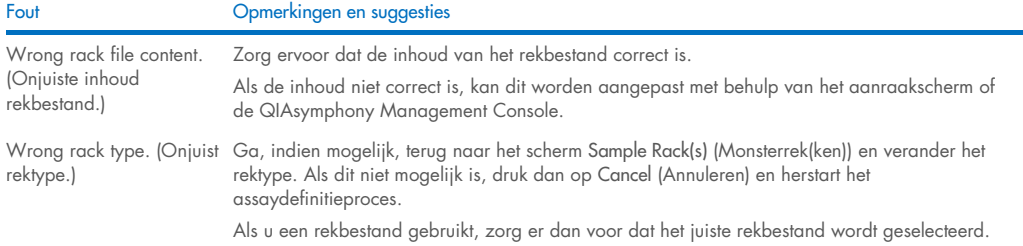

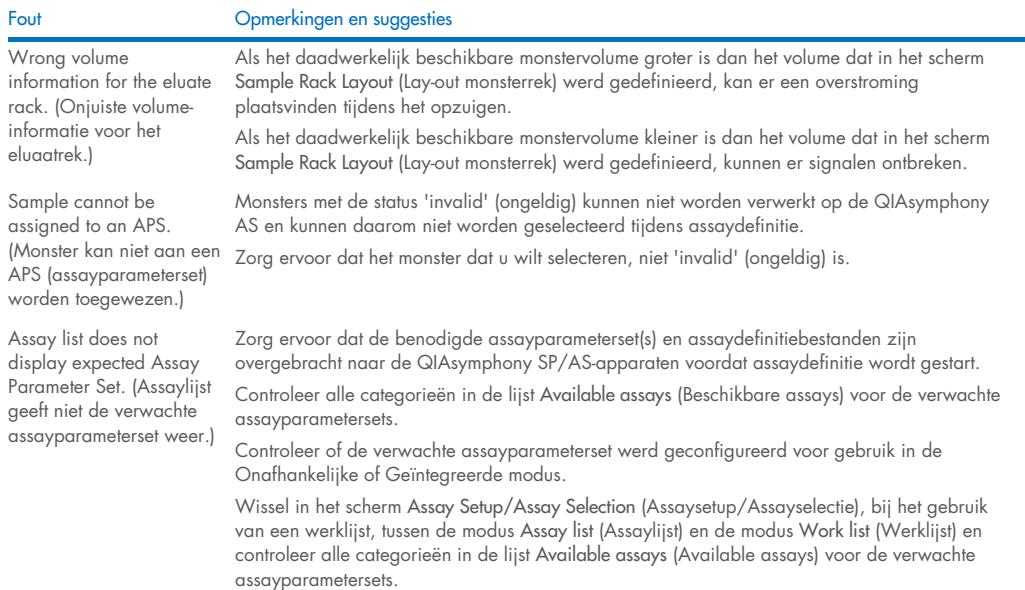

Opmerking: dit is alleen van toepassing in de modus Independent (Onafhankelijk).

#### 14.6.2 Fouten tijdens een assayrun

#### *Problemen met labware of gemorste vloeistoffen*

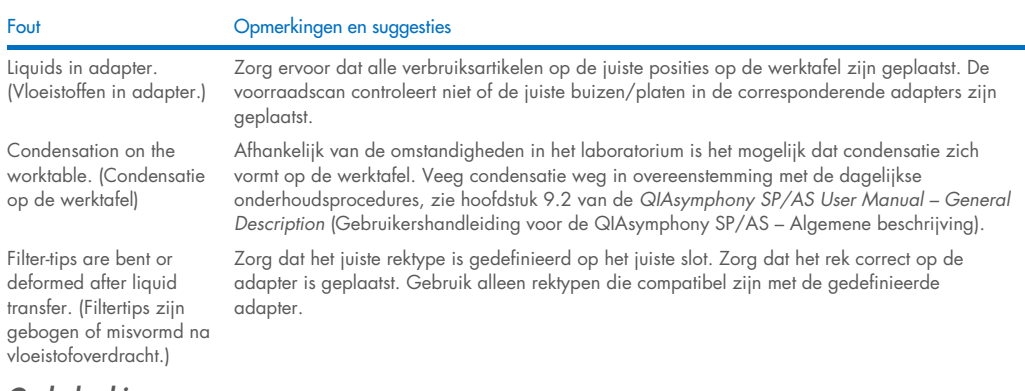

#### *Onderbreking assayrun*

Fout Opmerkingen en suggesties

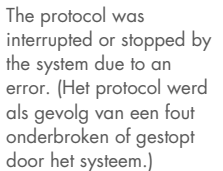

Verwijder verbruiksartikelen van de werktafel. Raadpleeg indien nodig hoofdstuk 2.13 van de *QIAsymphony SP/AS User Manual – Operating the QIAsymphony AS* (Gebruikershandleiding voor de QIAsymphony SP/AS – de QIAsymphony AS in bedrijf) voor details over het herstellen van protocollen en over hoe een assayopstelling handmatig kan worden voltooid.

Elke stop, pauze of onderbreking van een protocol leidt ertoe dat monsters worden aangemerkt als 'unclear' (onduidelijk).

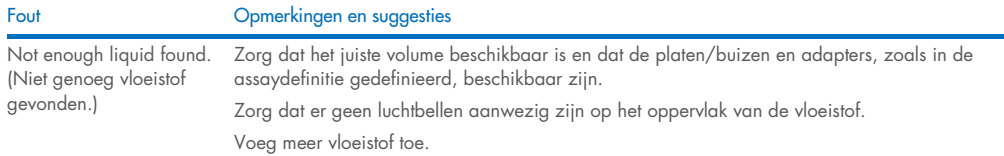

# 14.6.3 Fouten gegevensanalyse

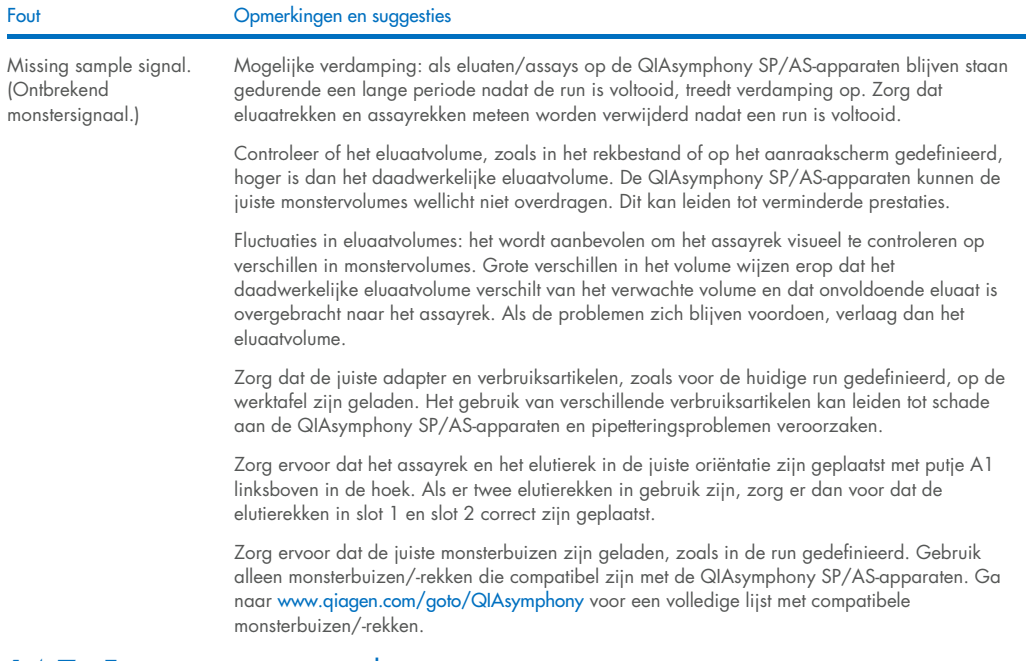

# <span id="page-207-0"></span>14.7 Fouten geïntegreerde run

# 14.7.1 De lade 'Eluate' (Eluaat)

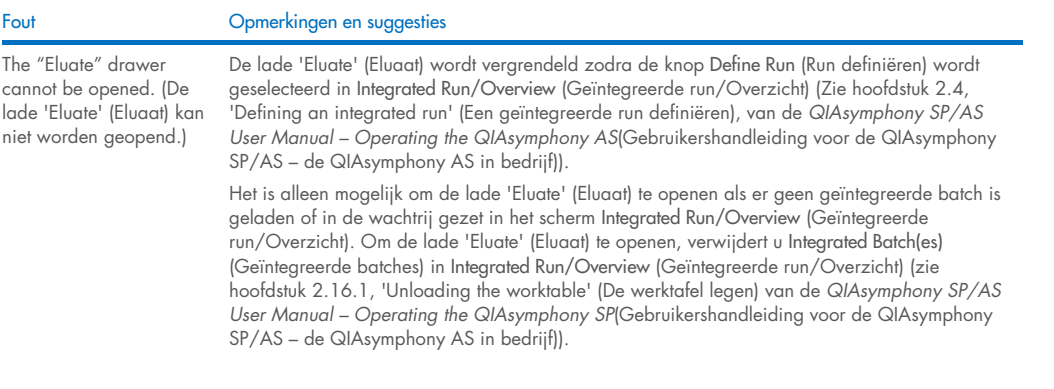

# 14.7.2 Een geïntegreerde run verwijderen

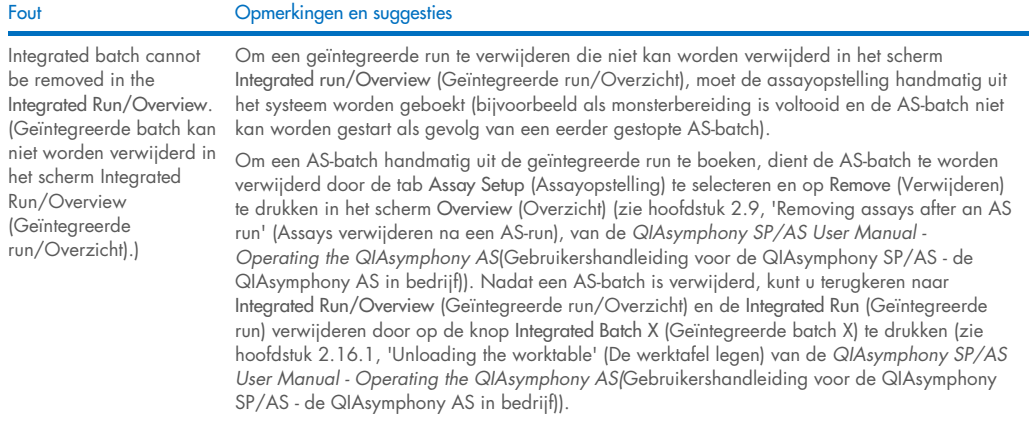

# 14.7.3 Onderhoud, service en configuratie

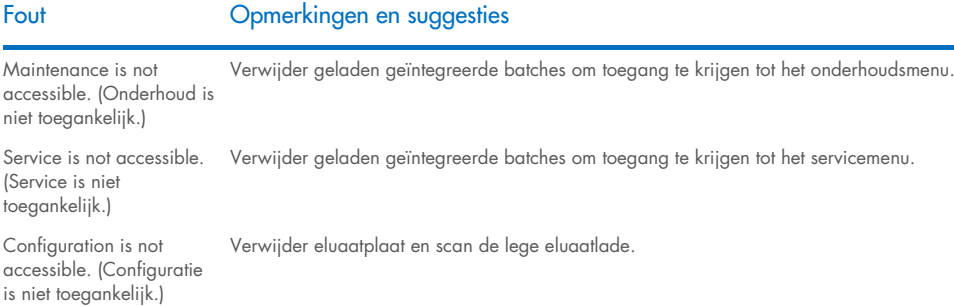

# 15 Technische specificaties

QIAGEN behoudt zich te allen tijde het recht voor om specificaties te wijzigen.

# 15.1 Omgevings condities – gebruiksomstandigheden

#### **Bedrijfscondities**

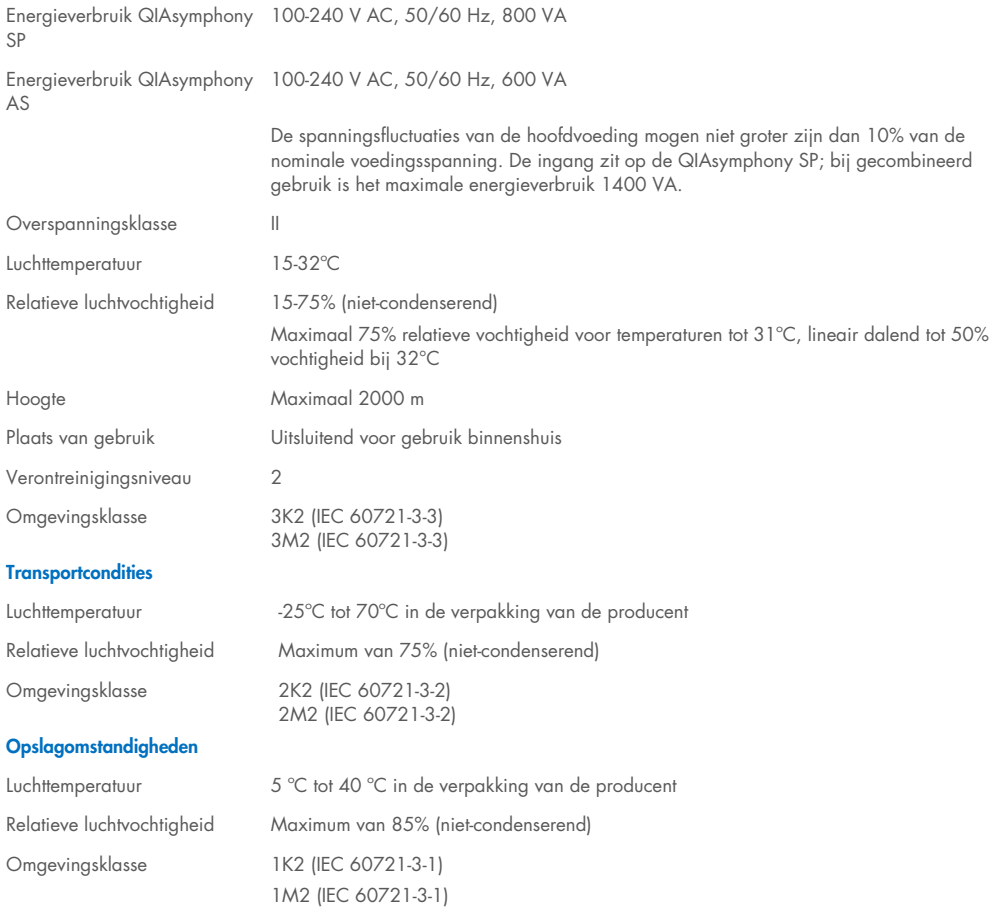

# 15.2 Mechanische gegevens en hardwarefuncties

#### QIAsymphony SP

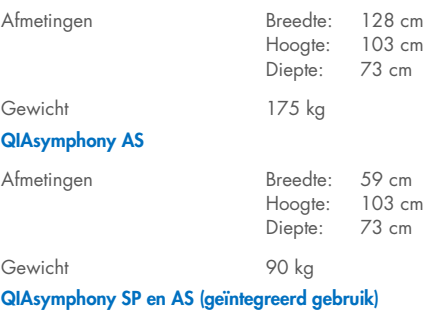

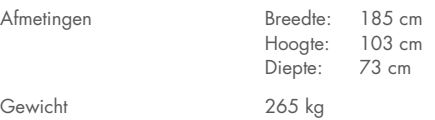

# 16 Addendum Gebruikersinterface

Dit hoofdstuk biedt een overzicht over de QIAsymphony SP/AS-gebruikersinterface. De namen van tabs, tools en knoppen worden in alfabetische volgorde weergegeven. De beschikbaarheid van de softwareopties wordt aangegeven met de volgende afkortingen:

- $\triangleleft$  AS = QIAsymphony AS
- $\bullet$  SP = QIAsymphony SP
- IR = Integrated run (Geïntegreerde run) (QIAsymphony SP/AS)
- Tls = Hulpmiddelen voor QIAsymphony SP/AS

Daarnaast wordt de naam van elke menuoptie gegeven, samen met een beschrijving van de optie. Verschillende workflows kunnen gebruikmaken van de optie en workflowspecifieke beschrijvingen zijn toegevoegd.

Voor gedetailleerde informatie over de gebruikersinterface kunt u de volgende hoofdstukken raadplegen:

- Hoofdstuk 3 van de *QIAsymphony SP/AS User Manual – Operating the QIAsymphony SP* (Gebruikershandleiding voor de QIAsymphony SP/AS – de QIAsymphony SP in bedrijf)
- Hoofdstuk 3 van de *QIAsymphony SP/AS User Manual – Operating the QIAsymphony AS* (Gebruikershandleiding voor de QIAsymphony SP/AS – de QIAsymphony AS in bedrijf)

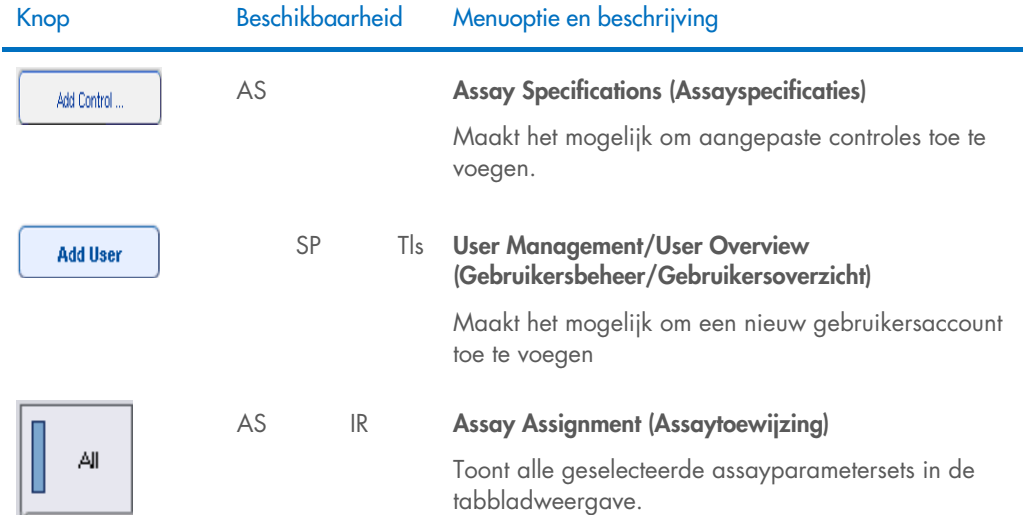

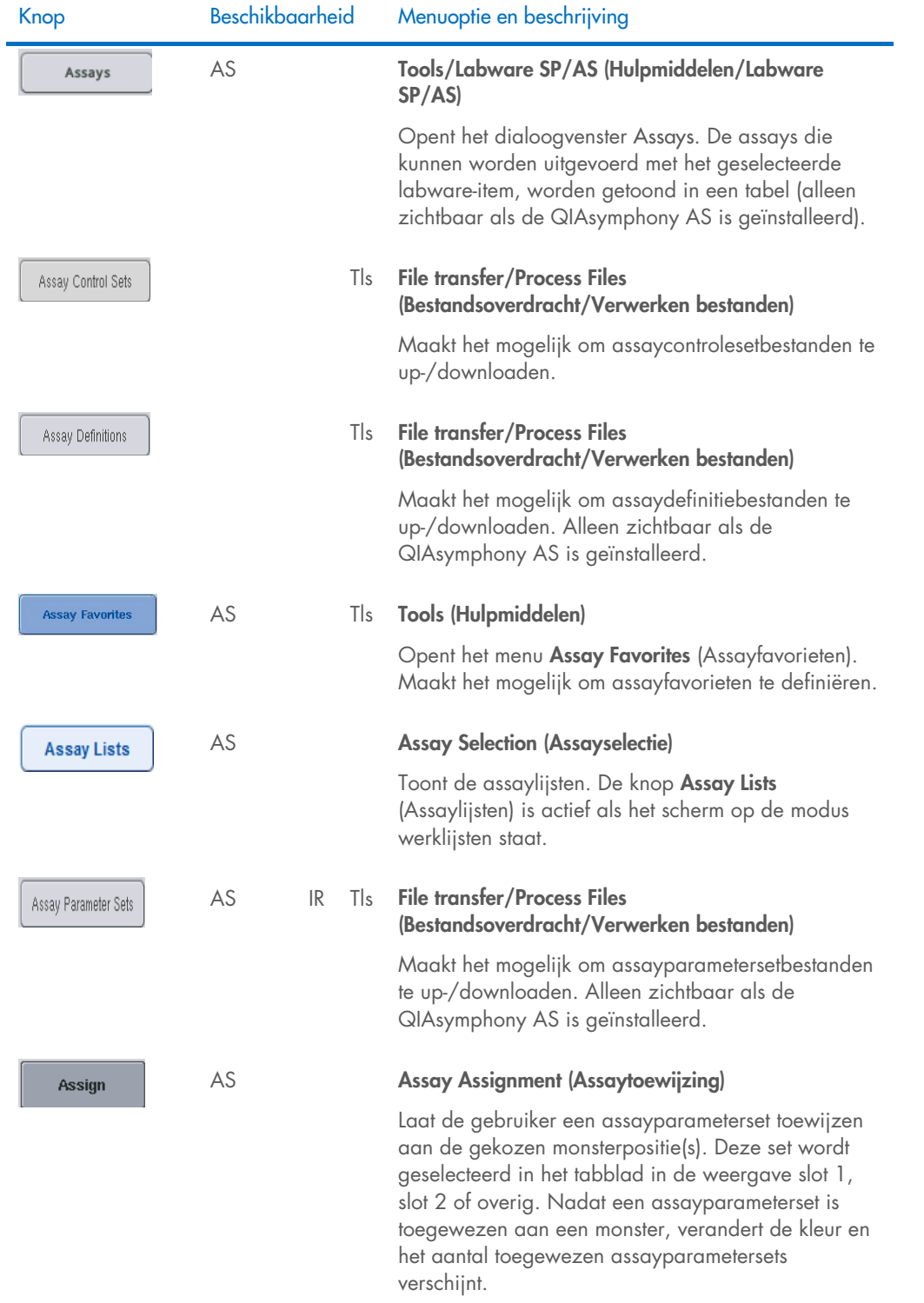

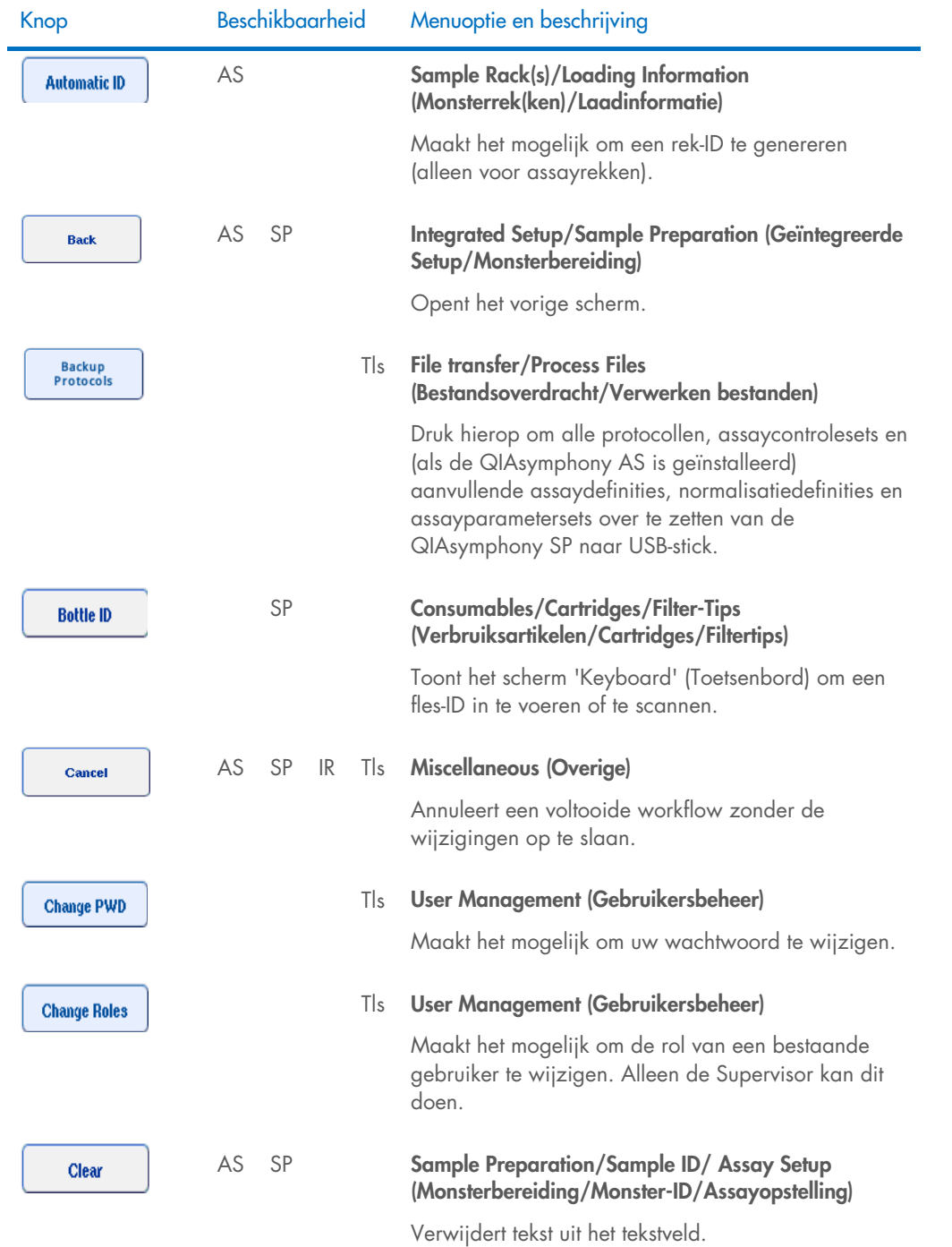

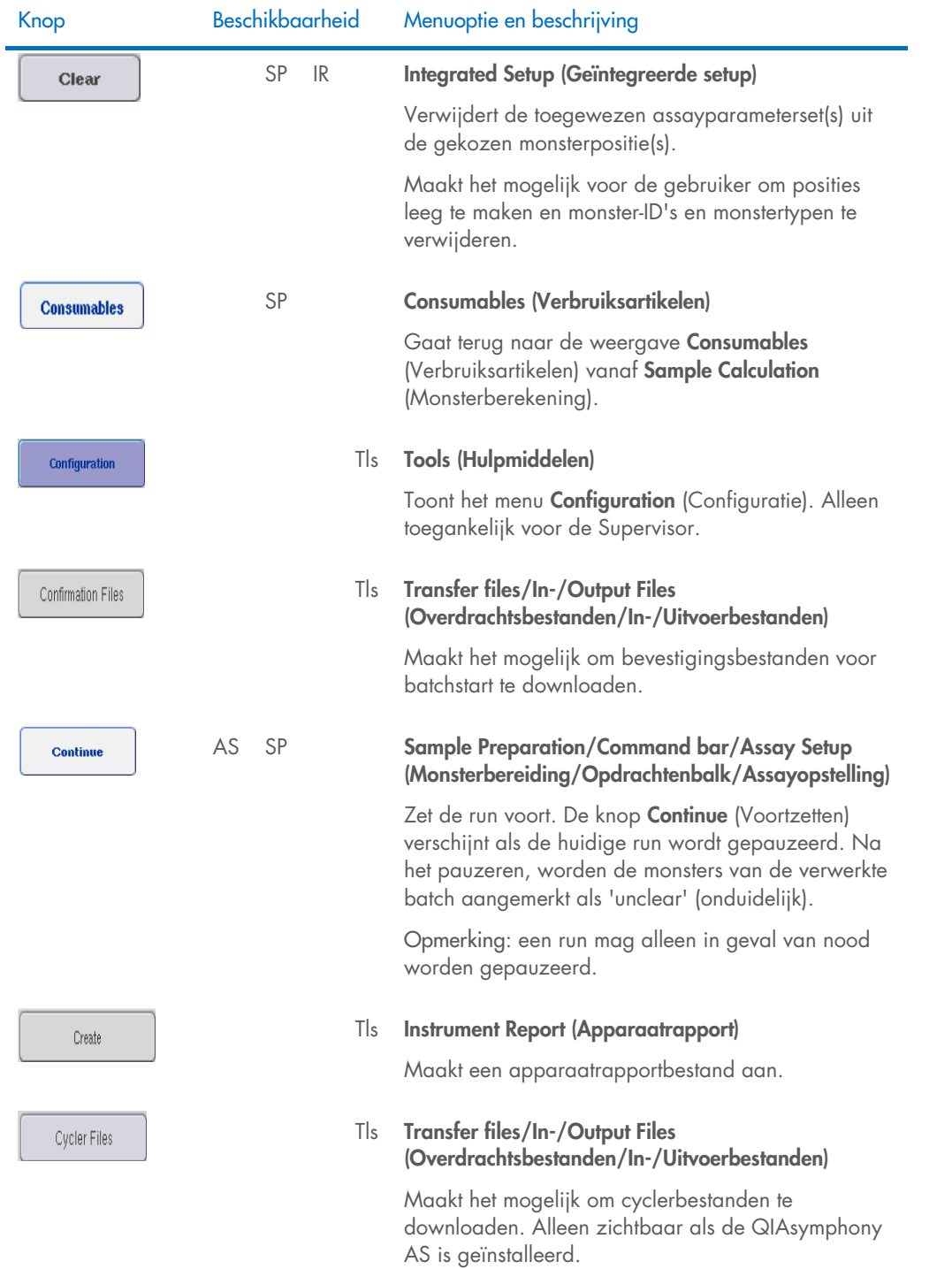

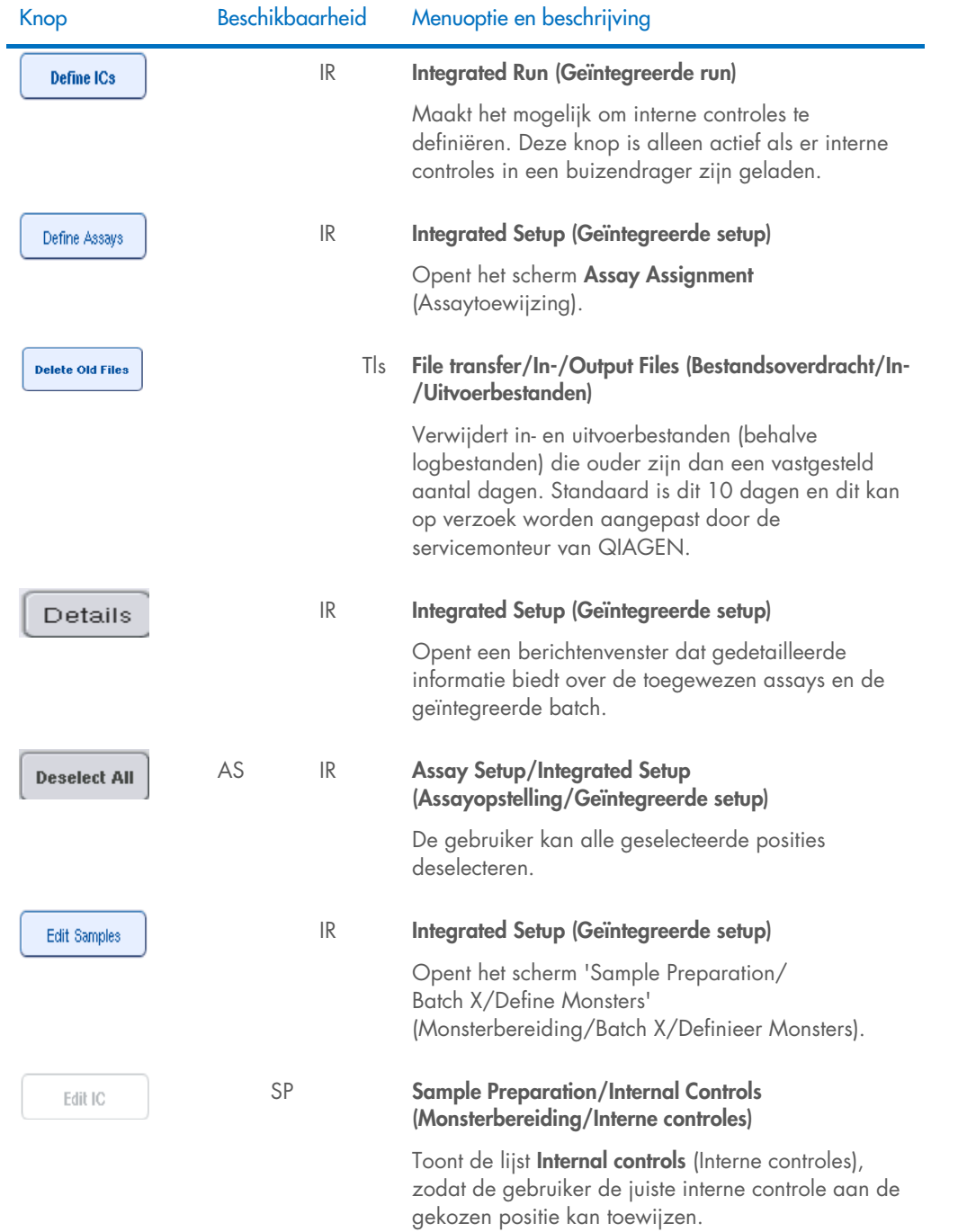
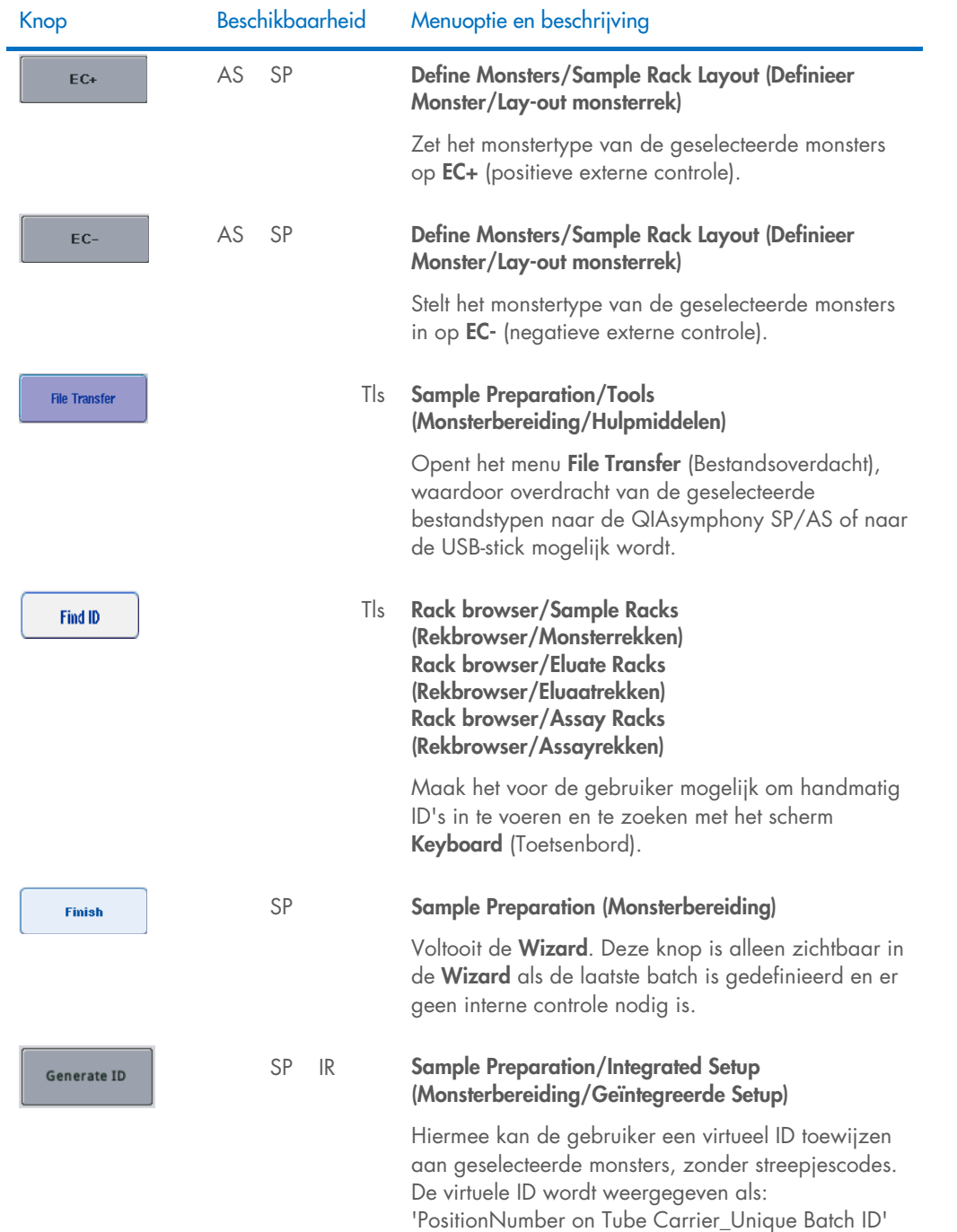

(Positienummer op buizendrager\_Uniek Batch-ID).

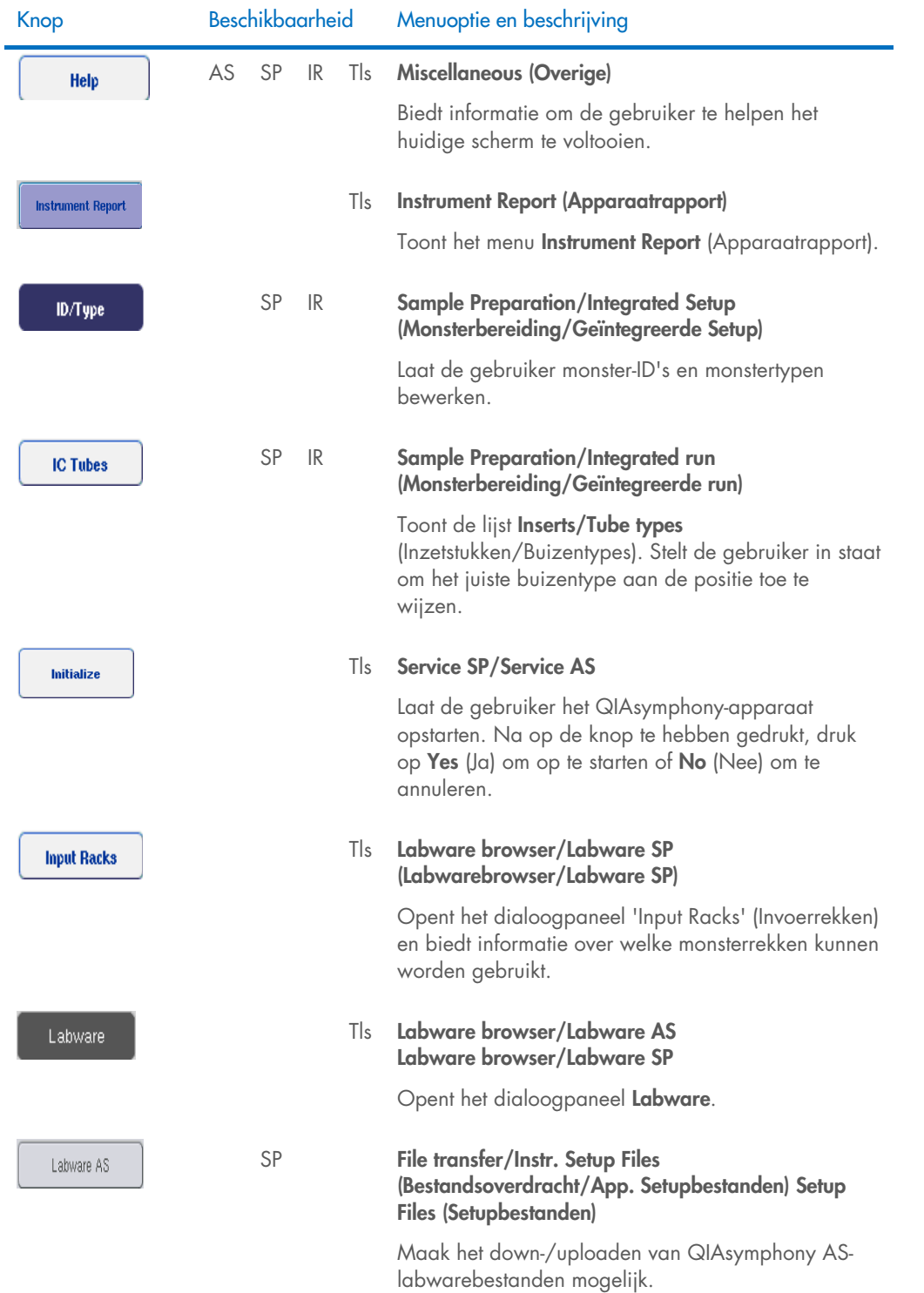

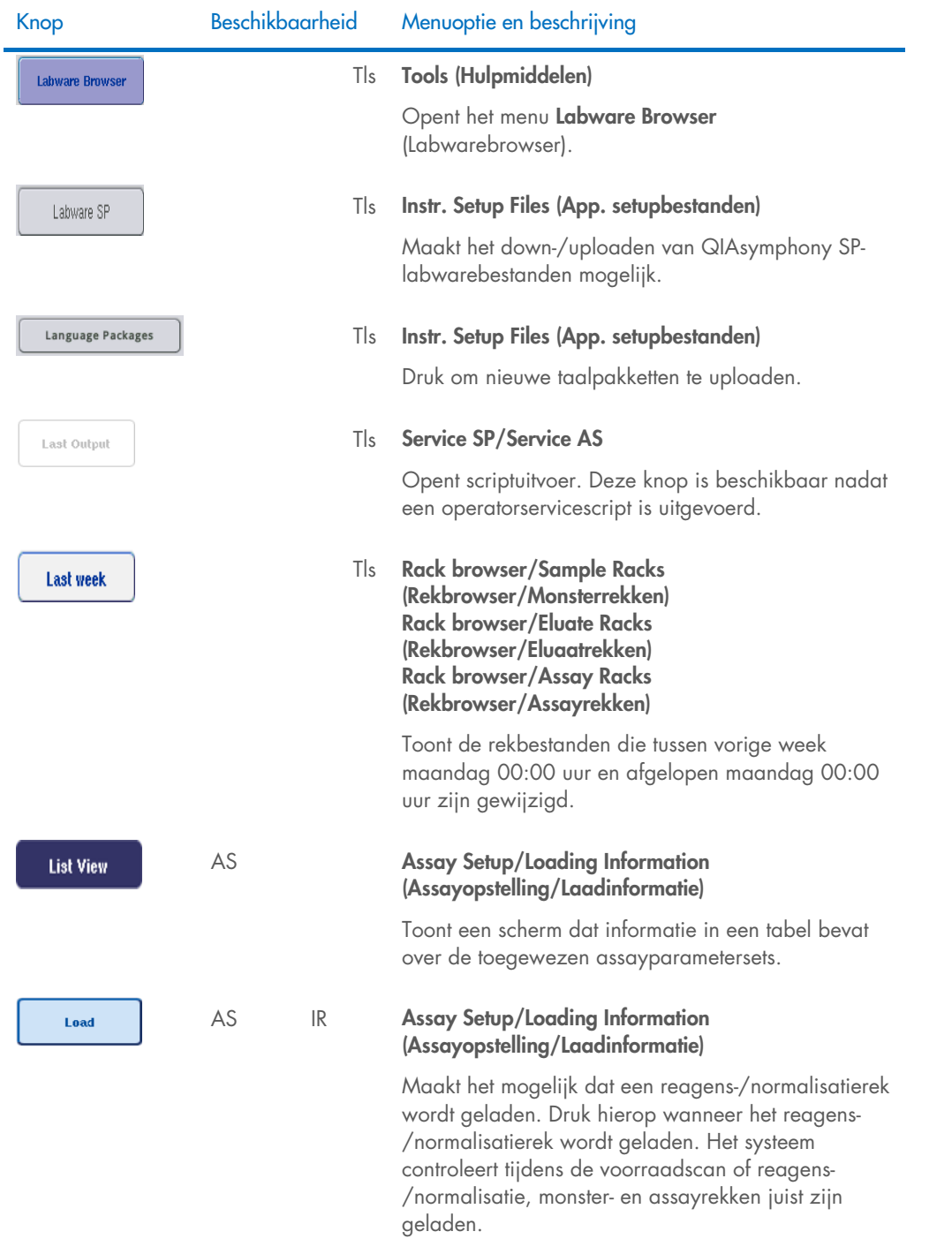

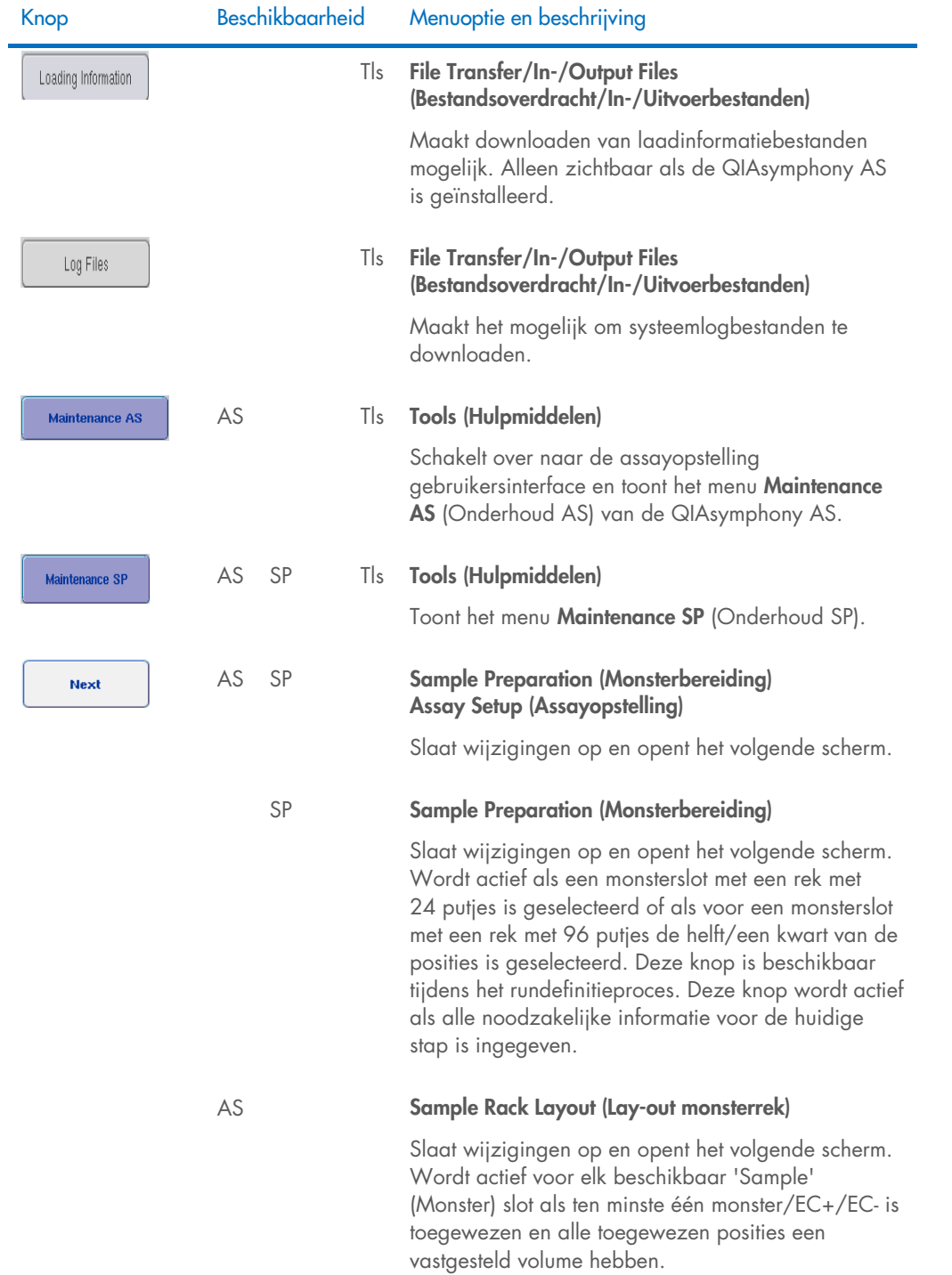

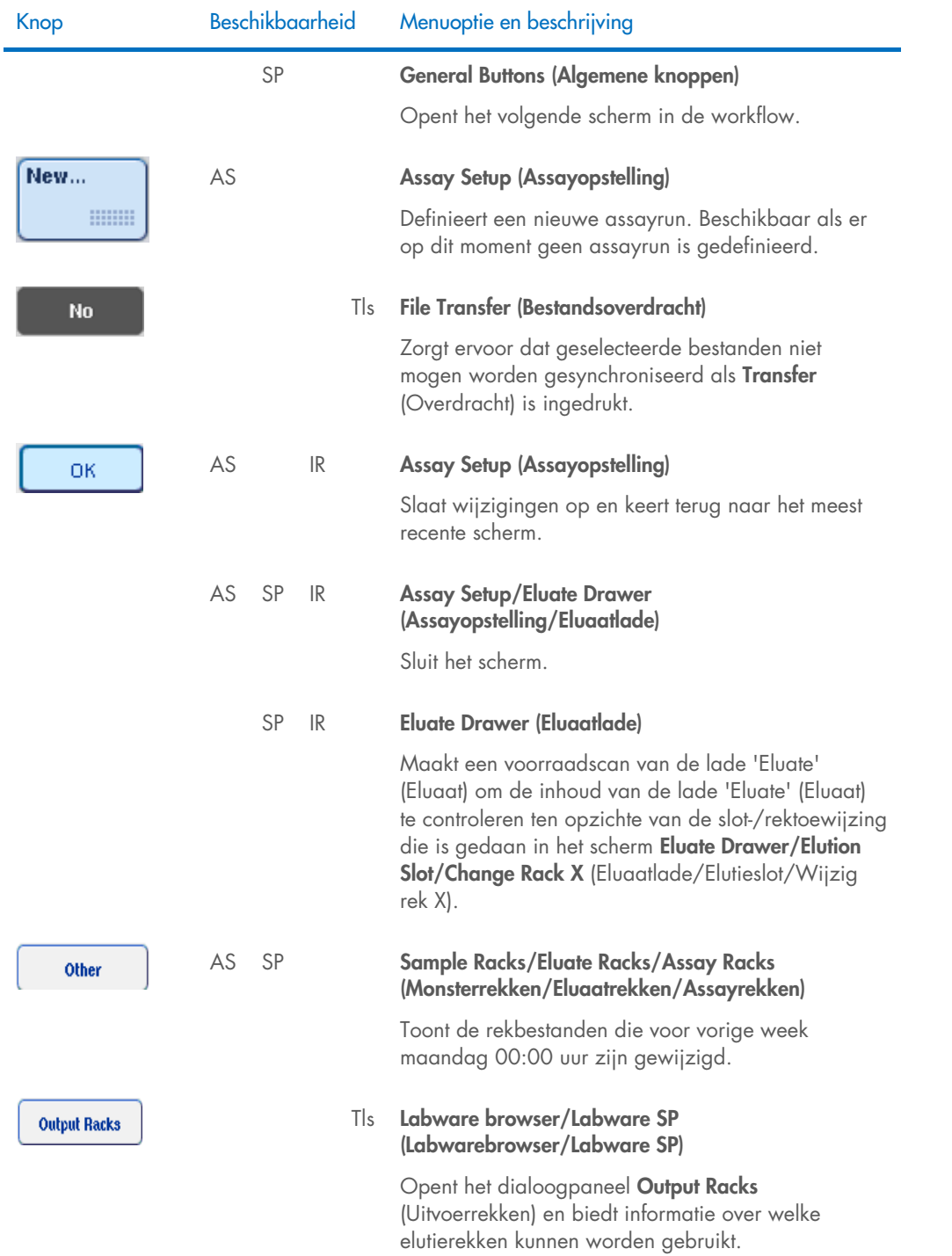

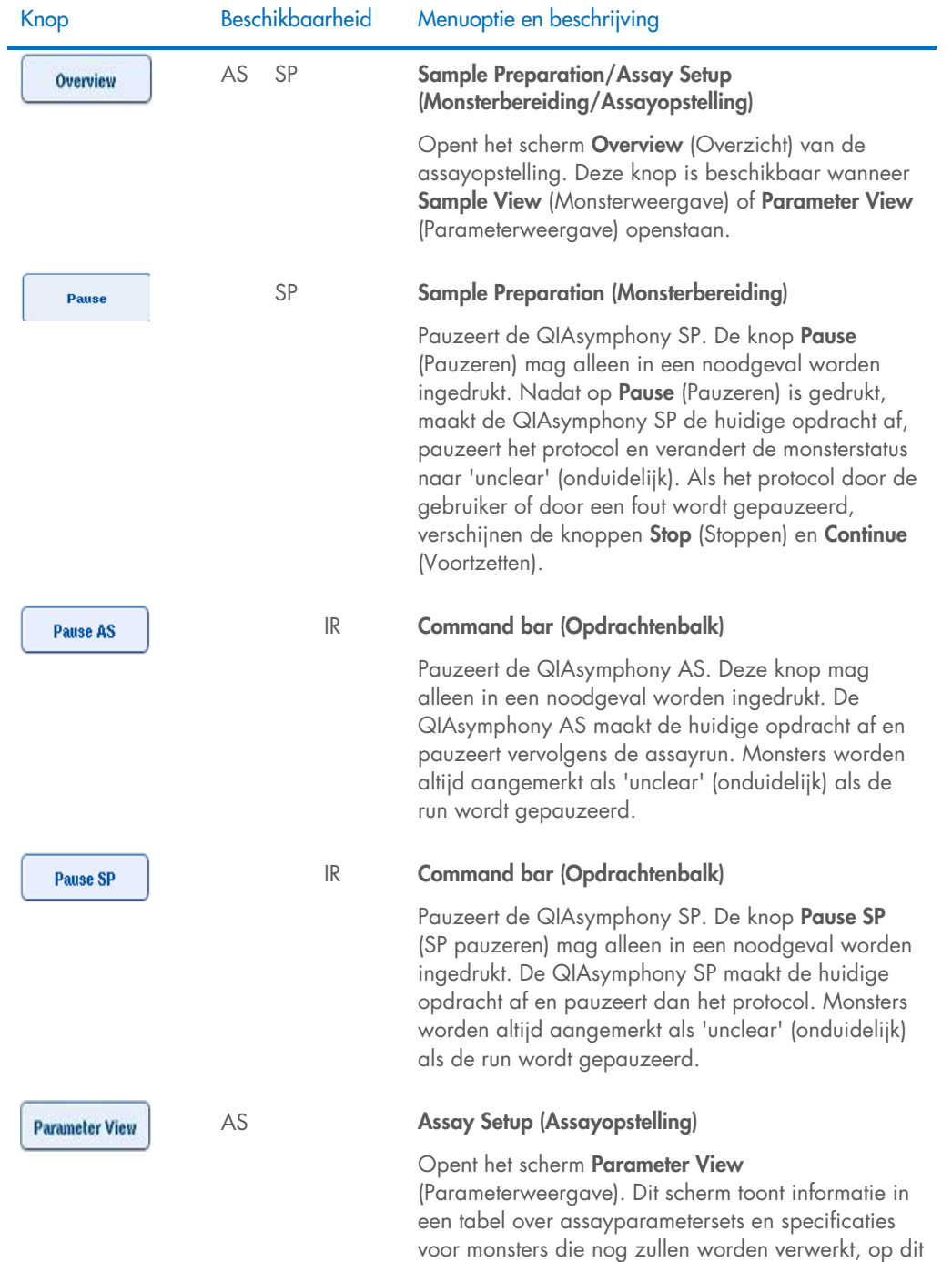

moment worden verwerkt of reeds zijn verwerkt.

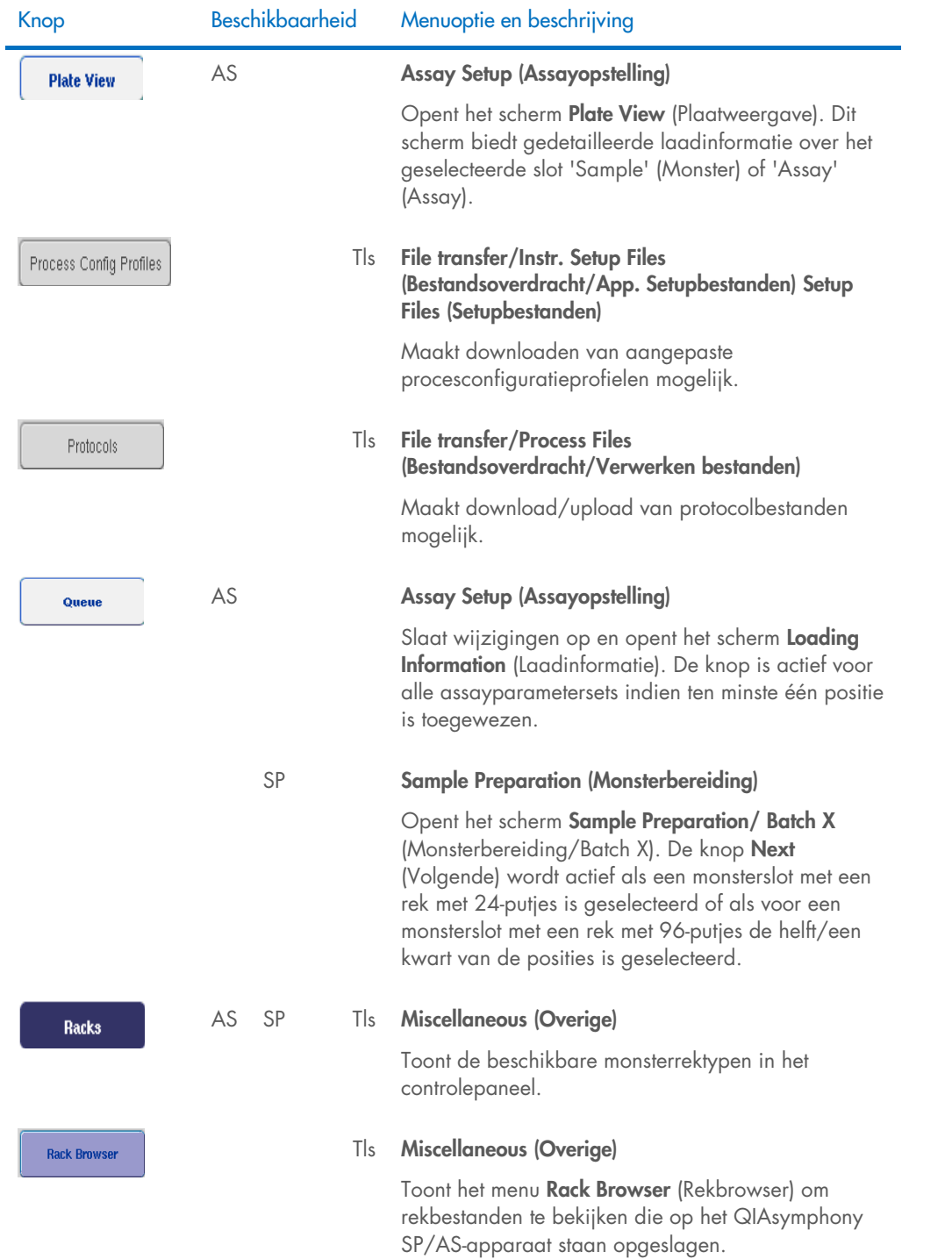

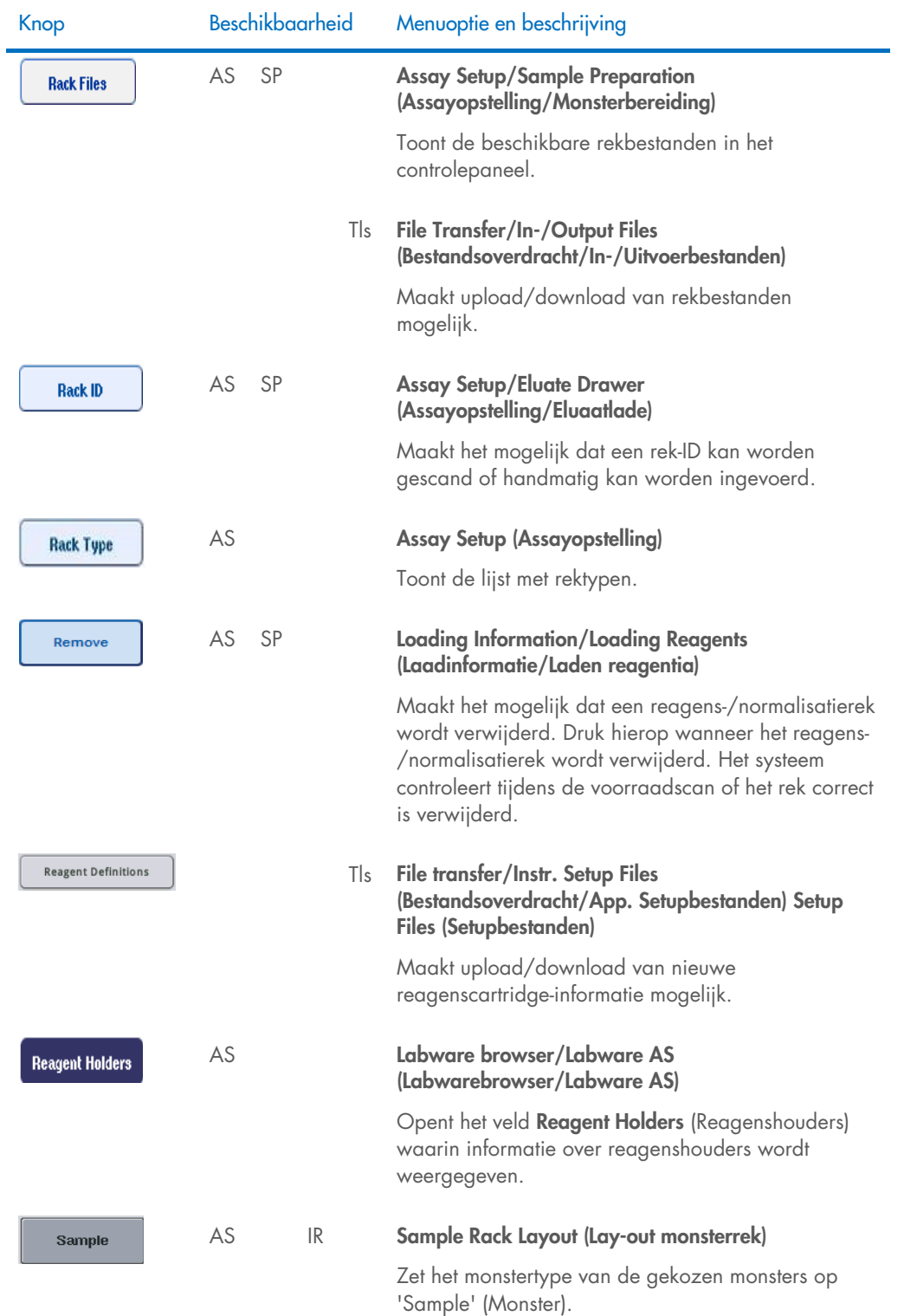

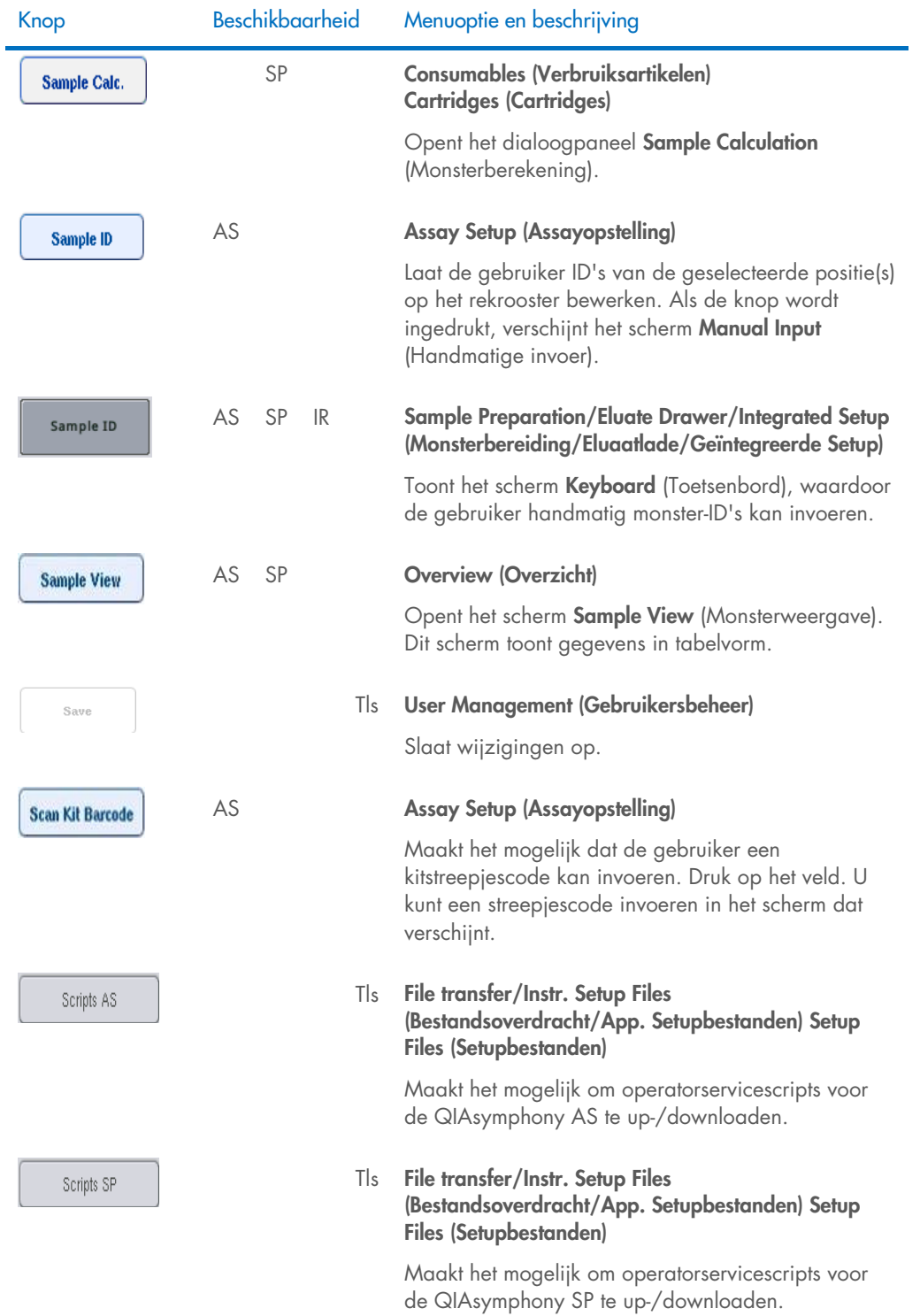

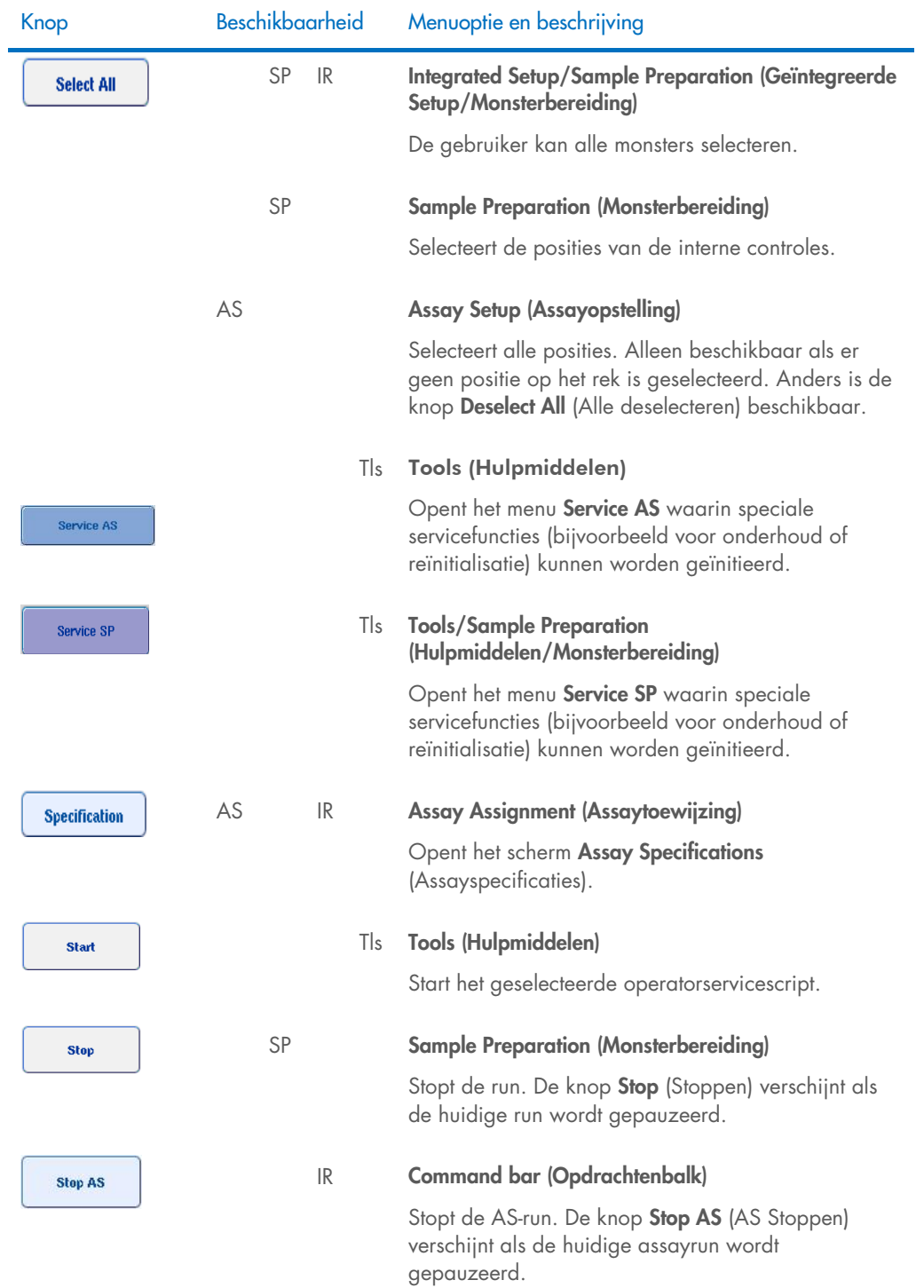

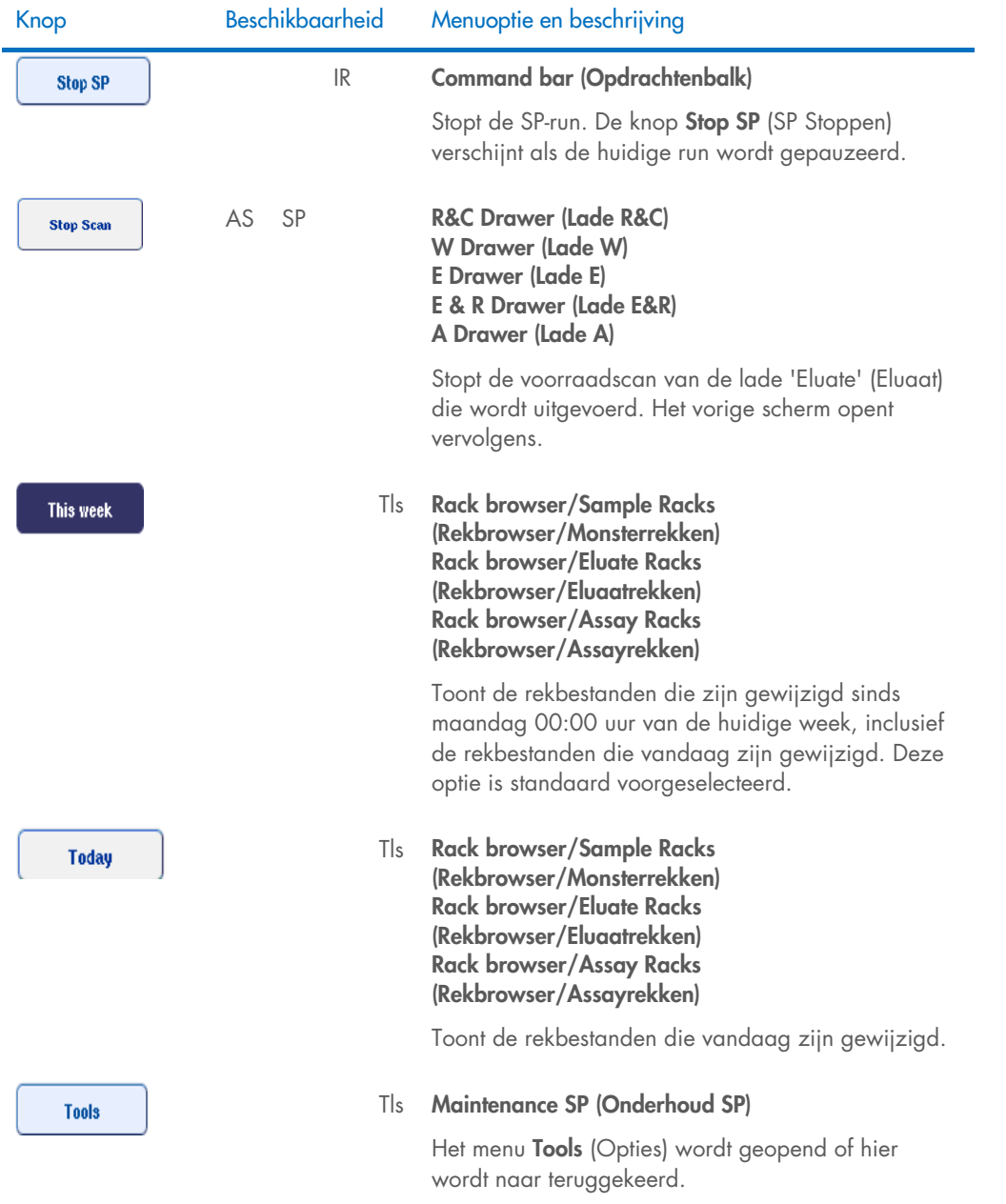

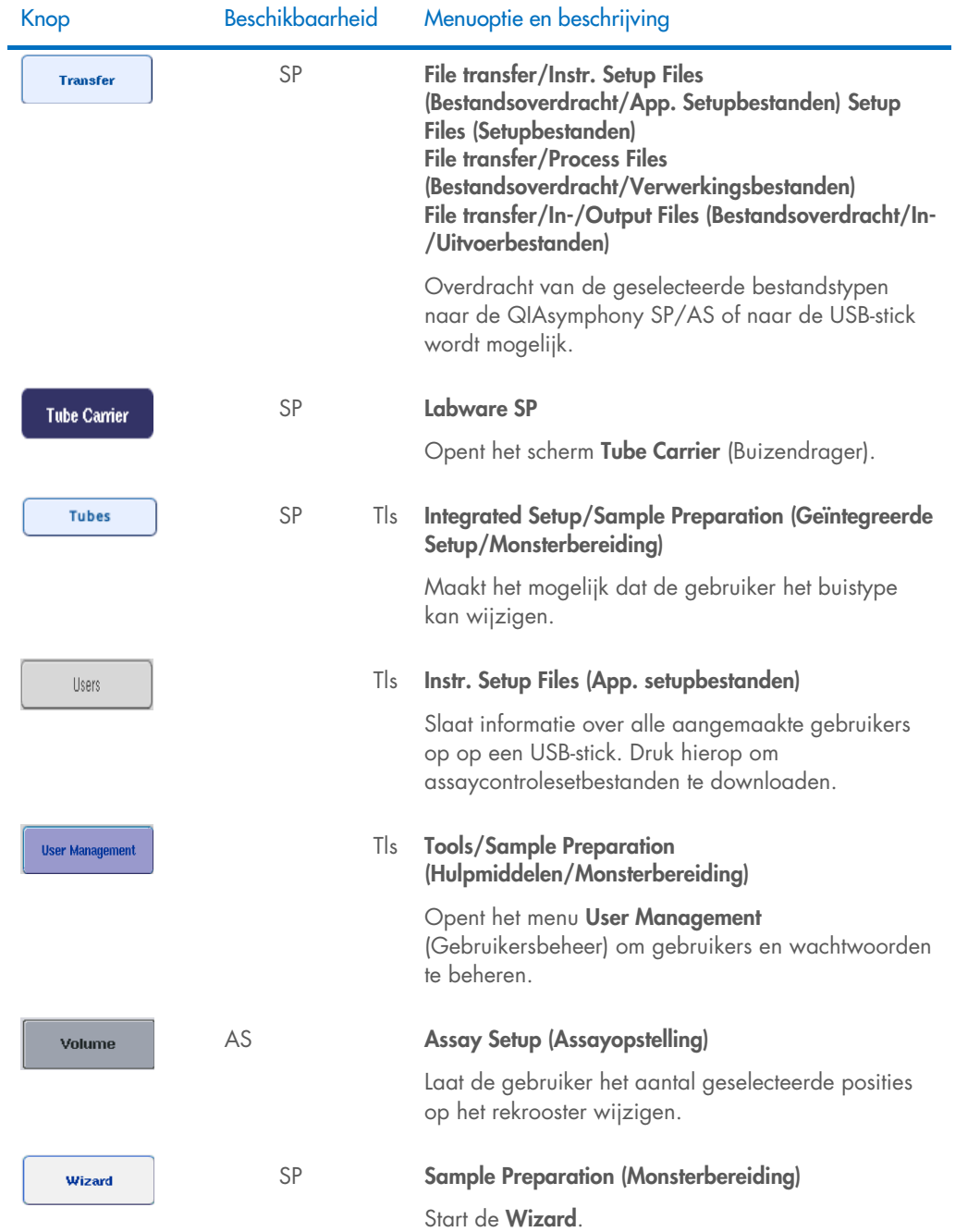

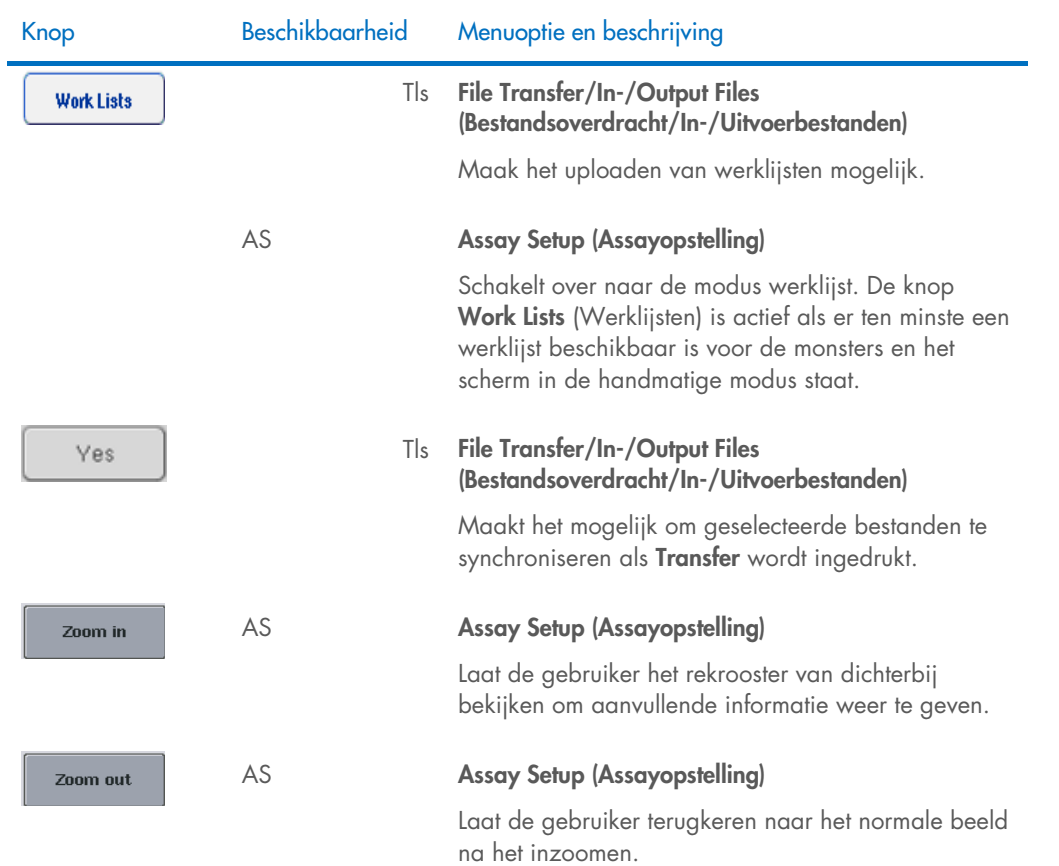

# 17 Bijlage

# 17.1 Conformiteitsverklaring

### 17.1.1 Conformiteitsverklaring — QIAsymphony SP

Naam en adres van de wettelijke fabrikant

QIAGEN GmbH QIAGEN Strasse 1 40724 Hilden Germany (Duitsland)

Een actuele conformiteitsverklaring kan worden opgevraagd bij de afdeling Technische diensten van QIAGEN.

## 17.1.2 Declaration of conformity - QIAsymphony AS

Naam en adres van de wettelijke fabrikant

QIAGEN GmbH QIAGEN Strasse 1 40724 Hilden Germany (Duitsland)

Een actuele conformiteitsverklaring kan worden opgevraagd bij de afdeling Technische diensten van QIAGEN.

# 17.2 Afgedankte elektrische en elektronische apparatuur (AEEA)

Dit gedeelte bevat informatie over de afvoer van afgedankte elektrische en elektronische apparatuur door gebruikers.

Het symbool met de doorgekruiste container (zie hieronder) geeft aan dat dit product niet met ander afval mag worden afgevoerd; het moet worden ingeleverd bij een goedgekeurde instelling of bij een hiertoe aangewezen inzamelpunt voor hergebruik, in overeenstemming met plaatselijke wetten en regelgeving.

De gescheiden inzameling en het hergebruik van afgedankte elektronische apparatuur op het moment dat deze wordt afgevoerd, helpt de natuurlijke bronnen in stand te houden en zorgt ervoor dat het product wordt hergebruikt op een manier die de gezondheid van de mens en het milieu beschermt.

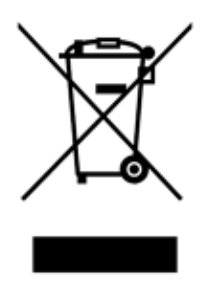

Hergebruik kan op verzoek en tegen extra kosten worden uitgevoerd door QIAGEN. In overeenstemming met de specifieke AEEA-vereisten met betrekking tot hergebruik en wanneer QIAGEN een vervangend product levert, wordt de eigen AEEA-gemarkeerde elektronische apparatuur gratis hergebruikt in de Europese Unie.

Neem voor hergebruik van elektronische apparatuur contact op met uw plaatselijke verkoopkantoor van QIAGEN voor het vereiste retourformulier. Als het retourformulier is ingediend, neemt QIAGEN contact met u op om vervolginformatie te vragen voor het plannen van het ophalen van de afgedankte elektronische apparatuur of om u een individuele offerte aan te bieden.

### 17.3 FCC-verklaring

De 'United States Federal Communications Commission' of USFCC (Amerikaanse Federal Communications Commission) (in 47 CRF 15. 105) heeft verklaard dat de gebruikers van dit product moeten worden geïnformeerd over de volgende feiten en omstandigheden.

'Dit apparaat voldoet aan deel 15 van de FCC-regels:

De werking is onderhevig aan de volgende twee voorwaarden: (1) Dit apparaat mag geen schadelijke interferentie veroorzaken, en (2) dit apparaat moet iedere interferentie die het ontvangt accepteren, ongeacht of deze interferentie een ongewenste uitwerking heeft.'

'Dit digitale apparaat, klasse A, voldoet aan de Canadese norm ICES-0003.'

De volgende verklaring is van toepassing op de producten in deze geconsolideerde gebruikershandleiding, tenzij hier anders is aangegeven. De verklaring voor andere producten is opgenomen in de meegeleverde documentatie.

Opmerking: deze apparatuur is aan tests onderworpen, waarbij is vastgesteld dat zij voldoet aan de voor digitale toestellen klasse A van kracht zijnde bepalingen, conform deel 15 van de FCCregels (Federal Communications Commission, VS). Deze bepalingen zijn zo ontworpen, dat ze een redelijke bescherming bieden tegen schadelijke interferentie wanneer het instrument in een commerciële omgeving wordt gebruikt. Deze apparatuur genereert en gebruikt hoogfrequente energie, en kan deze energie uitstralen; indien de apparatuur niet overeenkomstig de gebruikershandleiding wordt geïnstalleerd en gebruikt, kan schadelijke interferentie met draadloze communicatieapparatuur worden veroorzaakt. Wanneer deze apparatuur in een woonomgeving wordt gebruikt, is de kans op schadelijke interferentie aanzienlijk. In een dergelijk geval is de gebruiker verplicht de interferentie voor eigen rekening te verhelpen.

QIAGEN GmbH Germany is niet verantwoordelijk voor storingen aan radio of televisie die worden veroorzaakt door niet-geautoriseerde aanpassingen van deze apparatuur of door het vervangen of aansluiten van kabels en andere apparaten die niet door QIAGEN GmbH, Germany worden gespecificeerd. Het opheffen van storing die wordt veroorzaakt door dergelijke niet-geautoriseerde aanpassing, vervanging of aansluiting, valt onder de verantwoordelijkheid van de gebruiker.

## 17.4 Aansprakelijkheidsclausule

QIAGEN is niet gehouden aan alle verplichtingen onder de afgegeven garantie in het geval van reparaties of aanpassingen die zijn uitgevoerd door andere personen dan personeel van QIAGEN, met uitzondering van gevallen waarin het bedrijf schriftelijke toestemming heeft gegeven om dergelijke reparaties of aanpassingen uit te voeren.

Alle materialen die onder deze garantie worden vervangen, worden alleen gegarandeerd voor de duur van de oorspronkelijke garantieperiode, en in geen geval langer dan tot de oorspronkelijke vervaldatum van de oorspronkelijke garantie, tenzij dit door een stafmedewerker (officer) van het bedrijf schriftelijk is geautoriseerd. Op afleesapparatuur, interface-apparatuur en bijbehorende software wordt alleen garantie gegeven voor de periode die door de oorspronkelijke fabrikant van deze producten wordt gegarandeerd. Beweringen en garanties die door eenieder, met inbegrip van vertegenwoordigers van QIAGEN, worden toegezegd en die niet in overeenstemming of in tegenspraak met de voorwaarden in de hier omschreven garantie zijn, zullen niet bindend zijn voor het bedrijf, tenzij ze schriftelijk zijn gegeven en zijn goedgekeurd door een stafmedewerker (officer) van QIAGEN.

# 18 Geschiedenis van herziening document

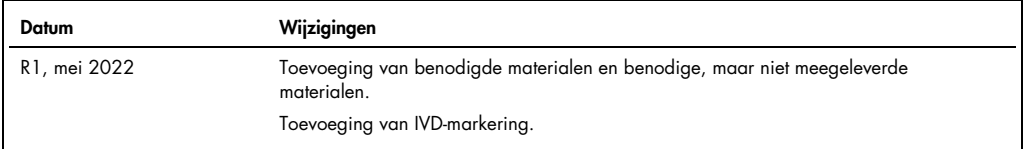

#### Beperkte licentieovereenkomst voor de geconsolideerde bedieningshandleiding voor de QIAsymphony AS/SP

Door dit product te gebruiken verklaart de koper of gebruiker zich akkoord met de volgende voorwaarden:

- 1. Het product mag uitsluitend worden gebruikt in wereenstemming met de protocollen die bij het product en deze gebruiksaanwijzing zijn meegeleverd, en mag alleen<br>worden gebruikt met onderdelen die zich in de kit bevinden.
- 2. Anders dan uitdrukkelijk gesteld in licenties, garandeert QIAGEN niet dat deze kit en/of het gebruik ervan geen rechten van derden schenden.
- 3. Deze kit en de onderdelen ervan worden in licentie gegeven voor eenmalig gebruik en mogen niet worden hergebruikt, opgeknapt of doorverkocht.
- 4. QIAGEN doet in het bijzonder afstand van enige andere licenties die worden genoemd of geïmpliceerd, anders dan de uitdrukkelijk gestelde.
- 5. De koper en gebruiker van de kit gaan ermee akkoord dat zij geen stappen ondernemen, en niemand anders toestaan stappen te ondernemen, die kunnen leiden tot enige handeling die hierboven als verboden is vermeld, of die dergelijke handelingen mogelijk maken. QIAGEN mag de verbodsbepalingen in deze Beperkte<br>licentieovereenkomst afdwingen bij de rechter en zal alle onderzoekskost

#### Zie [www.qiagen.com](http://www.qiagen.com/) voor de meest actuele licentievoorwaarden.

Handelsmerken: QIAGEN®, Sample to Insighi®, QIAsymphony®, Rotor-Disc®, Rotor-Gene® [QIAGEN Group]; DECON-QUAT® (Veltek Associates, Inc.); DNA-ExitusPlus™<br>(Applichem GmbH]; Excel®, Microsoff®, Windows® (Microsoft Corporatio mogen niet worden beschouwd als niet wettelijk beschermd.

HB-3072-001 05/2022 © 2022 QIAGEN, alle rechten voorbehouden.

Bestellen [www.qiagen.com/contact](http://www.qiagen.com/contact) | Technische ondersteuning [support.qiagen.com](http://support.qiagen.com/) | Website [www.qiagen.com](http://www.qiagen.com/)